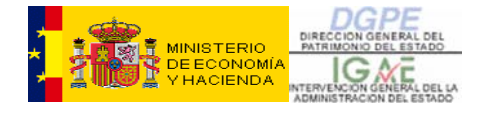

## **CIBI MANUAL DE USUARIO**

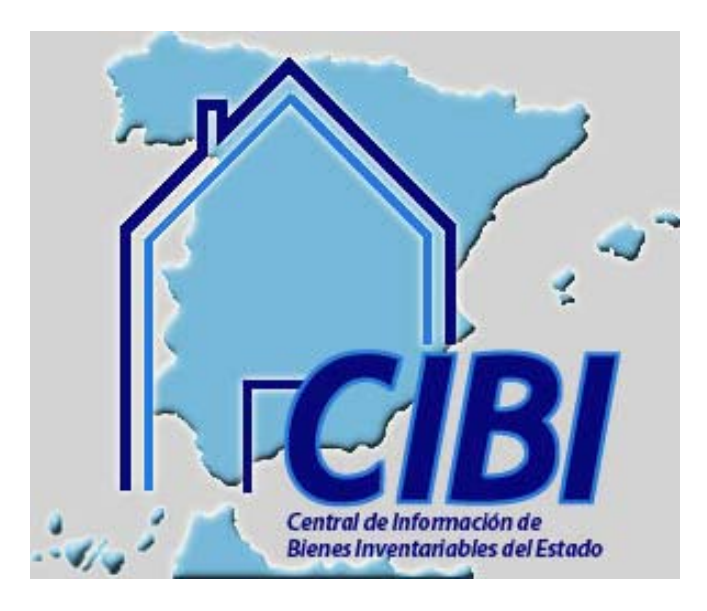

**[GESTIÓN DEL INVENTARIO](#page-1-0)**

**[GESTIÓN DE EXPEDIENTES](#page-74-0)**

<span id="page-1-0"></span>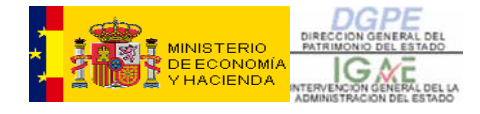

# **CIBI GESTIÓN DEL INVENTARIO**

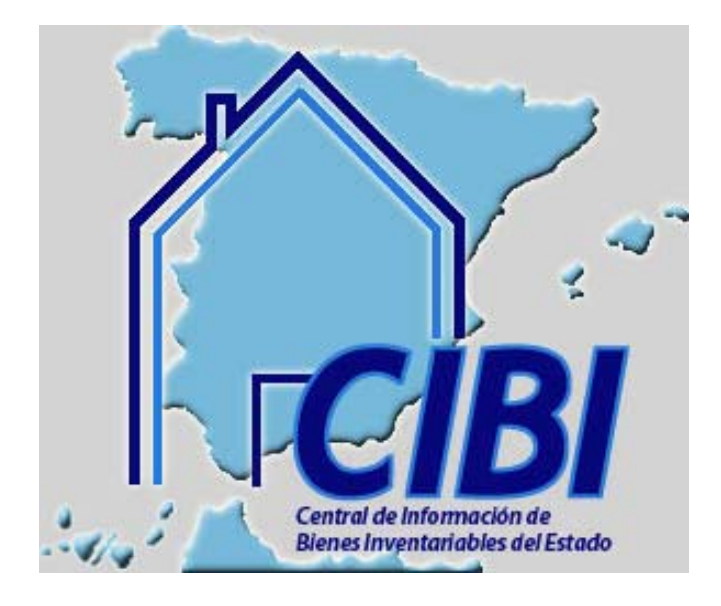

**Octubre 2006** 

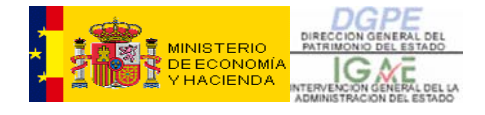

## **ÍNDICE:**

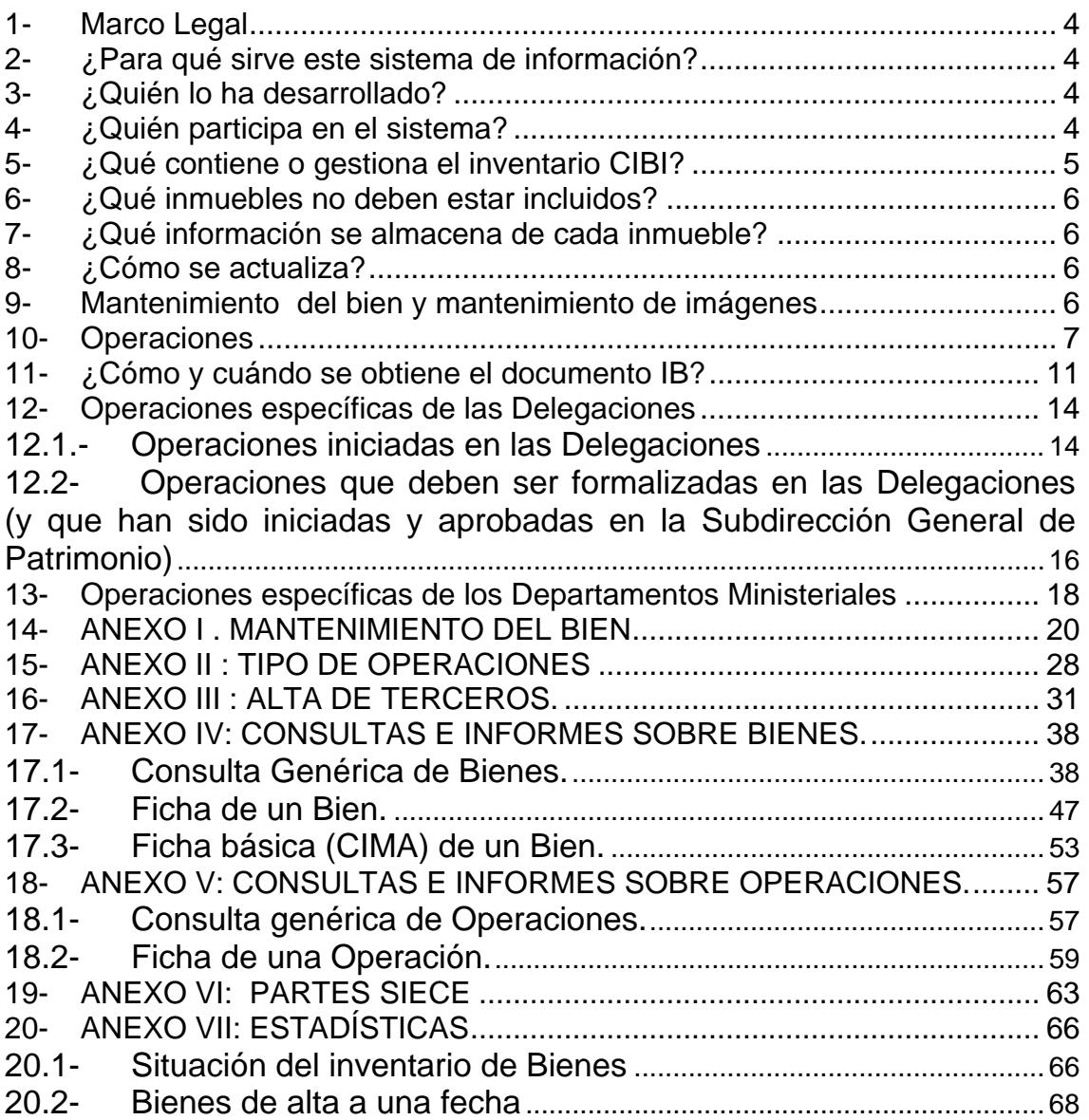

<span id="page-3-0"></span>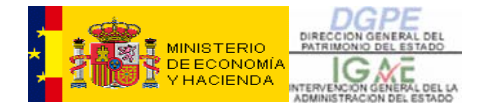

### **CIBI: GESTIÓN DEL INVENTARIO**

#### **1- Marco Legal**

Mediante Orden Ministerial de 12 de diciembre de 1991, con efectos a partir del 1 de enero de 1992, se implanta en la Administración del Estado un nuevo sistema de información sobre el Inventario General de Bienes Inmuebles.

La aplicación informática que soporta este sistema de información, ha sido CIMA hasta el 24 de noviembre de 2005. A partir de esta fecha, es la aplicación CIBI (Central de Información de Bienes Inventariables), la que apoya el sistema de información que gestiona el Inventario.

En la Ley 33/2003, de 3 de noviembre, del Patrimonio de las Administraciones Públicas, se dan instrucciones sobre la estructura y organización del Inventario General de Bienes y Derechos del Estado y sobre la formación y actualización del mismo.

#### **2- ¿Para qué sirve este sistema de información?**

- Para gestionar el Inventario de los bienes inmuebles de la Administración General del Estado
	- a través de la participación de las distintas unidades administrativas que intervienen en la gestión patrimonial y
	- coordinado por la Subdirección General de Patrimonio del Estado
- Proporcionar, a la Subdirección General de Gestión Contable de la Intervención General de la Administración del Estado, la información contable necesaria para la elaboración de la Cuenta de la Administración General del Estado que anualmente debe rendirse al Tribunal de Cuentas.

#### **3- ¿Quién lo ha desarrollado?**

• CIBI, al igual que lo fue CIMA, es un sistema informático desarrollado y mantenido por la Subdirección General de Aplicaciones de Contabilidad y Control de la IGAE.

#### **4- ¿Quién participa en el sistema?**

• **La Subdirección General de Patrimonio del Estado** es la oficina principal que controla toda la base de datos.

<span id="page-4-0"></span>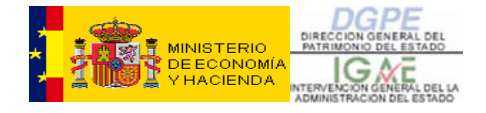

- **La Subdirección General de Gestión Contable de la IGAE**, oficina encargada del control de los efectos contables derivados del funcionamiento del sistema.
- **Las Unidades de Patrimonio de los Ministerios**, oficinas conectadas al sistema, con acceso sólo a los bienes que dependen de ese Ministerio y de sus Organismos Autónomos o Entes Públicos. En este momento son 16, pero el número es variable dependiendo de los Ministerios que haya en cada momento.
- **Las Secciones de Patrimonio de las Delegaciones Provinciales de Economía y Hacienda,** 56 oficinas con acceso a los inmuebles que radican en el ámbito de su Delegación.
- **Las Intervenciones Delegadas de los Ministerios**, incorporan a través del sistema SIC2 (Sistema de Información Contable) los datos relativos al reconocimiento de obligaciones en las inversiones sobre inmuebles.

#### **5- ¿Qué contiene o gestiona el inventario CIBI?**

Tal como se ha indicado, CIBI es un sistema de información para la gestión del inventario contable de la AGE, que actualmente se centra exclusivamente en los bienes inmuebles que, según la Ley 33/2003 de 3 de noviembre, del Patrimonio de las Administraciones Públicas, deben estar incluidos en él.

Actualmente, CIBI contiene información sobre los siguientes inmuebles:

- Propiedad del Estado
	- **Patrimoniales** 
		- Arrendados
			- Cedidos
		- **Demaniales** 
			- Afectados
			- Adscritos
			- En concesión administrativa
	- Patrimonio Sindical Acumulado
	- Entregados en Gestión a GIED y GIESE
- Propios de Organismos Autónomos y Entes Públicos
- Recibidos en Cesión de Uso o Precarios
- Arrendados ( Derechos de Arrendamiento)

<span id="page-5-0"></span>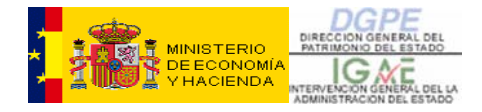

Actualmente la base de datos contiene unos 71.768 bienes, de los cuales están de alta alrededor de 42.778 y el resto de baja.

#### **6- ¿Qué inmuebles no deben estar incluidos?**

No deben incluirse en CIBI entre otros los siguientes inmuebles:

- Los que son propiedad de la Tesorería General de la Seguridad Social.
- Los bienes del Patrimonio Nacional.
- Los bienes de las Universidades (excepto los de la Universidad Internacional Menéndez Pelayo).
- Los bienes transferidos a las Comunidades Autónomas (como CIBI conserva la historia de cada inmueble, si este ha sido transferido y estaba incluido en el inventario, es muy posible que esté en CIBI en situación de baja).
- Los bienes procedentes de abintestatos.
- Los bienes de dominio público de uso general.
- Las infraestructuras.

#### **7- ¿Qué información se almacena de cada inmueble?**

La información que sobre un inmueble contiene o puede contener CIBI puede agruparse en cuatro grandes bloques:

- Información referente a los aspectos descriptivos del inmueble
- Información patrimonial referente al inmueble
- Información contable
- Información gráfica

#### **8- ¿Cómo se actualiza?**

Hay dos formas de actualizar los bienes de la base de datos:

- **Mantenimiento**
- **Operaciones**

#### **9- Mantenimiento del bien y mantenimiento de imágenes**

<span id="page-6-0"></span>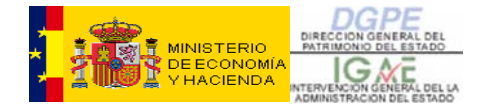

Se entiende por **Mantenimiento** cualquier actualización, corrección o incorporación de un dato sobre un bien de una forma puntual y sin trascendencia jurídica ni contable y que no altera la consistencia del sistema.

Mediante la opción de *Mantenimiento de bienes*, se actualizan los siguientes aspectos que caracterizan al inmueble:

- ubicación
- observaciones
- fincas registrales
- datos catastrales
- datos urbanísticos
- **linderos**
- colindantes y ocupantes
- tasaciones
- imágenes

Una de las novedades más interesantes y útiles que presenta la aplicación CIBI es la base de datos de imágenes que hay asociadas a cada bien.

Esta base de datos está mantenida y actualiza con la colaboración de todos los usuarios de la aplicación.

Las Unidades de Patrimonio de los Departamentos Ministeriales así como las Delegaciones de Economía y Hacienda puedan añadir imágenes a un bien mediante la opción del menú " Mantenimiento de imágenes".

El aspecto práctico de este apartado se desarrolla en el Anexo I de este documento.

#### **10- Operaciones**

Mediante las **Operaciones**, se refleja en CIBI la gestión patrimonial.

Las modificaciones producidas en los bienes, por los expedientes de gestión patrimonial de: Donación, Enajenación, Afectación, Adscripción, Cesión, etc, tienen su forma de reflejarse en el inventario, mediante operaciones específicas que generan las variaciones de datos y los movimientos contables que dejan constancia del motivo de las modificaciones que se producen y dan consistencia a la base de datos.

Las operaciones se realizan sobre bienes y pueden afectar a todo o parte de su superficie. Al inicio de una operación debe indicarse la superficie del bien que queda afectada por la misma.

#### **A. Fases**

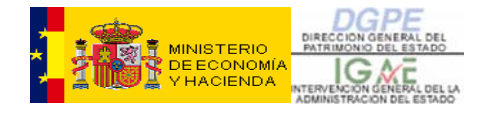

Las Operaciones están estructuradas en **Fases**, que reflejan los puntos clave de la tramitación de la mayoría de los expedientes administrativos. Estas fases son:

**- Inicio** (Datos Generales)

Se introducen o se revisan los datos generales relativos a la propia operación, al bien sobre el que se realiza y a los usuarios del mismo. Entre otros aspectos se indicará la superficie del bien afectada por la operación.

**- Aprobación** (una vez finalizada podremos obtener el documento IB)

La fase de aprobación, en general, deja constancia en el inventario de algún acto dispositivo como Orden Ministerial, Acuerdo del Consejo de Ministros u otros, relacionado con los bienes sobre los que se realiza la operación.

#### **- Formalización**

La fase de formalización, en general, corresponde con la formalización de la disposición aprobada anteriormente, es decir, a actos como la firma de Escrituras, Contratos o Actas. En general, es al finalizar esta fase cuando se produce el **alta, baja o modificación efectiva** que se pretende, aunque hay excepciones, es decir, operaciones en las que ésta actualización se produce al finalizar otra fase, como la de aprobación o la de Inscripción.

#### **- Fincas Registrales y Catastrales**

Antes de grabar los datos de la formalización, la aplicación solicita información de las fincas registrales y catastrales del bien, sobre las cuales se realiza la operación. Es importante asociar estos datos a la operación, ya que de este modo se identifica con qué bien o parte del mismo exactamente se está trabajando. En caso de no conocer estos datos habrá que dejar constancia de ello en el campo de "Observaciones" en la pantalla de Formalización.

#### **- Inscripción registral** (si procede)

La fase de inscripción refleja las actuaciones que se han llevado a cabo en el Registro de la Propiedad como consecuencia de los actos formalizados previamente.

#### **- Observaciones.**

Si procede, se harán las observaciones referentes al bien o a la operación que se consideren oportunas.

Este es el aspecto de la pantalla de inicio de una operación nueva:

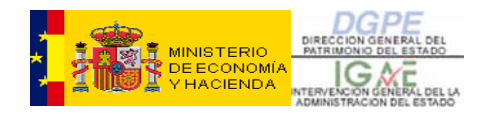

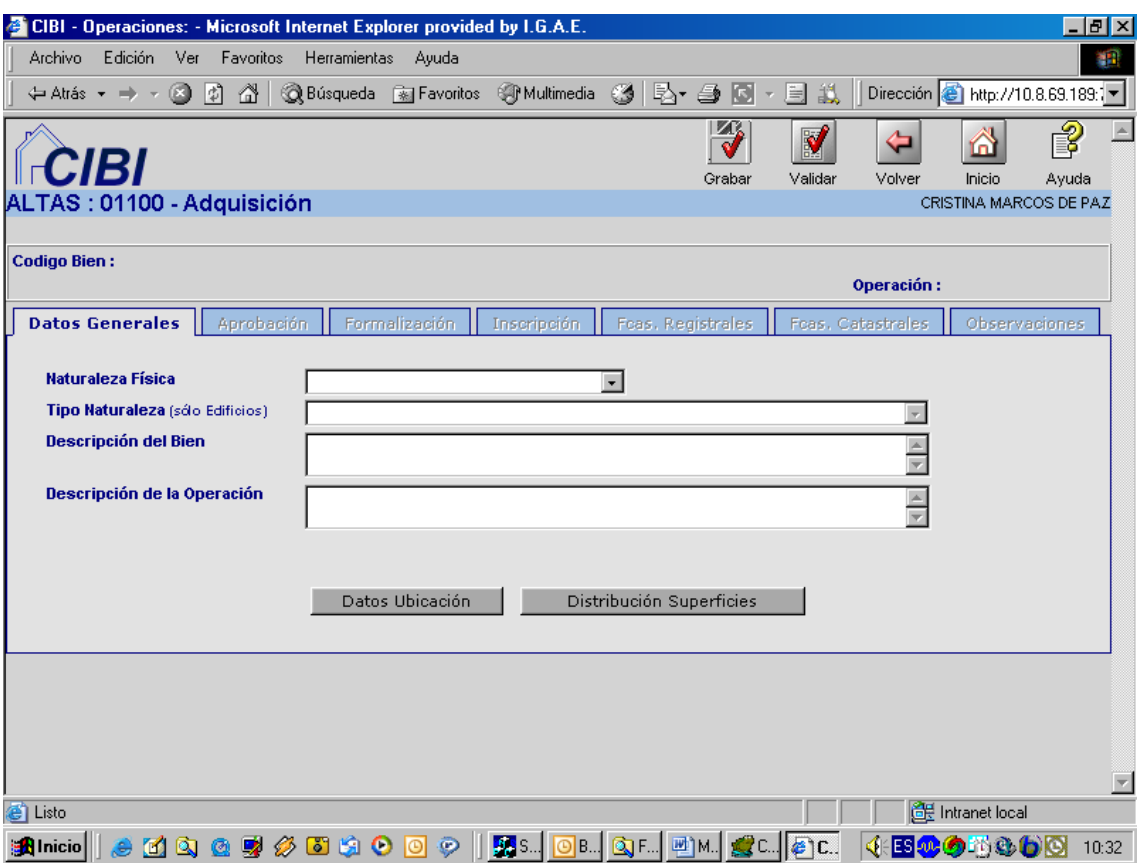

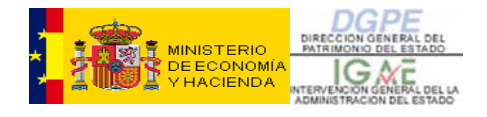

#### **B. Clases de operaciones**

Las operaciones pueden ser:

- realizadas sobre un único bien
- realizadas sobre varios bienes

Las operaciones realizadas sobre un único bien pueden ser:

- ALTAS
- BAJAS
- VARIACIONES DE DESTINO
- MODIFICACIÓN DE VALORES
- ARRENDAMIENTOS
- CONTINUACIÓN DE LA CARGA INICIAL

En las operaciones realizadas sobre varios bienes las clases son:

- **PERMUTAS**
- OPERACIONES MULTIBIEN, EXCEPTO PERMUTAS

En cada una de las clases descritas anteriormente están encuadradas diversas operaciones, que reflejan específicamente los distintos expedientes que se tramitan en la gestión patrimonial. A estas operaciones se les ha asociado un código numérico.

#### **C. Cuadro General de Operaciones.**

Como las Operaciones de CIBI, pretenden reflejar las partes fundamentales de los expedientes de gestión patrimonial, el órgano competente en la realización de la gestión, será el competente para la realización de las distintas fases de las operaciones CIBI.

 las siguientes preguntas: En el cuadro que puede consultarse a continuación se obtienen las respuestas a

- ¿Quién puede iniciar una operación?
- ¿Qué tramites debe hacer cada oficina?
- ¿En qué situación jurídica deben encontrase los bienes sobre los que se hace una determinada operación?
- ¿En qué situación jurídica deja los bienes una determinada operación?

En este cuadro se da el código de cada una de las operaciones con su denominación, así como la situación jurídica que debe tener el bien antes de comenzar una determinada operación(origen) y la situación jurídica con la que va a quedar el mismo después de realizar la operación (final). También, se

<span id="page-10-0"></span>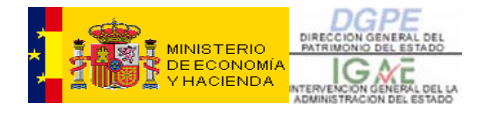

describe en cada una de las fases las oficinas que son competentes o tienen posibilidad para realizar cada una de estas.

(consultar el [CUADRO GENERAL DE OPERACIONES](#page-72-0))

#### **11- ¿Cómo y cuándo se obtiene el documento IB?**

El documento IB es el justificante de que se ha hecho la **fase de aprobación** de una **operación** de inventario.

Para poder obtenerlo es necesario haber capturado en la aplicación CIBI los datos del trámite de Aprobación de la operación deseada y después, con el numero de operación, ir a la opción de "Documento IB", dentro del apartado de "Operaciones (Consultas e informes)", del menú principal de CIBI, como se muestra en la siguiente pantalla.

Por tanto, es **importante** saber que para obtener el documento IB NO es necesario hacer la formalización, sino que una vez realizada la aprobación de la operación, ya se puede generar e imprimir el documento.

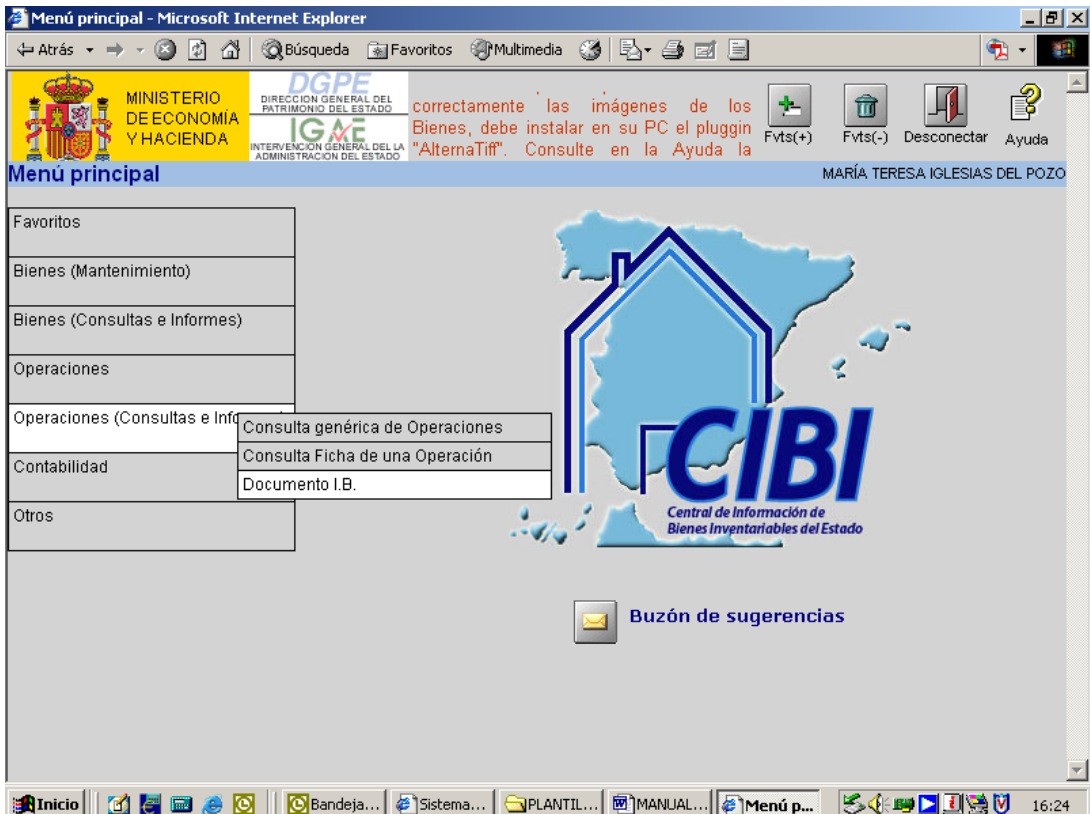

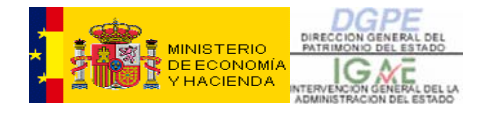

También es conveniente saber que esta opción permite generar el documento IB de una sola operación, o los de varias operaciones a la vez, sin más que generar una **LISTA de números de operación**, añadiendo

dichos números a la lista de forma manual o bien localizándolos a través del buscador genérico de operaciones. Se generará un único fichero en formato pdf (para abrir con el Acrobat Reader), paginado de manera que cada página corresponde al documento IB de una de las operaciones de la lista.

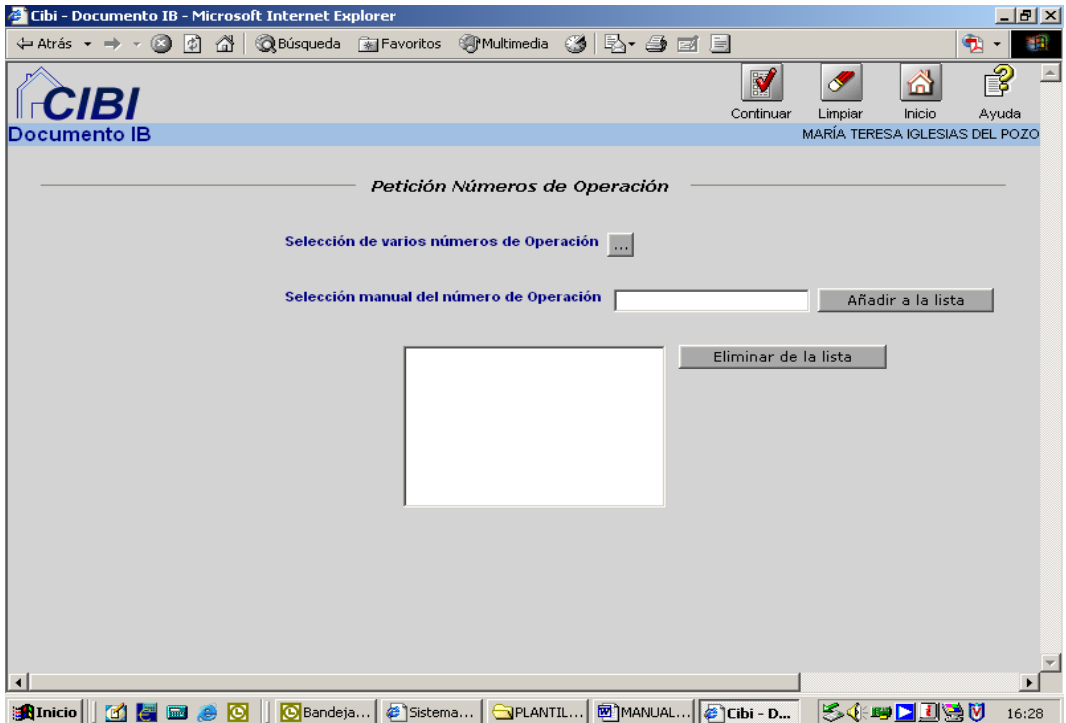

Se teclea el número de operación en el recuadro de Selección manual del número de Operación y se añade a la lista. Una vez añadido, se pulsa el botón de "Continuar" situado en la fila de botones superior de la pantalla.

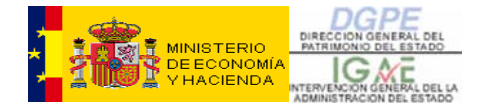

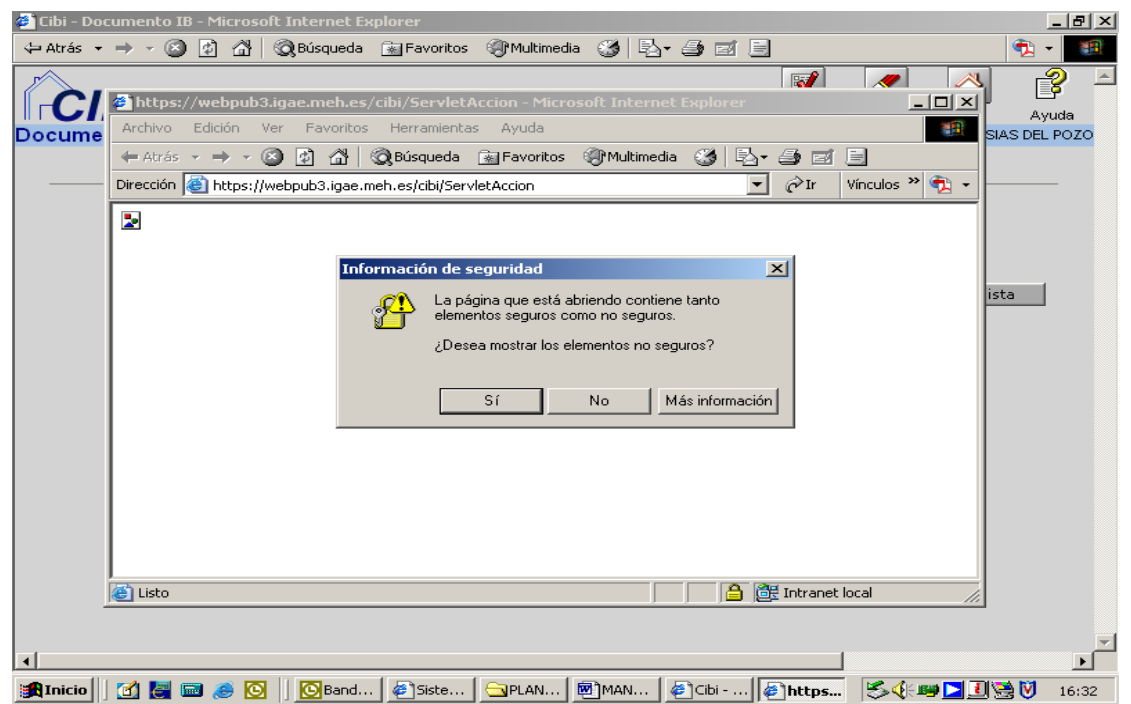

Si aparece este mensaje de seguridad se contesta 'SI' y se abrirá el documento IB.

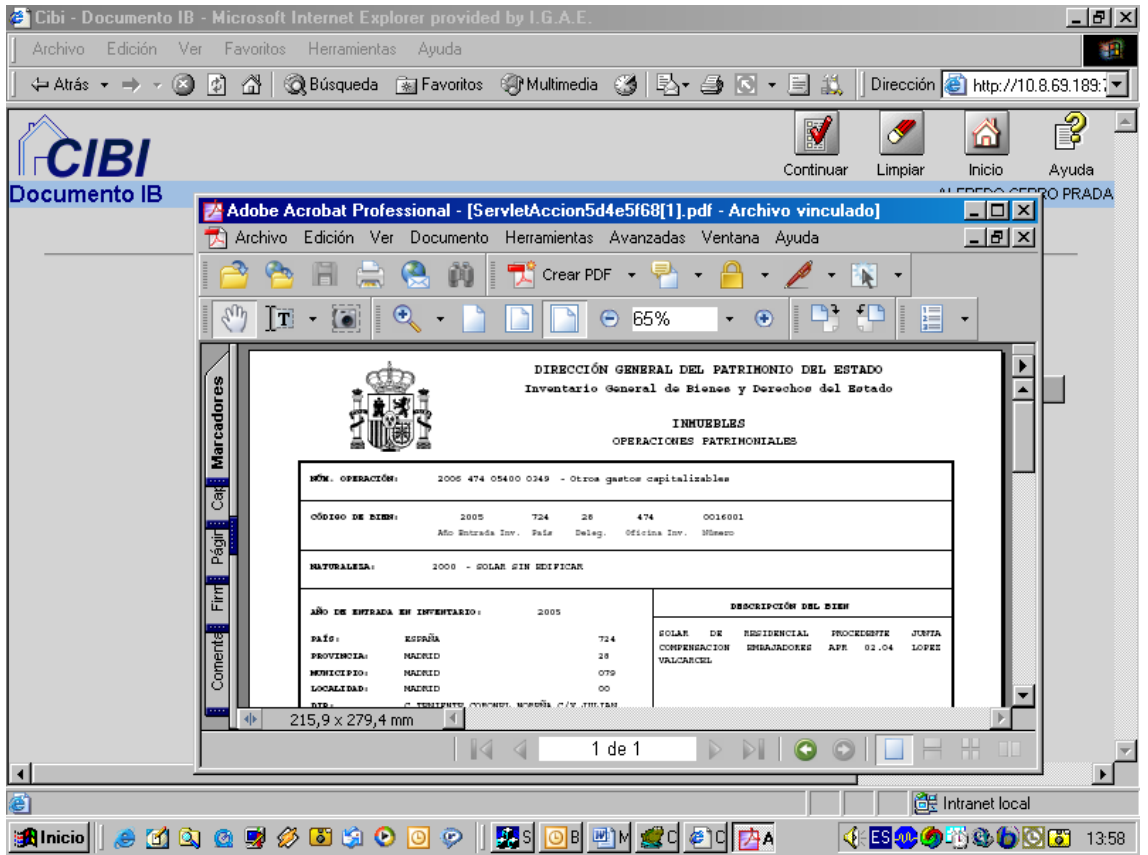

<span id="page-13-0"></span>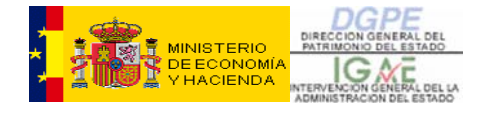

Ya hemos obtenido el documento IB de la operación y podemos imprimirlo o guardarlo en forma de archivo pdf en nuestro PC.

Si al imprimir el IB vemos que algún dato de la operación es erróneo, se puede rectificar aún en el caso de que la operación esté acabada, siempre y cuando **el error NO afecte a la situación jurídica ni al valor contable**.

Los datos que son susceptibles de ser corregidos son los datos del Tercero(s), la clase de Documento o la fecha del mismo, tanto en la aprobación como en la formalización. Esto se hace por la opción de **"Operaciones** → **Rectificación de datos de una operación"**.

Si los datos a modificar afectan a la situación jurídica o al valor contable, la operación deberá ser anulada y, si es el caso, proceder a realizar de nuevo sobre el bien la operación correcta. Incluso si es una operación de Alta, ésta puede hacerse sobre el mismo bien sobre el que se había hecho la operación que se anuló.

#### **12- Operaciones específicas de las Delegaciones**

#### **12.1.- Operaciones iniciadas en las Delegaciones**

En general las operaciones son la forma de reflejar en el inventario los resultados de los expedientes de gestión patrimonial.

Están diseñadas para que cada una refleje la situación específica tanto patrimonial como contable, de cada tipo de expediente.

#### - **Operaciones que dan de ALTA bienes nuevos o superficie en algún bien ya existente:**

**Como consideración general y para evitar duplicidades, antes de iniciar una operación de alta, hay que comprobar que no está ya incluido el bien en la base de datos.** 

Es posible que exista ya un bien en la base de datos ubicado en la misma dirección, al que se le pueda añadir la superficie que queremos dar de alta. Sería el ejemplo de un piso de una casa que ya tiene otro piso de alta en el inventario. En este caso haríamos una operación de "Alta sobre un bien existente".

**Según la forma de incorporación de un inmueble al Patrimonio del Estado, se utiliza una operación de alta u otra, que deja constancia del modo de incorporación del bien y produce los efectos contables adecuados.** 

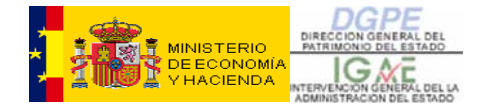

o *99991 - Continuación de la Carga Inicial: Patrimonial* 

Con esta operación se deben dar de alta los bienes patrimoniales que se incorporaron al Estado con anterioridad al 1 de enero de 1992 (fecha en la que se implantó el sistema de información CIMA sobre el Inventario General de Bienes Inmuebles). Es decir, **los bienes que, debiendo estar incluidos en el Inventario a esa fecha, por error u omisión no lo estaban**, deben incorporarse al Inventario a través de esta operación en el momento en que se tenga conocimiento de su existencia.

Esta operación no genera documento IB.

Para el resto de bienes, debe usarse la operación que corresponda en cada caso, dependiendo de la forma de adquisición del inmueble.

o *01400 - Adjudicación en pago de deudas* 

Esta operación debe utilizarse **únicamente** para dar de alta en el inventario los bienes que se adjudican al Estado en procedimientos de apremio administrativo tramitados por la Agencia Estatal de Administración Tributaria.

- o *01600 Otras operaciones de alta*  Se debe utilizar para dar de alta bienes que se incorporan al Estado por una sentencia o auto judicial, concentración parcelaria, etc.
- o *01601 Alta por expediente de investigación*  Para dar de alta los inmuebles que se incorporan al Estado como resultado de un expediente de investigación.

**El bien no queda realmente incorporado al inventario hasta que no se capturan los datos de la FORMALIZACIÓN de la operación.** 

#### - **Operaciones que dan de BAJA bienes o parte de su superficie:**

Se utilizan para dar de baja bienes existentes en el Inventario y dependiendo del motivo y la situación jurídica del bien, se utilizan unas operaciones u otras.

#### o *02100 - Enajenación*

Esta operación refleja la venta de un inmueble patrimonial, cuya aprobación se realiza por Orden Ministerial y se formaliza mediante Escritura Pública.

Esta operación también servirá para dar de baja aquellos bienes patrimoniales que hayan sido expropiados.

<span id="page-15-0"></span>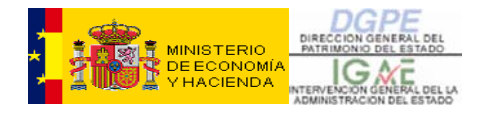

#### o *02103 - Enajenación de bienes arrendados 02121 - Enajenación de bienes del PSA*

Servirán para reflejar una venta o expropiación que se realice sobre bienes cuya situación jurídica sea de 'Patrimonial arrendado' o 'Del Patrimonio Sindical Acumulado'.

#### o *02300 - Otras operaciones de baja*

Esta operación se utilizará para reflejar las bajas como consecuencia de diversas actuaciones: Expedientes de investigación, sentencias judiciales, por duplicidad con otro bien, etc.

#### o *02331 - Donación sin condición bienes del estado patrimonial*

Esta operación se realizará, por ejemplo, en el caso de transferencias a Comunidades Autónomas, una vez que dicha transferencia haya sido publicada en el BOE. La fecha tanto de aprobación como de formalización será la fecha de la publicación o la fecha efectiva del traspaso.

#### $12.2 -$ **12.2- Operaciones que deben ser formalizadas en las Delegaciones (y que han sido iniciadas y aprobadas en la Subdirección General de Patrimonio)**

El CUADRO GENERAL DE OPERACIONES, cuyo enlace está en el punto 10 de este manual, resume de manera muy sencilla las operaciones que pueden ser iniciadas por las Secciones de Patrimonio y aquellas que únicamente deban ser formalizadas.

Es **importante que se cumplimente la fase de formalización** de las operaciones que por competencia corresponda a las Delegaciones, aunque estas no se hayan iniciado en la Delegación.

#### **Aspectos a comentar en relación con las operaciones.**

 ¿Qué hacer cuando se va a realizar una operación de baja sobre un inmueble y la aplicación no lo permite?. En principio, esto puede ocurrir por dos causas:

*a) El bien no tiene formalizada la operación de alta, es decir no se ha terminado la operación de alta: se formaliza ésta y se continúa.* 

*b) El bien no tiene una Situación Jurídica compatible con la operación que se desea comenzar. En este caso, es conveniente ponerse en contacto con la DGPE.* 

 Tanto en el mantenimiento como en las operaciones que se realizan sobre uno o varios bienes, hay que detallar en los **campos de descripción** del bien o de la operación, aquellos aspectos que sean indicativos y descriptivos, para facilitar la consulta de los mismos.

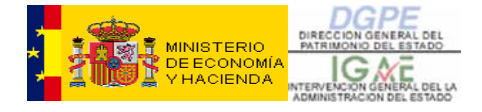

 ¿Que hacer cuando al dar de alta un bien inmueble, desconocemos el dato del **Valor Contable**?.

El valor contable, en principio, es el valor de adquisición.

Si el bien inmueble debió incorporarse a CIBI años antes, el valor contable será el valor de adquisición más las mejoras e inversiones.

Si el edificio es amortizable se incorporará el dato de la amortización acumulada correspondiente.

Si en el momento de incorporar el bien al inventario no se conociese el dato del valor de adquisición, se intentará encontrar un valor del bien, que podrá ser entre otros los siguientes:

- Valor de tasación
- Valor catastral

¿Qué hacer si tenemos varios valores?.

Se elegirá el que en cada caso se crea más conveniente, pero teniendo en cuenta que siempre sea el valor del año más cercano al del año de incorporación del bien inmueble al Estado.

El valor catastral podrá solicitarse a través de la Oficina Virtual del Catastro, siempre que se tenga autorización del Catastro. Si no se tuviese, cada Sección o Servicio de Patrimonio se podrá informar en las Gerencias Territoriales del Catastro de cada una de las Delegaciones de Economía y Hacienda, donde les dirán como solicitar la autorización.

¿Qué hacer si no tenemos datos de valor?.

En el caso de carecer de valores, ya sea de adquisición, de tasación o catastral se pondrá al bien un valor contable total ficticio que podrá ser 0,60 €, con una fecha de valoración también ficticia como por ejemplo 01/01/200X.

En el caso de edificios, el valor ficticio se repartirá entre el valor del suelo y construcción o vuelo.

Diferencia entre **TERCEROS** y **USUARIOS**:

Tercero: Persona física o jurídica que ha tenido algún tipo de relación con la A.G.E. o sus OO.AA. en sus actuaciones. Por ejemplo, un arrendador, un adquirente, etc.

<span id="page-17-0"></span>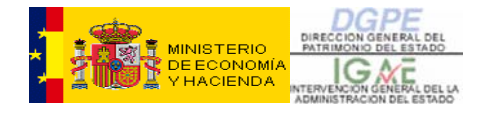

Usuario: Departamento ministerial u organismo autónomo que sea beneficiario del bien. Por ejemplo, el inmueble sito en la c/ Serrano, 35 de Madrid, tiene como usuario a la Dirección General de Patrimonio del Estado, como bien afectado a la misma.

El alta de terceros esta explicado en el anexo III.

#### **13- Operaciones específicas de los Departamentos Ministeriales**

Las operaciones que se describen a continuación, solo podrán realizarse sobre bienes tanto afectados como adscritos que se encuentren dentro del ámbito de competencias de cada Departamento Ministerial. No siendo posible por tanto, hacer las siguientes operaciones sobre bienes arrendados, propios de organismos o recibidos en cesión de uso o precario.

Estas operaciones sólo deberán iniciarse una vez realizado el acto de compromiso, mediante el cual se acuerda la realización del gasto, correspondiente al Capitulo 6 del presupuesto del Departamento Ministerial. Este acto de compromiso ya tiene consecuencias jurídicas para con terceros.

En la fase de aprobación hay que introducir los datos referentes a:

- empresa adjudicataria (incluido NIF),
- importe aprobado
- fecha y tipo de documento

Una vez finalizada la fase de aprobación, deberá emitirse **el documento IB**. Una copia de este documento, deberá acompañar la tramitación de pago de todas las certificaciones correspondientes al mismo contrato, aunque se supere el importe aprobado.

La fase de formalización de la operación, se deberá cumplimentar, una vez obtenida la acreditación documental de la realización de la prestación (acta de recepción definitiva o en el caso de los contratos menores la certificación de la entrega definitiva de los trabajos).

Una vez formalizada la operación, ésta se dará por concluida y el sistema no admitirá introducir más certificaciones sobre la misma.

#### o *05200 - Construcción*

Con esta operación se refleja la realización de construcciones sobre solares. Debe iniciarse la operación una vez adjudicada la obra.

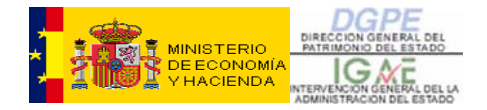

En la fase de aprobación hay que introducir además los datos referentes a la superficie construida que figura en el proyecto, desglosado por plantas.

La fase de formalización se realizará una vez finalizada la obra con el documento de recepción definitiva.

#### o *05201 – Construcción sobre solar en curso de adquisición*

Esta operación debe utilizarse únicamente para reflejar en el inventario la circunstancia excepcional de la ejecución de una obra de construcción que se realiza sobre un solar del que todavía no se ha formalizado su adquisición. En la fase de aprobación hay que introducir también los datos referentes a la superficie construida que figura en el proyecto, desglosado por plantas.

#### o *05300 - Mejoras*

 se realizan sobre los bienes para su mantenimiento y conservación. Se debe utilizar para reflejar las obras de rehabilitación y mejora que

#### o *05310 - Ampliaciones*

Esta operación, se deberá utilizar para anotar en el Inventario obras relativas a un incremento de superficie en edificios ya existentes.

En la fase de aprobación hay que introducir los datos referentes a la superficie ampliada que figura en el proyecto, desglosado por plantas.

#### o *05400 –Otros gastos capitalizables*

Esta operación sirve para introducir en CIBI los expedientes de gasto que se tramitan por el Capitulo 6 y que no se ajustan a ninguna de las operaciones diferenciadas.

#### o *05410 – Honorarios de profesionales*

Servirá para reflejar el pago a los profesionales por la elaboración de proyectos o prestación de servicios.

#### o *05420 –Inversiones sobre bienes con situación jurídica múltiple*

Esta operación se utilizará para reflejar las inversiones que se realicen sobre un bien que tenga diferentes usuarios y/o diferentes situaciones jurídicas. Con esta operación existe la posibilidad de repartir las inversiones entre los diferentes usuarios o adjudicar la inversión a uno solo.

#### o *05490 – Inversiones sobre bienes en situación de baja*

Esta operación se utilizará para reflejar la situación excepcional, de anotar sobre un bien de baja las obligaciones e inversiones contraídas o realizadas cuando éste estaba en situación de alta.

<span id="page-19-0"></span>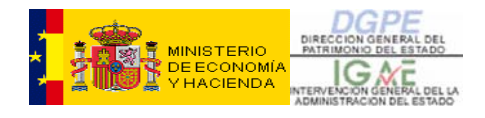

#### **14- ANEXO I . MANTENIMIENTO DEL BIEN**

Para poder acceder al mantenimiento del bien se tendrá que teclear el código del bien en la siguiente pantalla (si se desconoce se podrá buscar a través del botón de los tres puntos '...'):

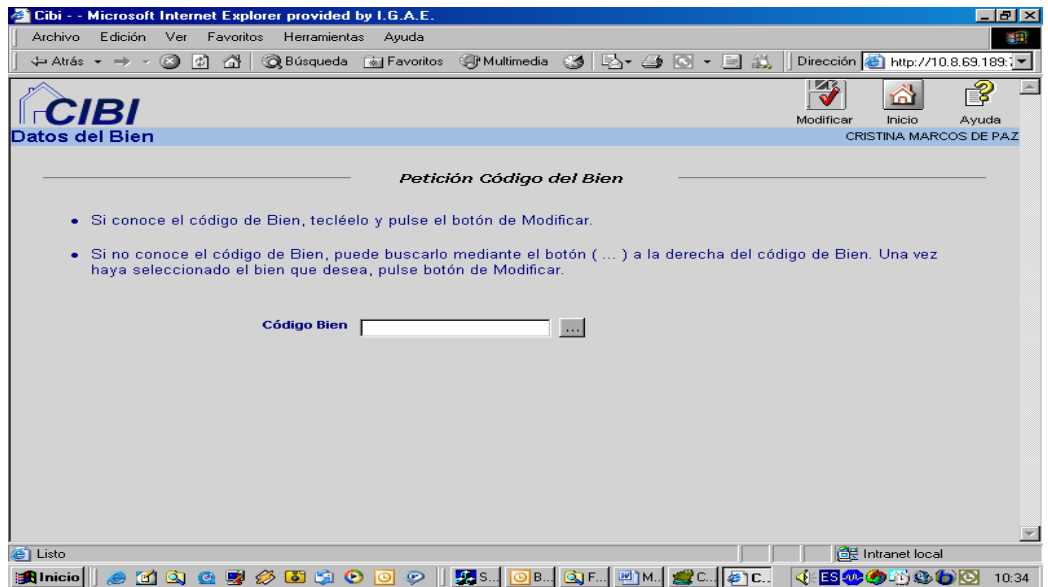

Una vez dentro del **Mantenimiento del bien** se puede consultar la "Ficha del bien", las "Operaciones" realizadas sobre el mismo y sus "Imágenes", facilitando de este modo las modificaciones que sea necesario realizar.

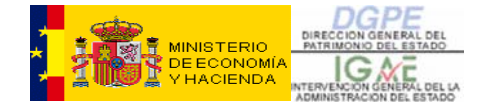

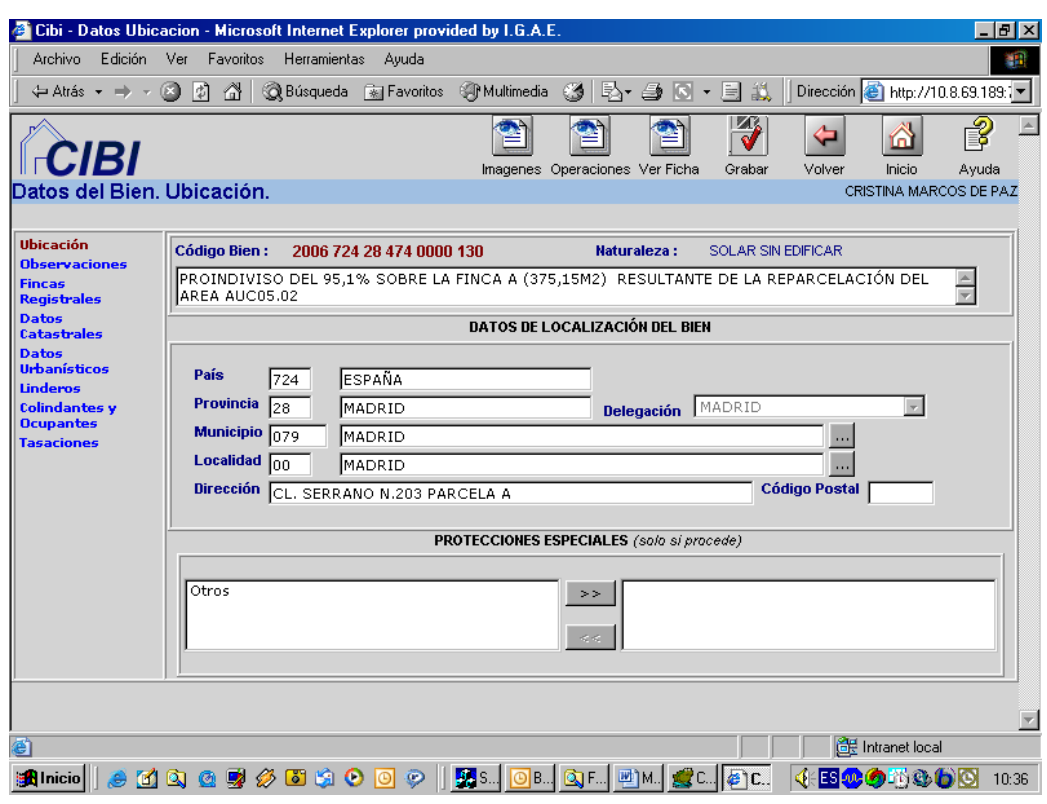

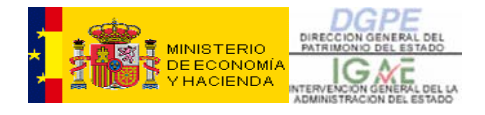

#### **Mantenimiento de imágenes**

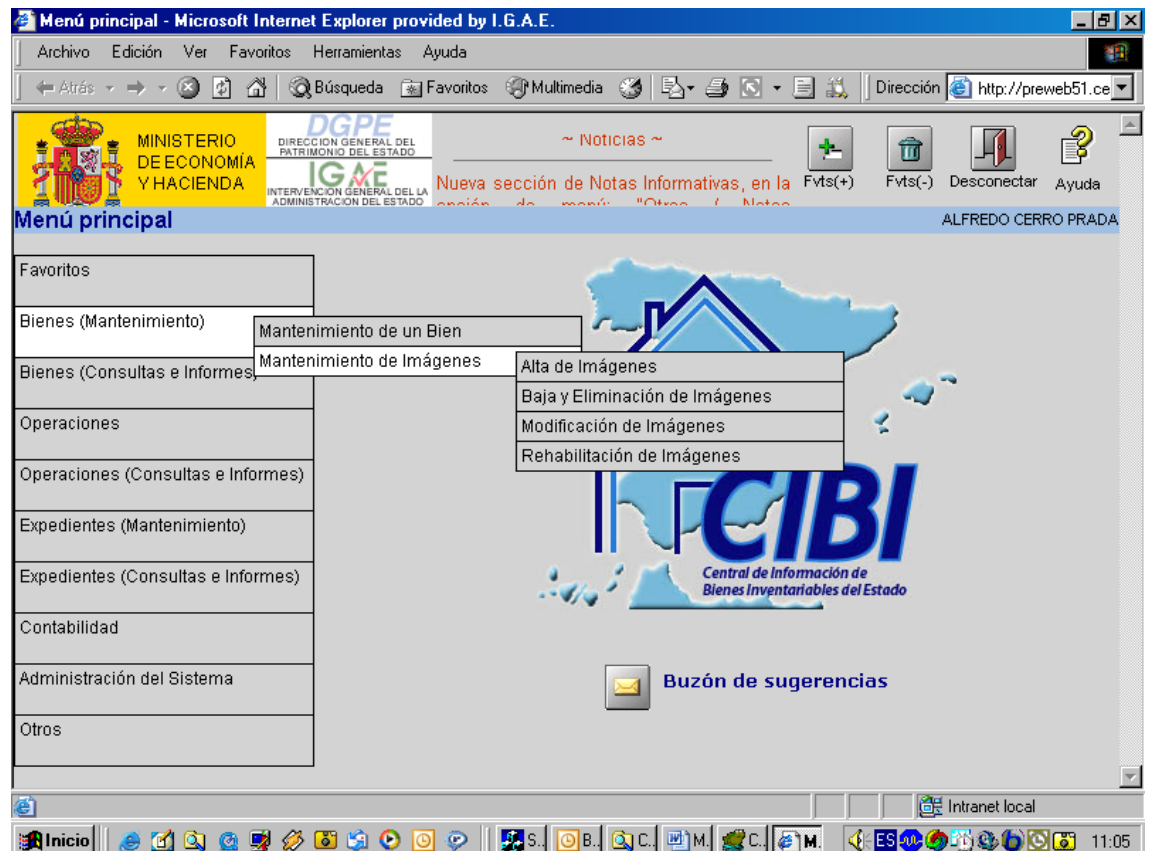

La primera opción que da el mantenimiento de imágenes es " **Alta de imágenes** ". Para poder dar de alta una nueva imagen ésta debe estar guardada en algún dispositivo de almacenamiento (disco duro del PC, disco externo, cámara digital, etc), al cual se tenga acceso desde el PC. El procedimiento más frecuente será, sobre todo en el caso de documentos, escanear el documento y almacenarlo en un archivo accesible desde el PC.

Al pinchar en "Alta de imágenes" aparecerá la pantalla siguiente:

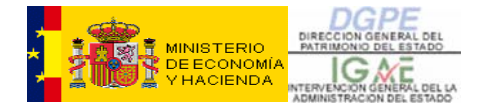

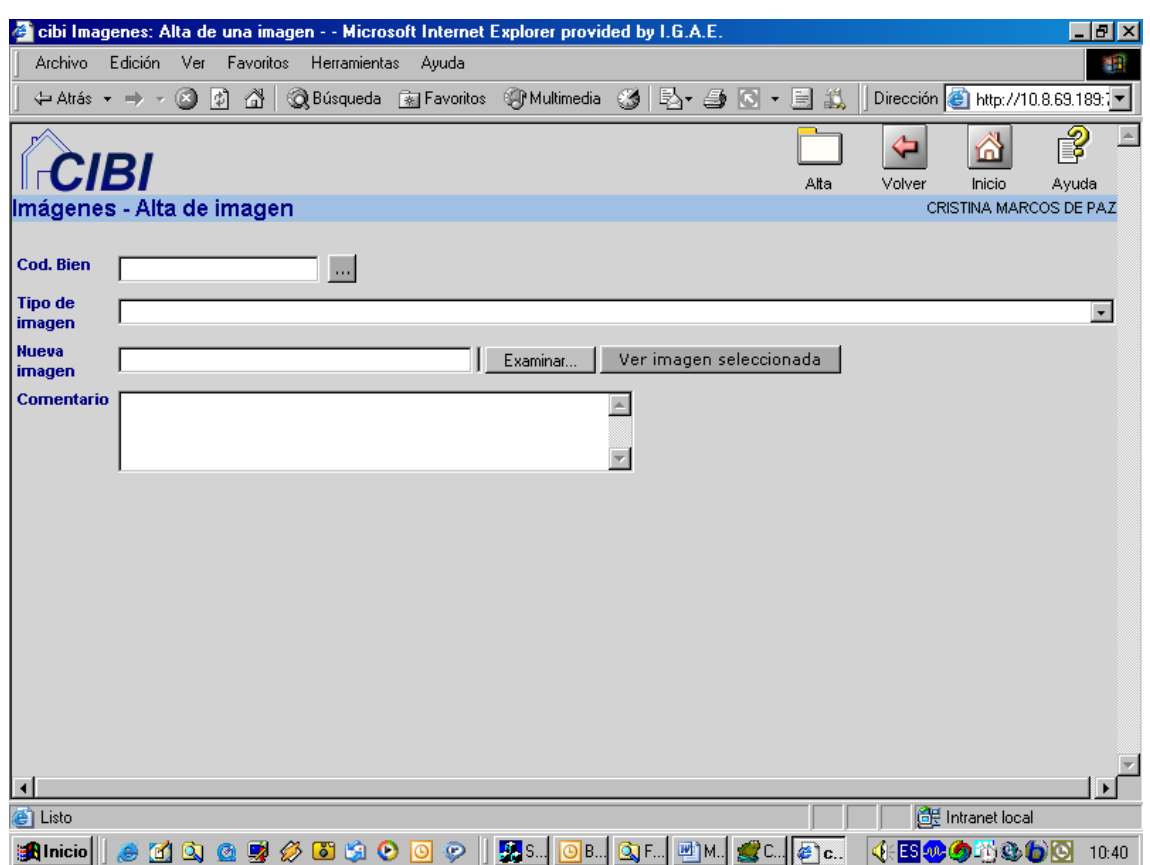

- Se introduce el código del bien.
- Tipo de imagen. El desplegable contiene una clasificación completa con las posibles calificaciones de las imágenes.
- Nueva imagen. El botón "Examinar" nos llevará a una búsqueda en los archivos de nuestro PC, para seleccionar el fichero que contiene la imagen que deseamos asociar al bien. El botón "Ver imagen seleccionada" permite pre-visualizar la imagen seleccionada, para estar seguros de que es la imagen que realmente se quiere asociar al bien.
- Comentario. Este espacio permite realizar las aclaraciones u observaciones que se consideren oportunas.

Una vez cumplimentados todos estos apartados y para finalizar el alta de la imagen con éxito hay que pinchar sobre el icono de "Alta", situado en la fila superior de botones de la pantalla.

En la opción de "**Baja y Eliminación de imágenes**" lo primero que aparece es el buscador genérico de bienes. Si se conoce el código de bien, se teclea directamente y si se desconoce, el buscador nos permite localizarlo. Una vez localizado el bien, la aplicación enseña una pantalla con la descripción del bien y al lado un botón que pone "Detalle". Si se pincha sobre él, nos llevará a una pantalla con una relación de todas las imágenes que tiene asociadas dicho bien.

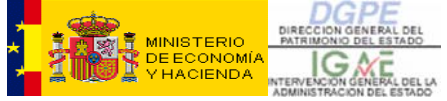

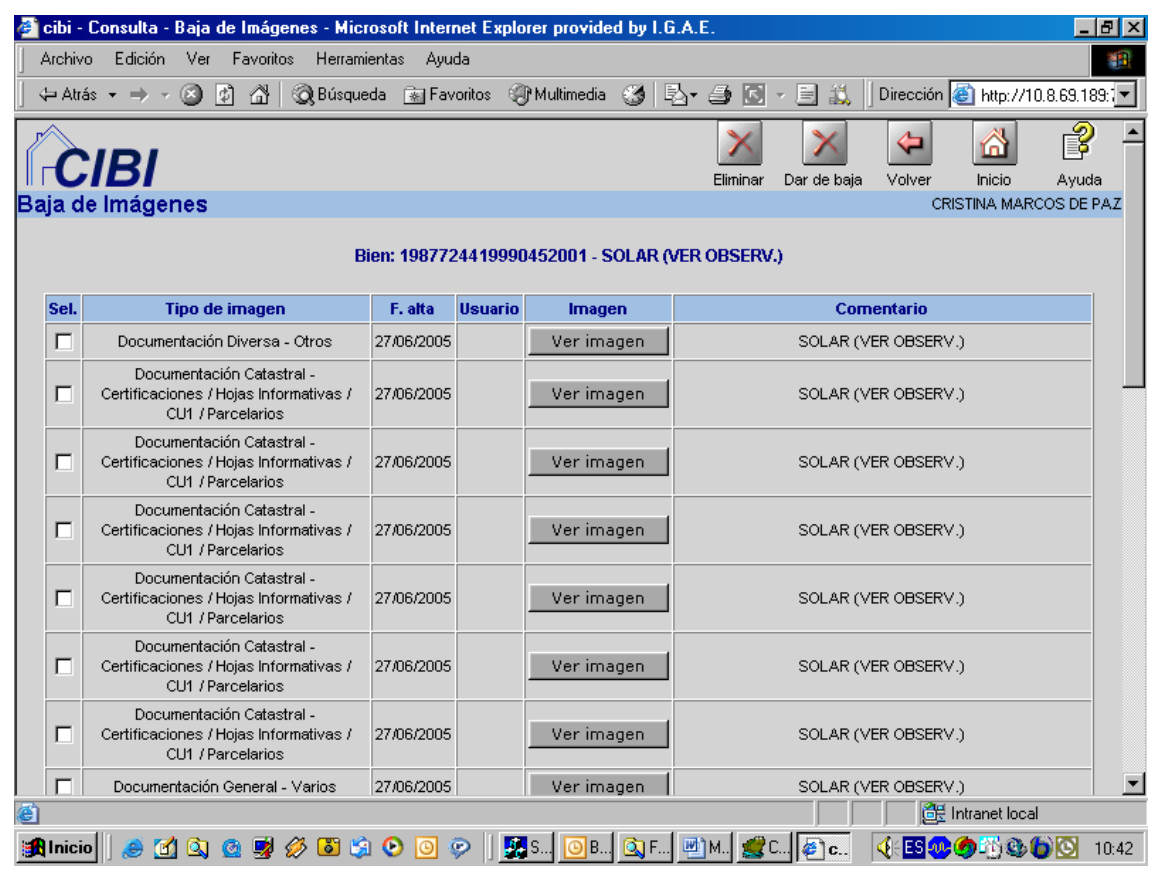

Para poder dar de Baja o eliminar una imagen, simplemente hay que seleccionar la imagen deseada (marcando la casilla 'Sel' correspondiente a la misma) y dar al botón de "Dar de baja" o "Eliminar" de la fila superior de botones. Se permite marcar para dar de baja o eliminar más de una imagen. Antes de proceder a confirmar la baja o eliminación, el botón "Ver imagen" nos permite previsualizar la imagen correspondiente para asegurar de que realmente esa es la imagen que se desea dar de baja o eliminar.

La diferencia entre dar de baja una imagen o eliminarla es la siguiente:

- Dar de baja una imagen significa guardar la imagen en un archivo de la aplicación de manera que, posteriormente, si se desea, dicha imagen puede ser dada de alta de nuevo a través de la opción de "Rehabilitación de imágenes". Es lo que se conoce como "baja lógica".
- Eliminar significa borrar definitivamente la imagen, sin posibilidad de recuperación posterior. Es una "baja física" o total.

La opción de "**Modificación de imágenes**" va a permitir corregir o modificar datos de las imágenes. Las dos primeras pantallas que nos encontramos son: el buscador genérico de bienes y la descripción del bien. Pinchando en "Detalle" saldrá la lista de las imágenes asociadas al bien, se procede a seleccionar la imagen a modificar y se pincha en el botón "Modificar".

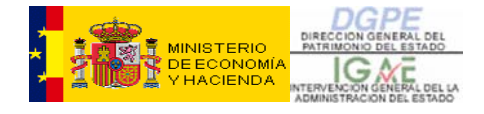

Veremos una pantalla como la siguiente:

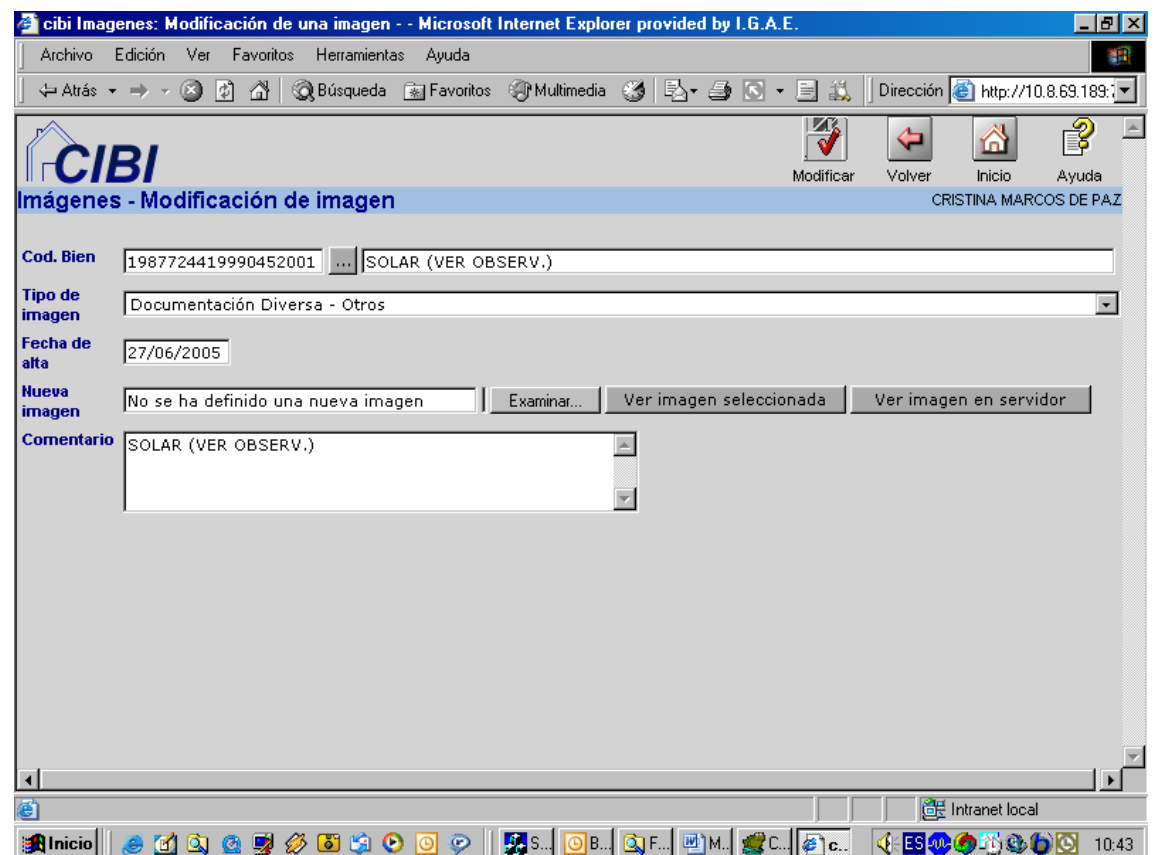

Aquí procederemos a modificar los datos que consideremos erróneos y que nos permita la aplicación modificar. También se podrá completar datos que antes no estuvieran, por ejemplo el Comentario. Se permite incluso modificar el código de bien, para el caso de que la imagen en su momento hubiera sido dada de alta y asociada a un bien que no es el que realmente le corresponde. Si se desea cambiar el fichero de nuestro PC que corresponde a la imagen, podemos hacerlo a través de los botones "Examinar" y "Ver imagen seleccionada", cuyo funcionamiento fue comentado en el "Alta de imágenes".

La modificación quedará efectivamente realizada pulsando sobre el botón "Modificar" de la fila superior de la pantalla.

La opción de "**Rehabilitación de imágenes**" se usará para volver a dar de alta imágenes que en un momento anterior dimos de baja y que se encuentran en un archivo de la aplicación, asociadas al bien en cuestión.

Las dos primeras pantallas son las mismas que las opciones anteriormente explicadas.

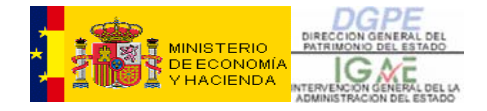

Una vez que se pulse sobre el botón "Detalle" en el bien deseado, aparecerá en una pantalla como la siguiente, una relación con todas las imágenes de dicho bien que pueden ser rehabilitadas (aquellas que en su momento fueron dadas de baja, no eliminadas, y quedaron en situación de "baja lógica"):

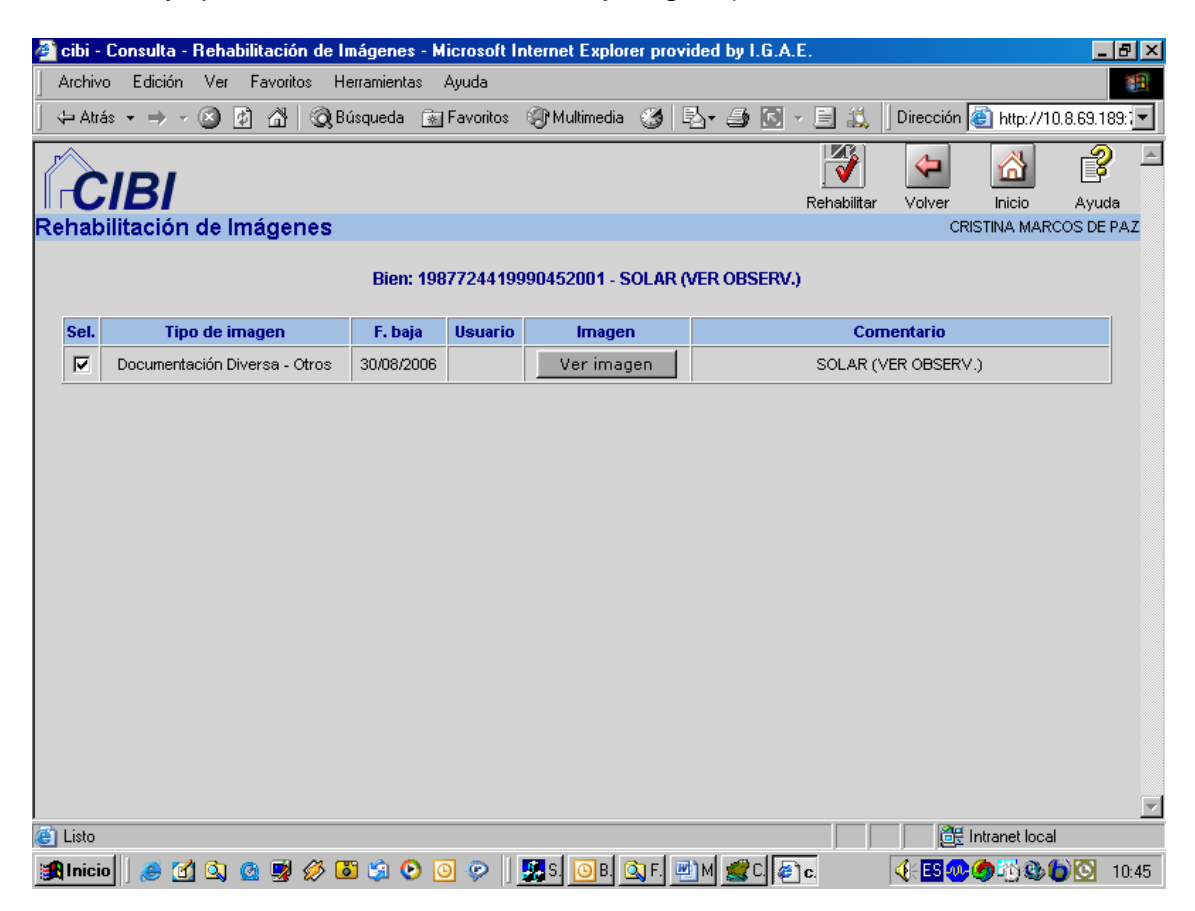

Se selecciona la imagen deseada, marcando la casilla "Sel" correspondiente, y se da al botón de "Rehabilitar" de la fila superior de botones de la pantalla. Como en otras pantallas anteriores ya comentadas, el botón "Ver imagen" permite pre-visualizar la imagen correspondiente para asegurarse de que realmente esa es la imagen que se desea rehabilitar.

Una vez que se ha efectuado la rehabilitación de una imagen, dicha imagen "desaparecerá" de la pantalla anterior, al no estar ya entre las imágenes de ese bien pendientes de rehabilitar:

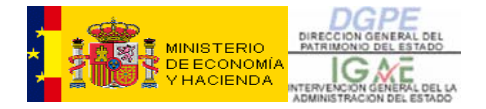

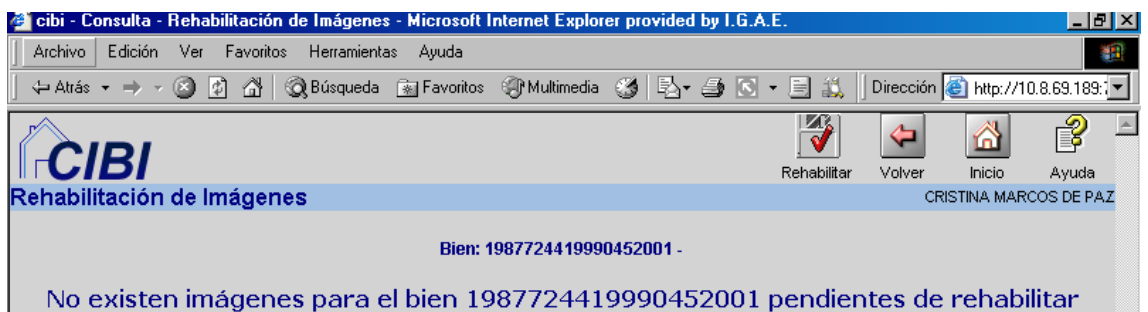

<span id="page-27-0"></span>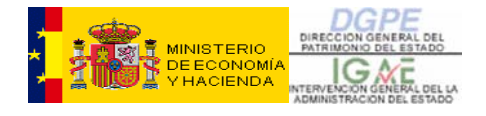

#### **15- ANEXO II : TIPO DE OPERACIONES**

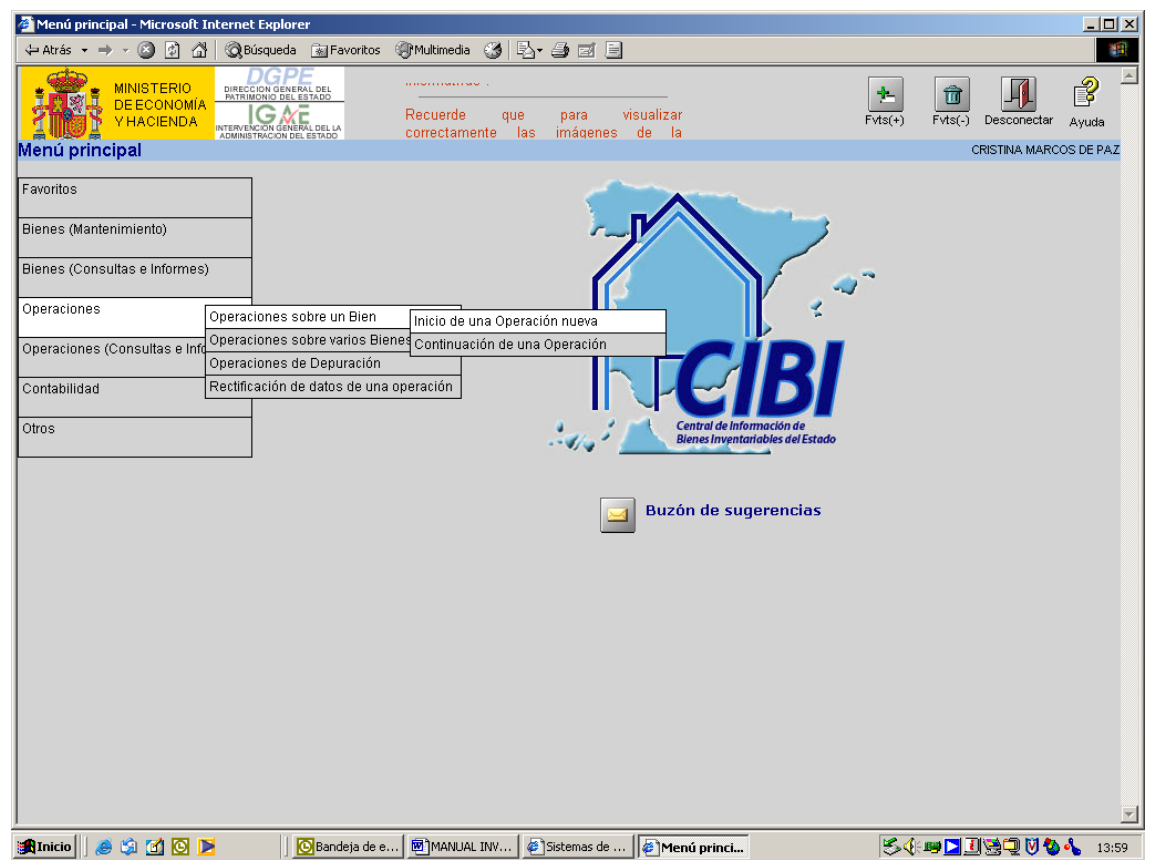

Las operaciones pueden ser :

- realizadas sobre un único bien
- realizadas sobre varios bienes

En ambos casos, tendremos dos posibilidades:

- 1. EL INICIO DE UNA OPERACIÓN NUEVA
- 2. LA CONTINUACIÓN DE UNA OPERACIÓN ya existente.

1. Si lo que se desea es *iniciar una operación* tendrá que ir concretando en la siguiente pantalla los siguientes datos:

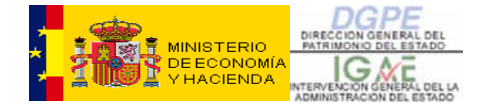

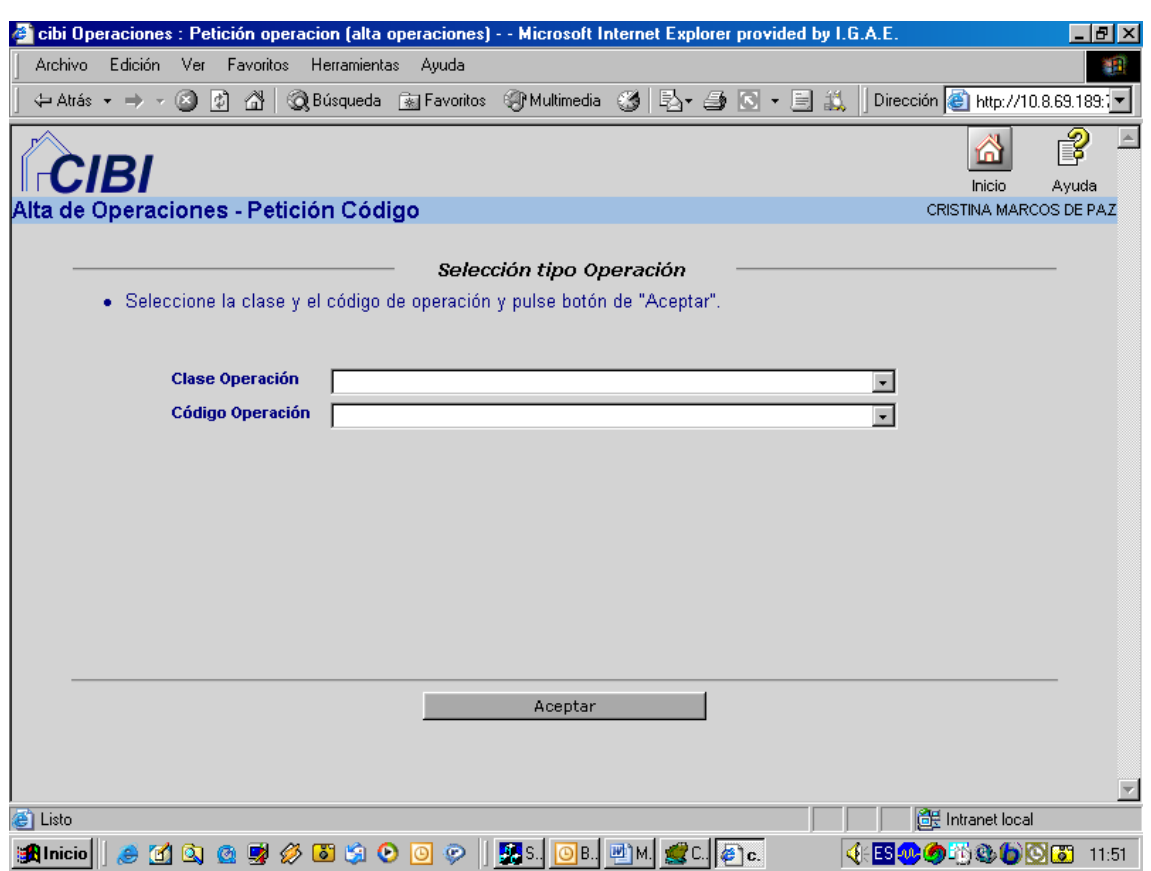

- La "Clase de Operación":
	- $\triangleright$  En operaciones realizadas sobre un solo bien, se observan los siguientes tipos, que se detallan en el desplegable:
	- ALTAS
	- BAJAS
	- VARIACIONES DE DESTINO
	- MODIFICACIÓN DE VALORES
	- **ARRENDAMIENTOS**
	- CONTINUACIÓN DE LA CARGA INICIAL

 $\triangleright$  En las operaciones realizadas sobre varios bienes estos tipos son:

- PERMUTAS
- OPERACIONES MULTIBIEN, EXCEPTO PERMUTAS
- El "Código de Operación":

Una vez seleccionada la Clase de Operación, pinchando en la flecha hacia abajo de la derecha, se abrirá un desplegable con las posibles operaciones de dicha clase, de las cuales se seleccionará aquella que se desee iniciar.

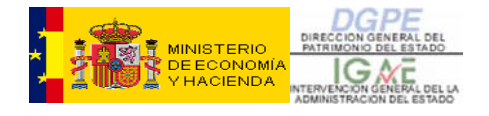

2. Si lo que se va a realizar es la *Continuación de una operación* deberá cumplimentar en la siguiente pantalla el número de operación. Si se desconociese este, podrá realizar su búsqueda directamente desde esa pantalla y capturar el número de la misma pinchando sobre el botón '...' que nos lleva al buscador genérico de operaciones.

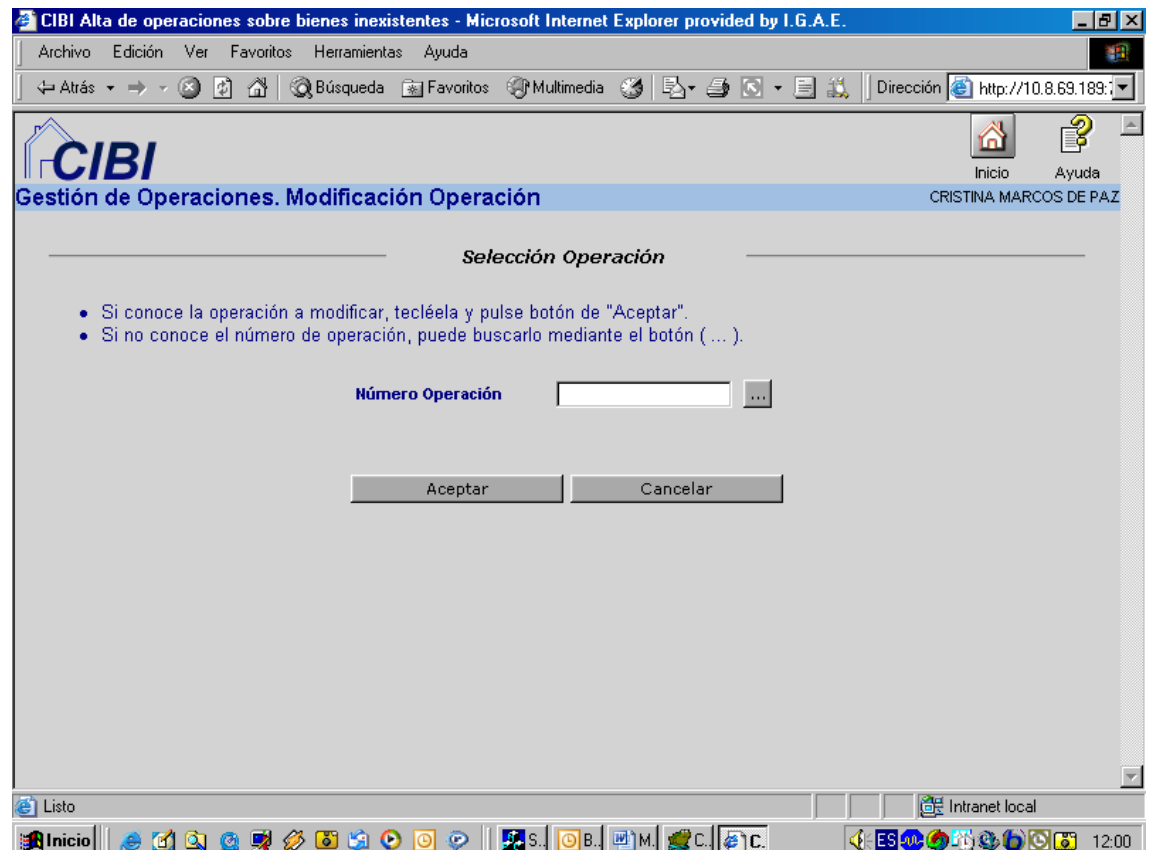

<span id="page-30-0"></span>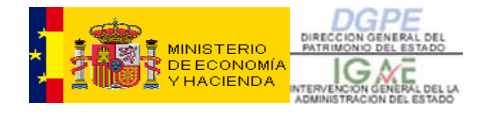

#### **16- ANEXO III : ALTA DE TERCEROS.**

En la pestaña de Aprobación de algunas operaciones, como pueden ser a modo de ejemplo, la Enajenación o las Mejoras realizadas sobre un bien, se tiene que completar los datos del tercero o terceros que interviene(n) en la operación. Además, por cada tercero, tendremos que especificar cual es el "papel" (Tipo de Relación) de dicho tercero en la operación (es decir, si es Comprador, Representante, Contratista, etc.), disponiendo además de la opción de 'Tercero de la operación' para el caso de que dicho papel no sea conocido, o no se ajuste a ninguno de los Tipos de Relación tipificados en la aplicación.

La pantalla es la siguiente:

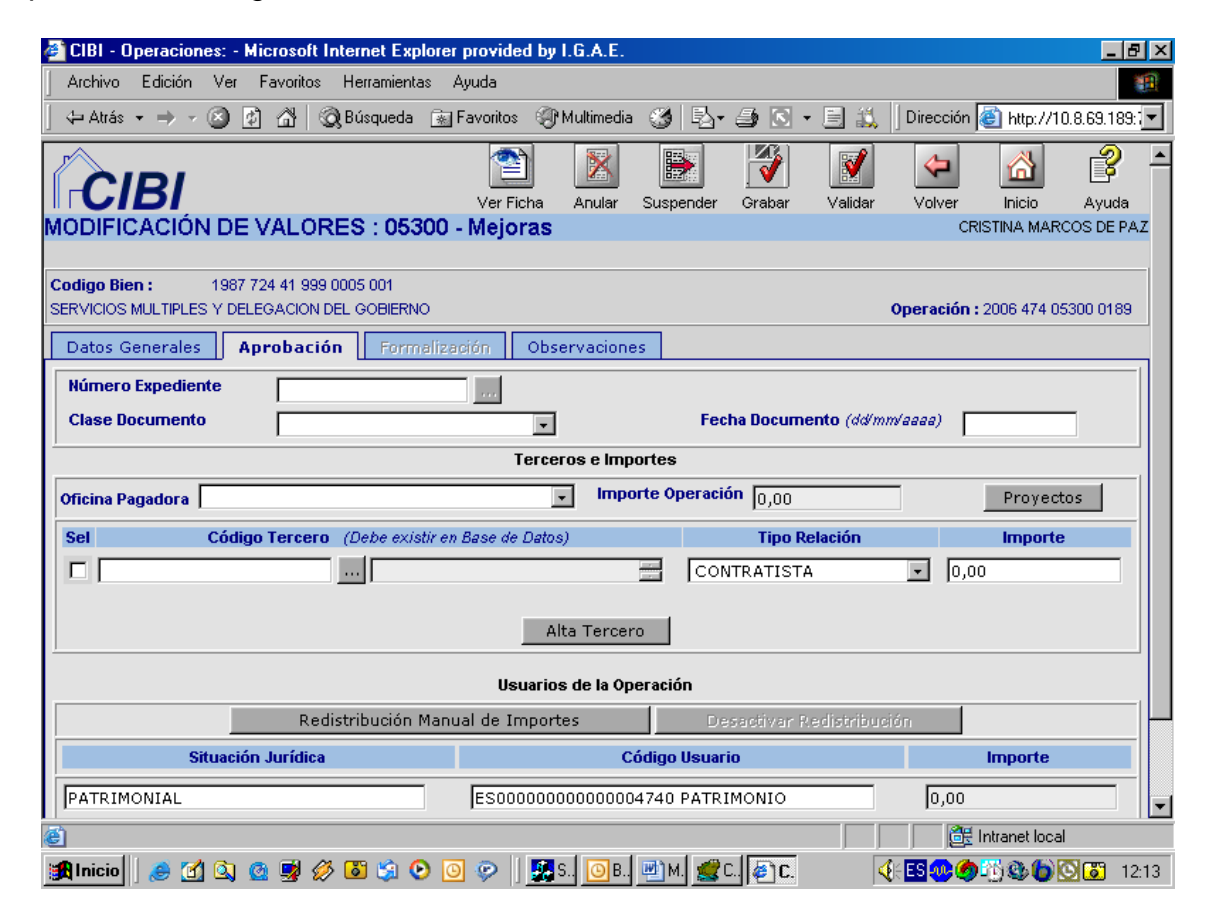

Si no conoce el Código del Tercero, el botón '...' de la derecha nos llevara al buscador genérico de terceros, donde podrá localizarlo introduciendo por ejemplo, algún dato del nombre o apellidos. Se tendrá en cuenta que podemos usar como comodín los caracteres "**\***" o "**%**" al principio o final del nombre o el apellido, y el carácter "**\_**" (guión bajo) si el comodín lo queremos usar para una letra intermedia del nombre, por ejemplo para sustituir la letra "ñ". También podremos buscar el tercero por su NIF o por cualquier otro criterio válido (dirección, nacionalidad, país de residencia, etc.).

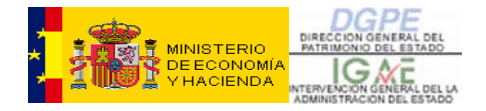

Ejemplo de utilización del buscador: Núñez, ponerlo como %Nú\_ez%

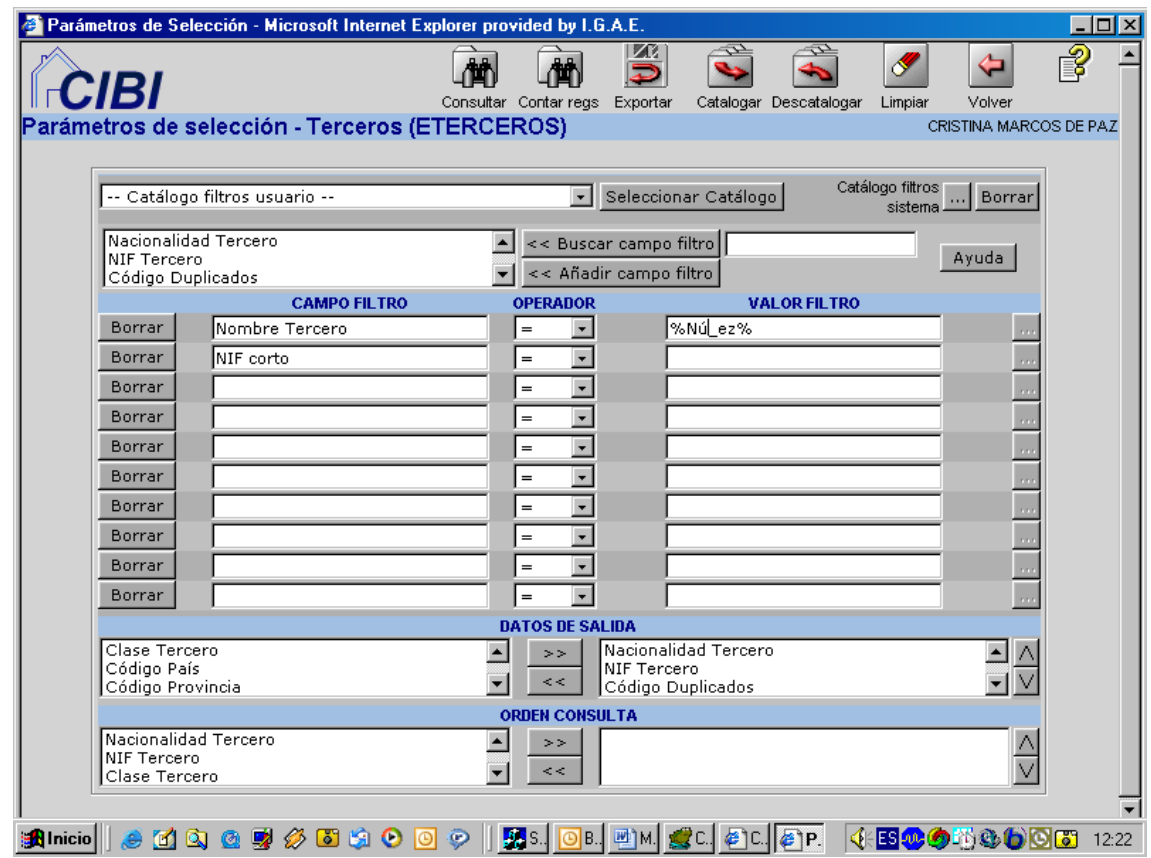

que produciría un resultado como este:

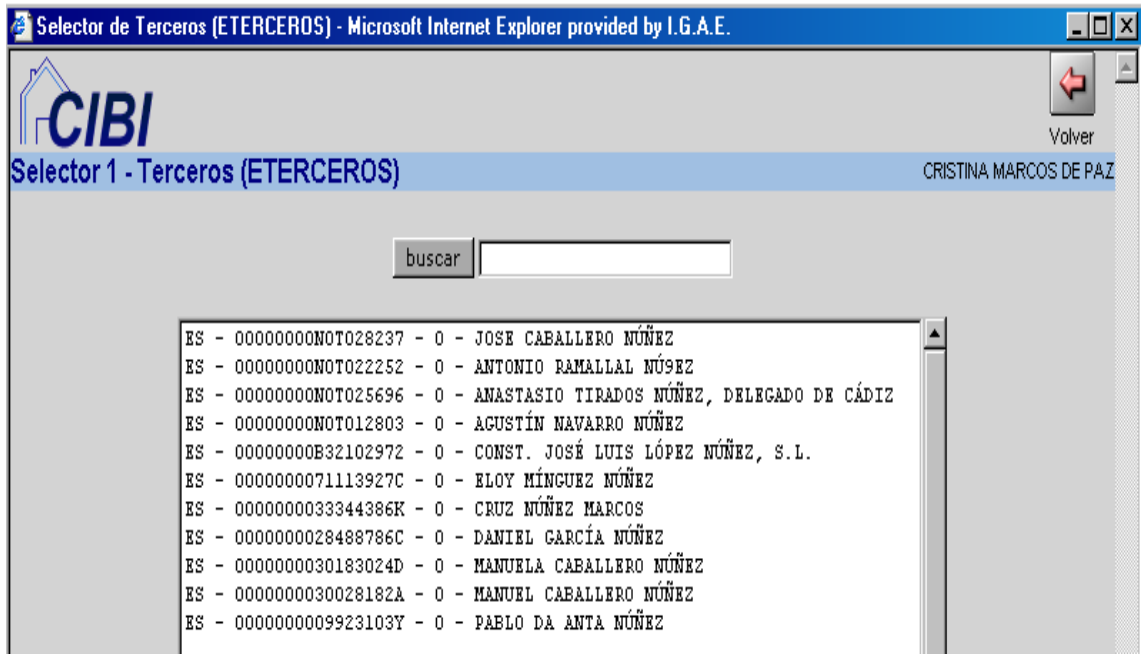

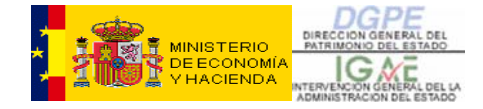

Si como resultado de la búsqueda vemos que el tercero no existe en la base de datos CIBI, procederíamos a darlo de alta pulsando el botón de "Alta Tercero", que nos lleva a la siguiente pantalla, donde tendremos que cumplimentar los datos mínimos necesarios para incorporar el nuevo tercero a la aplicación:

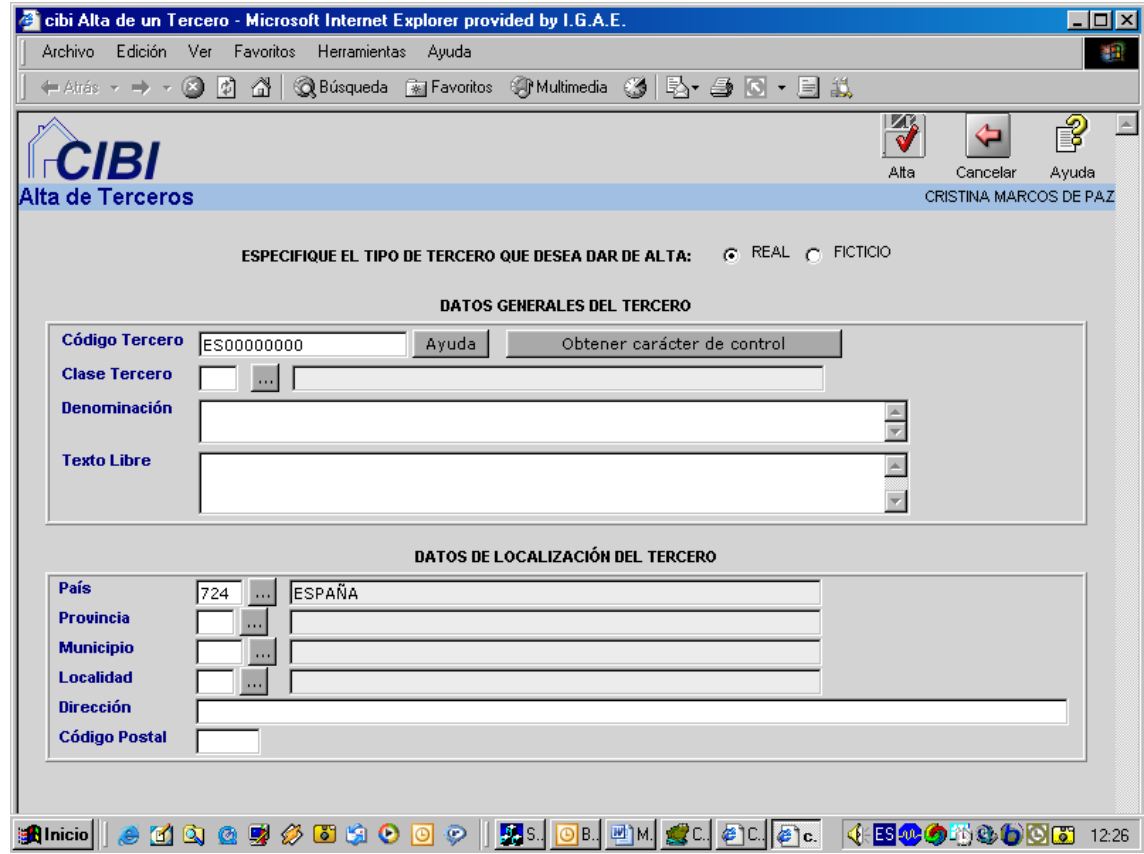

Como se puede observar en la parte de arriba de la pantalla la aplicación nos pide que especifiquemos el tipo de tercero que vamos a dar de alta:

- $\triangleright$  REAL
- ¾ FICTICIO

Si el tercero es de código conocido (REAL), introducimos los datos que conocemos del mismo y que son imprescindibles para darle de alta. Estos datos son:

o NIF (los 9 caracteres a continuación del 'ES00000000' en el campo 'Código Tercero')

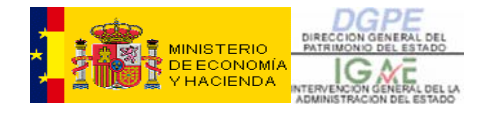

- o Clase de tercero: hay un desplegable con las diferentes clases de tercero pulsando el botón de los tres puntos. Es campo obligatorio.
- o Denominación: nombre y apellidos, si es persona física, o razón social u otra denominación en caso de sociedades o entidades territoriales.
- o Los datos de Localización del tercero se completarán únicamente son conocidos.

Si el tercero es de código (NIF o CIF) desconocido (FICTICIO). Marcando la opción de Ficticio la aplicación nos generará un código de tercero ficticio tipo 'FICnnnnnn':

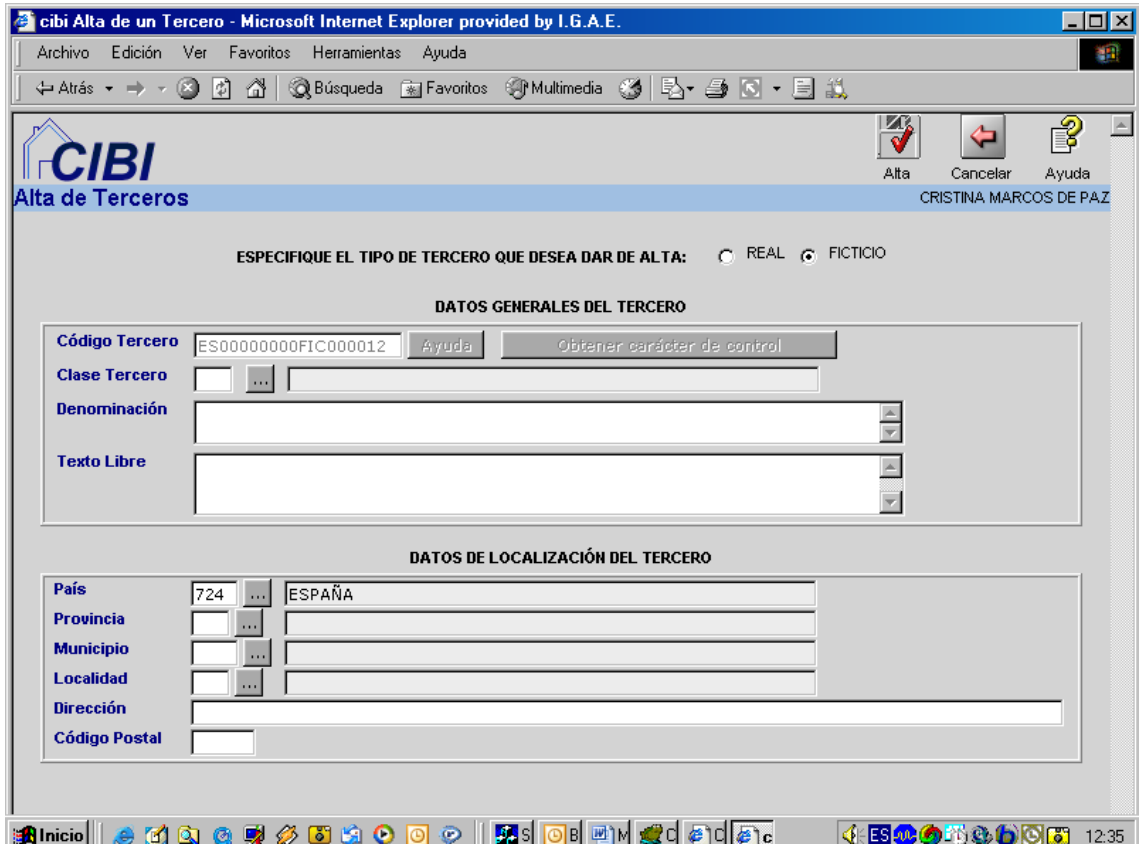

En el campo 'Clase de Tercero' se pone 'Tipo Tercero Desconocido. Carga Inicial' (código '99') si es desconocido, o la clase de tercero que le corresponda, si lo único que desconocemos es el DNI o NIF o CIF, rellenando por tanto la Clase de Tercero y la Denominación (los únicos campos que son obligatorios junto con el código).

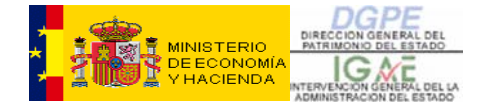

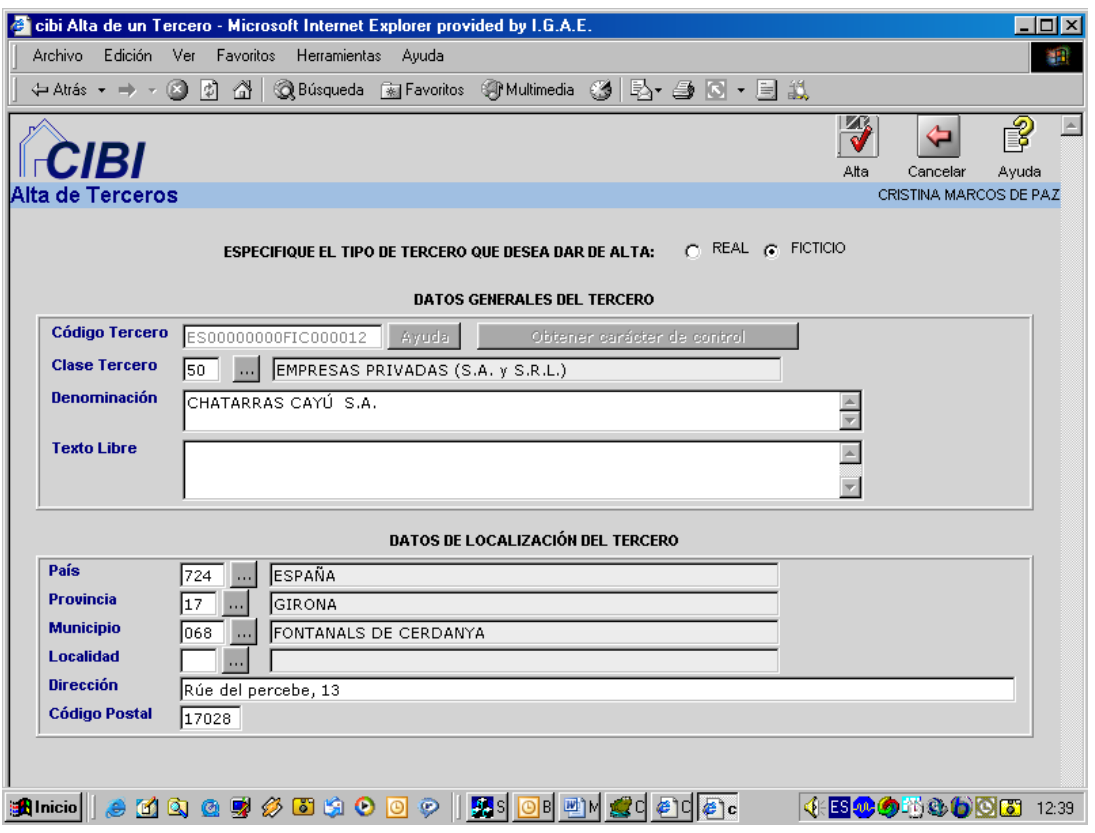

Una vez completada la pantalla con los datos básicos procedemos a dar de alta el tercero pulsando el botón "Alta" en la fila superior de la pantalla:

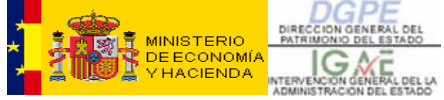

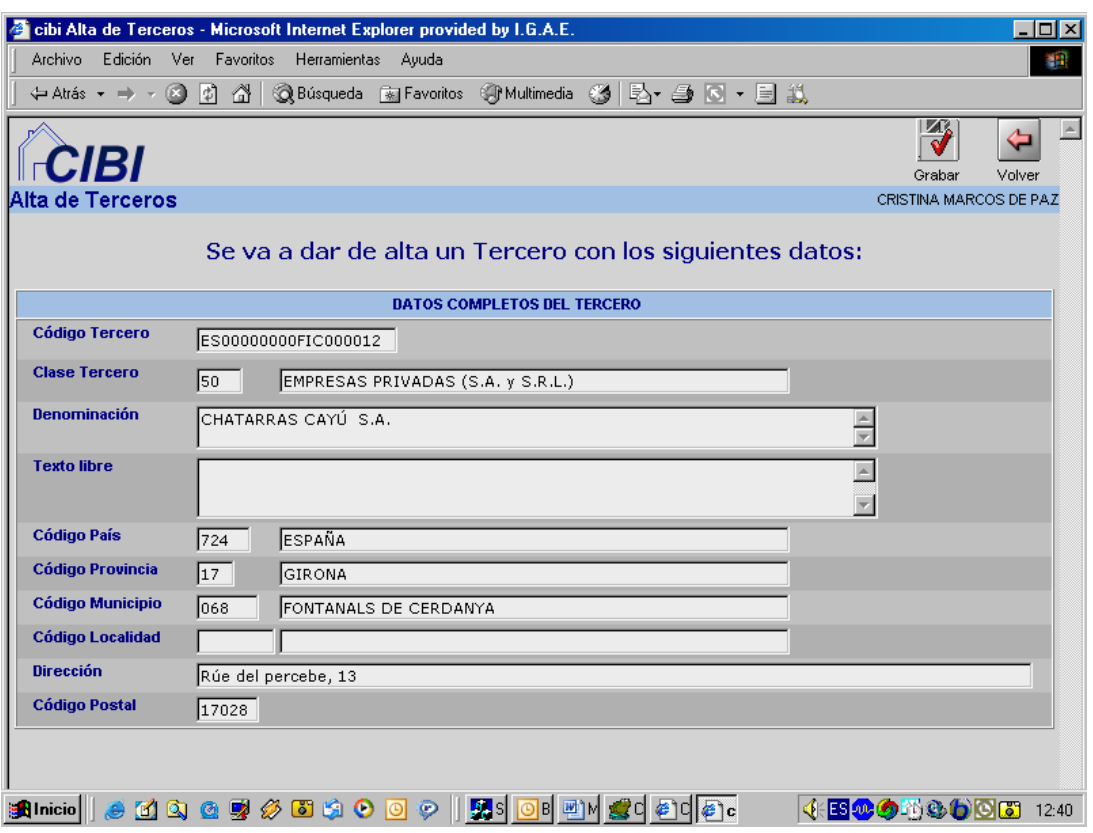

Y posteriormente el botón "GRABAR" confirmará el alta efectiva del tercero. La pantalla que sale al dar a grabar es la siguiente:
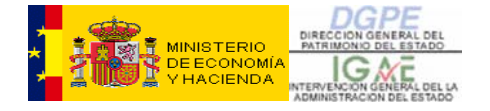

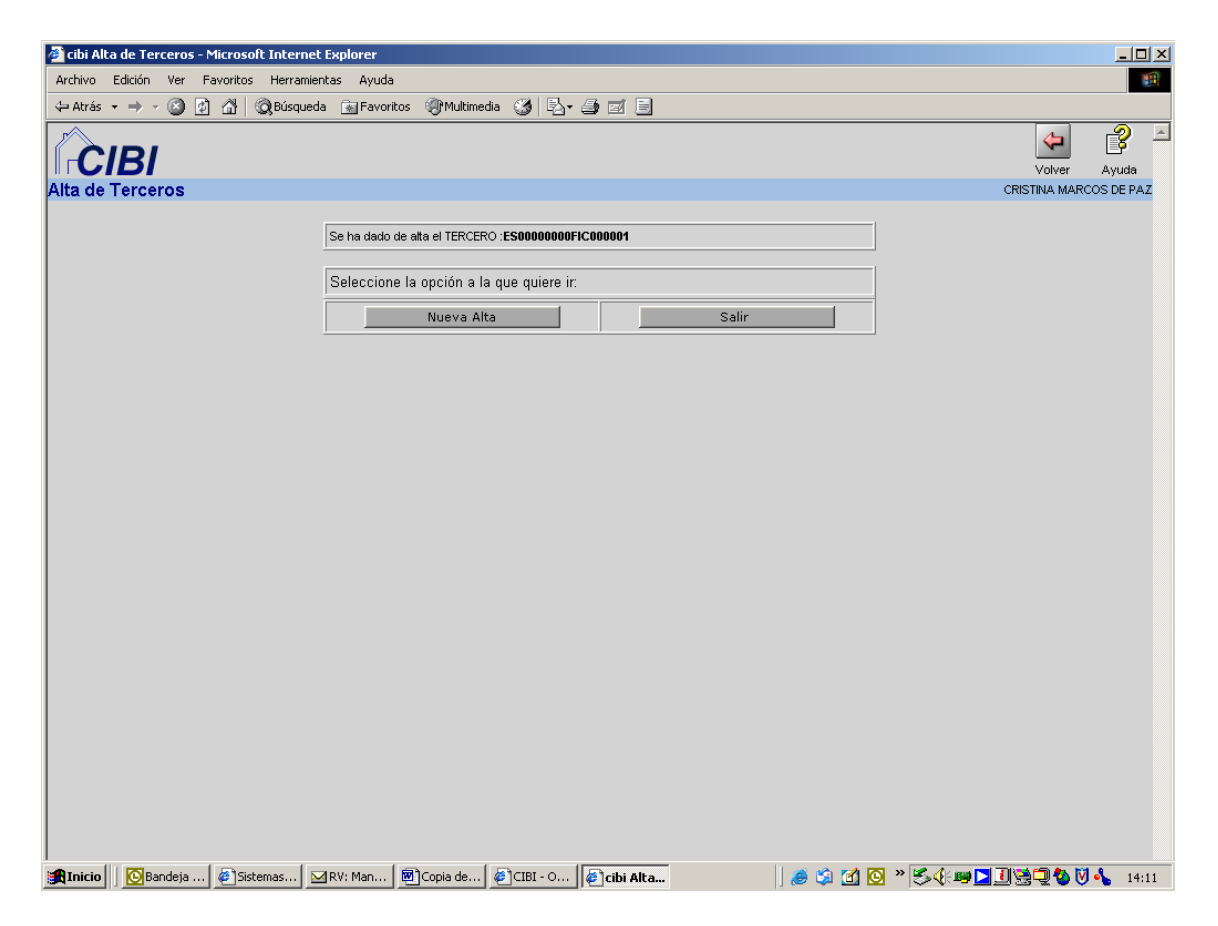

Anotamos el dato del código de tercero generado y la aplicación nos ofrece dos posibilidades:

Nueva Alta: si queremos dar de alta otro tercero, repetiremos toda la operativa descrita hasta aquí, o bien

Salir: la aplicación nos devuelve a la pantalla de Aprobación de la operación que estábamos haciendo y en ese momento introducimos el código del tercero que acabamos de dar de alta (o, si no lo hemos anotado, podremos recuperar su código a través del buscador genérico de terceros, mediante algún criterio de búsqueda basado por ejemplo, en el nombre (Nombre Tercero = "CHATARRAS%"), y/u otros (Clase Tercero = '50 – Empresas Privadas (S.A. y S.R.L.)', etc.). Una vez localizado el Código de Tercero, seguimos con la aprobación de la operación normalmente.

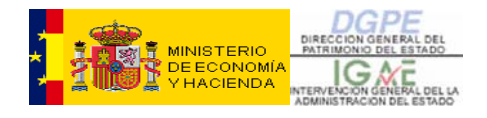

### **17- ANEXO IV: CONSULTAS E INFORMES SOBRE BIENES.**

# **17.1- Consulta Genérica de Bienes.**

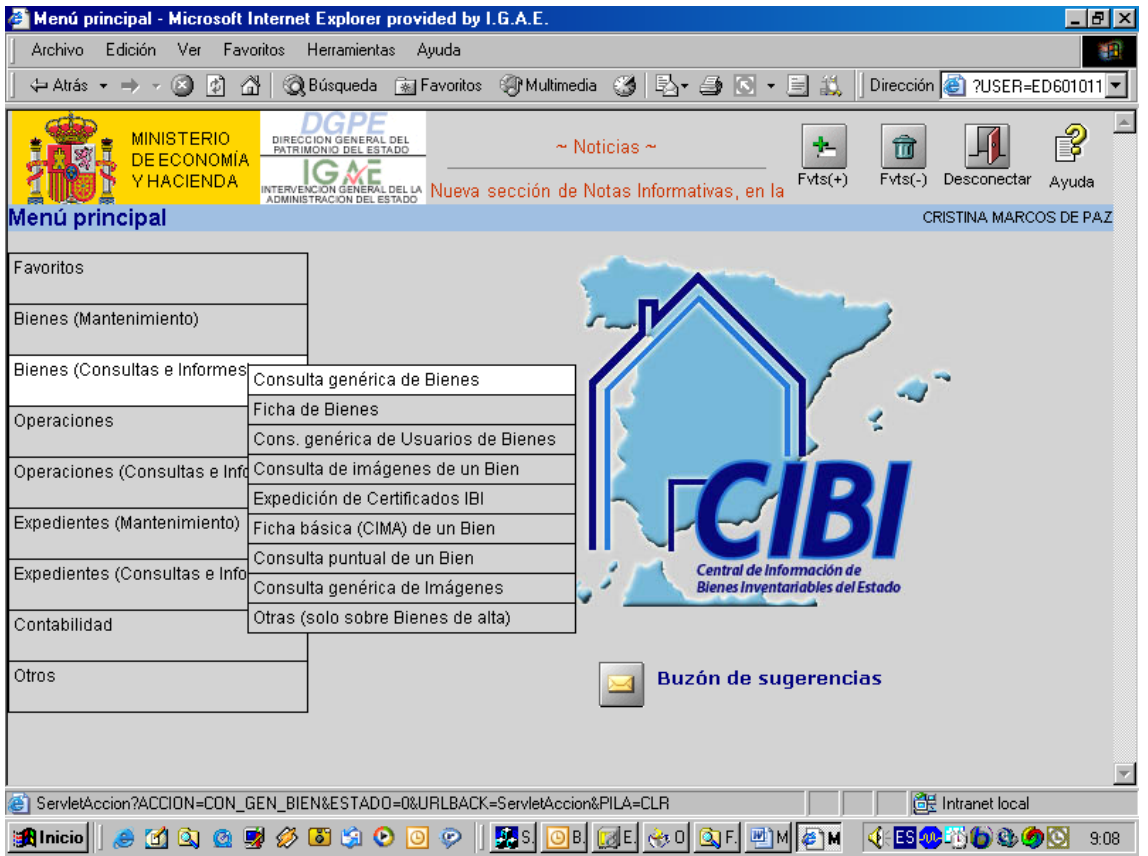

En esta parte de la aplicación podremos realizar consultas para poder obtener información y trabajar con ella.

Si realizamos una "Consulta genérica de Bienes" nos aparecerá un buscador como el que se muestra a continuación:

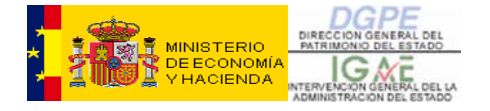

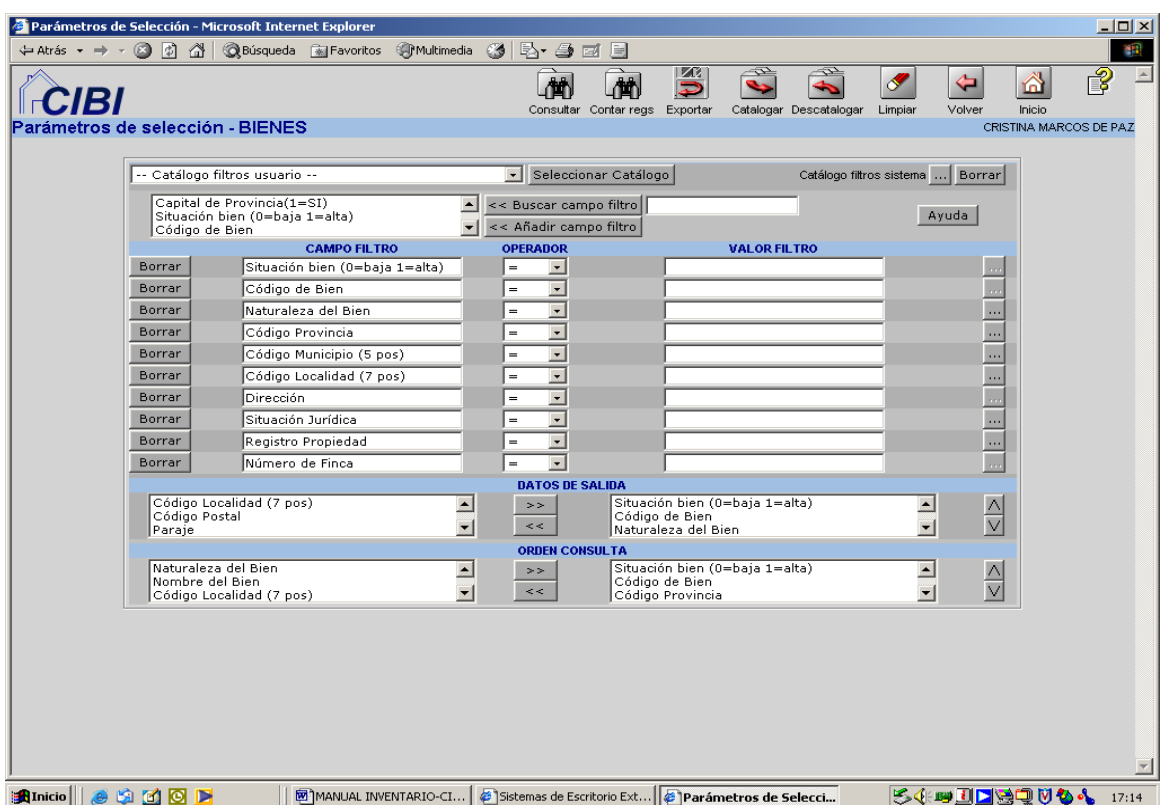

En él podremos detallar en el "Valor Filtro" nuestros criterios de búsqueda de acuerdo con el "Campo filtro" y "el Operador".

También podremos decidir qué datos queremos obtener de cada uno de los bienes extraídos, es decir, qué columnas (una columna = un dato de salida) queremos ver en la pantalla resultado de la consulta (esto lo especificaremos en la sección DATOS

DE SALIDA; los botones  $\boxed{\wedge}$  y  $\boxed{\vee}$  de la derecha de la sección permiten alterar el orden (de izquierda a derecha) de presentación de dichas columnas) y en qué orden queremos obtener los bienes extraídos (lo especificaremos en la sección ORDEN CONSULTA).

*EJEMPLO 1*: supongamos que queremos consultar lo siguiente:

- Bienes cuya situación sea '1', es decir, de alta.
- Naturaleza del bien = '2020 Edificios Terminados'. Si no sabemos los códigos de naturaleza disponibles, dando a los 3 puntos de la derecha nos saldrán en un selector las posibles opciones.
- $Provincia = '28 Madrid'.$

El operador tiene, de entre todas las opciones que aparecen en el desplegable, dos un tanto especiales, que pasamos a explicar:

• **Lista**: permite realizar una búsqueda por enumeración de dos o más valores del Campo Filtro. Por ejemplo, si en 'Código Provincia', seleccionamos como

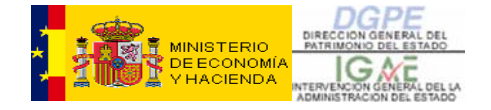

operador la 'lista' y ponemos como Valor Filtro = '28,30,50', en este caso la consulta se realizará sobre bienes ubicados en las provincias de Madrid (28), Murcia (30) y Zaragoza (50). El Valor Filtro se puede o bien introducir directamente (sin las comillas simples), con los valores de los códigos separados por comas (si se conocen dichos códigos), o bien podemos optar por que sea el propio buscador el que componga dicha lista de valores pinchando en el botón '...' del campo y, en el Selector múltiple que aparece, seleccionaremos los valores deseados pasándolos de la parte izquierda a la parte derecha del mismo mediante el botón '>>'.

• **Rango**: permite realizar una búsqueda pero NO por enumeración sino por todos los valores del Campo Filtro que se encuentren comprendidos entre dos valores especificados. Por ejemplo, si en 'Código Provincia' seleccionamos el operador 'rango' y ponemos como Valor Filtro = '30,45', en este caso la consulta se realizará sobre bienes ubicados en todas las provincias cuyo código se encuentre comprendido entre el '30 – Murcia' y el '45 – Toledo', ambas inclusive. Al igual que antes, el Valor Filtro se puede o bien introducir directamente (sin las comillas simples), con los valores de los dos códigos que determinan el rango separados por comas (si se conocen dichos códigos), o bien podemos optar por que sea el propio buscador el que componga dicho rango de valores pinchando en el botón '...' del campo y, en el Selector múltiple que aparece, seleccionaremos los valores deseados pasándolos de la parte izquierda a la parte derecha del mismo mediante el botón '>>'.

Estos operadores también resultan útiles para poder realizar la búsqueda en diferentes Municipios de una misma Provincia, o en diferentes Localidades dentro de una Provincia y un Municipio determinados.

Por ejemplo, la siguiente consulta que se plantea nos permitirá extraer Edificios terminados, en situación de Alta en inventario, ubicados, dentro de la Provincia de Madrid (28), en el Municipio '28079 - Madrid (capital)' y concretamente en una Dirección que contenga la palabra 'serrano', y por último, que se encuentren en situación jurídica '10 – Afectado':

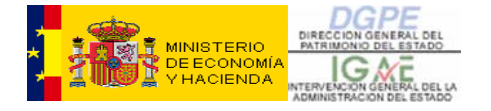

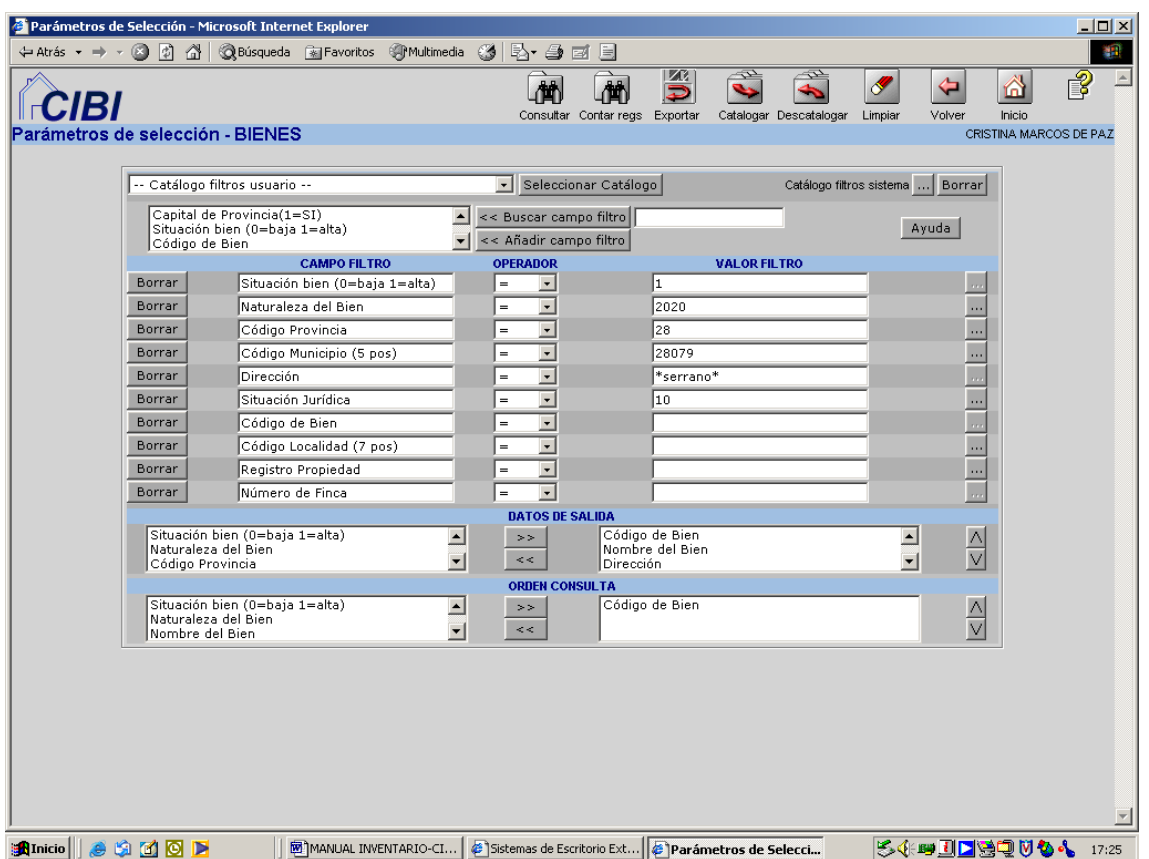

Una vez introducidos los criterios de búsqueda, indicamos los DATOS DE SALIDA, es decir qué datos queremos que nos muestre la aplicación de cada uno de los bienes extraídos en base a dichos criterios. En nuestro caso, queremos ver, de cada Bien: su Código de Bien, Nombre del Bien, Dirección, Superficie Total y Superficie Disponible, y en este orden (en definitiva, tendremos, para cada bien seleccionado, cinco columnas de información, y ordenadas de izquierda a derecha según este criterio).

También podemos indicar el orden en que queremos que salga la consulta (sección ORDEN CONSULTA). En nuestro caso, queremos que el resultado de la misma salga ordenado (ascendentemente) por Código de Bien. No se permiten ordenaciones descendentes.

La aplicación nos devolverá una pantalla como esta, con el resultado de la búsqueda realizada:

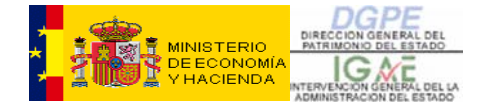

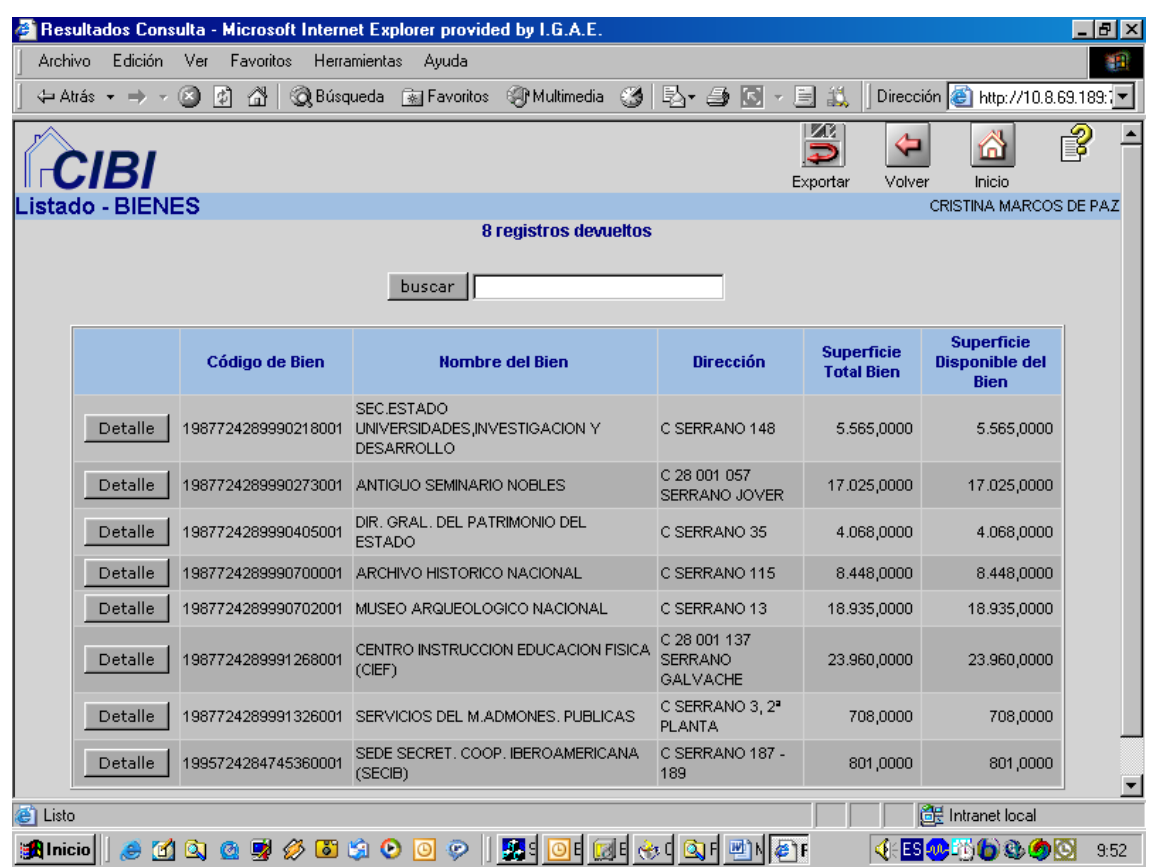

Desde esta pantalla podremos, pinchando sobre el botón "Exportar" de la fila superior de botones, exportar el resultado de la búsqueda a un documento o fichero de alguno de los formatos admitidos (excel, access, pdf, etc.). Asimismo podremos, mediante el botón "Detalle", consultar el bien que deseemos, accediendo a su Ficha completa (excepto datos de operaciones), que veremos más adelante.

Si quisiésemos volver a la pantalla anterior, es decir, al buscador, simplemente hay que dar al botón de "Volver".

*EJEMPLO 2*: supongamos que queremos buscar los bienes rústicos ubicados en el Municipio de Getafe, provincia de Madrid. Para ello:

1º) dentro del menú de CIBI, ir a la opción 'Bienes (Consultas e Informes)' y seleccionar la opción 'Consulta genérica de Bienes'.

2º) nos aparecerá el buscador de bienes explicado anteriormente.

3º) en el buscador introducimos los datos que sabemos de momento para iniciar la búsqueda: Naturaleza ('2001 – Finca rústica') y Provincia ('28 – Madrid'):

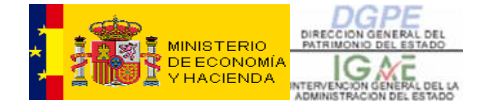

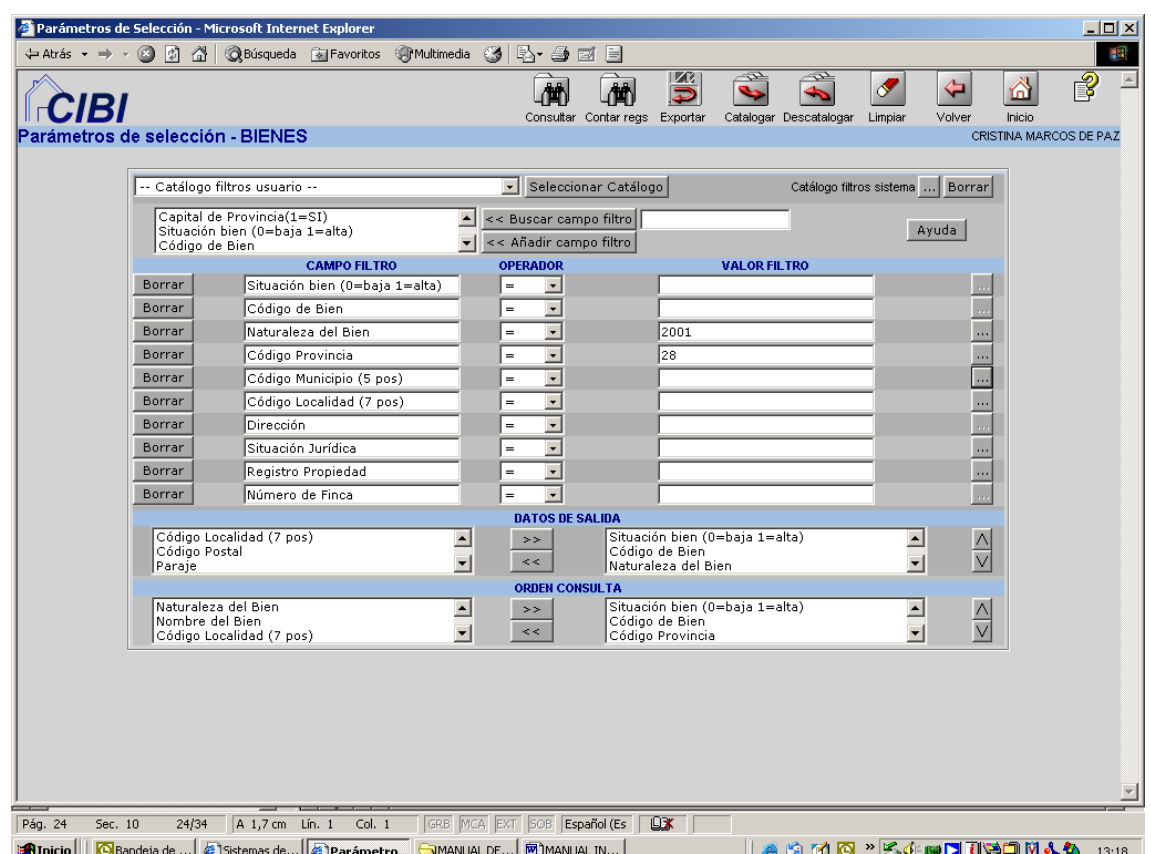

Si no conocemos el código correspondiente al municipio 'Getafe', podemos buscarlo pinchando en el botón de los tres puntos activo en la fila del 'Código Municipio (5 pos)'. Una vez presionado ese botón nos saldrá otro buscador genérico (el de Municipios), en donde podremos consultar los municipios de una determinada Provincia, poniendo el código de la provincia (en nuestro caso, '28') y dando al botón "Consultar" de la fila superior de botones de la pantalla:

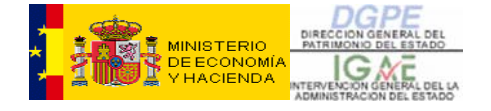

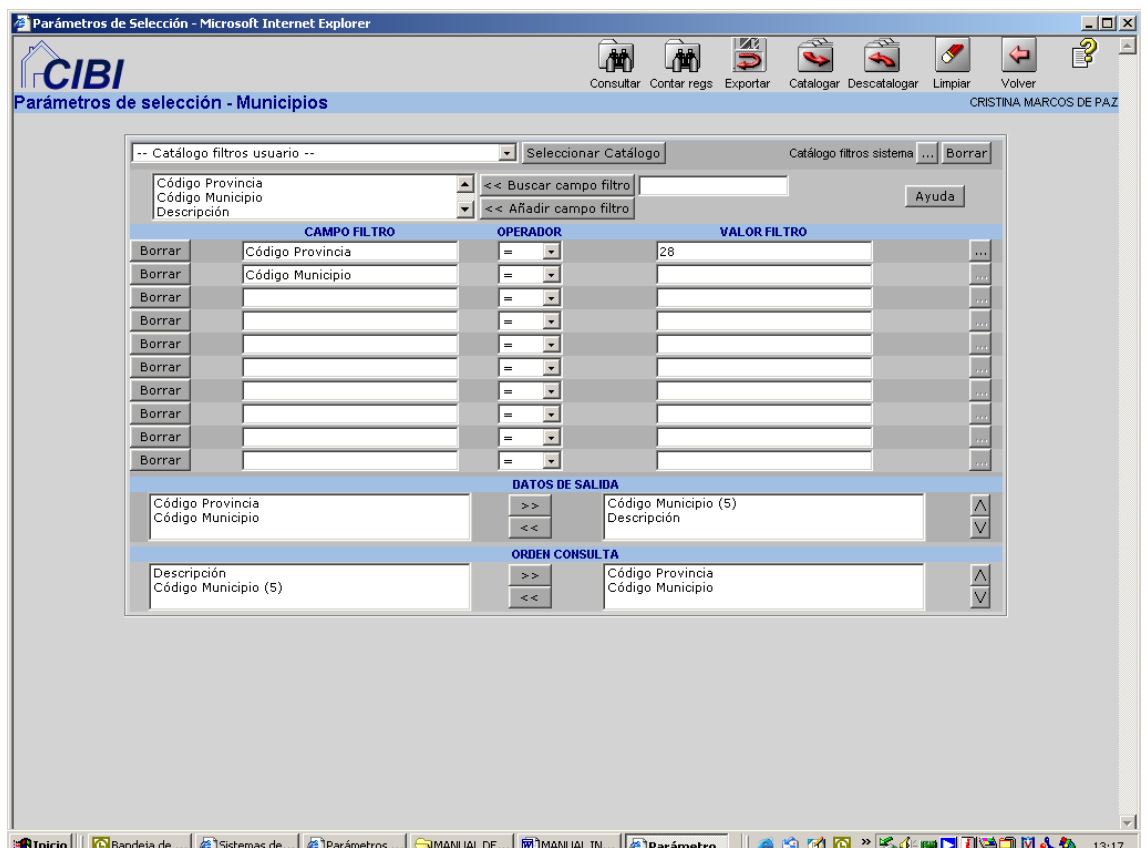

Dando al botón de "Consultar", nos aparecerá en una nueva pantalla (**Selector 1 – Municipios**) una lista con todos los municipios de la provincia de Madrid. Podremos en dicha pantalla localizar rápidamente el municipio que buscamos, tecleando todo o parte del nombre en el campo en blanco y pulsando seguidamente sobre el botón 'buscar'. El buscador se irá situando en todos los elementos de la lista (en este caso de Municipios) contengan esa palabra o raíz, hasta que encontremos el que buscábamos. Una vez que lo tengamos localizado (aparecerá remarcado en azul), simplemente lo seleccionamos pulsando sobre el botón 'Aceptar'.

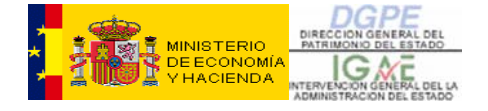

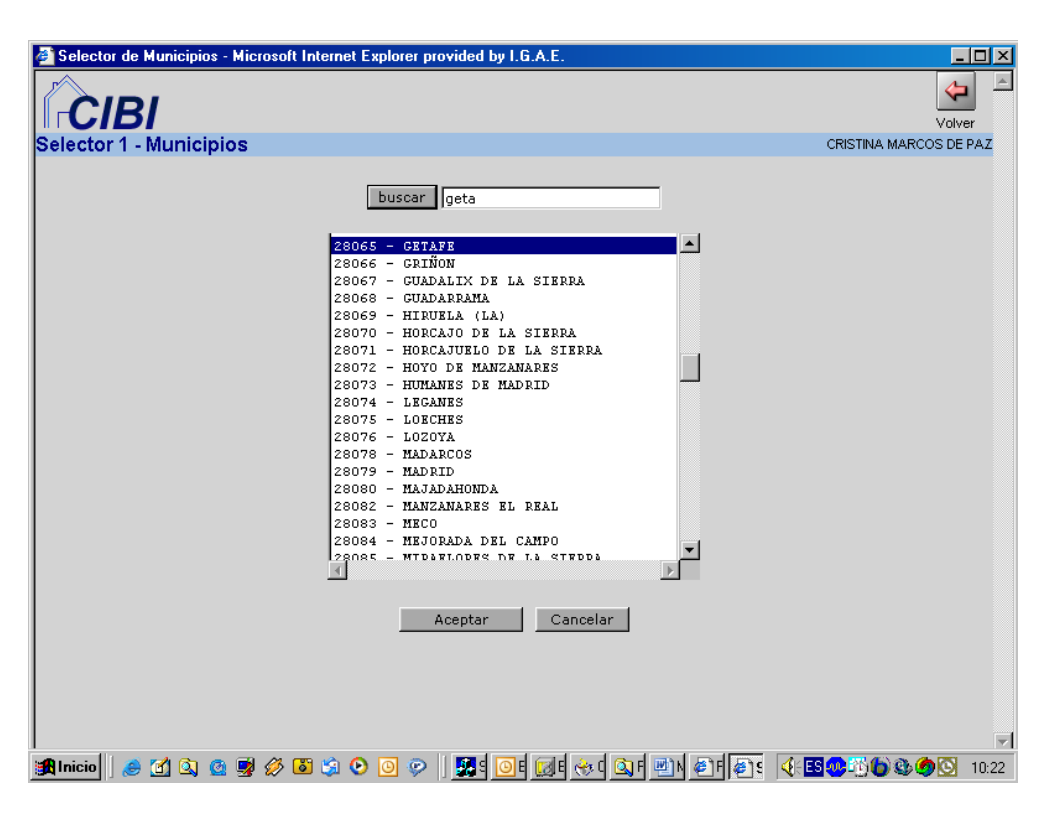

Una vez que encontramos el municipio, lo seleccionamos, pinchamos en 'Aceptar' y automáticamente el control será devuelto a la pantalla del buscador con los campos Códigos de Provincia y Municipio rellenos.

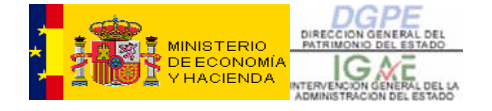

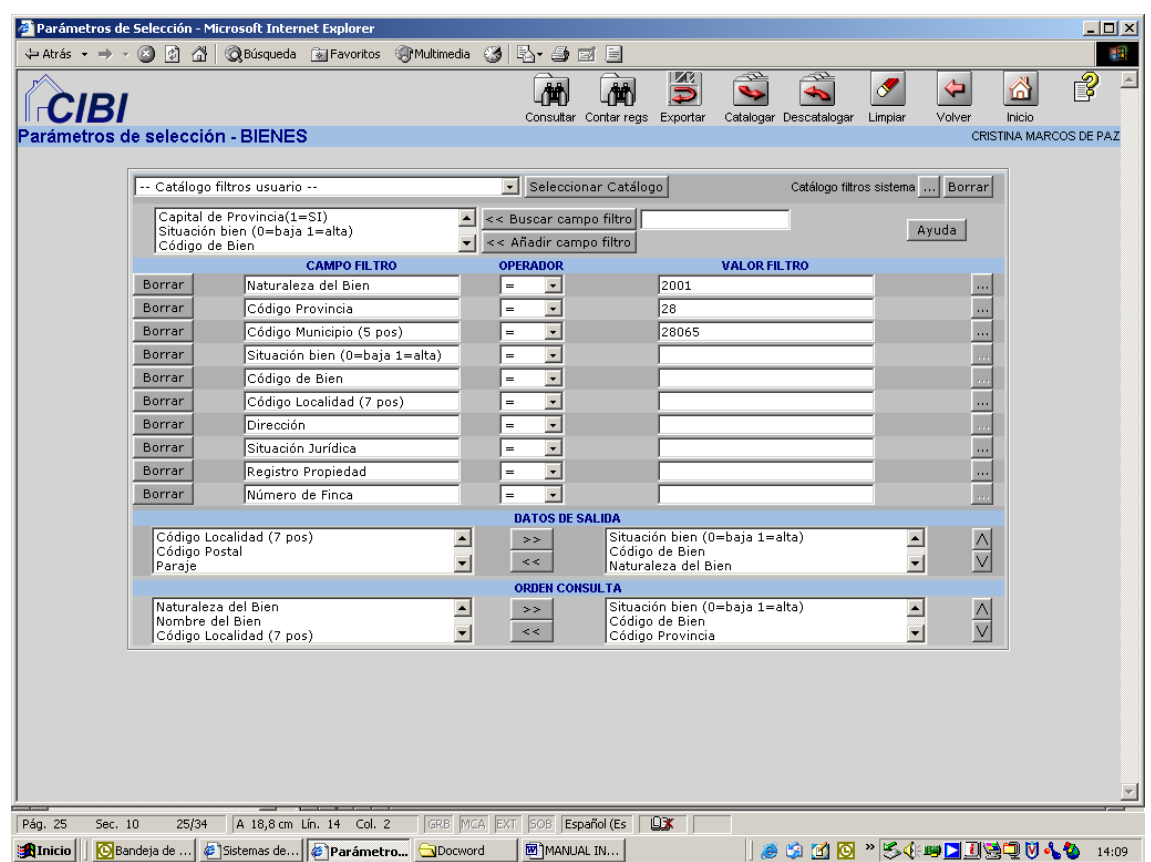

Simplemente con estos pocos datos, CIBI nos mostrará todas las fincas rústicas de Getafe de Madrid que estén inventariadas:

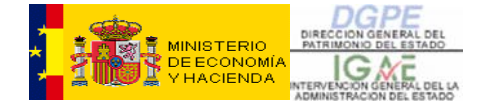

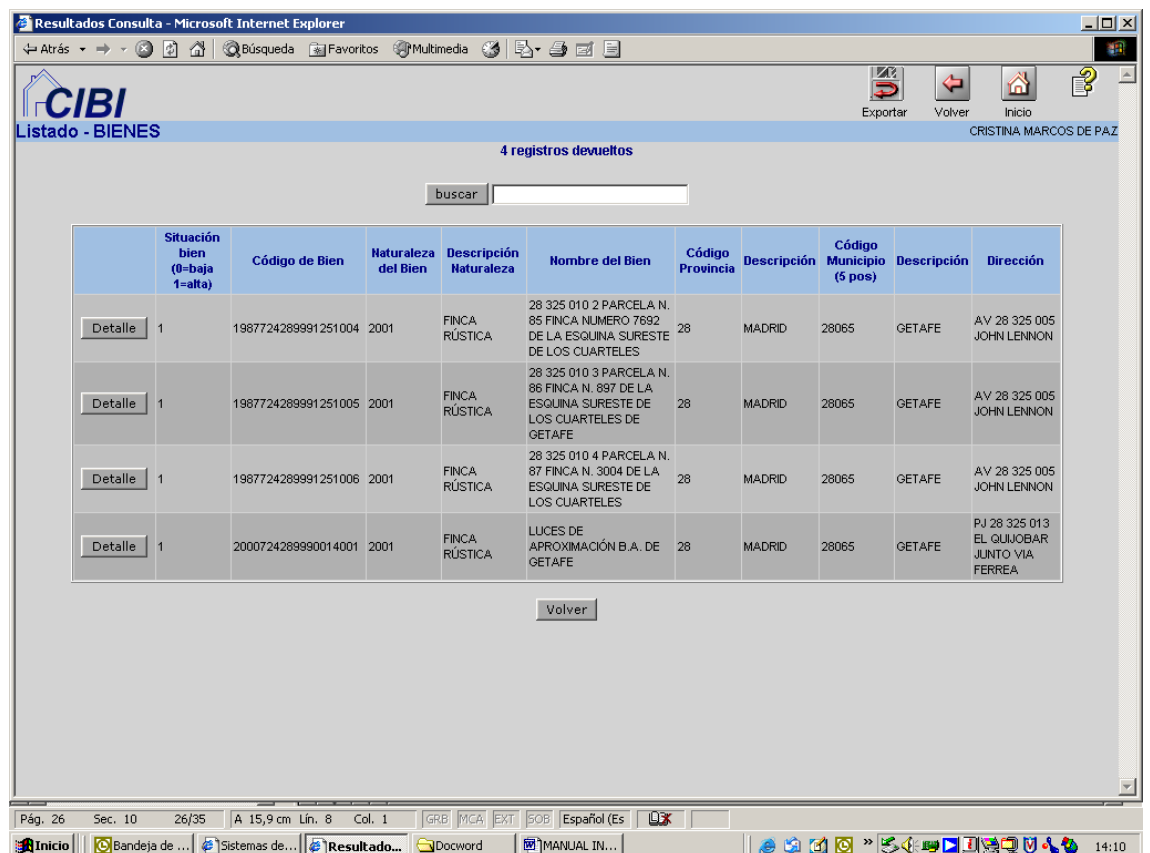

### **17.2- Ficha de un Bien.**

A través de la opción del menú 'Bienes (Consultas e Informes)  $\rightarrow$  Ficha de Bienes  $\rightarrow$  Solicitud de Ficha', se podrá solicitar la ficha (básica, completa o "a la carta") de uno o varios bienes, de forma similar a como se hace en la solicitud del documento IB de operaciones, es decir, sin más que generar una **LISTA de códigos de bien**, añadiendo dichos códigos a la lista de forma manual o localizándolos a través del buscador genérico de bienes. Es importante indicar que si se solicitan 5 o menos bienes, la respuesta es inmediata, pero para más de 5 bienes (y con un tope máximo de 50), la respuesta es "diferida". Esto significa que las fichas de cada uno de los bienes serán incluidas en un archivo comprimido, en formato zip, que será enviado como anexo a un correo electrónico remitido a la dirección correspondiente al usuario peticionario de las fichas (o al que se especifique expresamente en el campo 'Correo electrónico de notificación' dentro de la pantalla de petición). En todo caso, dicho fichero podrá ser descargado, una vez haya sido generado, desde la opción de 'Bienes (Consultas e Informes)  $\rightarrow$  Ficha de Bienes  $\rightarrow$  Consulta y descarga de solicitudes'.

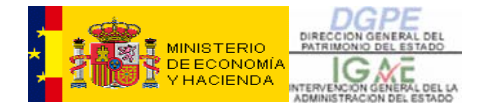

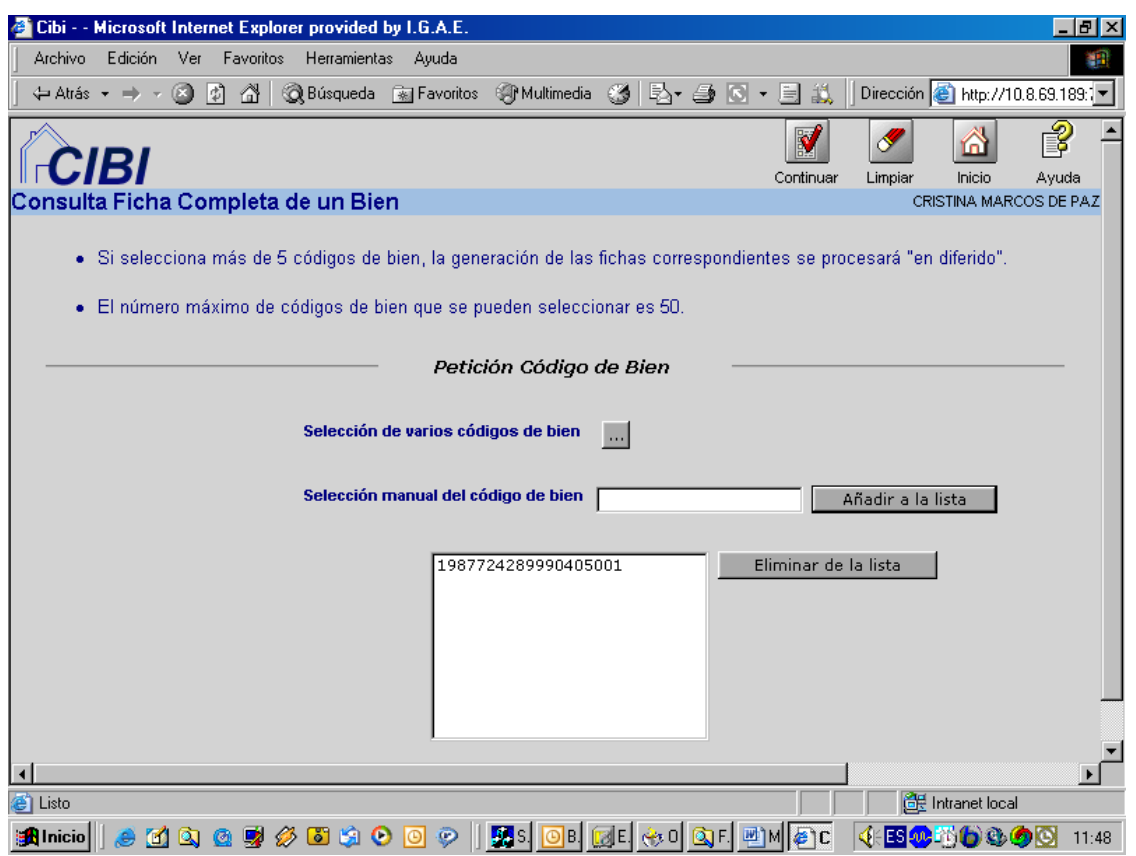

Una vez introducidos los códigos de bien que se desea solicitar, añadiéndolos a la lista, se pulsa el botón 'Continuar' y saldrá la siguiente pantalla:

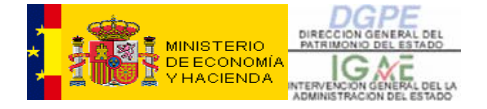

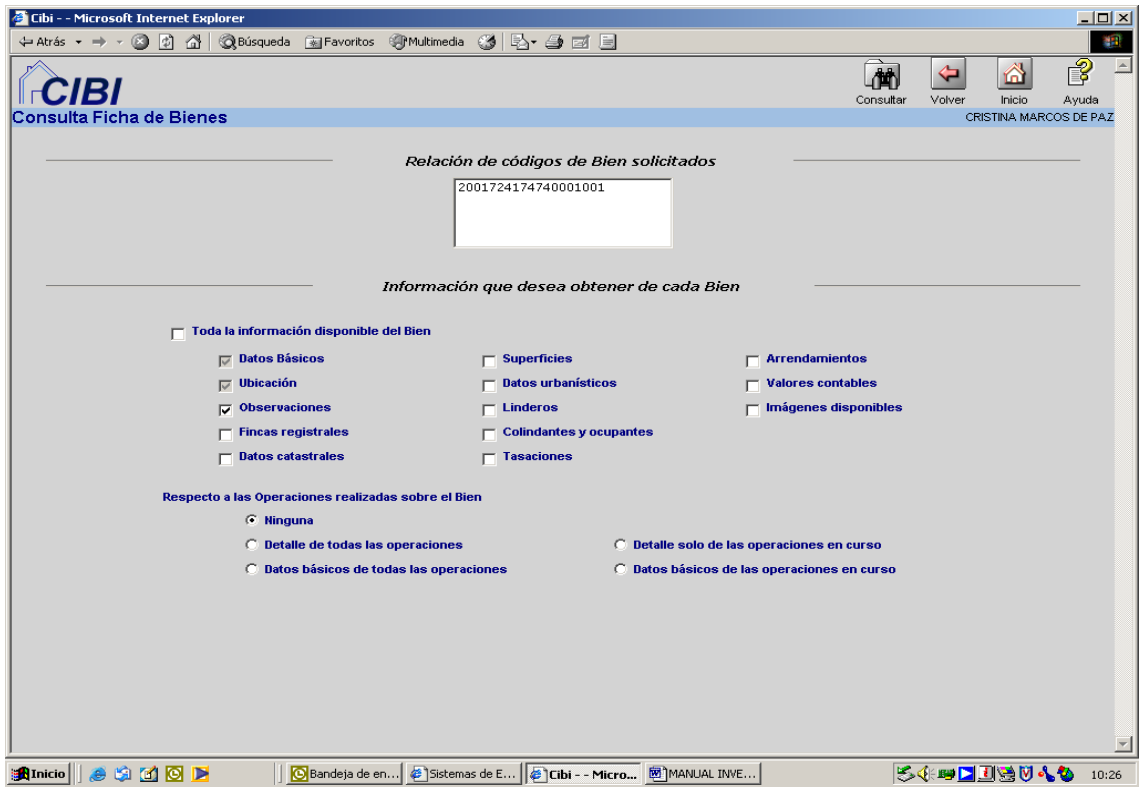

En esta pantalla se podrá pedir los datos que se consideren necesarios en cada solicitud o solicitudes, si fuera más de un bien. Es decir, que se puede optar por una **ficha básica**, dejando solo las opciones que aparecen marcadas por defecto (que es lo que se ha considerado como conjunto "mínimo" de datos del bien), o se puede optar por una **ficha completa del bien**, marcando la casilla 'Toda la información disponible del Bien', o una opción intermedia, "a la carta", especificando los datos que se desea obtener. En caso de solicitar la ficha de varios bienes, la selección de datos a mostrar afectará a todas las fichas por igual, es decir, que no es posible configurar las fichas de cada uno de los bienes de manera individualizada. Se puede también especificar si se desea o no obtener información de las operaciones realizadas sobre el bien, y en caso afirmativo, si se desea una información básica o detallada (completa).

Una vez que se marque los puntos deseados, se procede a lanzar la consulta a través del botón 'Consultar' de la fila superior de botones de la pantalla.

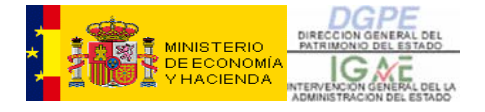

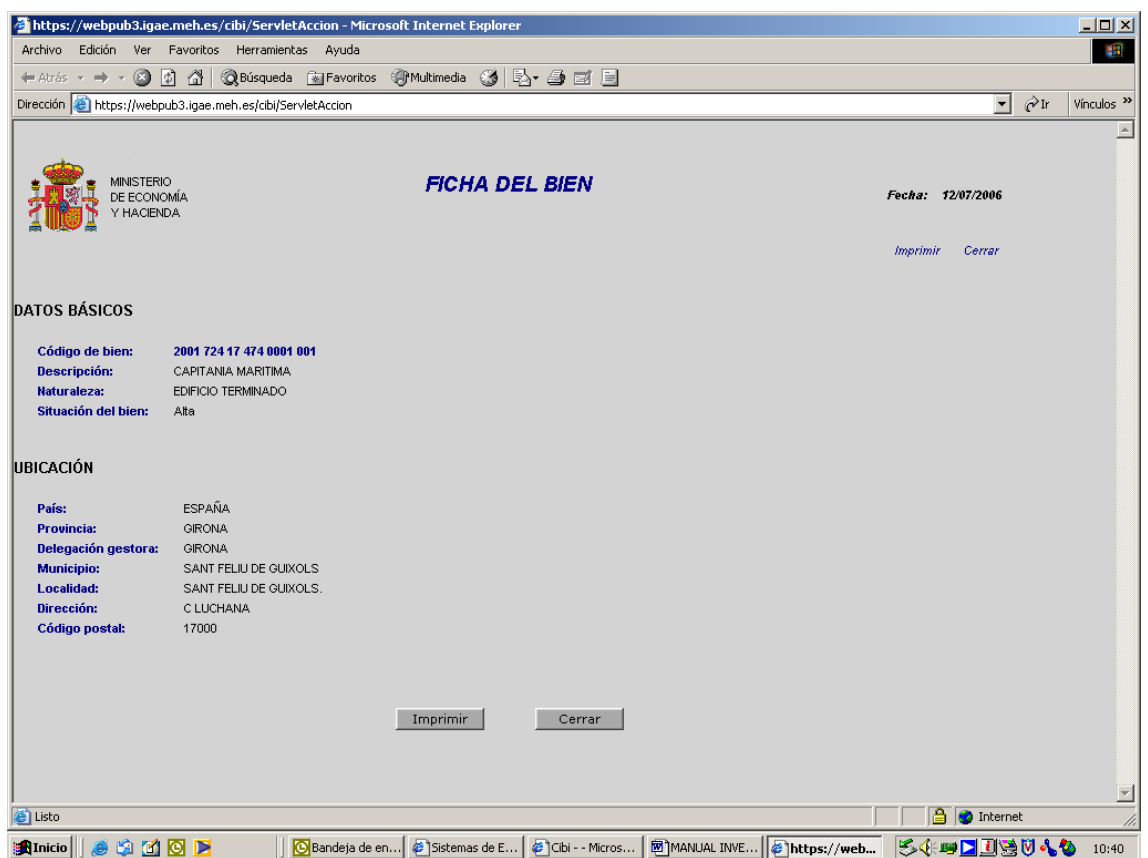

Si no se hubiese marcado ninguna opción, la ficha ofrecerá unos datos básicos del bien, como son el Código, la Descripción, la Naturaleza y la situación en que se encuentra (de Alta, de Baja, etc.) y también ofrecerá los datos de ubicación o localización del mismo.

Para el caso en que se solicite la ficha de múltiples bienes (más de cinco y menos de cincuenta) la opción de 'Consulta y descarga de solicitudes' permite al usuario consultar el estado (en tramitación, finalizada, errónea, etc.) de cada una de las peticiones realizadas por él, así como descargarse a su PC el fichero en formato zip que contiene las fichas de cada uno de los bienes que forman parte de cada solicitud masiva realizadas.

La pantalla de consulta y descarga de solicitudes es la siguiente:

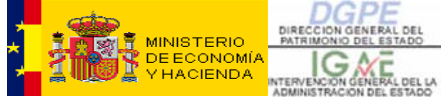

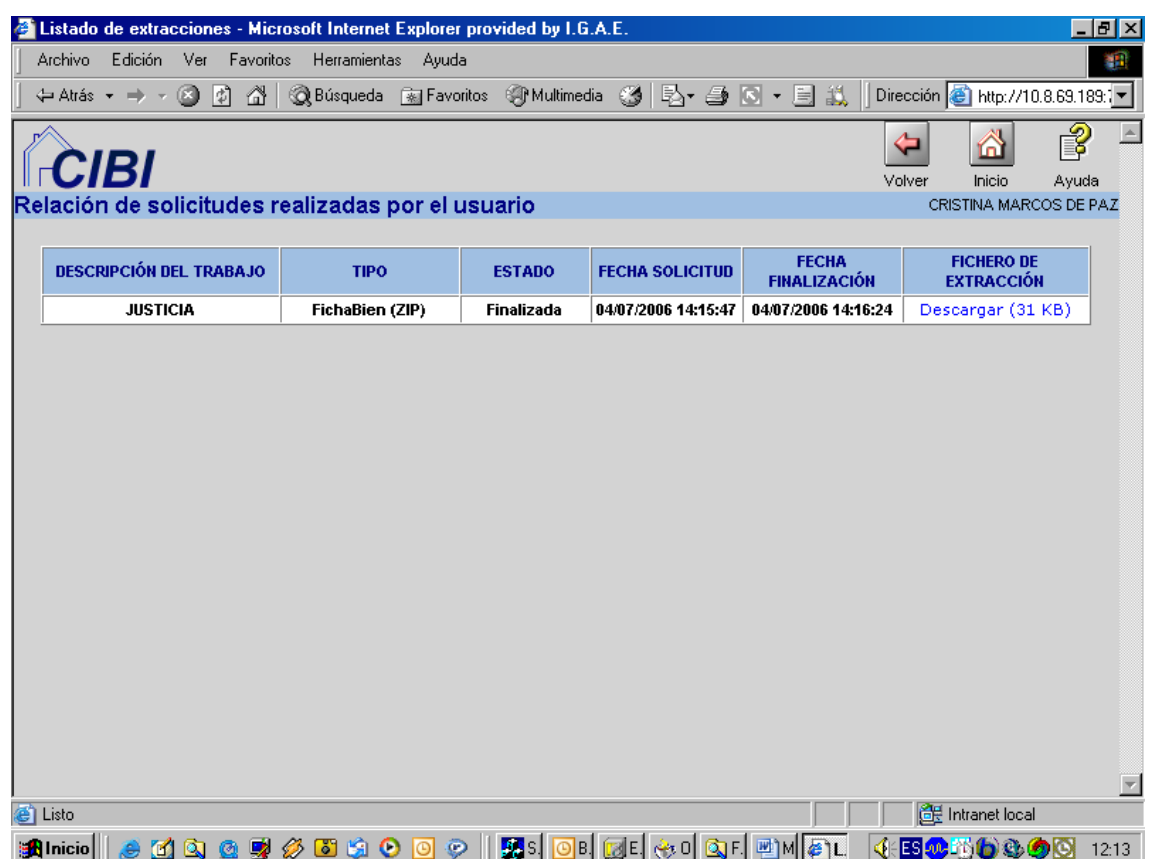

Como se puede observar, en ella se muestra un resumen indicado la Descripción del trabajo, el estado en que se encuentra la solicitud, la fecha de solicitud y la de finalización del trabajo, así como la posibilidad de volver a descargar el fichero pinchando sobre el enlace 'Descargar' en la columna 'FICHERO DE EXTRACCÍON'.

Por último, comentar que para el caso en que se solicite la ficha de múltiples bienes (más de cinco y menos de cincuenta):

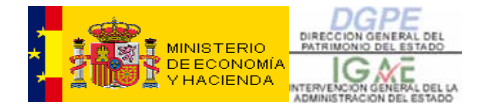

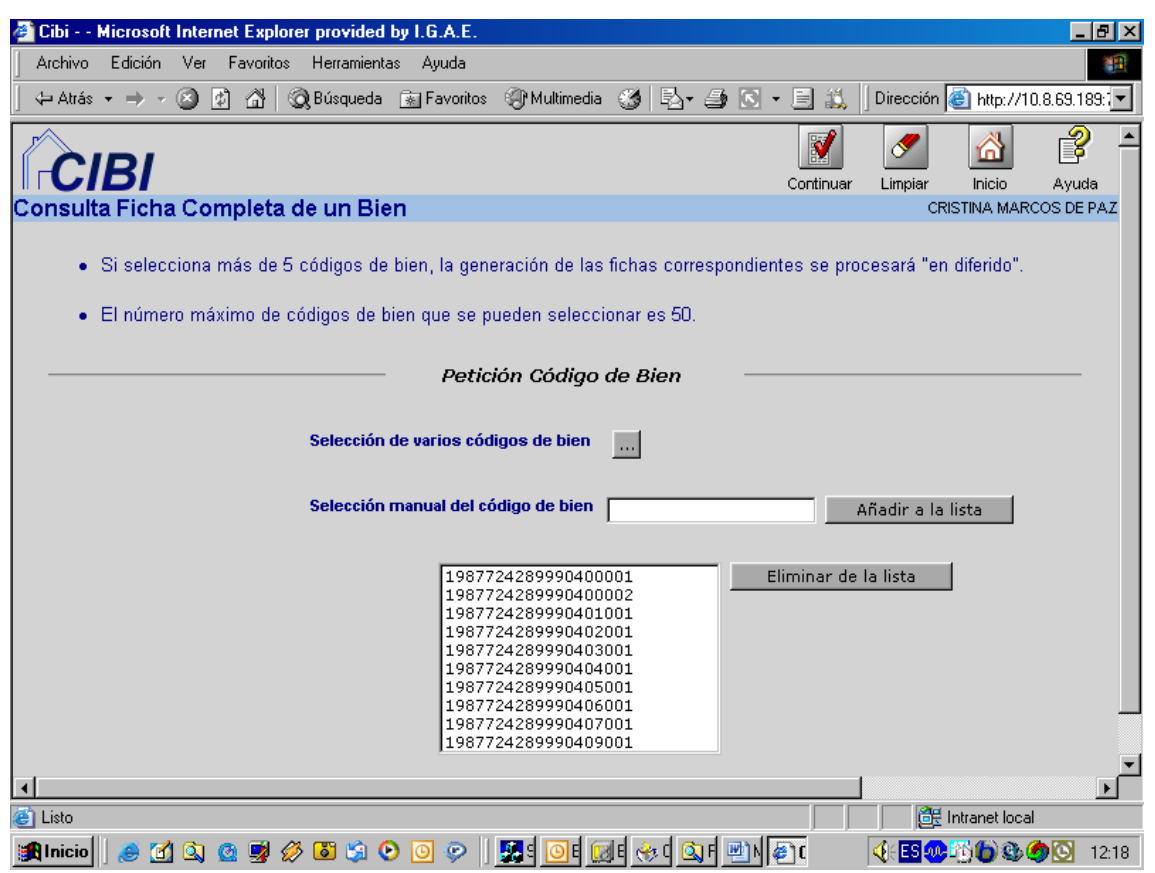

la pantalla de solicitud de la información a extraer, para cada bien, aparte de las opciones que se han comentado anteriormente, presenta dos campos adicionales, que son estos:

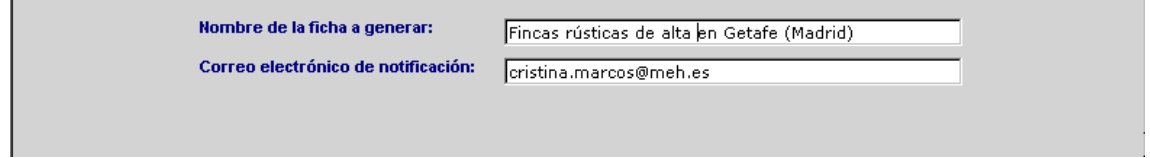

En donde se solicita un nombre o identificador para el trabajo que se va a lanzar en diferido (este será el nombre por el cual podremos identificar cada una de las peticiones realizadas en la 'Consulta y descarga de solicitudes'), así como una dirección de correo electrónico de notificación a la que se remitirá un correo automático de confirmación cuando el trabajo finalice Por defecto se ofrece la del usuario peticionario del trabajo, si la aplicación dispone de ella, pero en todo caso es modificable, siendo posible por tanto remitir dicho correo a otro usuario de la aplicación. Este correo llevará como anexo el fichero que contiene las fichas de los bienes.

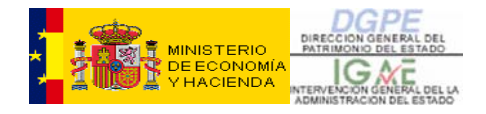

# **17.3- Ficha básica (CIMA) de un Bien.**

A través de esta opción del menú se podrá solicitar un informe de un bien que tiene un aspecto similar a la antigua ficha CIMA. Si no se conociese el número del bien, se puede localizar el mismo mediante el buscador genérico de bienes.

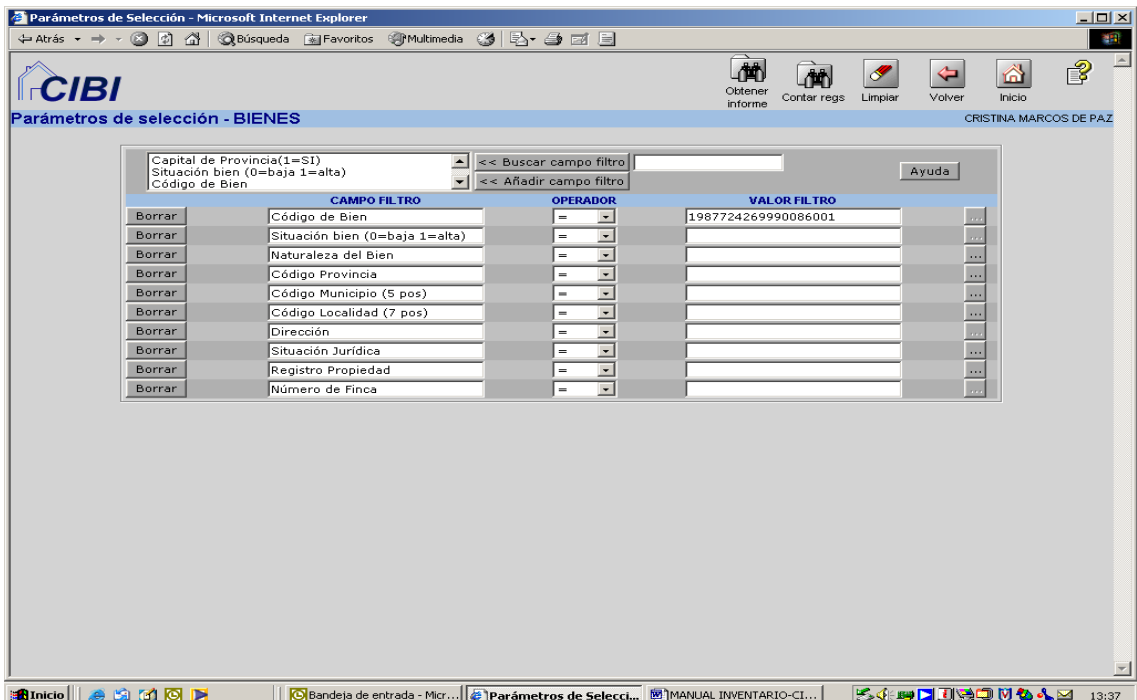

y posteriormente, para generar la ficha CIMA, se da al botón "Obtener Informe" de la fila superior de botones de la pantalla.

La ficha se genera en formato pdf, pudiendo dicho fichero ser almacenado, impreso, etc. desde el propio PC del usuario peticionario. Al igual que sucedía con el documento IB de operaciones y la ficha básica del Bien, es posible solicitar la ficha básica (CIMA) de múltiples bienes, sin más que especificar los criterios adecuados en el buscador genérico de bienes que se muestra. Por ejemplo, para solicitar la ficha básica (CIMA) de las Fincas rústicas del municipio de Getafe (Madrid), sería una petición similar a la que se muestra en la página 43 de este documento, y el resultado devuelto será un fichero pdf con los datos de cada uno de los bienes que cumplen dicho criterio, convenientemente paginados:

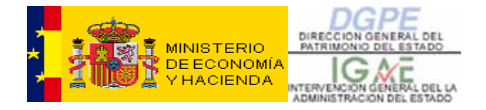

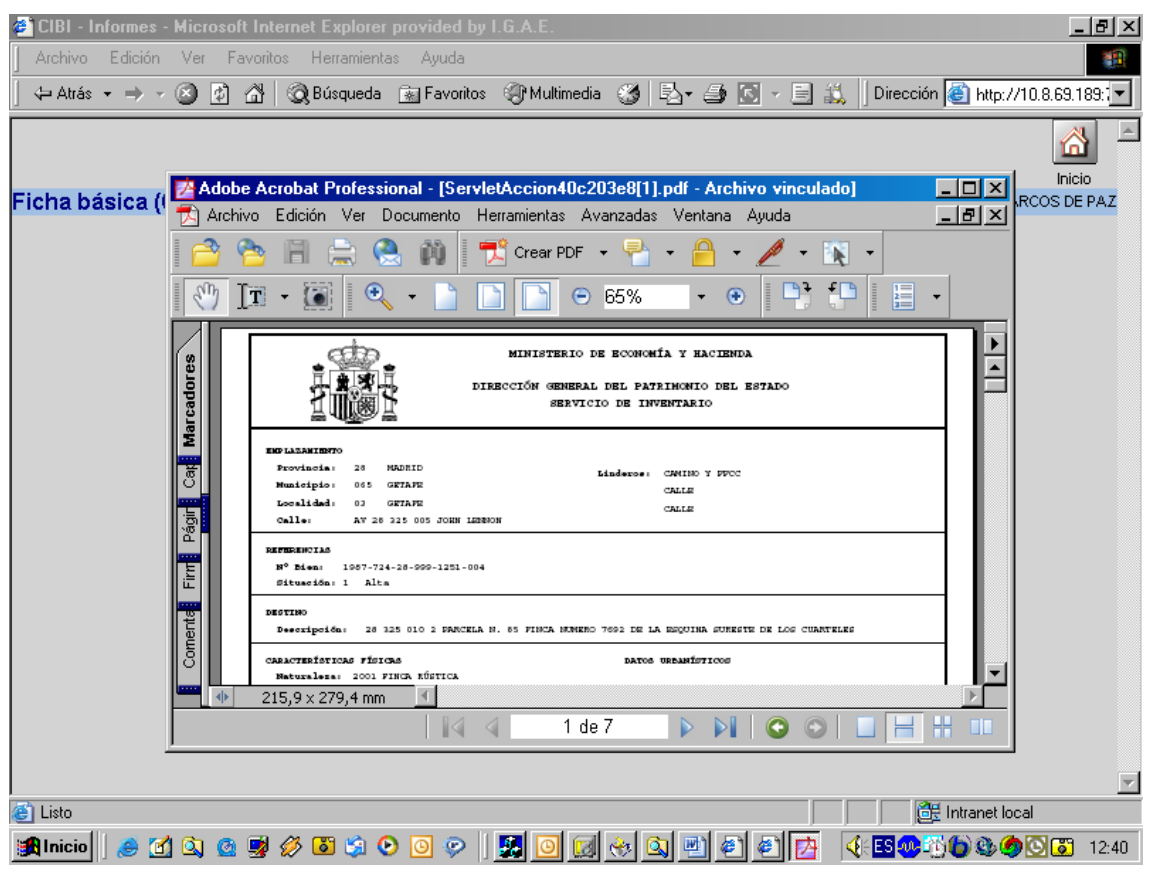

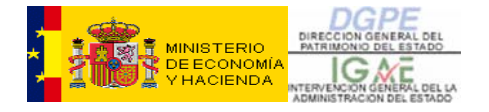

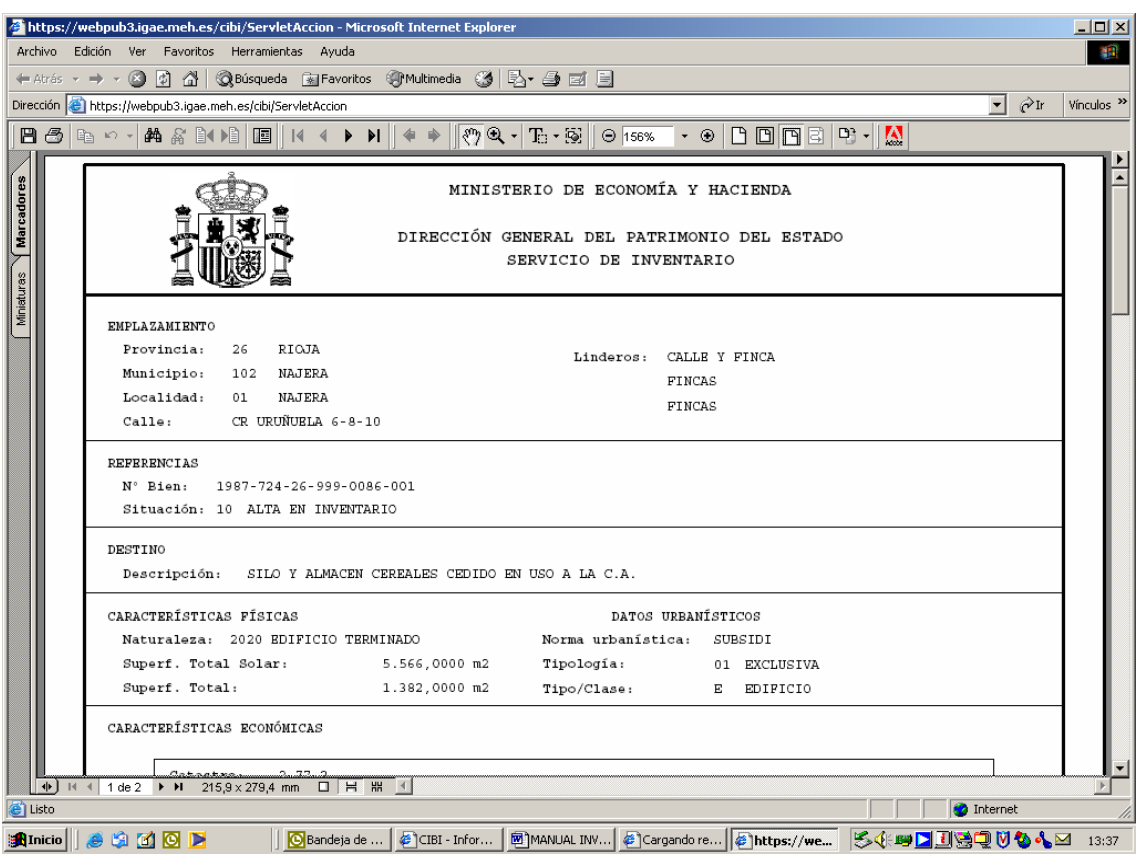

El resto de las opciones dentro del menú 'Bienes (Consultas e Informes)' tienen un tratamiento similar a lo explicado hasta ahora, ya que todas ellas parten del mismo buscador genérico de bienes.

Existe, además, la posibilidad de realizar las siguientes consultas de manera directa, ya que son opciones del menú:

- Consulta genérica de usuarios de bienes: ofrece posibilidades tales como, por ejemplo, consultar todos los bienes que tienen un usuario determinado (p.e. bienes de la provincia de Madrid en los que aparece la Dirección General de la Guardia Civil (NIF 160000230) como usuario del bien)
- Consulta de imágenes de un bien
- Consulta genérica de imágenes
- Consulta genérica de fincas registrales
- Consulta genérica de fincas catastrales
- Consulta genérica de inscripciones
- Consulta de cargas registrales activas.

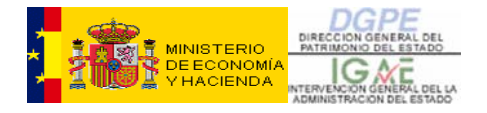

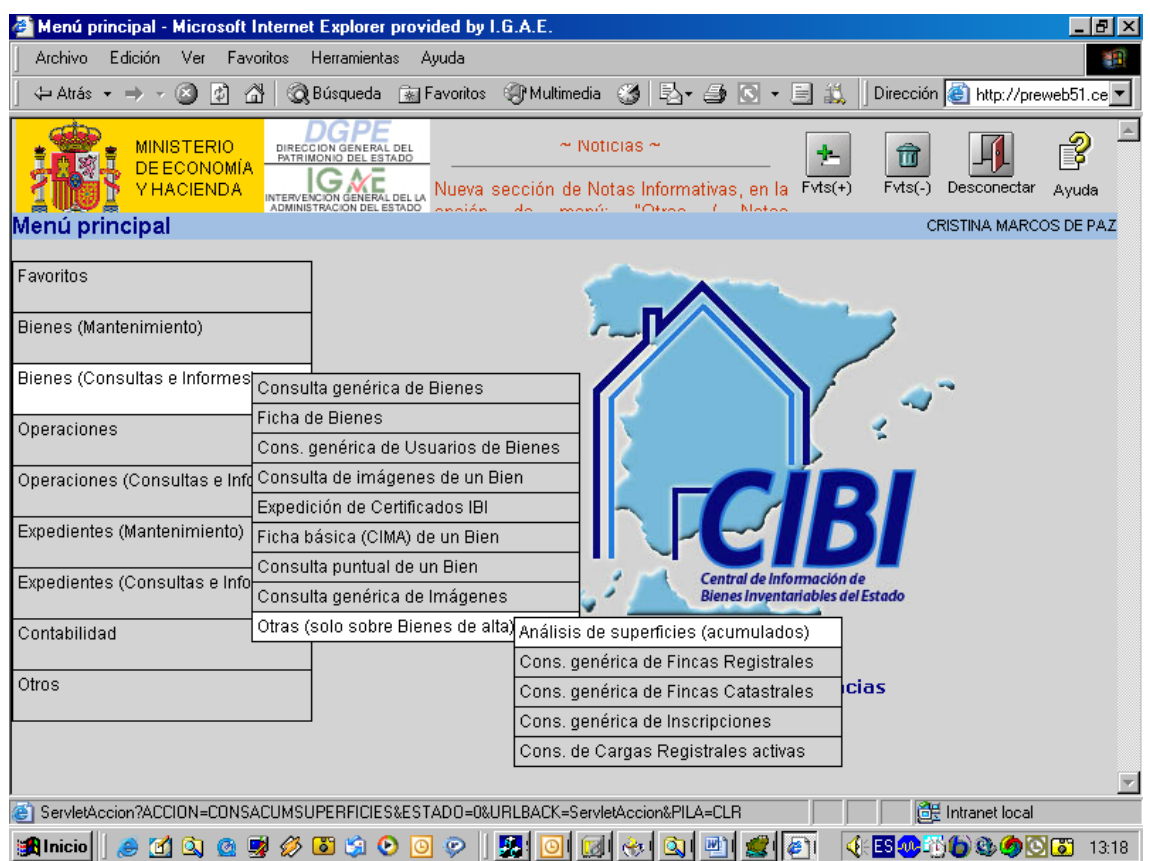

Esta es la pantalla desde donde se puede acceder a todas las posibles consultas anteriormente mencionadas.

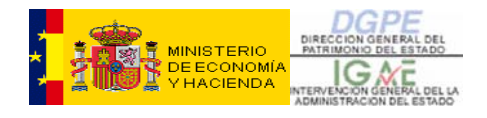

### **18- ANEXO V: CONSULTAS E INFORMES SOBRE OPERACIONES.**

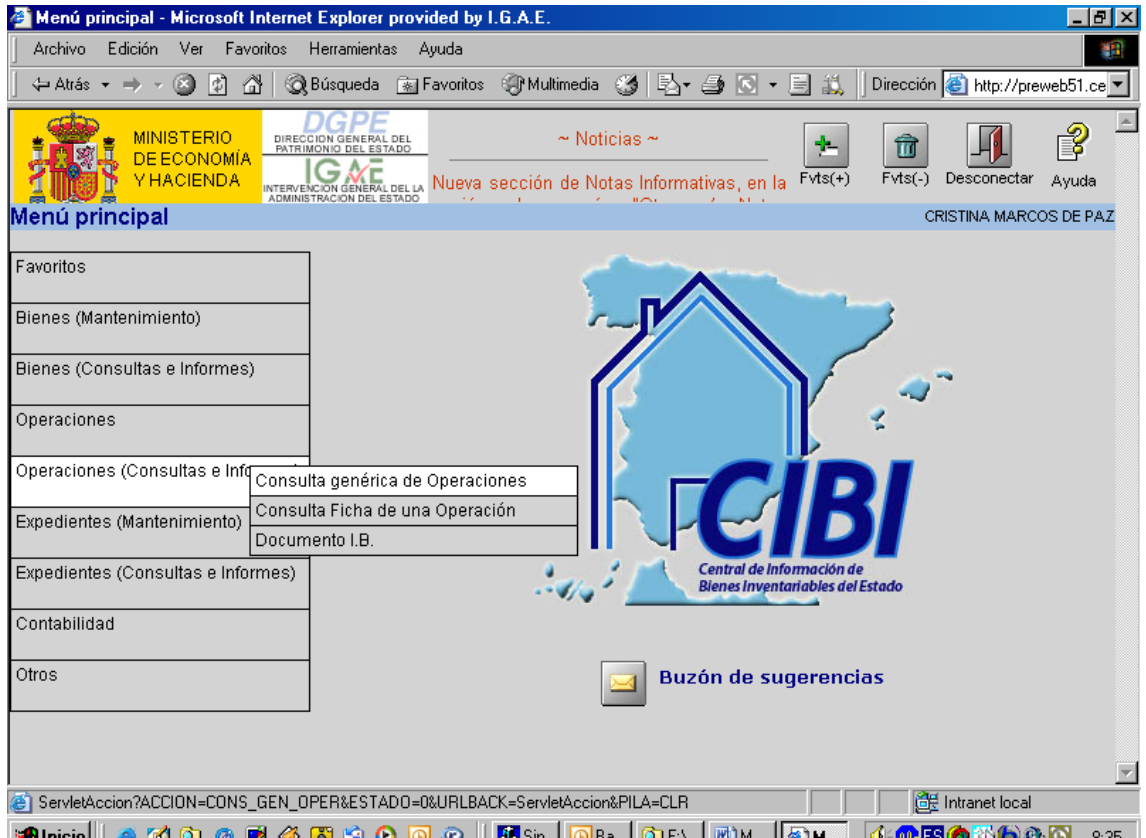

# **18.1- Consulta genérica de Operaciones.**

En esta parte de la aplicación podremos realizar consultas para poder obtener información y trabajar con ella.

Si realizamos una "Consulta genérica de Operaciones" nos aparecerá un buscador similar al explicado en el punto dedicado a la "Consulta genérica de Bienes" (13.1). En él podremos detallar en el "Valor Filtro" nuestros criterios de búsqueda de acuerdo con el "Campo filtro" y el "Operador". En la sección "CAMPO FILTRO" aparecen sugeridos una serie de criterios o parámetros con los que la búsqueda de la operación será más efectiva, salvo que el número de operación o el código del bien sean conocidos, ya que en este caso se introduce el dato en el campo correspondiente y se consulta directamente.

También podremos decidir qué datos queremos obtener de cada una de las operaciones extraídas, es decir, qué columnas (una columna = un dato de salida) queremos ver en la pantalla resultado de la consulta (esto lo especificaremos en la sección DATOS DE SALIDA; los botones  $\bigwedge$  v  $\bigvee$  de la derecha de la sección permiten alterar el orden (de izquierda a derecha) de presentación de dichas

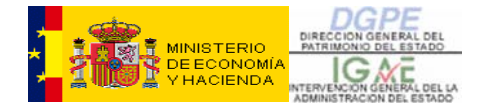

columnas) y en qué orden queremos obtener las operaciones extraídas (lo especificaremos en la sección ORDEN CONSULTA).

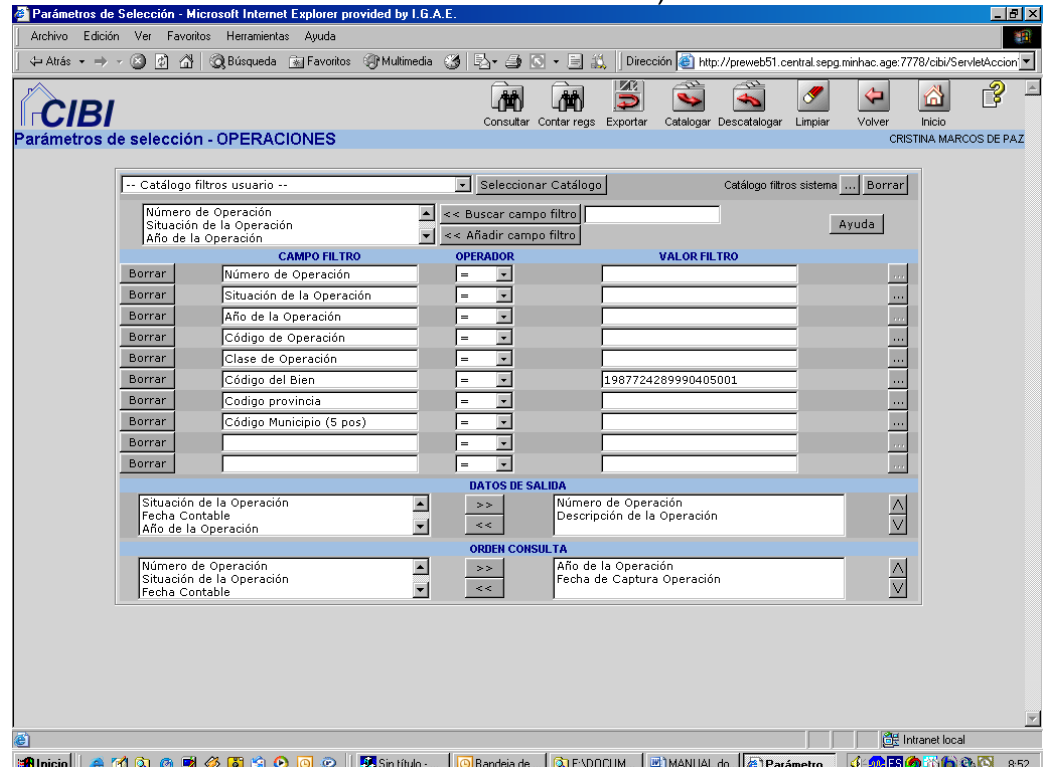

Una vez introducidos los criterios de búsqueda (por ejemplo, el número de operación o el código del Bien cuyas operaciones queremos consultar), pulsando sobre el botón "Consultar" la aplicación nos devolverá una pantalla como esta, con el resultado de la búsqueda realizada:

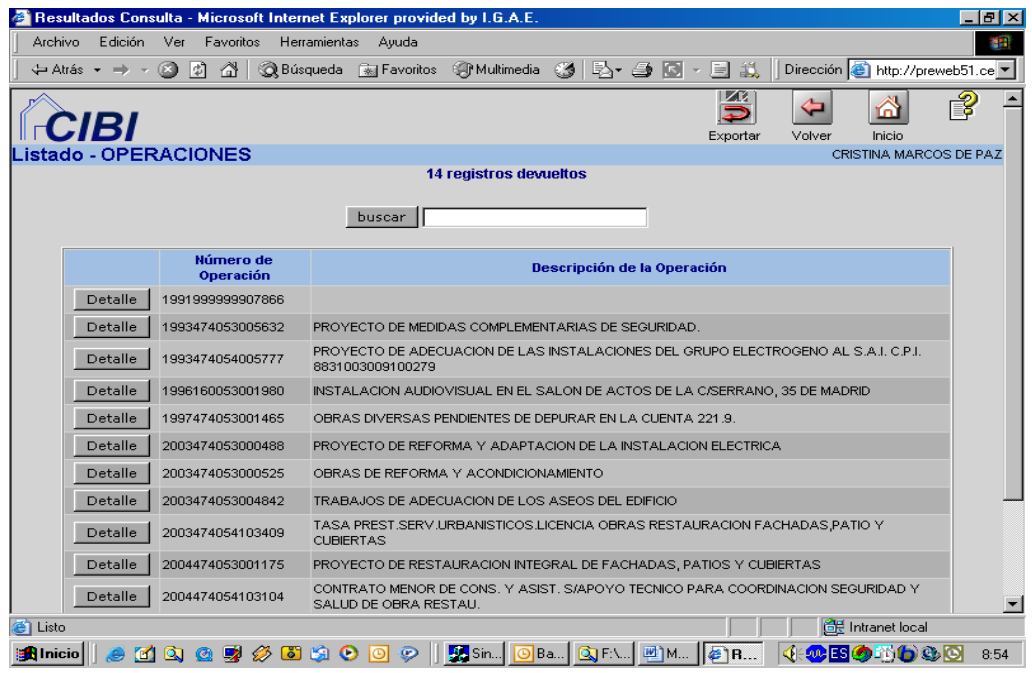

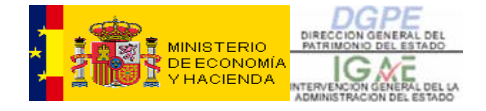

Desde esta pantalla podremos, pinchando sobre el botón "Exportar" de la fila superior de botones, exportar el resultado de la búsqueda a un documento o fichero de alguno de los formatos admitidos (excel, access, pdf, etc.). Asimismo podremos, mediante el botón "Detalle", consultar la operación que deseemos, accediendo a su Ficha completa, que veremos a continuación. Si quisiésemos volver a la pantalla anterior, es decir, al buscador, simplemente hay que dar al botón de "Volver".

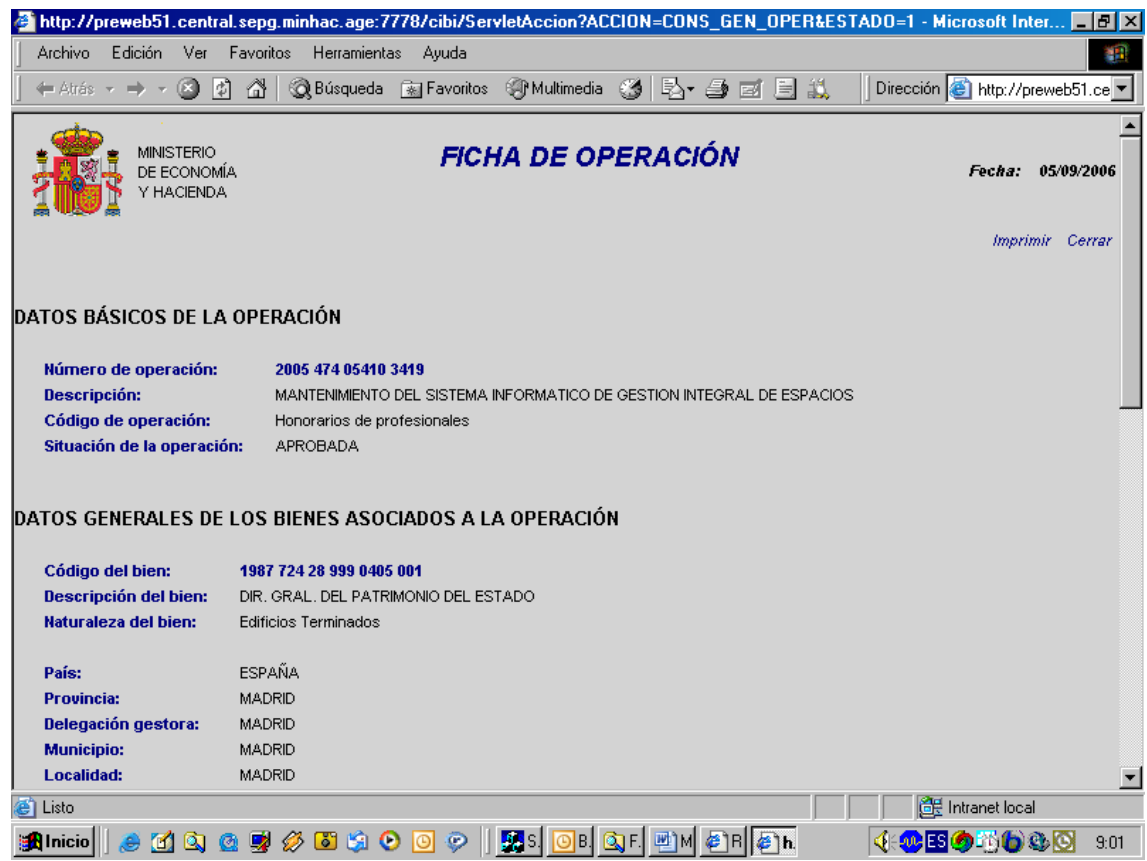

### **18.2- Ficha de una Operación.**

La segunda posibilidad que nos ofrece CIBI en la parte de Consultas e Informes de operaciones es generar una ficha de una operación. A través de la opción del menú 'Operaciones (Consultas e Informes)  $\rightarrow$  Consulta Ficha de una Operación' se podrá solicitar la ficha (básica, completa o "a la carta") de una operación de inventario.

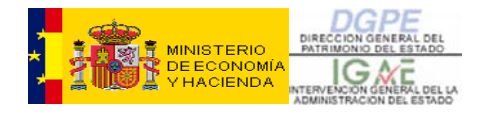

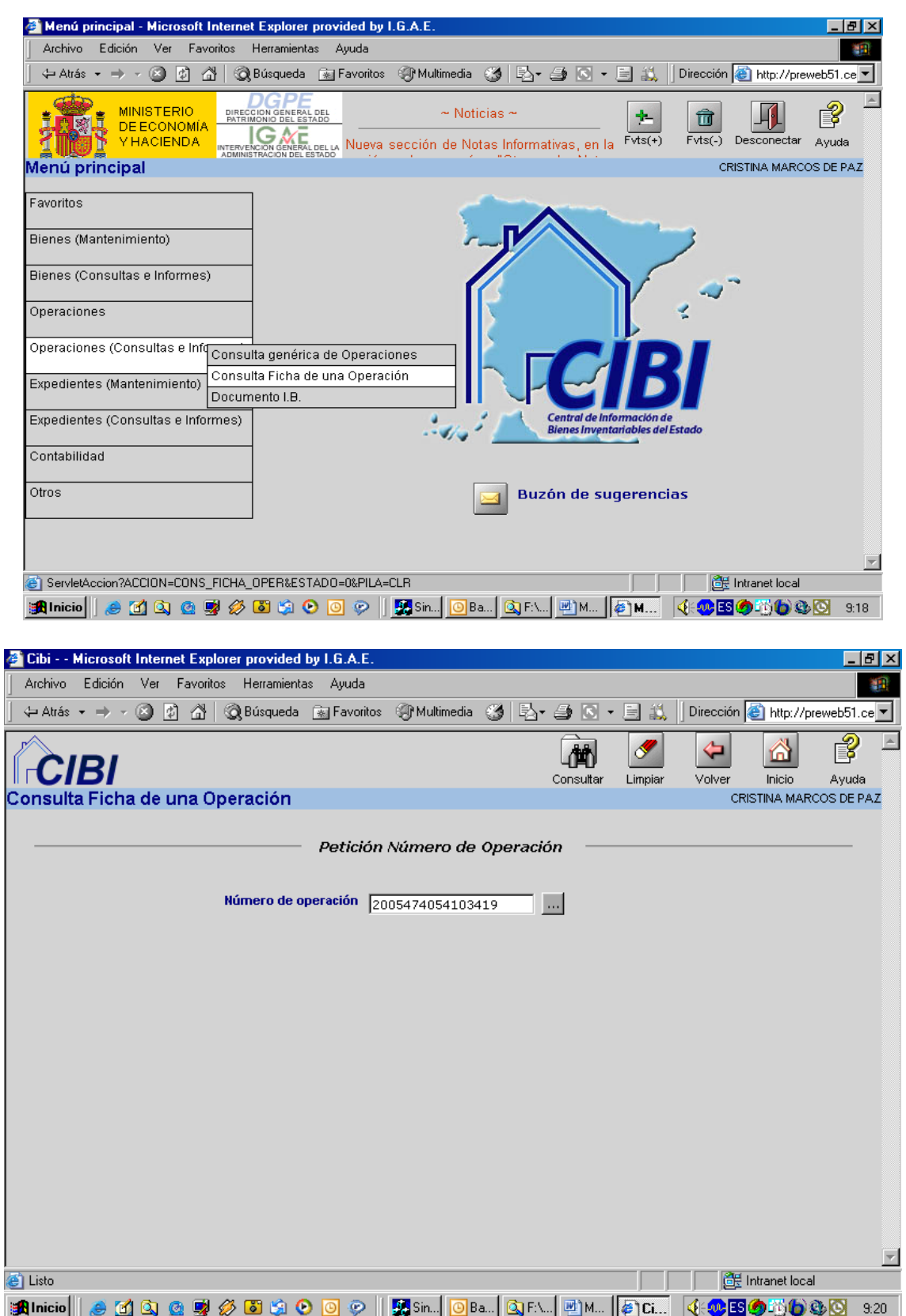

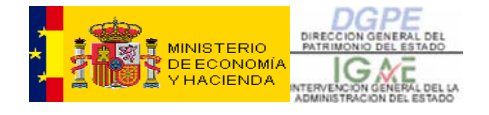

Desde aquí se consulta directamente una operación concreta. Si no se conociese su número, se puede localizar accediendo al buscador genérico de operaciones, a través del botón '...' situado a la derecha.

Una vez especificado el número de operación, pulsando el botón de 'Consultar' saldrá la siguiente pantalla, en la que la aplicación nos ofrecerá diversas posibilidades sobre la información que deseemos obtener:

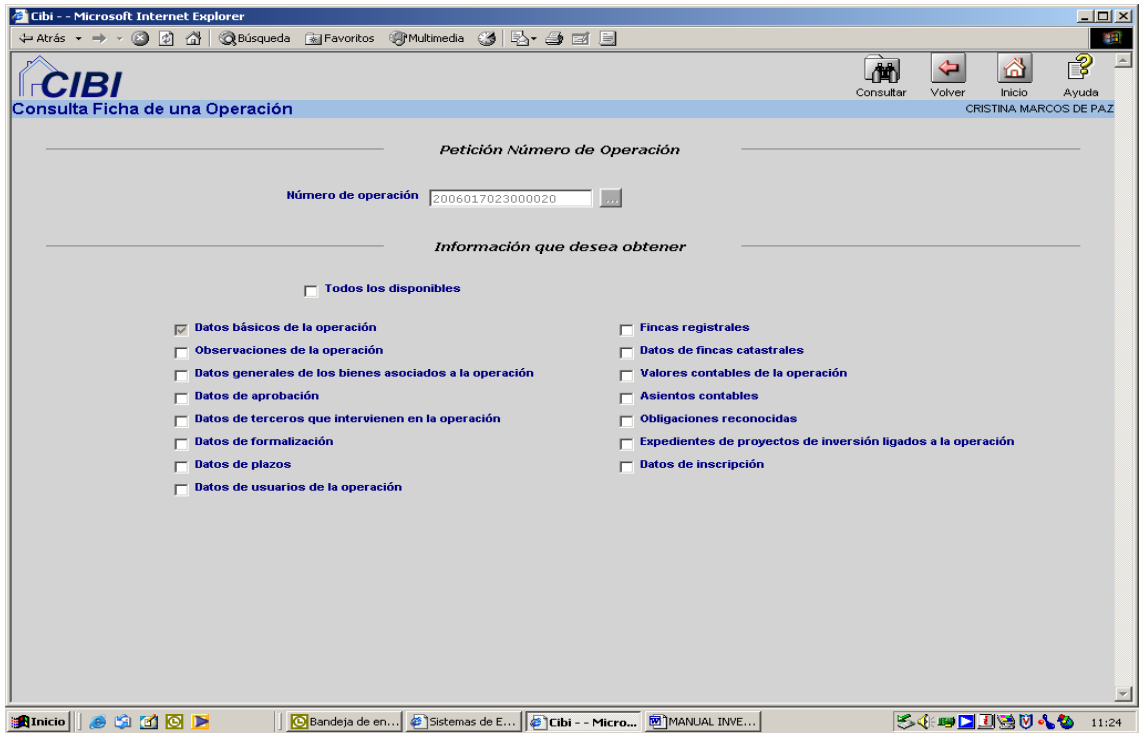

En esta pantalla se podrá pedir los datos que se consideren necesarios en cada solicitud. Es decir, que se puede optar por una **ficha básica**, dejando solo las opciones que aparecen marcadas por defecto (que es lo que se ha considerado como conjunto "mínimo" de datos de la operación) o se puede optar por una **ficha completa de la operación**, marcando la casilla 'Todos los disponibles", **o** una opción intermedia, "**a la carta**", especificando los datos que se desea obtener.

Una vez que se marquen los puntos deseados, se procede a lanzar la consulta a través del botón 'Consultar' de la fila superior de botones de la pantalla.

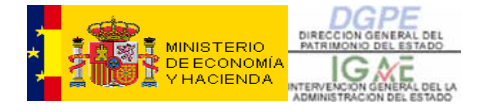

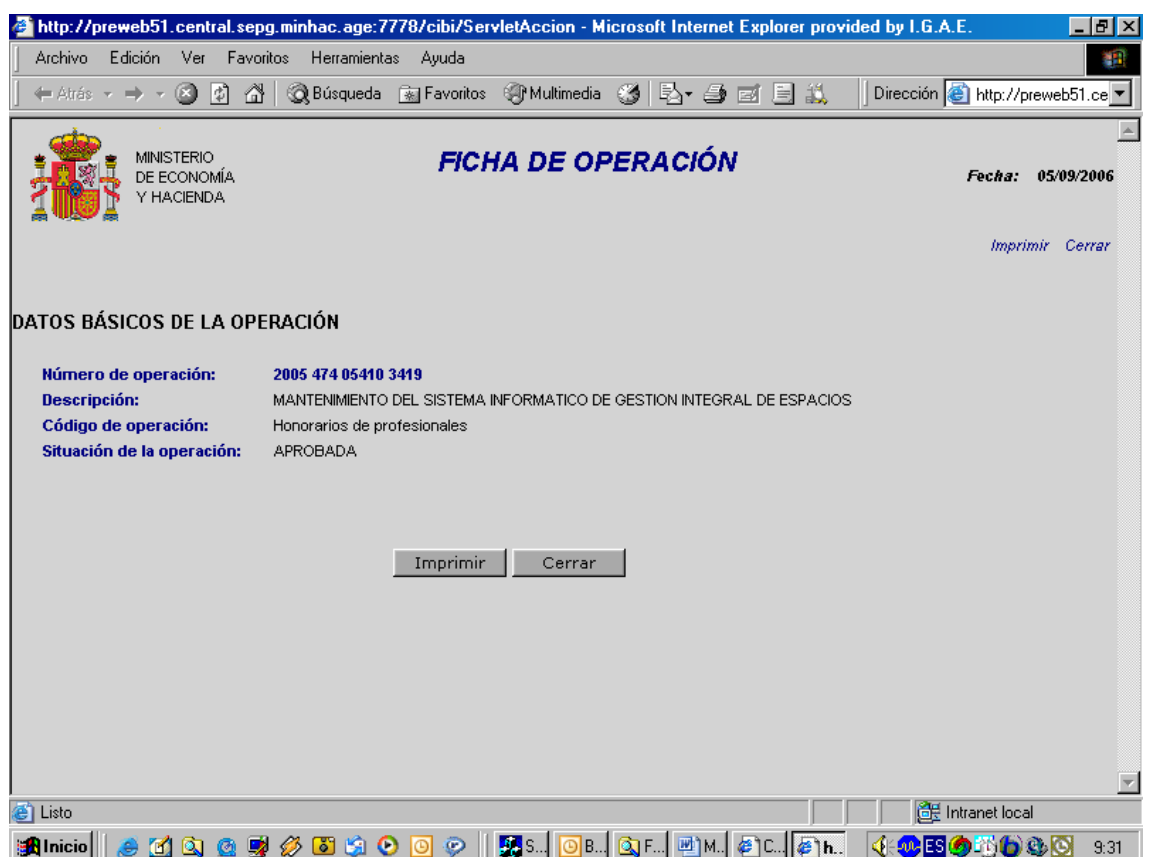

Si no se hubiese marcado ninguna opción (como es el caso del ejemplo), la ficha ofrecerá unos datos básicos de la operación, como son, aparte de su número o identificador, la Descripción, la descripción del Código de operación y la situación en que se encuentra (Aportados los datos generales, Aprobada, Formalizada, Finalizada, Anulada, Suspendida, etc.).

Por último, encontramos dentro del menú de 'Consultas e Informes de operaciones' la opción de generar el "Documento IB" de una operación, que ha sido ya comentada en el epígrafe **11 ¿Cómo y cuando se obtiene el documento IB?** del manual.

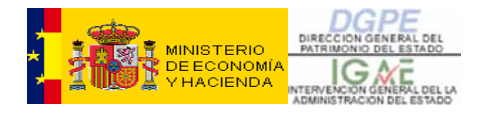

### **19- ANEXO VI: PARTES SIECE**

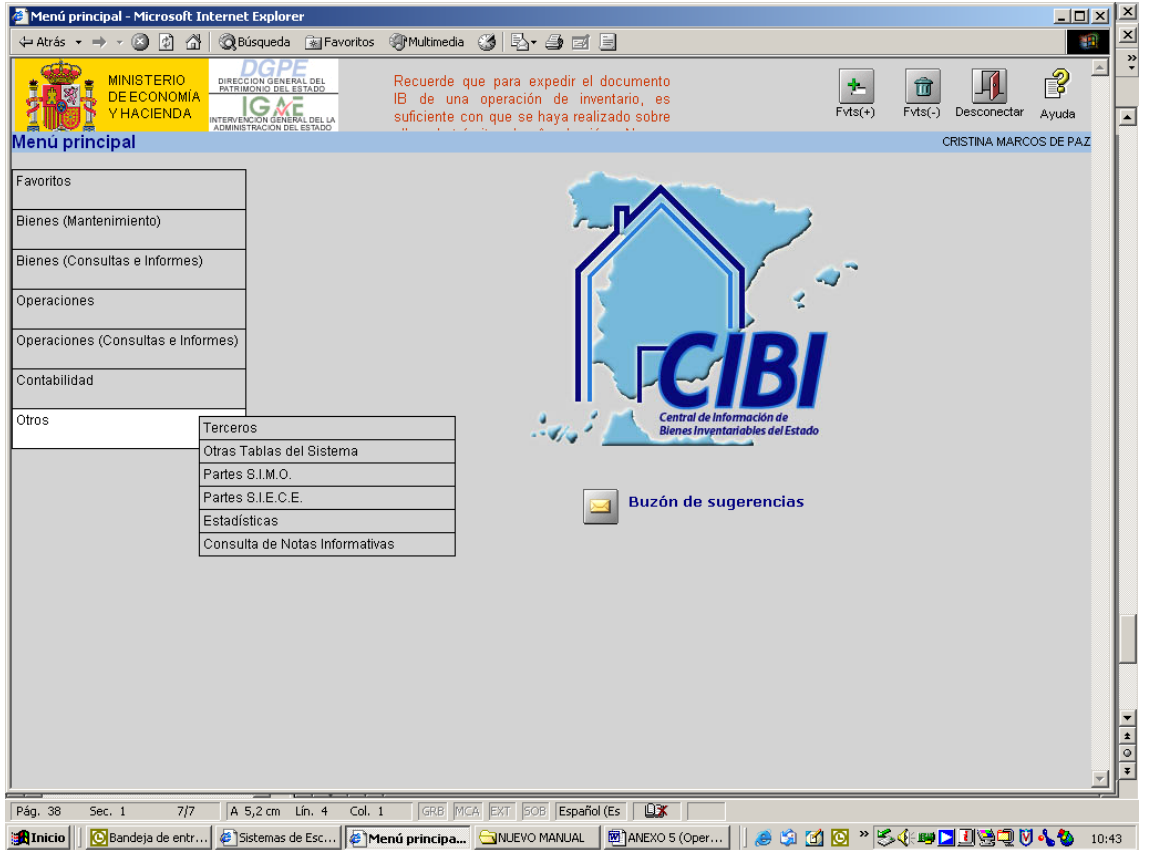

A los partes S.I.E.C.E se accede desde "Otros" en el Menú Principal.

 La emisión de los partes puede seleccionarse en un rango concreto de fechas (desde – hasta), también puede ser mensual, trimestral, anual o hasta a una fecha concreta.

El icono de " Ayuda específica" va a contestar a tres preguntas concretas sobre estos partes:

- ¿ Que hace esta opción?
- Restricciones de esta opción: Ámbito competencial.
- ¿ Cómo se usa esta opción? (y ejemplos)

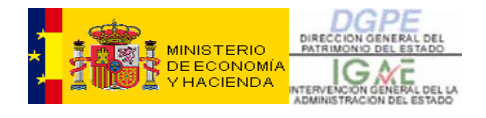

Para poder obtener el informe hay que proceder a cumplimentar el resto de los campos:

- a. SELECCIÓN DE DELEGACIONES GESTORAS: En este campo solo se dará opción a la Delegación Gestora competente por su ámbito territorial.
- b. SELECCIÓN DE INFORMES A OBTENER: Se elegirán los informes que se quieren obtener.

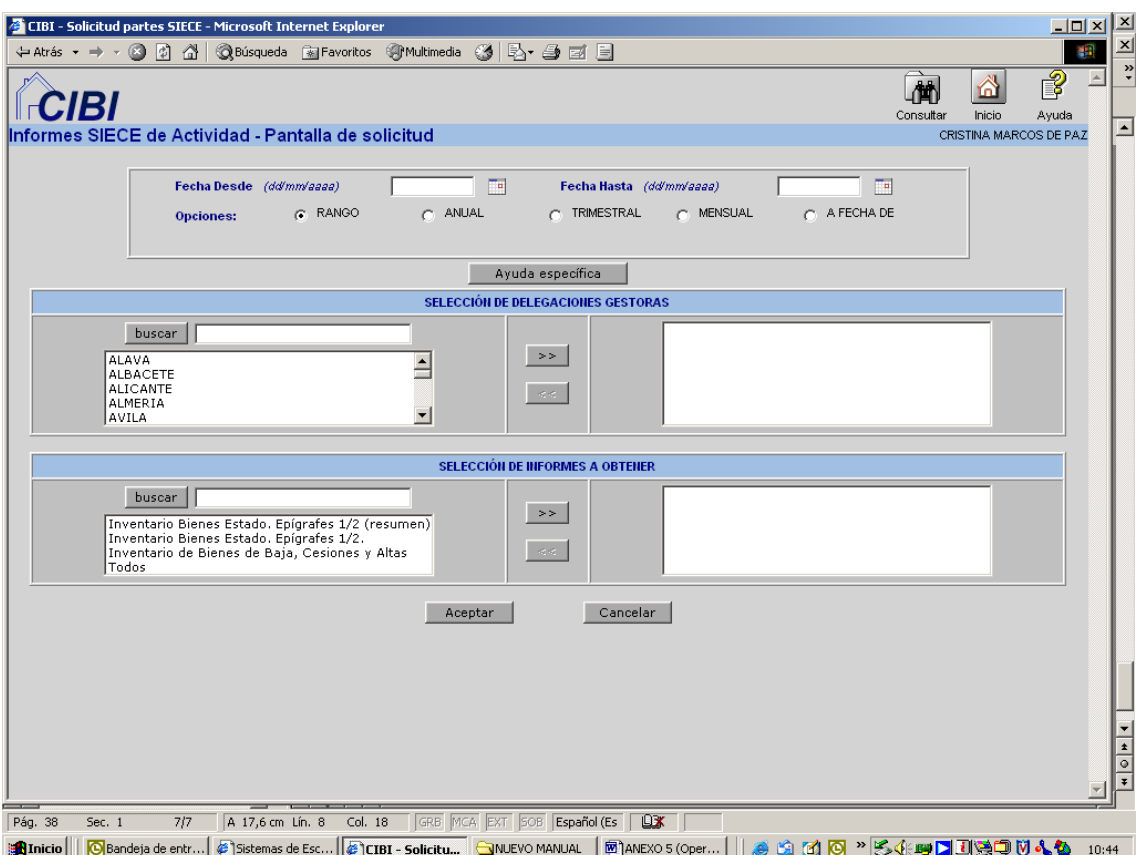

Tanto si damos al botón de "Aceptar" como al icono situado arriba a la derecha de la pantalla de "Consultar" el informe que obtendremos será similar al siguiente pantallazo y que podremos imprimir normalmente.

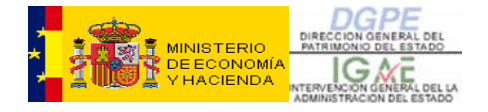

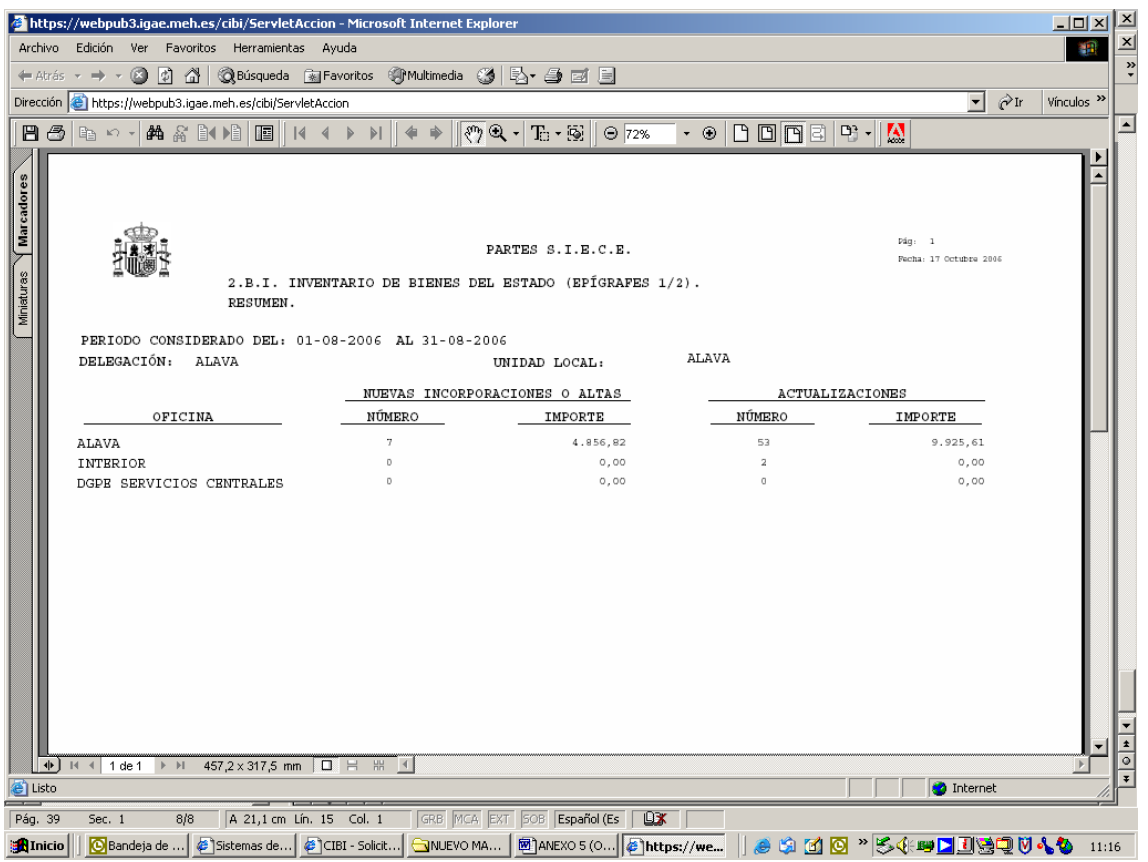

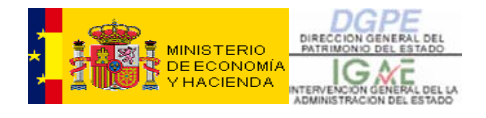

### **20- ANEXO VII: ESTADÍSTICAS**

C.I.B.I se ha complementado con la opción de "Estadísticas", en la cual existen dos posibilidades:

- Situación del Inventario de Bienes.
- Bienes de alta a una fecha.

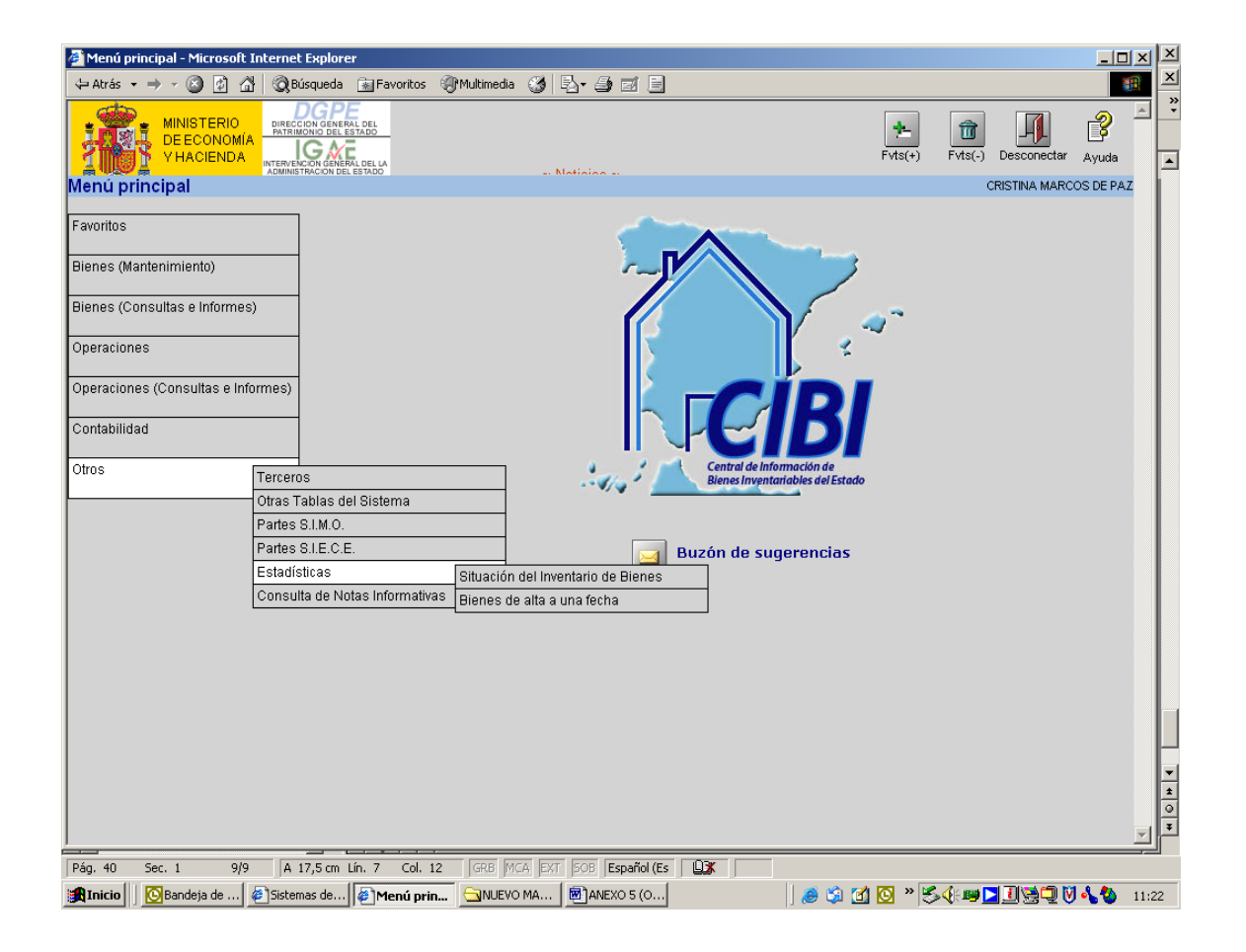

### **20.1- Situación del inventario de Bienes**

En esta primera pantalla habrá que especificar la fecha, la provincia y la delegación, si fuese preciso (provincias con dos delegaciones), para obtener la situación del inventario de bienes correspondiente.

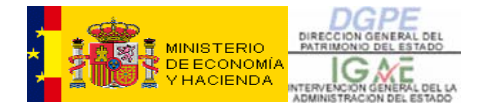

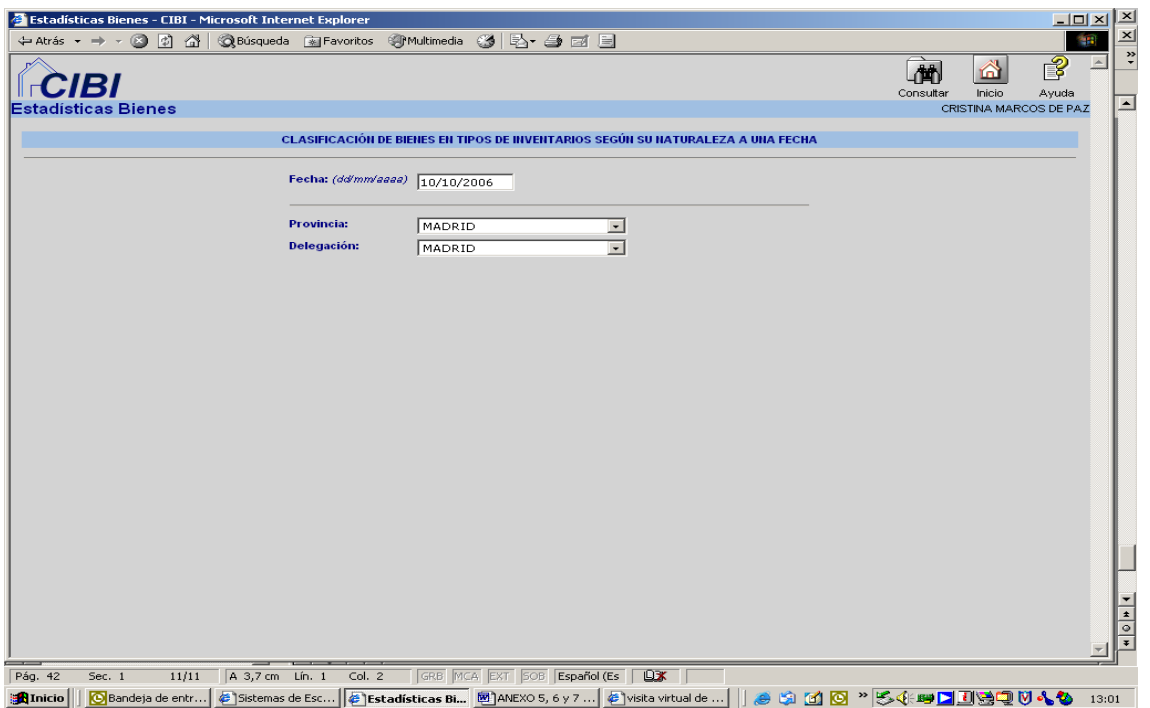

Se procede a pulsar el icono de consulta para obtener los resultados de la misma.

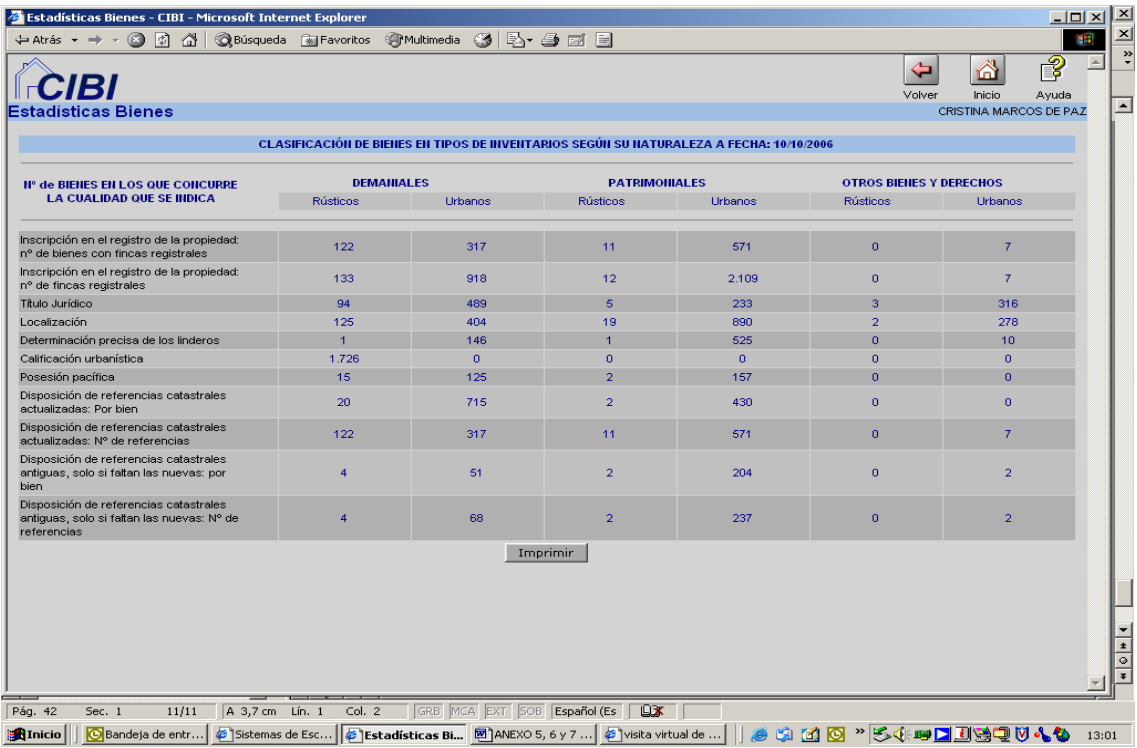

De esta consulta obtendremos datos del número de bienes en los que concurren las cualidades que se van indicando en la columna diferenciados en bienes patrimoniales, demaniales y otros bienes y derechos.

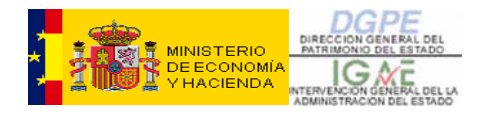

## **20.2- Bienes de alta a una fecha**

En la pantalla de petición de datos se tendrá que cumplimentar el periodo del que se quiere información, así como añadir en "campo filtro" todos aquellos datos para acotar la búsqueda, por ejemplo, si se quiere solo información de los bienes dados de alta en un intervalo de fechas de una situación jurídica y naturaleza concreta en un municipio.

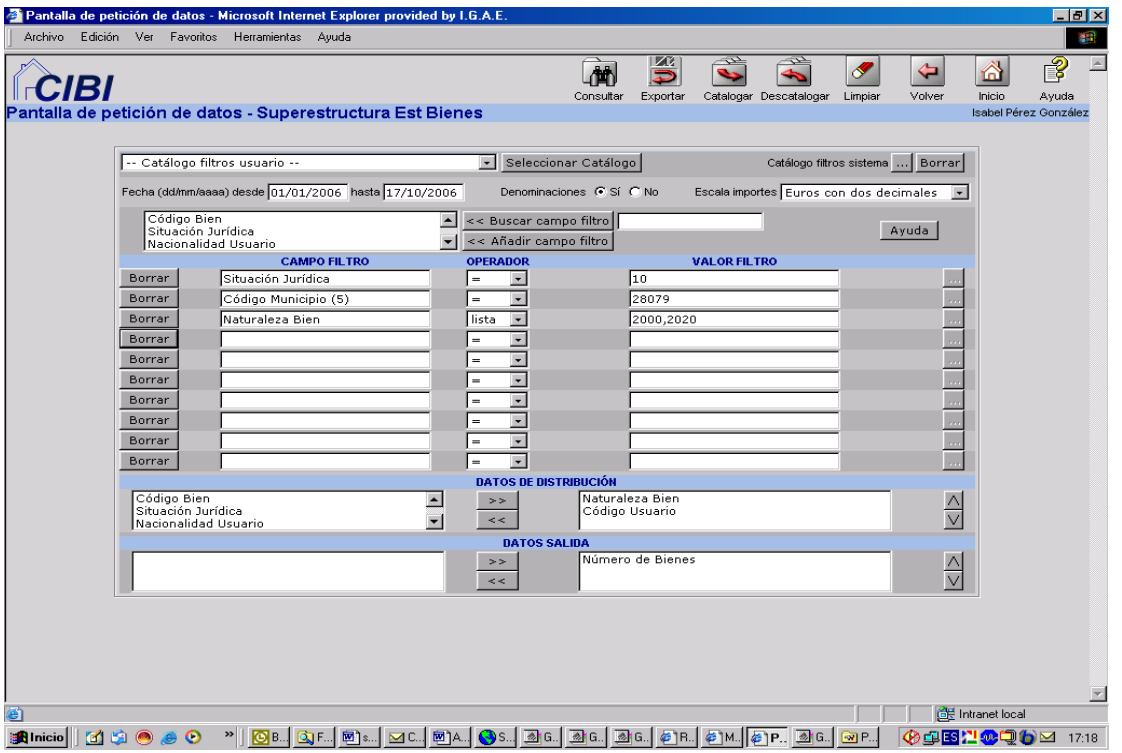

Es importante también determinar los "Datos de Distribución" para que la consulta que se obtenga sea lo más aclaratoria posible, por ejemplo que la consulta salga agrupada por naturaleza y código del usuario del bien.

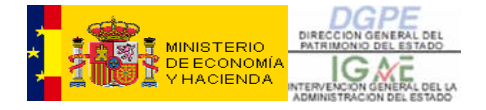

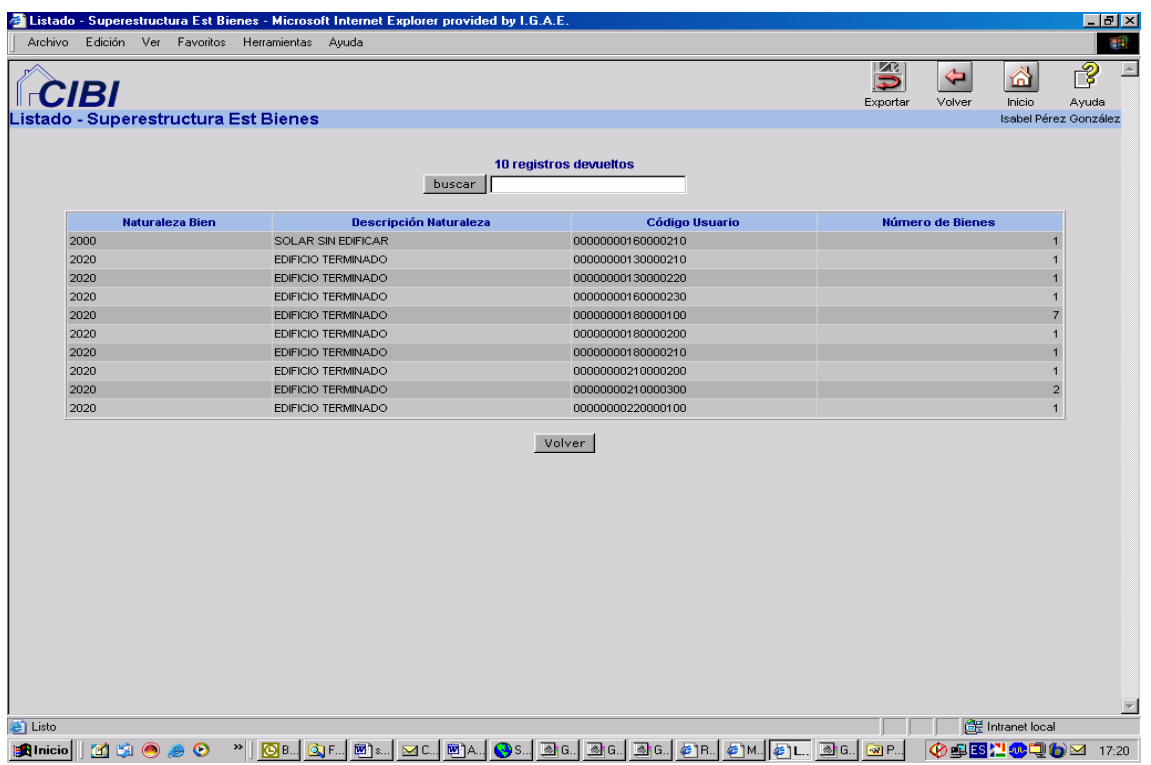

El resultado nos indica el número de bienes que en ese municipio se han dado de alta en el intervalo de las fechas de petición agrupados por Naturaleza y Usuario del Bien

Si en los datos de distribución se incluye el código del Bien, el resultado de la consulta nos mostrará para cada Bien que cumpla lo especificado en los filtros de la petición, la información correspondiente a todos los datos que se hayan seleccionado en el apartado de "Datos de Distribución":

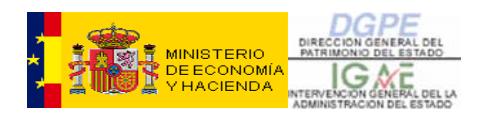

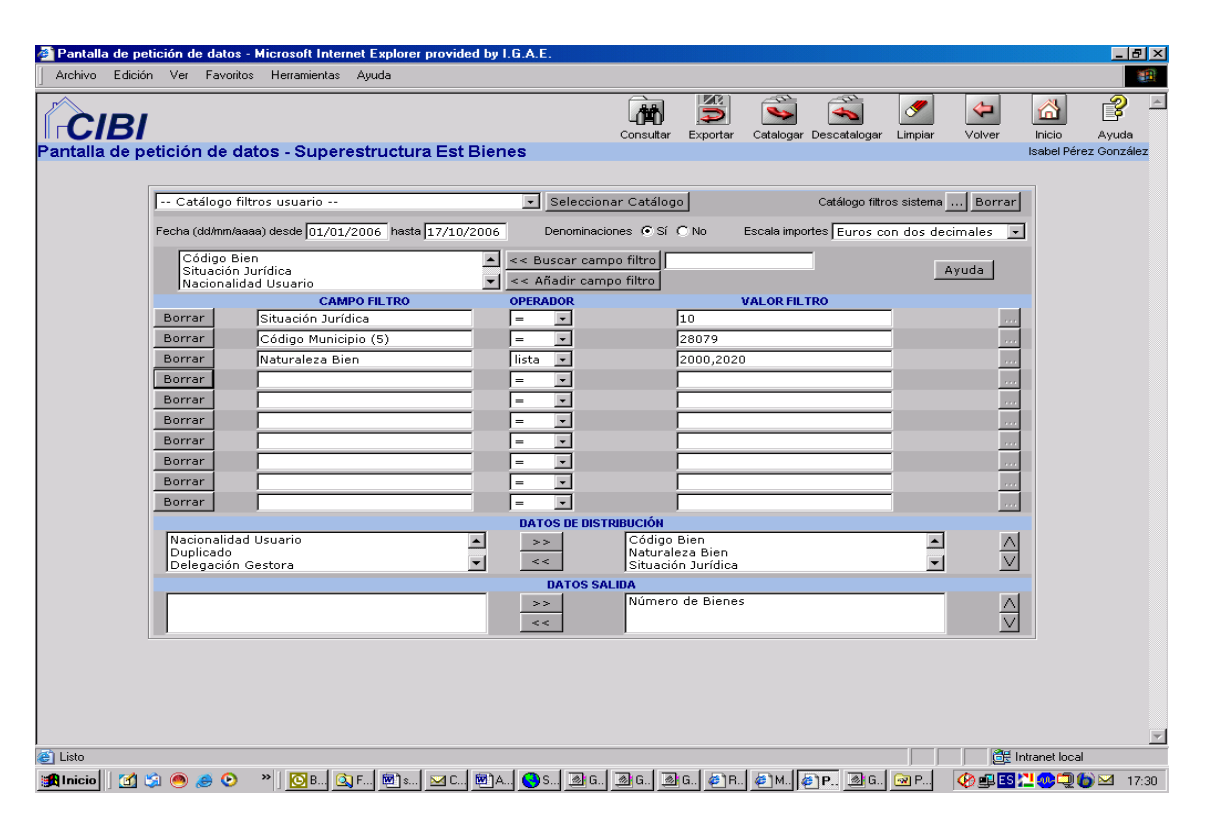

#### El resultado es:

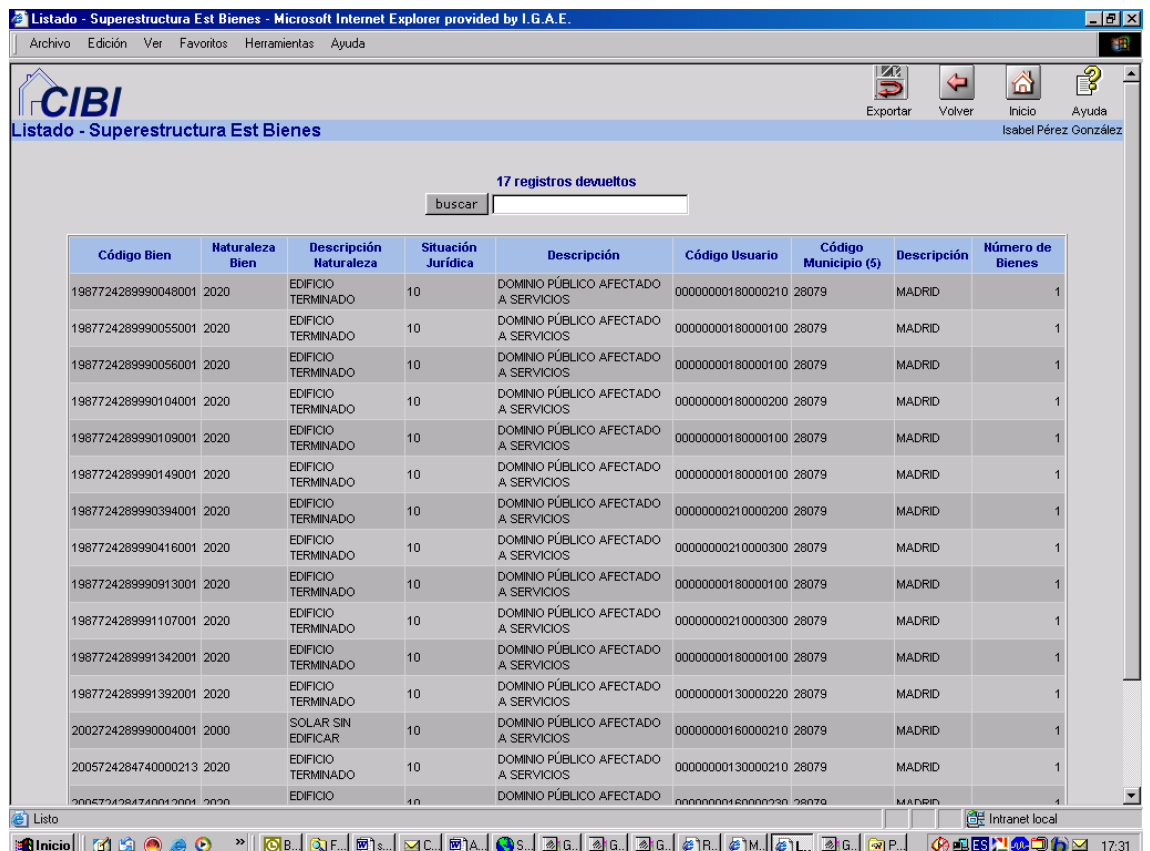

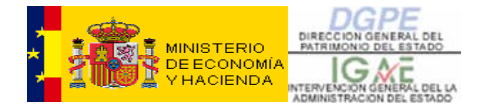

Si lo que interesa saber es el número de bienes dados de alta, por ejemplo, en el año 2005, debe cumplimentarse el rango de fechas (desde 01/01/2005 hasta 31/12/2005), no poner ningún filtro ni tampoco datos de distribución:

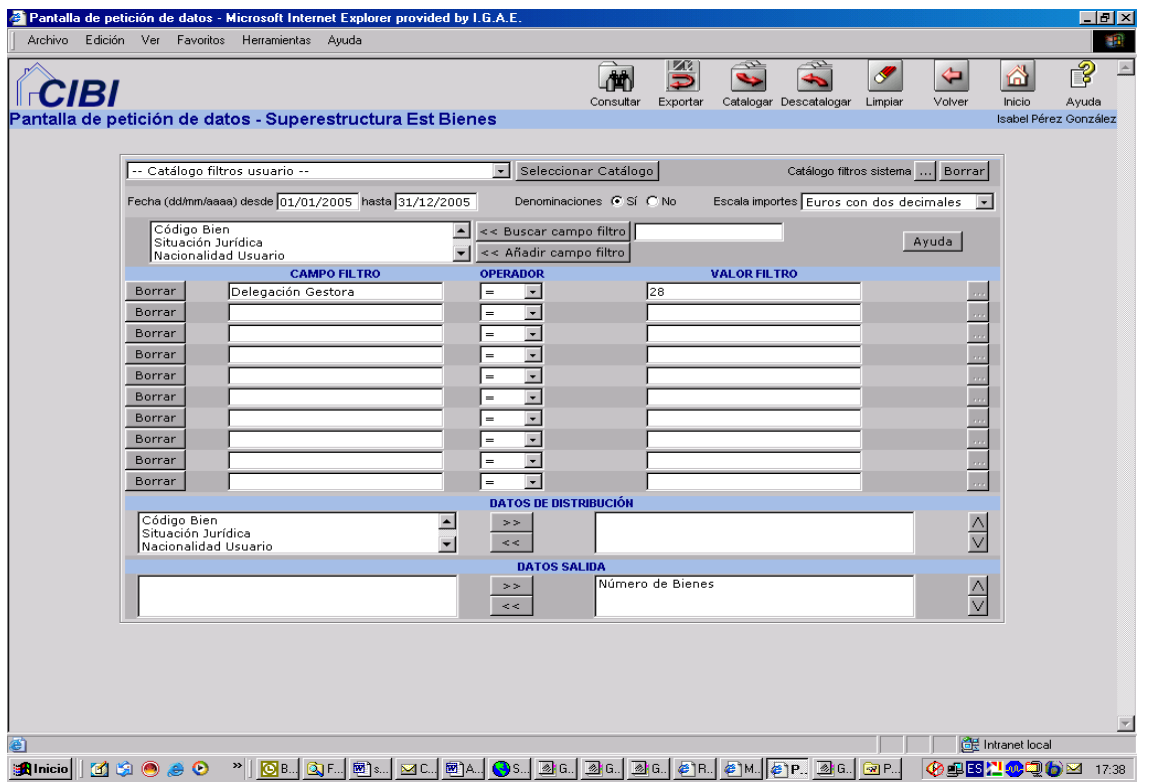

El resultado es dicho número

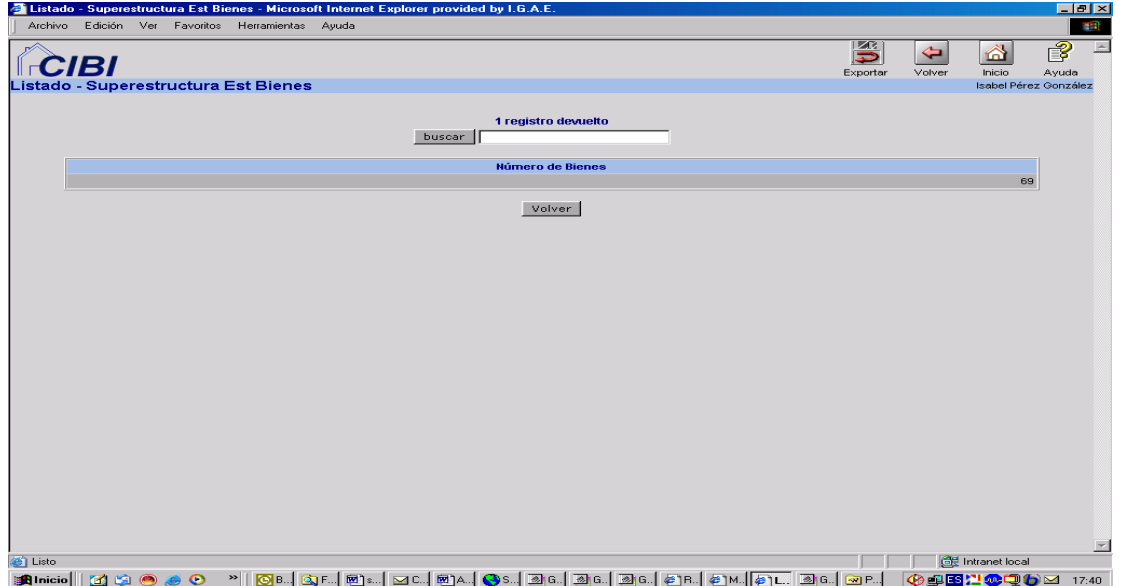

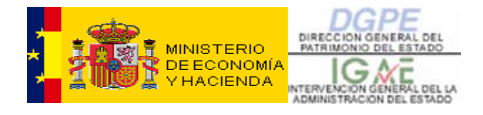

En la consulta anterior, si en el rango de fechas solo se indica valor en la fecha hasta, el resultado será el número total de bienes que pertenecen a esa Delegación Gestora en esa fecha.
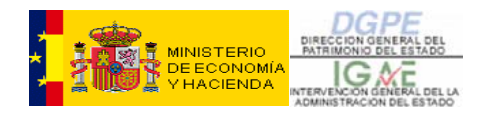

#### **21- ANEXO VIII: CUADRO GENERAL DE OPERACIONES**

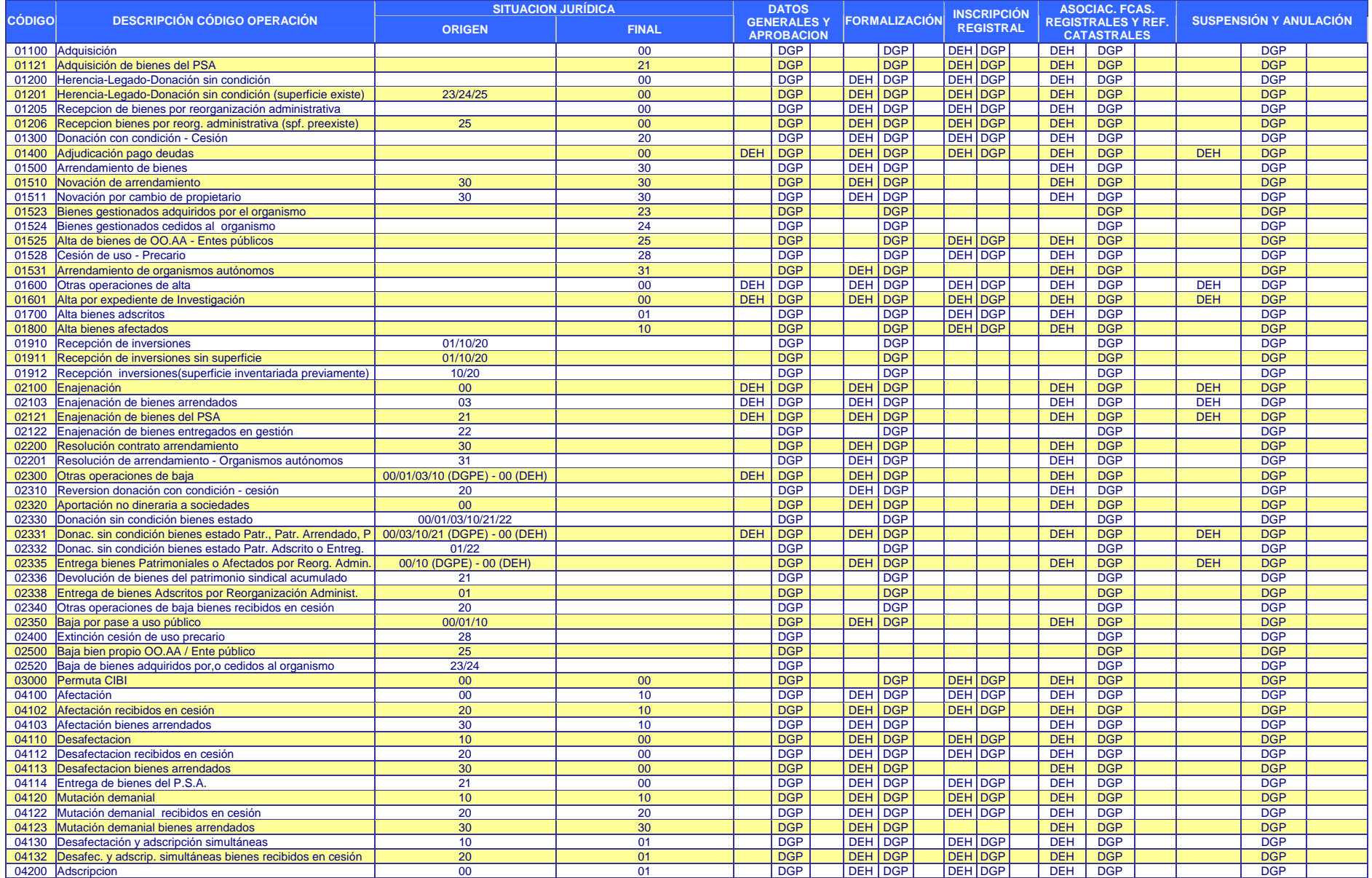

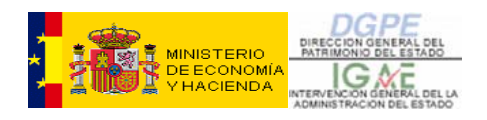

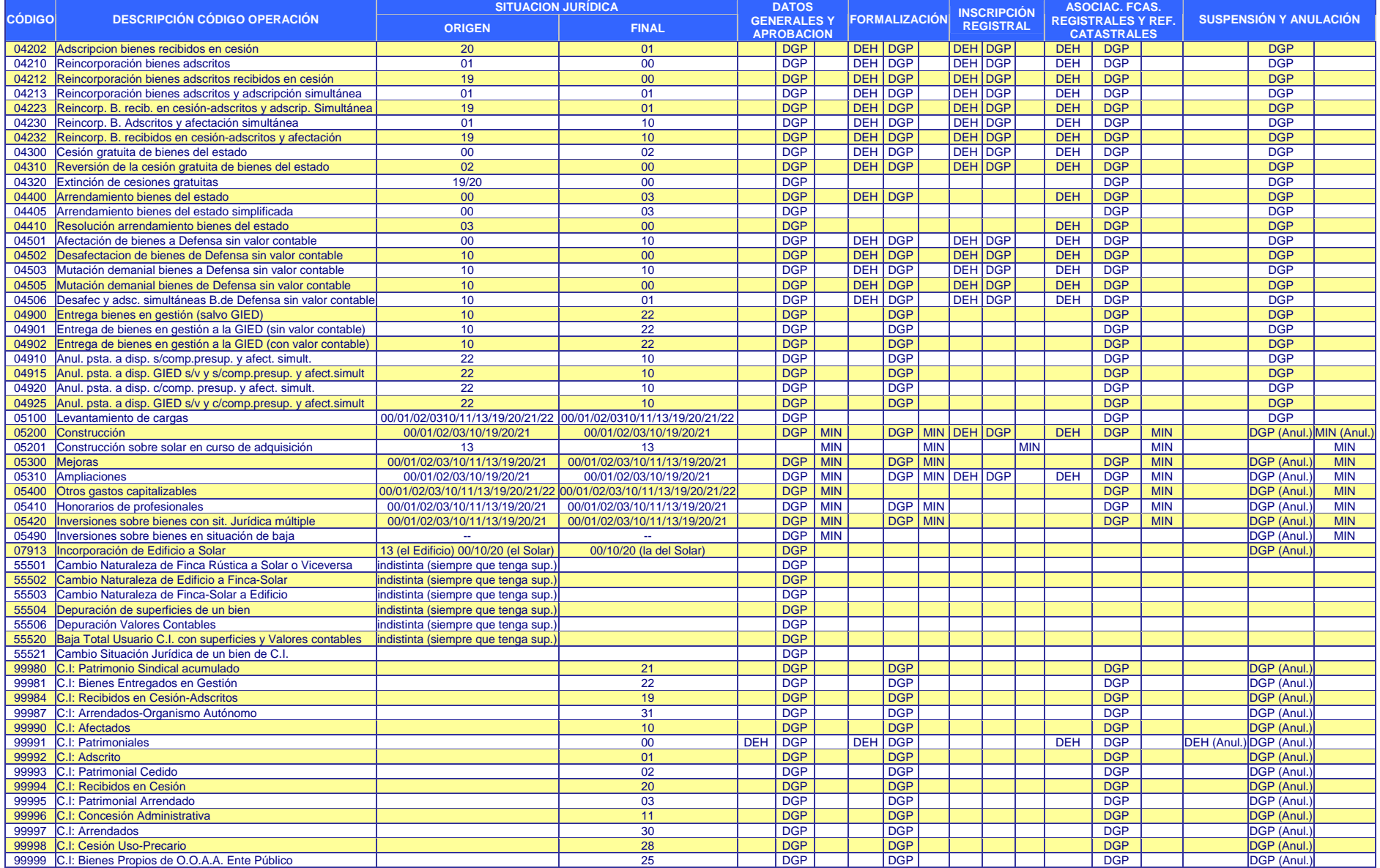

[Volver](#page-10-0) 

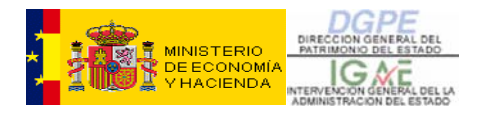

# **CIBI GESTIÓN DE EXPEDIENTES**

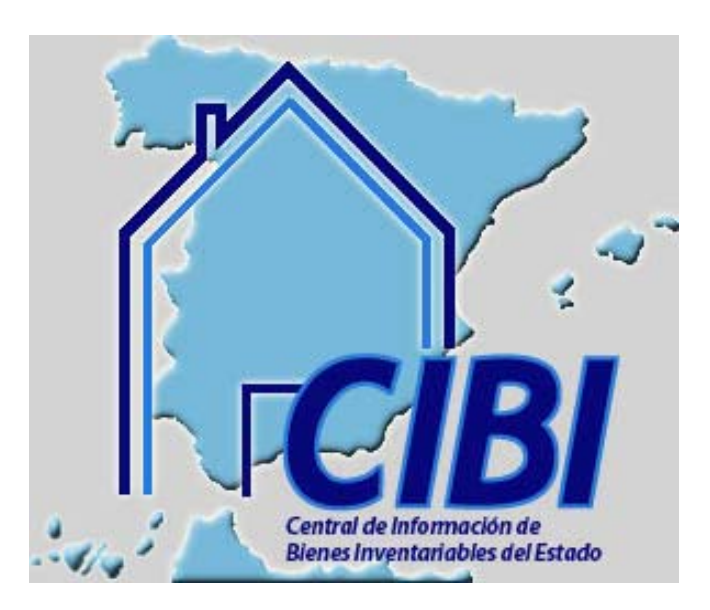

**Agosto 2007** 

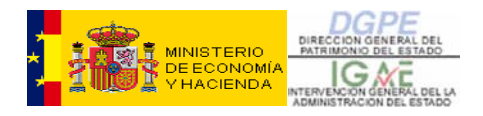

# ÍNDICE:

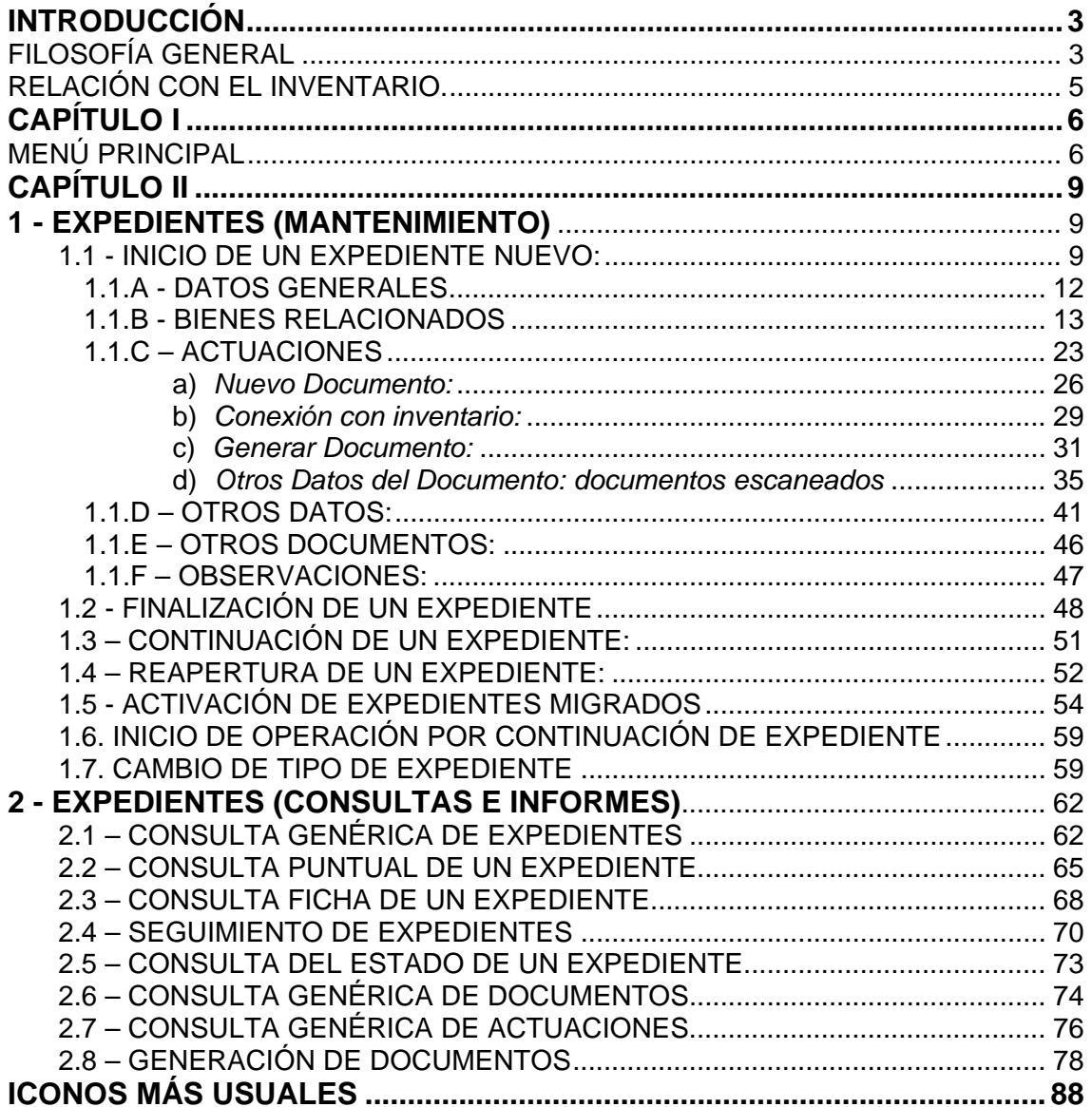

<span id="page-76-0"></span>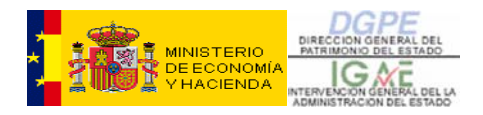

# **INTRODUCCIÓN**

A principios de 2004, la Subdirección General del Patrimonio del Estado, aborda el proyecto de desarrollar un nuevo aplicativo de gestión de expedientes, impulsada por las siguientes motivaciones:

- la necesidad de **mejorar** la anterior aplicación informática que controlaba los expedientes de Gestión Patrimonial que se tramitan en la Subdirección General del patrimonio del Estado
- la conveniencia de **incluir** a las Secciones de Patrimonio de las Delegaciones de Economía y Hacienda como usuarios de la aplicación y de esta forma, tener integrada la gestión
- el deseo de que el **Inventario** sea el eje de la gestión patrimonial y de esta forma mejorar la comunicación entre ambos

Con estas premisas, y dada la experiencia de la **Subdirección de Aplicaciones de Contabilidad y Control de la IGAE** en el desarrollo y mantenimiento de la aplicación CIMA de Inventario y el inicio en aquel momento del desarrollo del nuevo sistema CIBI de gestión del Inventario, se propone a esa Subdirección y lo acepta, el encargo de desarrollar un aplicativo informático de gestión patrimonial integrado en el CIBI.

En mayo de 2004 se suscribe un protocolo de colaboración entre la Intervención General de la Administración del Estado y la Dirección General del Patrimonio del Estado por el cual ambas direcciones generales, acuerdan cooperar para el desarrollo y posterior mantenimiento y administración del sistema.

De esta forma nace **CIBI-Expedientes como un aplicativo destinado a gestionar los expedientes de gestión patrimonial que se tramitan en la Subdirección General del Patrimonio del Estado y en las Secciones de Patrimonio de las Delegaciones de Economía y Hacienda y que tiene como base el Inventario General de Bienes Inmuebles del Estado**.

### **FILOSOFÍA GENERAL**

La aplicación trata todos los expedientes de gestión patrimonial que se tramitan en la Subdirección General del Patrimonio del Estado y en las Delegaciones de Economía y Hacienda.

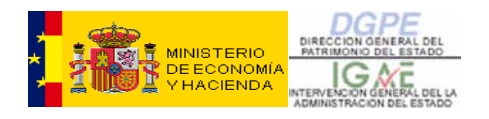

En muchos expedientes, la tramitación es **compartida** por ambas oficinas, cada usuario debe reflejar la parte que le corresponde, teniendo ambos acceso a la información del expediente completo.

Para la aplicación, los expedientes están agrupados en **Clases y Tipos**. De forma que una **Clase** es por ejemplo "Adquisiciones" y dentro de Adquisiciones hay varios **Tipos** de expedientes, uno de ellos es "Adquisición directa de inmuebles o derechos sobre los mismos para la AGE", etc.

Cada **Tipo** de expediente tiene una **tramitación especifica**, adecuada a la gestión que conlleva.

La aplicación gestiona los expedientes a través de **Actuaciones y Documentos**. Cada **Tipo** de expediente tiene una relación de posibles **Actuaciones** a desarrollar y estas tienen asociados los **Documentos** que se reciben o se generan en dichas Actuaciones.

A su vez un **Documento** pueden tener asociado uno o varios ficheros con su **imagen**  (si dicho documento ha sido escaneado o si está en formato electrónico) y/o una o varias **plantillas** para generarlo, si se trata de un documento de salida. Los documentos también pueden ser catalogados con una serie de **voces** para facilitar su búsqueda y localización posterior.

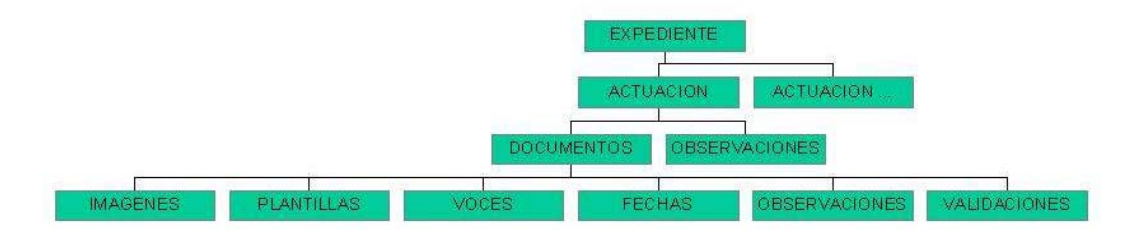

La información del expediente se va definiendo a través de los siguientes epígrafes o pestañas, que se desarrollan en el manual:

**Datos Generales Actuaciones Bienes Relacionados Otros Datos Datos Específicos Terceros y Usuarios Otros Documentos Observaciones** 

<span id="page-78-0"></span>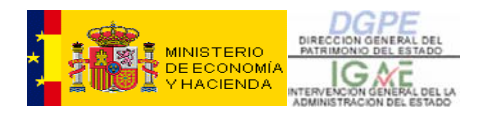

### **RELACIÓN CON EL INVENTARIO.**

Los **bienes** relacionados con el expediente, o bien **se seleccionan** de la base de datos del **Inventario**, en el caso de Expedientes que traten Bienes que deban estar incluidos en él, o bien podrán ser dados de alta en una situación llamada "**Alta solo para Expedientes**" (digamos que es una "prealta" en realidad).

Desde el gestor de expedientes se puede acceder al Inventario para

- **consultar**
- **actualizar**

La actualización puede ser de dos tipos:

- **mantenimiento de Bienes**
- **inicio y/o continuación de Operaciones**

Se entiende por *mantenimiento* las modificaciones puntuales de datos de un Bien del tipo de:

- Datos Registrales
- Datos Catastrales
- **Linderos**
- Datos urbanísticos
- **Tasaciones**
- Datos de ubicación

En cualquier momento desde el gestor de expedientes se pueden introducir o modificar este tipo de datos.

Mediante *operaciones* se refleja en el Inventario la gestión, fruto de los expedientes patrimoniales.

El gestor de expedientes **conecta con Inventario** para realizar las distintas fases de las **operaciones** de inventario, además de **generar avisos**, mediante correo electrónico a los responsables del Inventario, de la conveniencia de revisar o realizar determinadas acciones.

<span id="page-79-0"></span>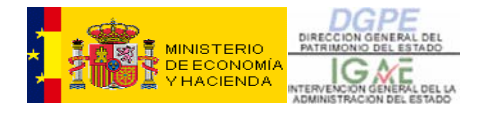

# **CAPÍTULO I**

## **MENÚ PRINCIPAL**

**CIBI EXPEDIENTES** se gestiona desde el Menú Principal, tanto para la gestión en sí (**Expedientes - Mantenimiento**), como para consultas o informes **(Expedientes – Consultas e Informes**). En el siguiente gráfico aparecen marcadas con flechas las opciones posibles, a elegir (figura 1):

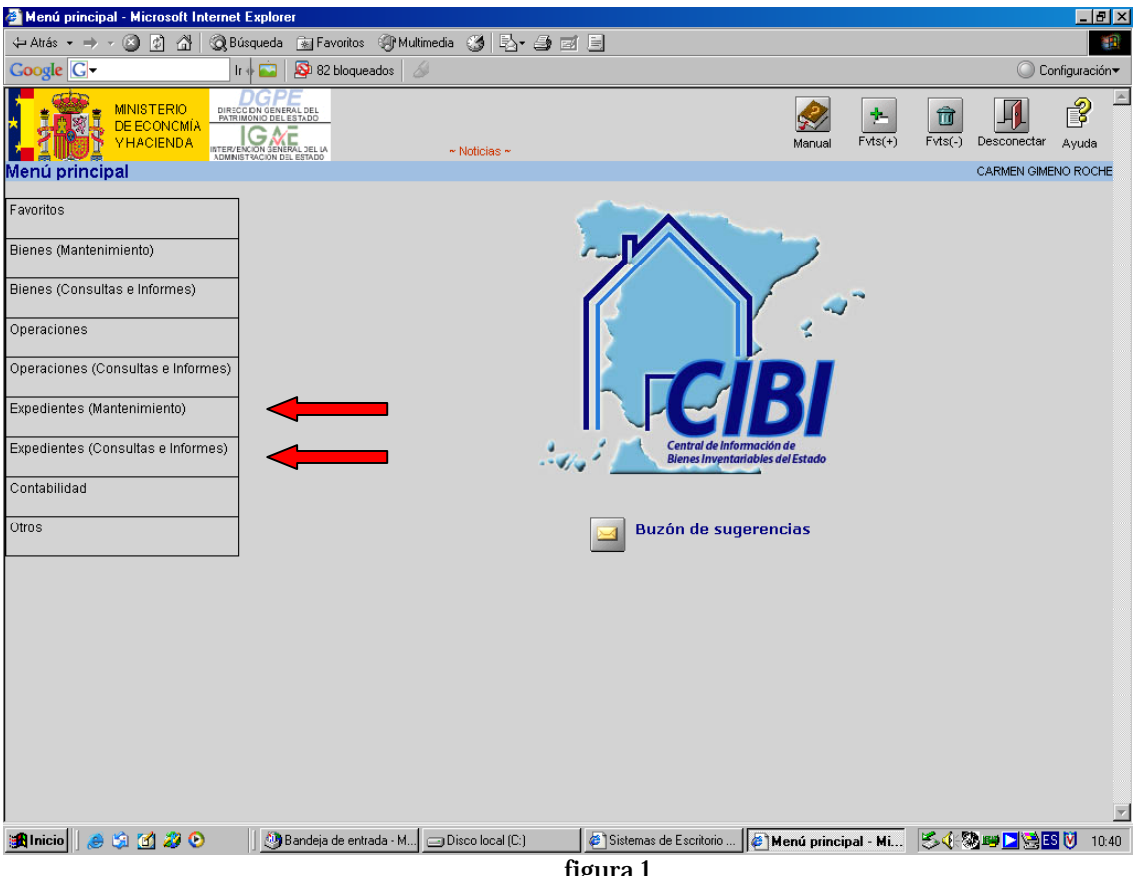

figura 1

La gestión en sí misma, se hará, como vemos en el siguiente gráfico, mediante la elección de la opción **Expedientes – Mantenimiento**, que se divide en otras seis opciones (figura 2):

- **Inicio de un Expediente nuevo**
- **Continuación de un Expediente**
- **Reapertura de un Expediente**
- **Activación de Expedientes Migrados**
- **Inicio de Operación por continuación de Expediente**
- **Cambio de Tipo de Expediente**

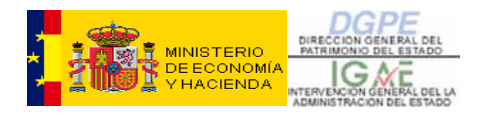

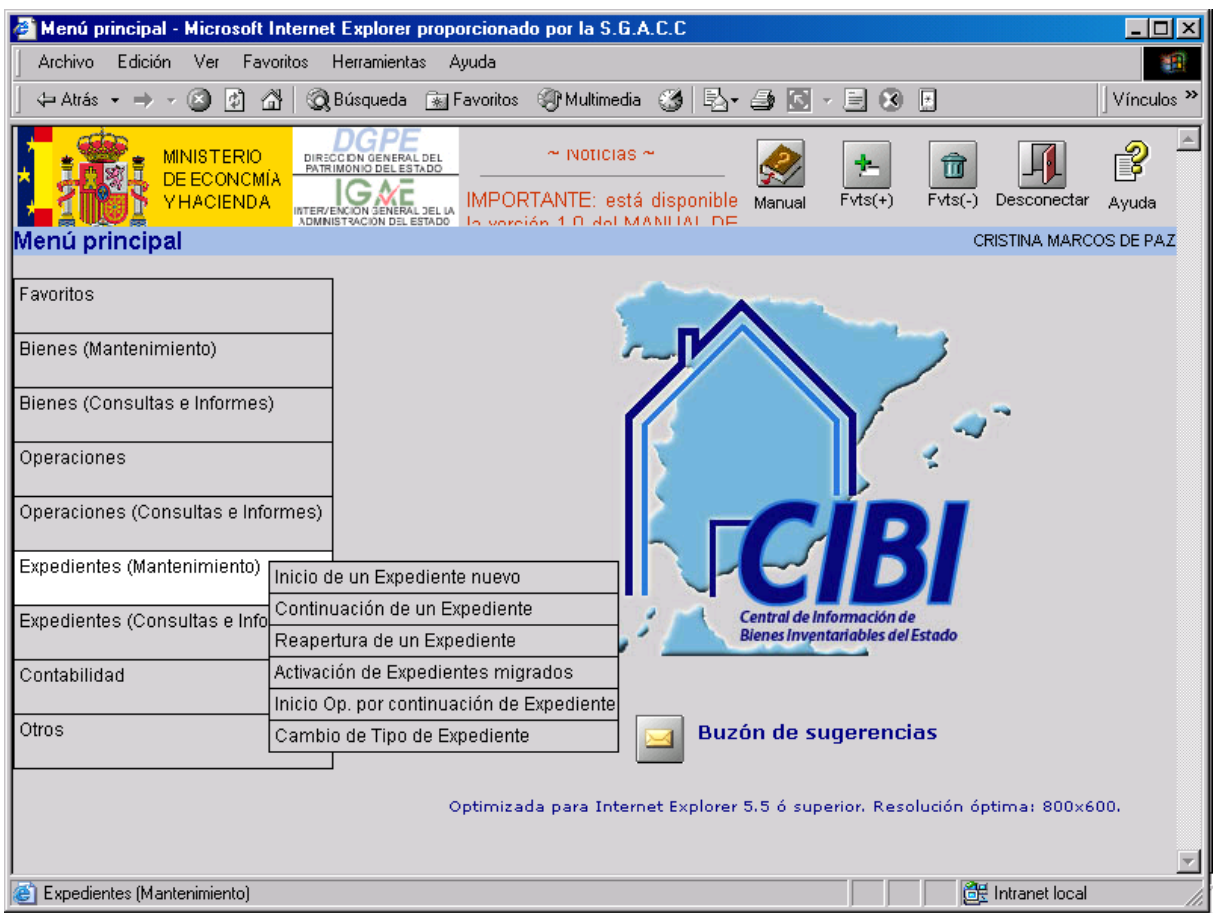

figura 2

La opción **Expedientes (Consultas e Informes)** nos muestra una amplia gama de búsquedas, informes, fichas y todo tipo de información acerca de los expedientes abiertos hasta la fecha, independientemente de si han sido ya finalizados, continúan abiertos, anulados, suspendidos, etc… es decir, se registra toda la información de cualquier expediente que se haya gestionado en CIBI Expedientes (figura 3):

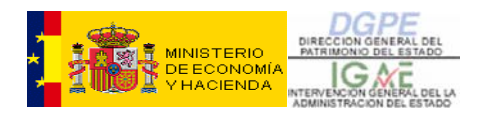

|                                        | $ \Box$ $\times$<br>Menú principal - Microsoft Internet Explorer proporcionado por la S.G.A.C.C                                                                                                    |
|----------------------------------------|----------------------------------------------------------------------------------------------------|
| <b>Archivo</b><br>Edición<br>Ver       | Favoritos<br>Herramientas<br>Ayuda<br>m                                                                                                    |
| ← Atrás →<br> 4]<br>ß.                 | <b>Relisqueda Mallen Branch</b> Bill Favoritos <b>Community</b><br>Vínculos <sup>&gt;&gt;</sup><br>A<br>B-50<br>圖<br>EI O<br>$\mathcal{H}$                                                                                                    |
| MINISTERIO<br>DE ECONCMÍA<br>YHACIENDA | recuerue que para visualizar<br>DIRECCIÓN GENERAL DEL<br>ĨΠ<br>т.<br>PATRIMONIO DEL ESTADO<br>correctamente las imágenes<br>de la aplicación, debe instalar<br>$Fvts(+)$<br>$Fvts(-)$<br>Manual<br>Desconectar<br>Ayuda<br>INTER/ENCION GENERAL DEL LA<br>nluggin<br>DЛ<br>اه<br>on.<br>ADMINISTRACIÓN DEL ESTADO<br>on |
| Menú principal                         | CRISTINA MARCOS DE PAZ                                                                                                    |
| Favoritos                              |                                                                                                    |
| Bienes (Mantenimiento)                 |                                                                                                    |
| Bienes (Consultas e Informes)          |                                                                                                    |
| Operaciones                            |                                                                                                    |
| Operaciones (Consultas e Informes)     |                                                                                                    |
| Expedientes (Mantenimiento)            |                                                                                                    |
| Expedientes (Consultas e Infor         | Central de Información de<br>Consulta genérica de Expedientes<br><b>Bienes Inventariables del Estado</b>                                                                                                    |
| Contabilidad                           | Consulta puntual de un Expediente                                                                                                    |
|                                        | Consulta Ficha de un Expediente                                                                                                    |
| Otros                                  | Sequimiento de Expedientes<br><b>Buzón de sugerencias</b>                                                                                                    |
|                                        | Consulta del estado de un Expediente                                                                                                    |
|                                        | Consulta genérica de Documentos                                                                                                    |
|                                        | ernet Explorer 5.5 ó superior. Resolución óptima: 800x600.<br>Generación de Documentos                                                                                                    |
|                                        | Consulta genérica de Actuaciones                                                                                                    |
| Consulta genérica de Expedientes       | de Intranet local                                                                                                    |

figura 3

<span id="page-82-0"></span>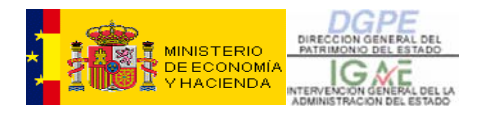

# **CAPÍTULO II**

### **1 - EXPEDIENTES (MANTENIMIENTO)**

En principio, nos centraremos en la primera opción del Menú principal**: Expedientes (Mantenimiento).** Recordemos que existen seis opciones que veremos detalladamente a continuación:

- **Inicio de un Expediente nuevo**
- **Continuación de un Expediente**
- **Reapertura de un Expediente**
- **Activación de Expedientes Migrados**
- **Inicio de Operación por continuación de Expediente**
- **Cambio de Tipo de Expediente**

#### 1.1 - INICIO DE UN EXPEDIENTE NUEVO:

En la primera pantalla que se nos presenta deberemos elegir y **Aceptar** el tipo de Expediente que vamos a gestionar y que se extrae de 2 listados desplegables: **Clase Expediente** y **Tipo Expediente** (figura 4):

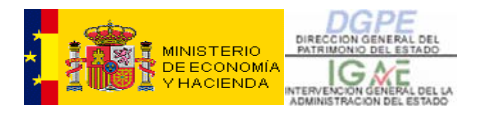

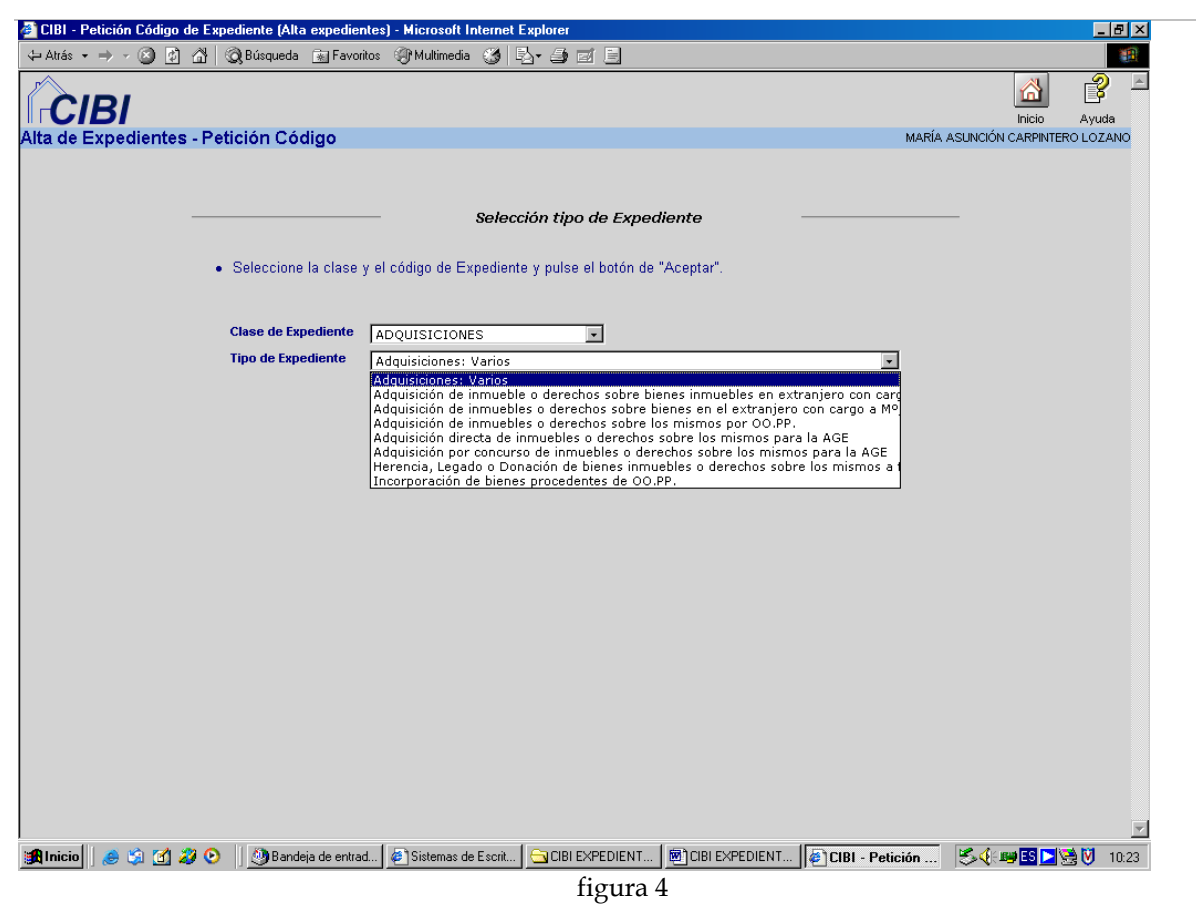

Elegido el expediente el sistema nos envía a una pantalla en la que podemos distinguir dos niveles de información (figura 5):

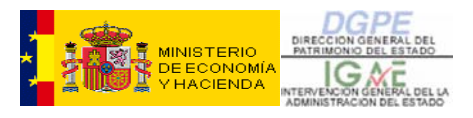

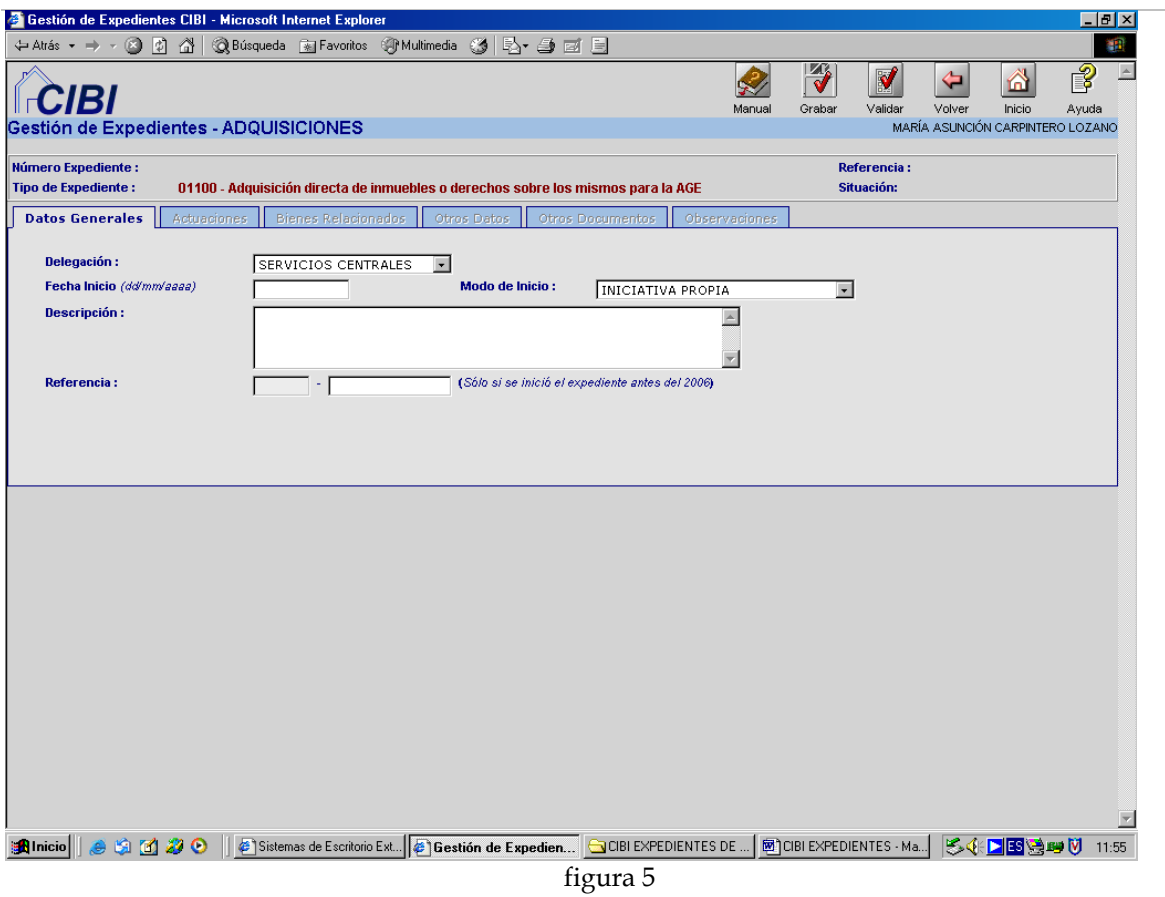

Empezamos con el nivel superior, en el que vemos una serie de campos con datos que se capturan automáticamente y que aparecen en color rojo:

- **Número de Expediente**: se obtiene al grabar la pantalla de "Datos generales". Está compuesto por el año, el código de oficina y un número secuencial con cinco dígitos.
- **Tipo de Expediente**: el que hemos seleccionado al iniciar el expediente.
- **Referencia:** nº de expediente anterior a CIBI. Este dato se introduce al cumplimentar la pestaña "Datos Generales" como veremos más adelante.
- **Situación**: nos indica si el expediente se encuentra iniciado, finalizado, o anulado.

Estos campos se mantendrán siempre a la vista aunque nos movamos a través de las distintas pestañas mediante las que realizaremos la gestión del expediente. Las vemos a continuación:

- **Datos Generales**
- **Actuaciones**
- **Bienes relacionados**
- **Otros datos**
- **Otros Documentos**
- **Observaciones**

<span id="page-85-0"></span>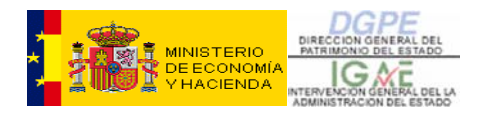

Al iniciar el expediente las pestañas **Actuaciones, Bienes relacionados, Otros datos, Otros Documentos y Observaciones** aparecen inactivas, si bien se volverán operativas cuando se grabe la información de la pestaña **Datos Generales**.

Pasamos a analizar cada una de ellas:

#### **1.1.A - DATOS GENERALES**

En esta pestaña de **Datos Generales**, nos encontramos con los siguientes campos a cumplimentar:

- **Delegación:** con el desplegable elegiremos la provincia a la que se refiere el expediente o la opción Extranjero si el bien estuviera radicado fuera de España. En caso de que el expediente afecte a bienes situados en varias provincias elegiremos la opción Servicios Centrales. Cuando el expediente se inicie en la Delegación, este campo aparecerá por defecto.
- **Fecha de inicio:** la fecha en que se da de alta el expediente con formato díames-año sin separadores (ddmmaaaa).
- **Modo de inicio:** a través del desplegable obtenemos las distintas opciones a elegir.
- **Descripción:** breve sinopsis del expediente que nos ocupa, así como de datos útiles y característicos que puedan servir para localizar el expediente mediante consultas.
- **Referencia:** en el caso de que el expediente ya tuviera asignado número con anterioridad a su alta en CIBI a través de este campo podremos asociarlo con el nuevo expediente. Esta referencia se compone del año y un número de cuatro dígitos (aaaannnn). Sin embargo, únicamente introduciremos el número (nnnn), ya que el año será asignado automáticamente por la aplicación.

Introducidos todos los datos, pincharemos sobre el icono **Validar**, que chequea la información, y si todo está correcto se pincha el icono **Grabar**, con lo cual nuestro expediente está dado de alta.

Los restantes iconos que aparecen: **Volver** e **Inicio**, nos llevarán a menús anteriores, es decir nos sacará del expediente que estamos gestionando, aunque la información que hayamos grabado hasta el momento no se perderá.

Inmediatamente después de **Grabar**, nos devuelve la misma pantalla, con el **Número de Expediente** capturado automáticamente y **Situación: Iniciado.** Además, todas las pestañas aparecen activas, y nos muestra tres nuevos botones (**Inicio Operaciones, Operaciones Asociadas y Asociar Expedientes**), como vemos a continuación (figura 6):

<span id="page-86-0"></span>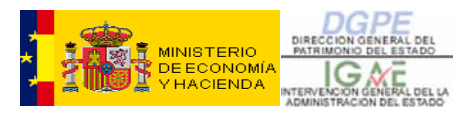

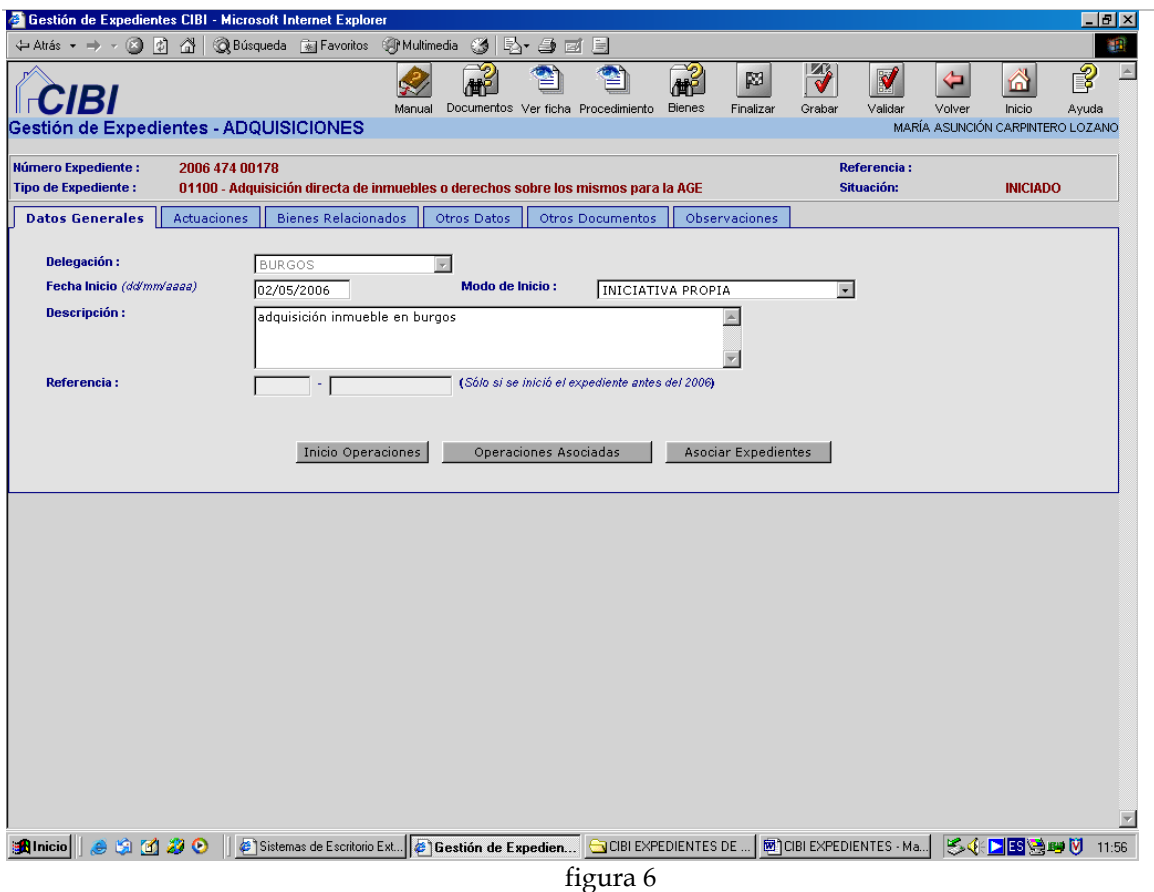

**A PARTIR DE ESTE MOMENTO, CUALQUIER PANTALLA QUE NOS PUEDA LLEVAR A PANTALLAS SECUNDARIAS O ALTERNATIVAS DEBERÁ SER PRIMERO GRABADA, DADO QUE CUANDO SE VUELVA DE NUEVO A ELLA LOS DATOS QUE NO SE HAYAN GRABADO SE PERDERÁN.** 

#### **1.1.B - BIENES RELACIONADOS**

El siguiente paso, después de introducir los datos básicos del expediente en los **Datos Generales,** será asociar el bien o bienes objeto del expediente.

Previamente, deberemos realizar una búsqueda de los mismos para comprobar si existen en la base de datos de inventario. En caso de que no existan, tendremos que darlos de alta.

Los bienes que demos de alta desde expedientes, quedan en la base de datos con la situación de "Alta sólo para expedientes".

También podremos relacionar inmuebles que, sin ser objeto del expediente, tienen algún otro tipo de relación que consideramos útil reflejar. Para todo ello, abrimos la pestaña: **Bienes relacionados**, como veremos a continuación (figura 7):

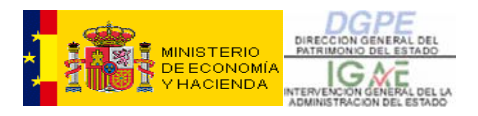

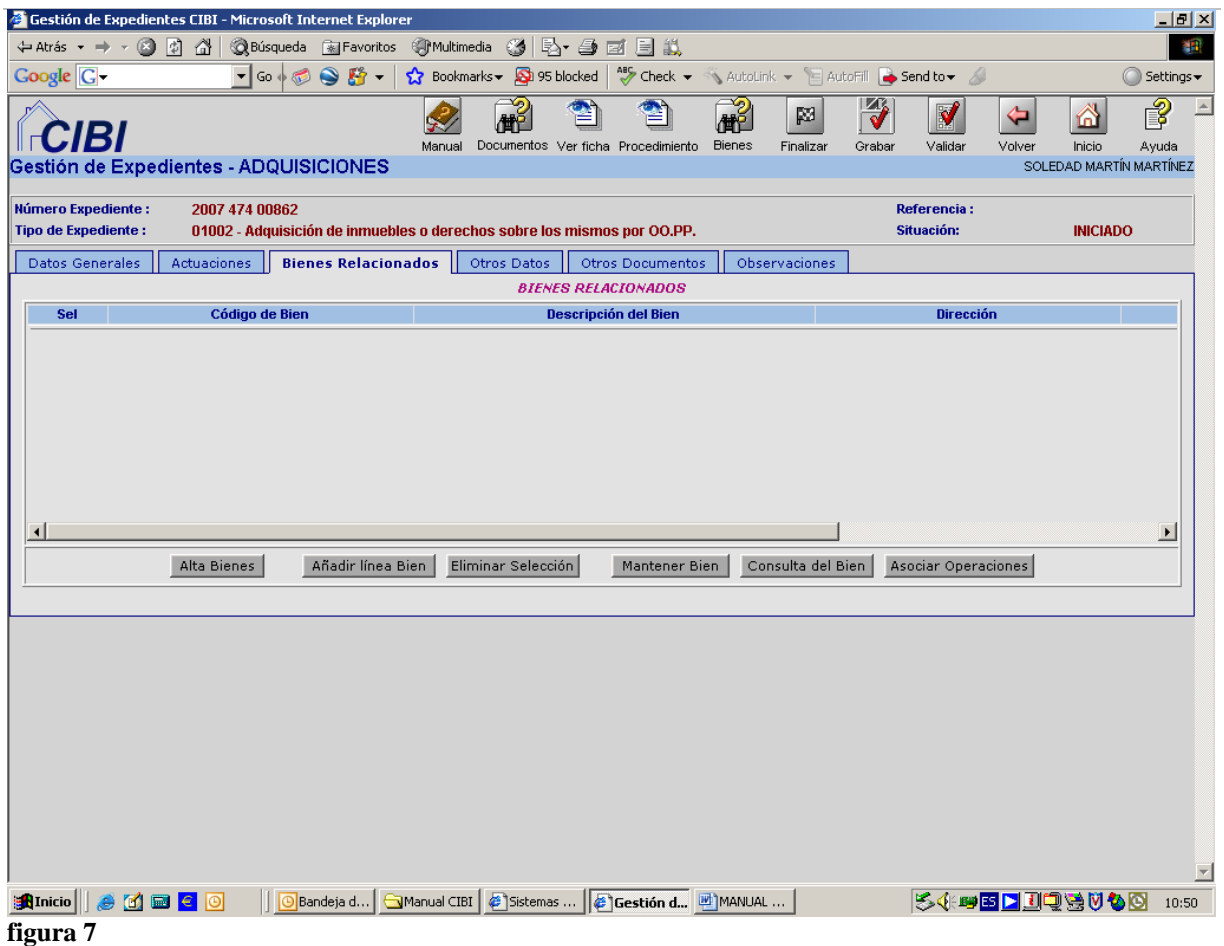

Los iconos superiores, a partir de ahora, aparecerán a menudo, y veremos su interpretación más adelante, junto con todos los que pueden aparecer a lo largo de la gestión del expediente.

En cuanto a los botones inferiores, su finalidad es:

*a) Alta Bienes:* 

Se usará en los casos en que el bien no estuviera en la base de datos. Se pueden dar tantas altas como se necesiten, si es que intervienen varios bienes en el expediente. Al pinchar sobre este botón, nos lleva a la siguiente pantalla (figura 8):

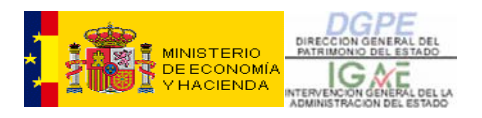

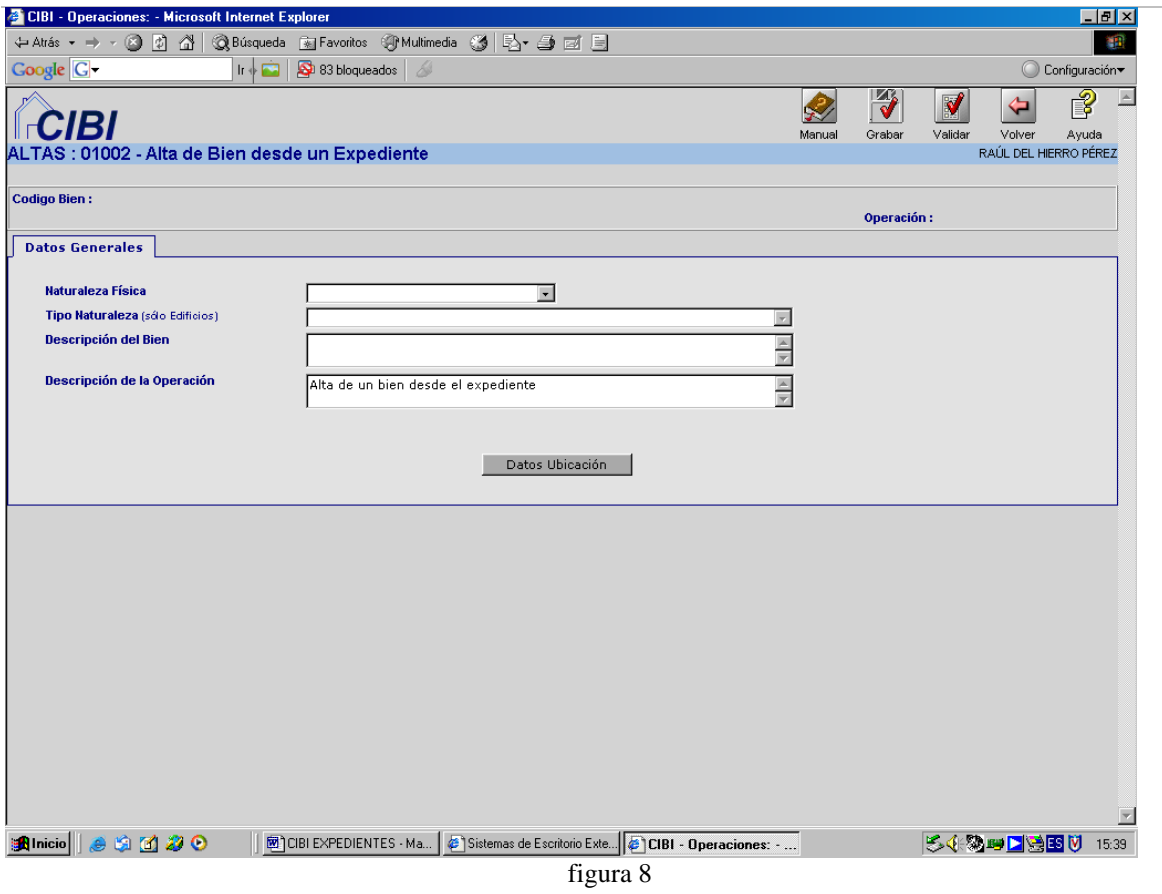

Los campos a capturar son:

- **Naturaleza Física**: desplegable en el que se elegirá la opción conveniente al tipo de inmueble.
- **Tipo Naturaleza**: desplegable (sólo si en Naturaleza Física, anteriormente se ha seleccionado una construcción).
- **Descripción del Bien**: literal para introducir una breve descripción del inmueble y/o destino del mismo.
- **Descripción de la Operación**: literal acerca del tipo de operación a realizar.

Una vez introducidos todos los datos, deberemos **Validar** y **Grabar** para, seguidamente, pinchar sobre el botón inferior **Datos de Ubicación,** que nos llevará a una nueva pantalla donde introduciremos los **Datos de Ubicación** del inmueble: **País, Provincia, Delegación, Municipio, Localidad, Dirección y Paraje, Polígono y Parcela** (si se trata de un bien de naturaleza rústica), así como tipo de **protección especial**, en su caso (figura 9).

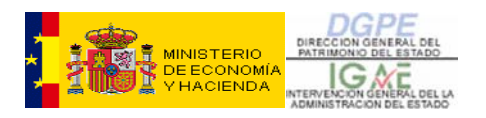

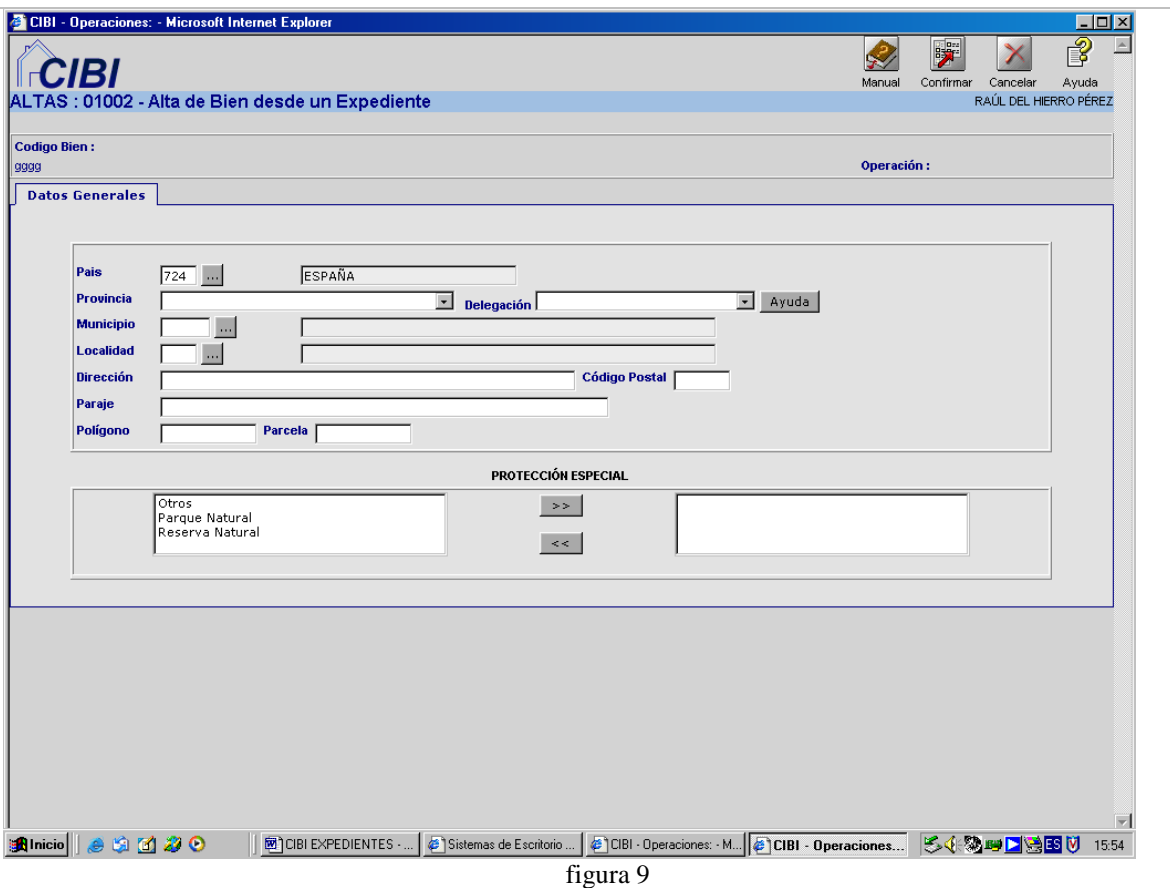

Los datos de ubicación se capturan con el icono: **Confirmar,** que nos devolverá de nuevo a la pantalla anterior (figura 8) en la que tendremos que **Grabar**.

Para salir de la pantalla de "Alta de Bien desde un Expediente" pincharemos sobre el icono **Volver**, que nos llevará de nuevo a la pestaña que hemos visto anteriormente (figura 7): **Bienes relacionados**, en la que ya debería aparecer el bien que hemos dado de alta.

Ahora sólo nos falta rellenar el campo "Relacionados por" (para verlo habrá que mover la barra de desplazamiento hacia la derecha) en el cual elegiremos el tipo de relación que tiene el inmueble con el expediente (fig. 10). En este caso la opción elegida sería "bien objeto del expediente". Nuevamente pincharemos en el botón **Grabar**.

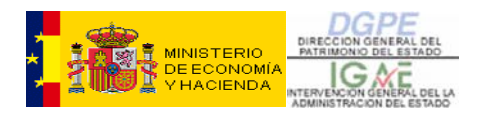

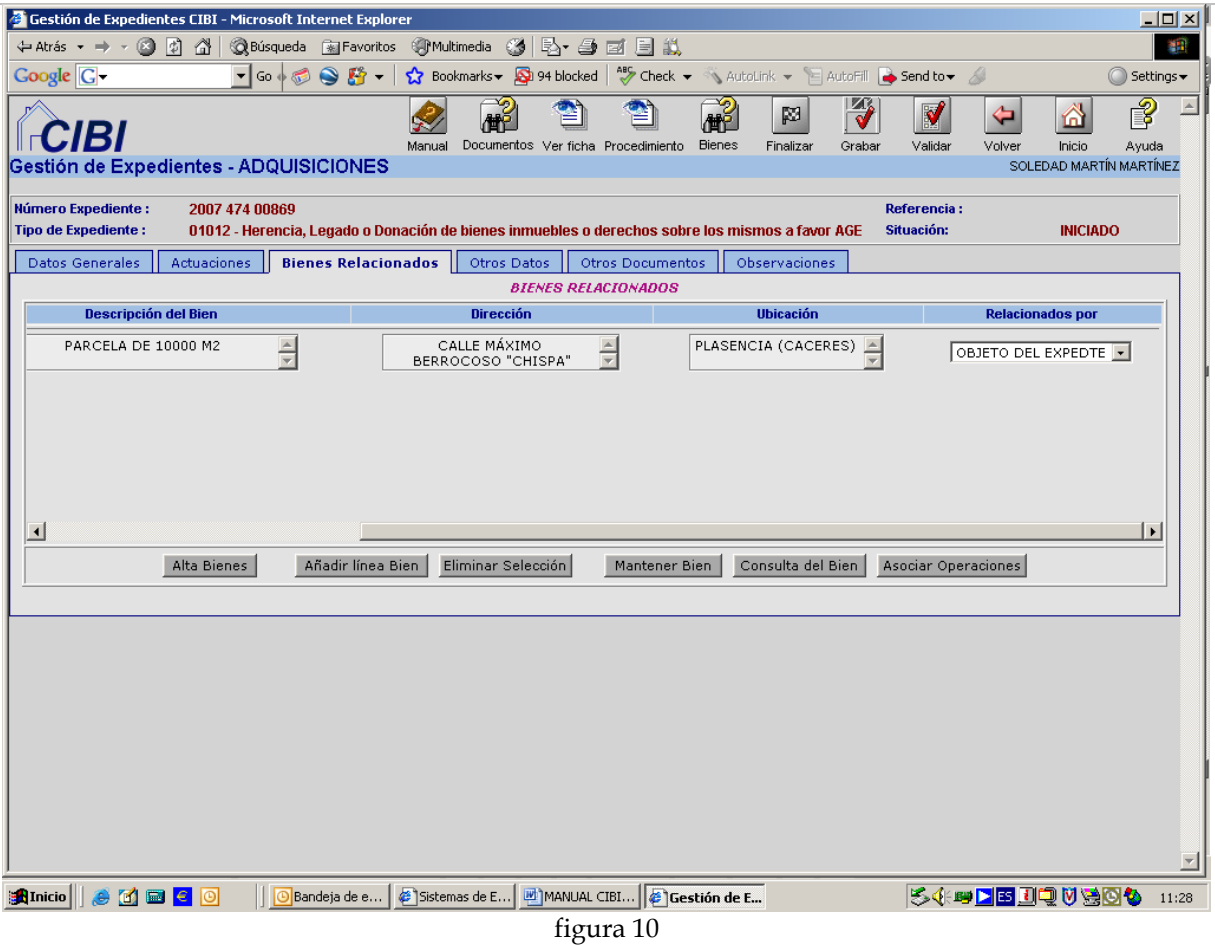

Podremos dar tantas altas como sean necesarias, siguiendo el mismo procedimiento que hemos visto en la figura 8, tras lo cual la pestaña de Bienes Relacionados presentará el siguiente aspecto (figura 11):

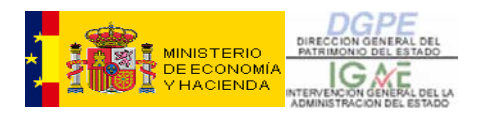

|                                                         | Gestión de Expedientes CIBI - Microsoft Internet Explorer |                                              |                                                                  |                                                                       |                                  | $\Box$ D $\times$                          |
|---------------------------------------------------------|-----------------------------------------------------------|----------------------------------------------|------------------------------------------------------------------|-----------------------------------------------------------------------|----------------------------------|--------------------------------------------|
| ← Atrás → →                                             | <b>Rasqueda Multimedia</b> &<br>R)<br>41<br>o             |                                              | 4、马豆目鼠                                                           |                                                                       |                                  | 事業                                         |
| Google <sup>C</sup> .                                   | $\bullet$ $\bullet$<br>$\bullet$ Go $\bullet$ $\bullet$   | ☆ Bookmarks → <mark>☆</mark> 94 blocked      |                                                                  | Autoril <b>Check +</b> We AutoLink + $\Box$ AutoFill <b>Condition</b> |                                  | Settings <del>v</del>                      |
|                                                         |                                                           |                                              | 鹬                                                                | Ð<br>网                                                                | ⇦                                | 3<br>⋒                                     |
|                                                         | Gestión de Expedientes - PERMUTAS                         | Documentos Ver ficha Procedimiento<br>Manual | <b>Bienes</b>                                                    | Finalizar<br>Grabar                                                   | Validar<br>Volver                | Inicio<br>Ayuda<br>SOLEDAD MARTÍN MARTÍNEZ |
|                                                         |                                                           |                                              |                                                                  |                                                                       |                                  |                                            |
| <b>Número Expediente:</b><br><b>Tipo de Expediente:</b> | 2007 474 00162<br>08001 - Permuta                         |                                              |                                                                  |                                                                       | <b>Referencia:</b><br>Situación: | <b>INICIADO</b>                            |
| Datos Generales                                         | <b>Bienes Relacionados</b><br>Actuaciones                 | Otros Datos                                  | <b>Otros Documentos</b>                                          | Observaciones                                                         |                                  |                                            |
|                                                         |                                                           |                                              | <b>BIENES RELACIONADOS</b>                                       |                                                                       |                                  |                                            |
| Sel                                                     | Código de Bien                                            |                                              | Descripción del Bien                                             |                                                                       | <b>Dirección</b>                 |                                            |
| г                                                       | 1992724159990001001<br>$\overline{\phantom{a}}$           |                                              | CASA CUARTEL GUARDIA CIVIL                                       | $\frac{1}{x}$                                                         | C LA IGLESIA 33                  | $\frac{1}{x}$                              |
| $\Box$                                                  | 2007724154740000157                                       |                                              | INMUEBLE EN CALLE IGLESIA Nº 1,<br>PROPIEDAD DEL AYUNTAMIENTO DE | $\frac{1}{\sqrt{2}}$                                                  | IGLESIA Nº 1                     | $\triangle$                                |
|                                                         |                                                           |                                              |                                                                  |                                                                       |                                  |                                            |
|                                                         |                                                           |                                              |                                                                  |                                                                       |                                  |                                            |
|                                                         |                                                           |                                              |                                                                  |                                                                       |                                  |                                            |
| $\left  \cdot \right $                                  |                                                           |                                              |                                                                  |                                                                       |                                  | $\overline{ }$                             |
|                                                         | Alta Bienes<br>Añadir línea Bien                          | Eliminar Selección                           | Mantener Bien                                                    | Consulta del Bien                                                     | Asociar Operaciones              |                                            |
|                                                         |                                                           |                                              |                                                                  |                                                                       |                                  |                                            |
|                                                         |                                                           |                                              |                                                                  |                                                                       |                                  |                                            |
|                                                         |                                                           |                                              |                                                                  |                                                                       |                                  |                                            |
|                                                         |                                                           |                                              |                                                                  |                                                                       |                                  |                                            |
|                                                         |                                                           |                                              |                                                                  |                                                                       |                                  |                                            |
|                                                         |                                                           |                                              |                                                                  |                                                                       |                                  |                                            |
|                                                         |                                                           |                                              |                                                                  |                                                                       |                                  |                                            |
|                                                         |                                                           |                                              |                                                                  |                                                                       |                                  |                                            |
|                                                         |                                                           |                                              |                                                                  |                                                                       |                                  |                                            |
|                                                         |                                                           |                                              |                                                                  |                                                                       |                                  |                                            |
| <b>B</b> Inicio                                         | $\bullet$ MB $\epsilon$ 0<br>Bandeja de entrad            | Sistemas de Escrito                          | MANUAL CIBI EXP_   6 Gestión de Exped                            |                                                                       | 54 <del>5 10</del> 10 50 6       | 10:54                                      |

figura 11

#### *b) Añadir línea Bien:*

Se utiliza para buscar inmuebles relacionados con el expediente que ya existen en la base de datos de Inventario. Al pinchar sobre este botón aparecerá una nueva línea en blanco (figura 12):

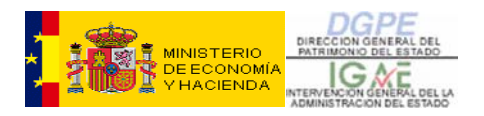

|                                                                                     | Gestión de Expedientes CIBI - Microsoft Internet Explorer                  |                                                                                      |                                                    | $\Box$                           |
|-------------------------------------------------------------------------------------|----------------------------------------------------------------------------|--------------------------------------------------------------------------------------|----------------------------------------------------|----------------------------------|
| $\Leftrightarrow$ Atrás $\rightarrow$ $\rightarrow$ $\otimes$ $\boxtimes$ $\otimes$ | <b>Risqueda Multimedia</b> &                                               | I Breated M                                                                          |                                                    | 1921                             |
| $Google  \boxed{G}$                                                                 | $\mathbf{F}$<br>$\bullet$<br>$\blacktriangledown$ Go $\phi$ $\circledcirc$ | ☆ Bookmarks → ☆ 94 blocked   ^ Check → < AutoLink → 日 AutoFill   Send to → △         |                                                    | $\bigcirc$ Settings $\star$      |
|                                                                                     |                                                                            | $\mathbf{e}^2$<br><b>Bienes</b><br>Documentos Ver ficha Procedimiento<br>Manual      | Ð<br>网<br>Finalizar<br>Grabar<br>Validar<br>Volver | ?<br>⋒<br>Inicio                 |
|                                                                                     | Gestión de Expedientes - PERMUTAS                                          |                                                                                      |                                                    | Ayuda<br>SOLEDAD MARTÍN MARTÍNEZ |
|                                                                                     |                                                                            |                                                                                      |                                                    |                                  |
| <b>Número Expediente :</b><br><b>Tipo de Expediente :</b>                           | 2007 474 00162<br>08001 - Permuta                                          |                                                                                      | <b>Referencia:</b><br>Situación:                   | <b>INICIADO</b>                  |
| Datos Generales                                                                     | <b>Bienes Relacionados</b><br>Actuaciones                                  | Otros Datos<br><b>Otros Documentos</b>                                               | Observaciones                                      |                                  |
|                                                                                     |                                                                            | <b>BIENES RELACIONADOS</b>                                                           |                                                    |                                  |
| <b>Sel</b>                                                                          | Código de Bien                                                             | <b>Descripción del Bien</b>                                                          | <b>Dirección</b>                                   |                                  |
| п                                                                                   | 1992724159990001001                                                        | CASA CUARTEL GUARDIA CIVIL<br>$\frac{1}{x}$                                          | C LA IGLESIA 33                                    | $\frac{1}{x}$                    |
| г                                                                                   | 2007724154740000157                                                        | $\triangle$<br>INMUEBLE EN CALLE IGLESIA Nº 1,<br>≂<br>PROPIEDAD DEL AYUNTAMIENTO DE | IGLESIA Nº 1                                       | $\frac{1}{\sqrt{2}}$             |
| п                                                                                   | à.                                                                         |                                                                                      |                                                    | $\frac{1}{\sqrt{2}}$             |
|                                                                                     |                                                                            |                                                                                      |                                                    |                                  |
| $\left  \cdot \right $                                                              |                                                                            |                                                                                      |                                                    | ≛                                |
|                                                                                     | Alta Bienes<br>Añadir línea Bien                                           | Eliminar Selección<br>Mantener Bien                                                  | Asociar Operaciones<br>Consulta del Bien           |                                  |
|                                                                                     |                                                                            |                                                                                      |                                                    |                                  |
|                                                                                     |                                                                            |                                                                                      |                                                    |                                  |
|                                                                                     |                                                                            |                                                                                      |                                                    |                                  |
|                                                                                     |                                                                            |                                                                                      |                                                    |                                  |
|                                                                                     |                                                                            |                                                                                      |                                                    |                                  |
|                                                                                     |                                                                            |                                                                                      |                                                    |                                  |
|                                                                                     |                                                                            |                                                                                      |                                                    |                                  |
|                                                                                     |                                                                            |                                                                                      |                                                    |                                  |
|                                                                                     |                                                                            |                                                                                      |                                                    |                                  |
|                                                                                     |                                                                            |                                                                                      |                                                    |                                  |
| <b>B</b> Inicio                                                                     | $\bullet$ MB $\epsilon$ 0<br>Bandeja de entrad                             | Sistemas de Escrito<br>MANUAL CIBI EXP_ G`Gestión de Exped                           | 54 <del>5 A 5 A 5 A 5 A</del>                      | 10:58                            |

figura 12

Para acceder al buscador, pincharemos sobre el botón con tres puntos inmediatamente a la derecha del recuadro en blanco (todo lo referente a búsquedas, lo veremos en el Capítulo correspondiente). Una vez encontrado el inmueble, lo seleccionaremos y aceptaremos. De esta forma, el inmueble quedará asociado al expediente.

Al igual que en las Altas de Bienes, tendremos que seleccionar un tipo de relación con el expediente antes de **Grabar**.

Repitiendo el procedimiento, podemos relacionar tantos bienes como sean necesarios.

#### *c) Eliminar Selección:*

En cualquier momento, podremos borrar una o varias filas de los **Bienes Relacionados,** seleccionando para ello el bien o bienes que deseamos que desaparezcan de la lista y pinchando sobre el botón **Eliminar Selección**.

#### *d) Mantener Bien:*

A través de esta opción, llegaremos a una pantalla donde podremos hacer actualizaciones básicas del bien (figura 13).

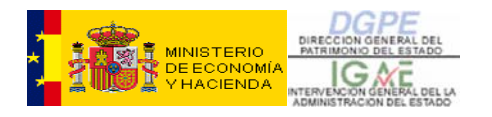

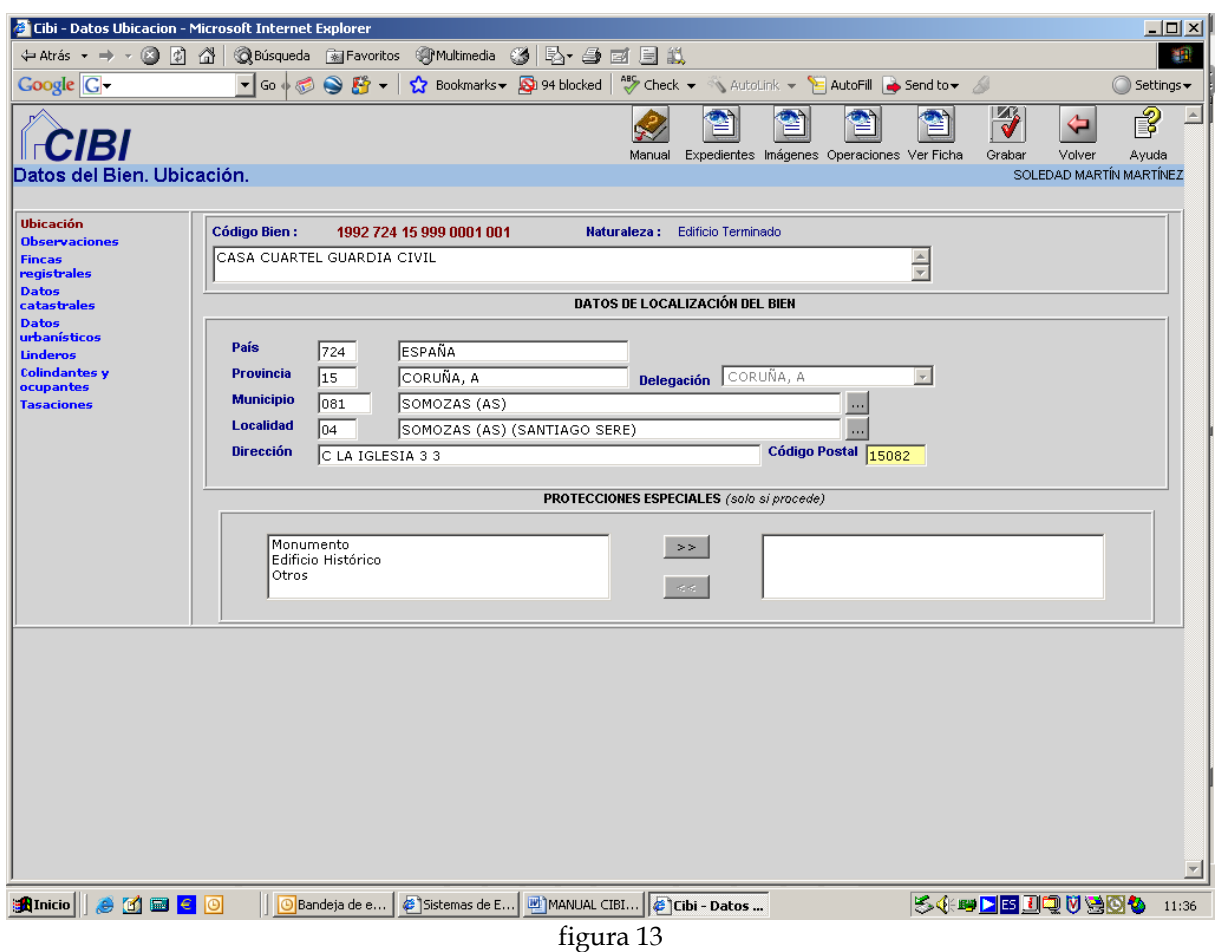

Seleccionando los campos que aparecen a la izquierda nos moveremos por diferentes pantallas en las que podremos incorporar y modificar datos tales como la ubicación del bien, las fincas registrales, datos catastrales y urbanísticos, linderos, colindantes y ocupantes y tasaciones.

Tendremos que Grabar cada pantalla para que los campos se actualicen. En cualquiera de estas pantallas podremos pinchar en el icono **Volver** para retornar a la pestaña de **Bienes Relacionados** sobre la que estamos trabajando.

#### *e) Consulta del Bien:*

A través de este botón, accedemos a la consulta íntegra del bien que nos ocupa, moviéndonos por las diferentes pantallas que nos ofrecerá la columna de la izquierda (figura 14). Esta pantalla es la misma a la que accedemos a través de la **Consulta puntual de un bien**.

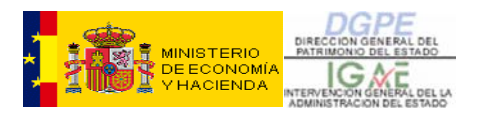

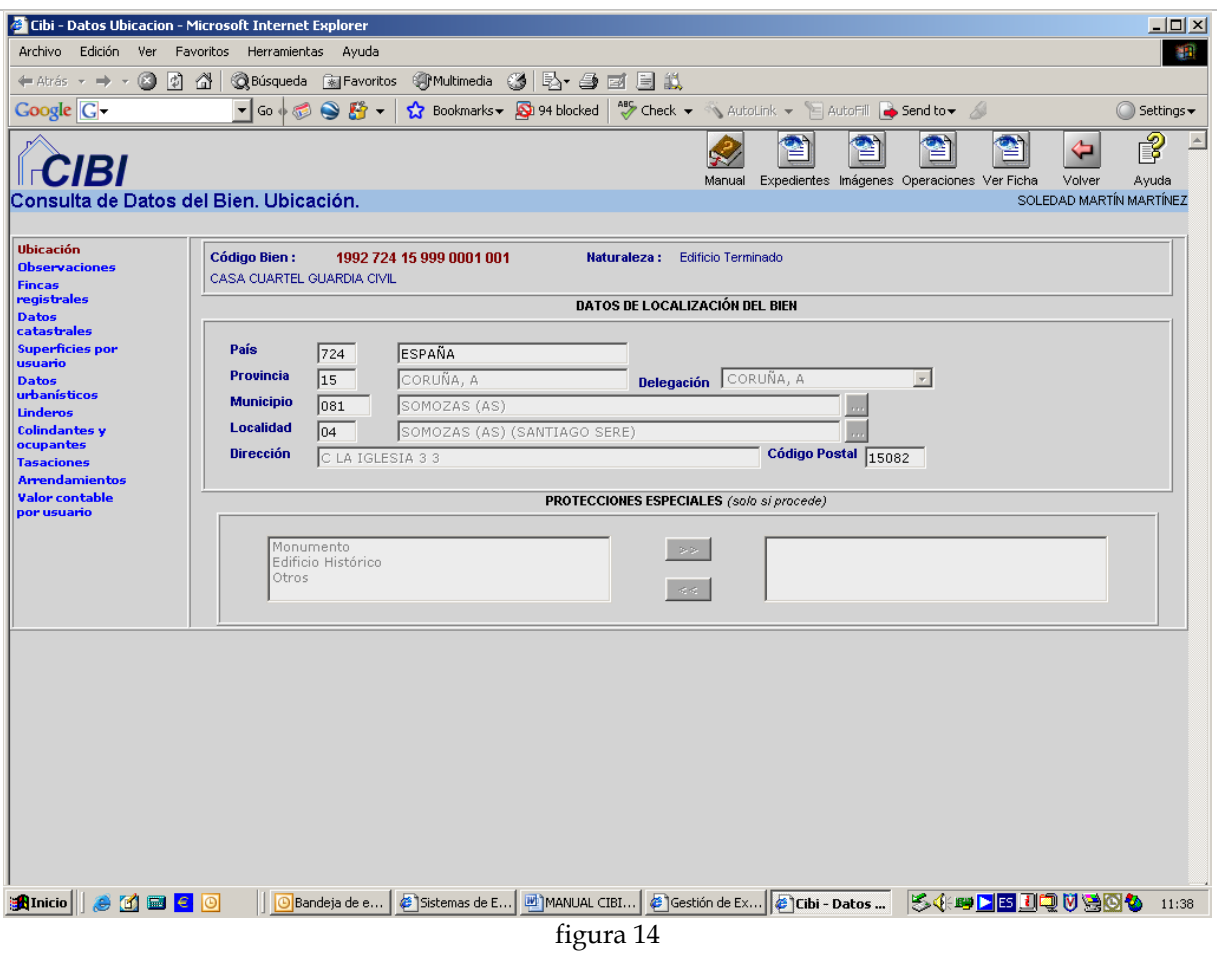

A través de los iconos situados en la parte superior derecha podemos acceder de forma rápida y cómoda a toda la información referente al bien: ficha completa, operaciones realizadas sobre el mismo, documentación escaneada, así como todos los expedientes que tengan por objeto dicho bien.

Como en el caso del Mantenimiento de un bien, podremos irnos de nuevo a la pantalla de **Bienes Relacionados**, pinchando, en cualquier momento, sobre el icono **Volver**.

#### *f) Asociar operaciones:*

Esta opción nos permite asociar y desasociar aquellas operaciones de inventario relacionadas con el expediente que, en el momento de su realización, no se hayan vinculado al mismo.

Para ello, seleccionaremos el bien objeto de dicha operación y pulsaremos **Asociar operaciones**.

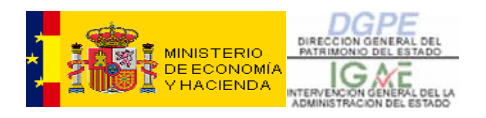

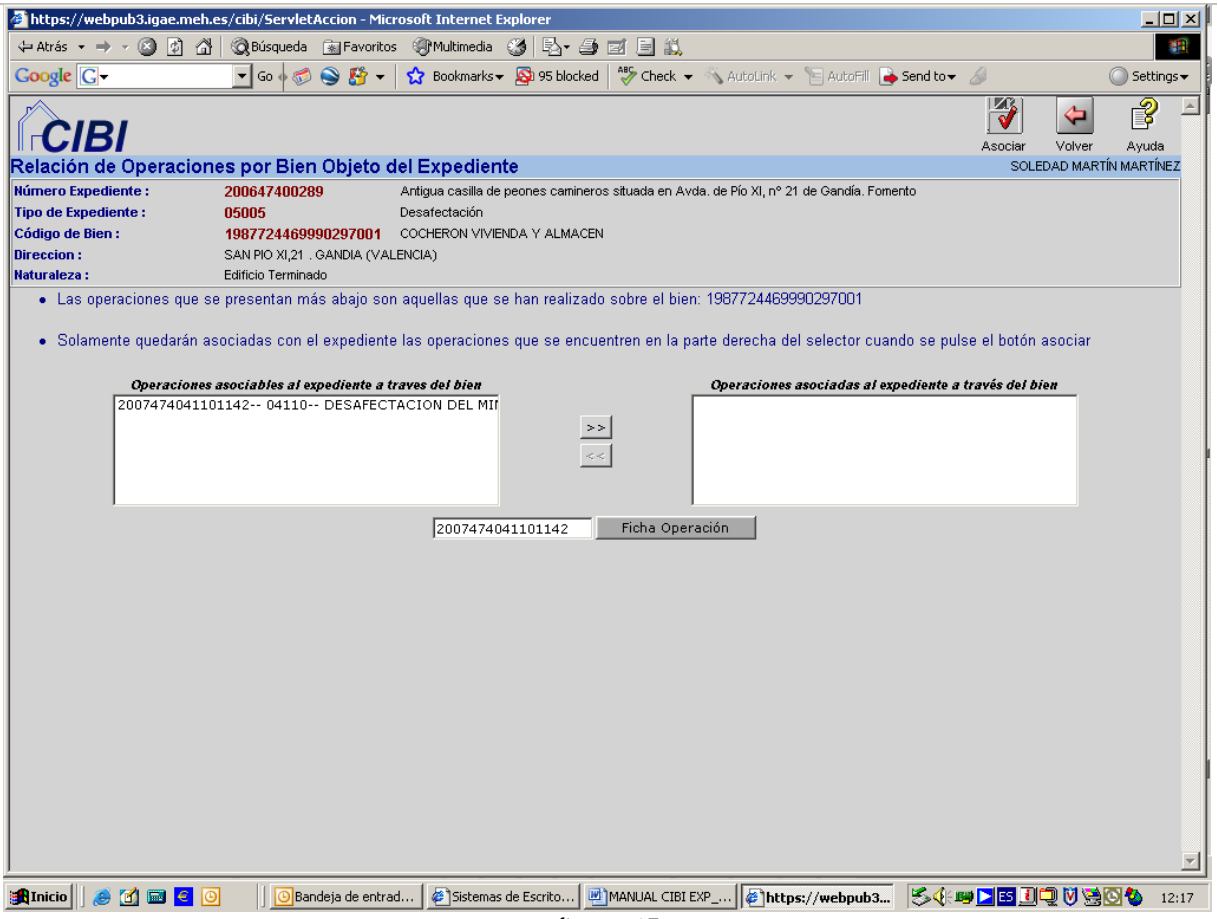

figura 15

Seleccionaremos la operación pinchando sobre ella y la trasladaremos al cuadro de la derecha pulsando sobre el botón que aparece al efecto. Grabaremos con el icono **Asociar**. Podemos consultar los datos de la operación pinchando en el botón **Ficha Operación**.

En caso de que la operación que hemos asociado no sea la correcta, la aplicación nos permite desasociarla siguiendo el procedimiento inverso, es decir, seleccionándola y trasladándola al cuadro de la izquierda.

No obstante, las operaciones que se inicien a través del botón **Inicio Operaciones** de la pestaña de Datos Generales o desde la opción **Inicio Op. Por Continuación de Expediente** del menú principal quedarán automáticamente asociadas al mismo, por lo que no será necesario realizar la asociación descrita anteriormente.

**DEBERÁ REALIZARSE LA ASOCIACIÓN DE AQUELLAS OPERACIONES DE INVENTARIO RELACIONADAS CON EL EXPEDIENTE QUE NO SE HAYAN INICIADO A TRAVÉS DEL MISMO.** 

<span id="page-96-0"></span>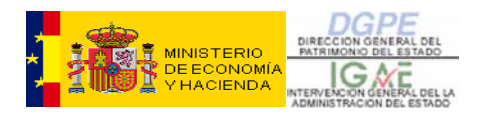

#### **1.1.C – ACTUACIONES**

A través de la pestaña **Actuaciones** llevaremos a cabo la gestión propiamente dicha del expediente (figura 16).

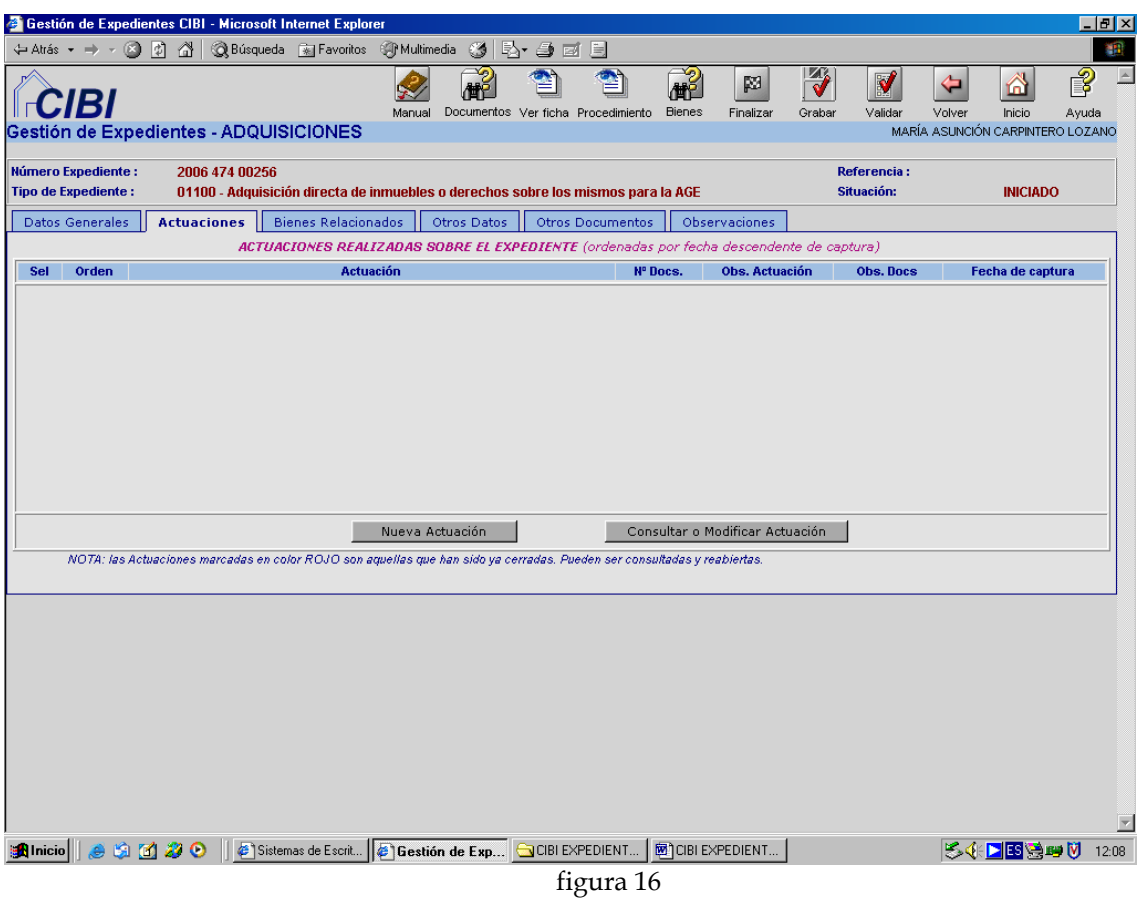

a) *Nueva Actuación* 

Seleccionaremos esta opción para reflejar todas las actuaciones propias de la tramitación del expediente. Se abrirá la siguiente pantalla (figura 17):

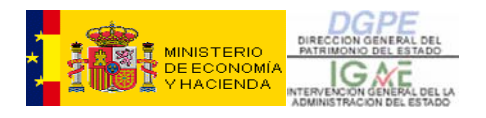

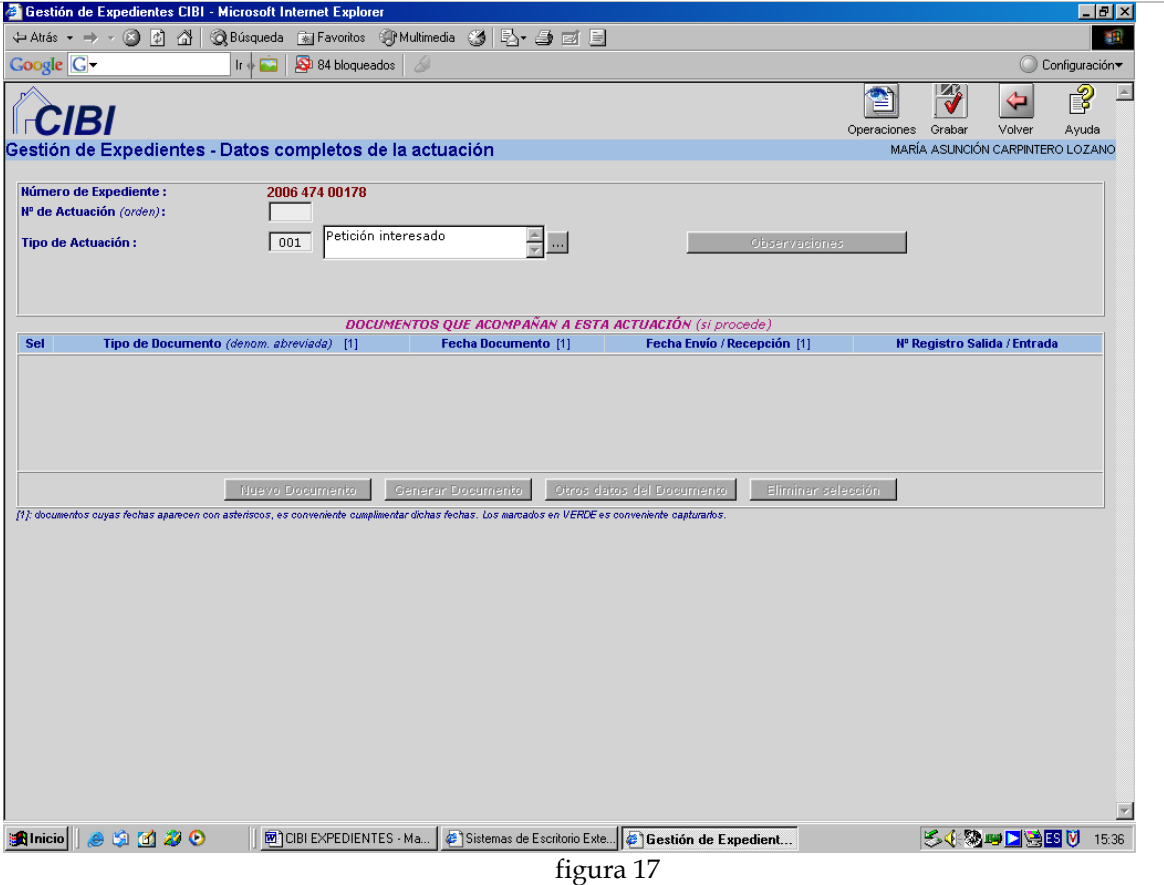

En la parte superior, en el campo **Tipo de Actuación** aparecerá el trámite con el que se inicia el expediente o el siguiente en la tramitación si ya hemos grabado alguna actuación con anterioridad. No obstante, no será obligatorio elegir dicha opción, sino que podremos acceder a todas las actuaciones disponibles pinchando sobre el botón inmediatamente a la derecha del texto y seleccionar la que consideremos conveniente.

Existe, además, un trámite denominado **Actuación Libre**, mediante el cual podremos recoger, excepcionalmente, aquellos trámites que no puedan encuadrarse en ninguna de las actuaciones tipificadas para cada expediente.

**SE PODRÁN REPETIR ACTUACIONES EN EL MISMO EXPEDIENTE EN CASO DE QUE FUERA NECESARIO** 

Una vez seleccionada y **grabada** la actuación, observamos que los botones que antes se encontraban inactivos aparecen operativos (figura 18):

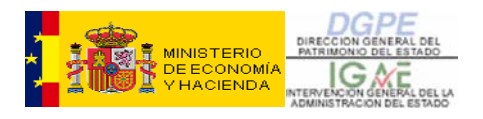

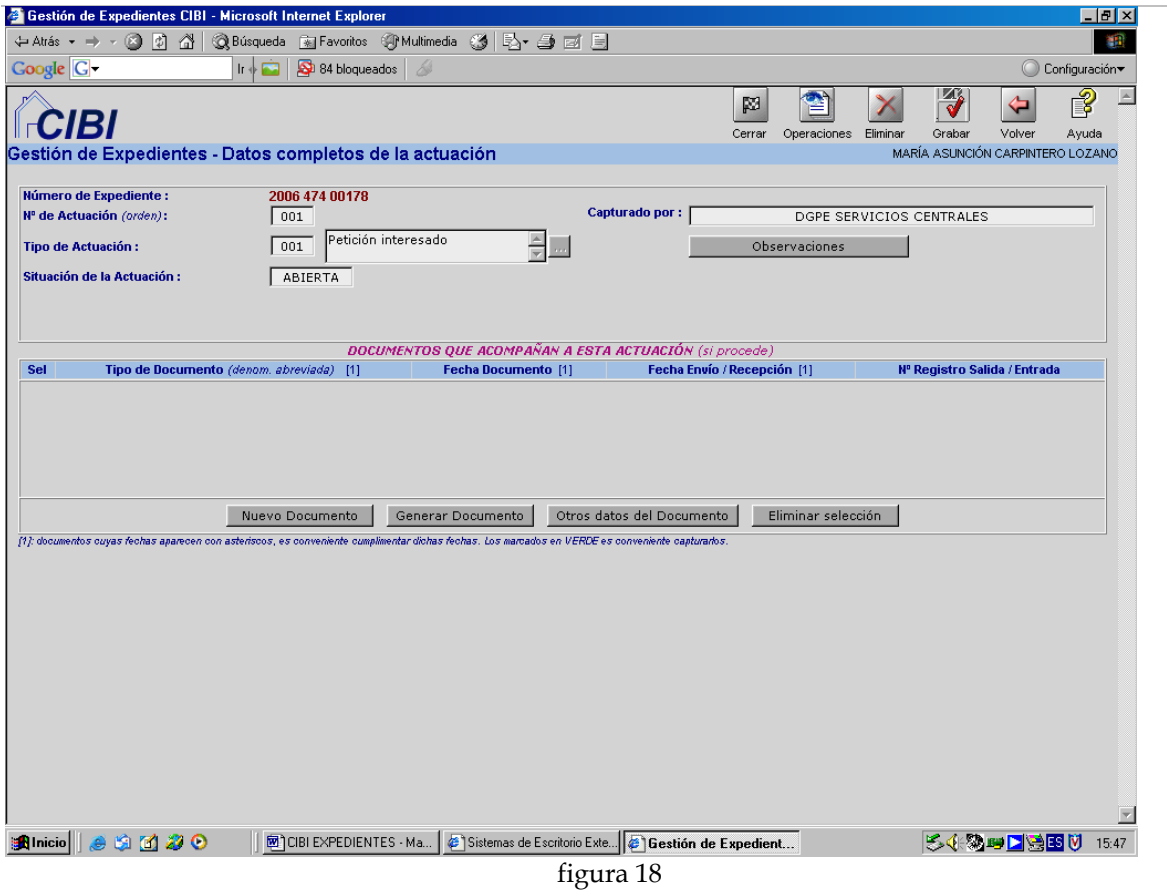

Además, la pantalla nos da información acerca de la Oficina que ha capturado la Actuación **(Capturado por)**, así como de la **Situación de la Actuación**.

#### *Observaciones:*

Este botón nos llevará a una pantalla secundaria como ésta (figura 19):

<span id="page-99-0"></span>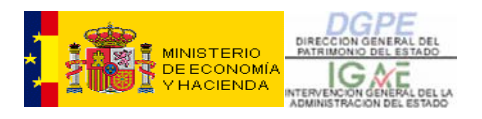

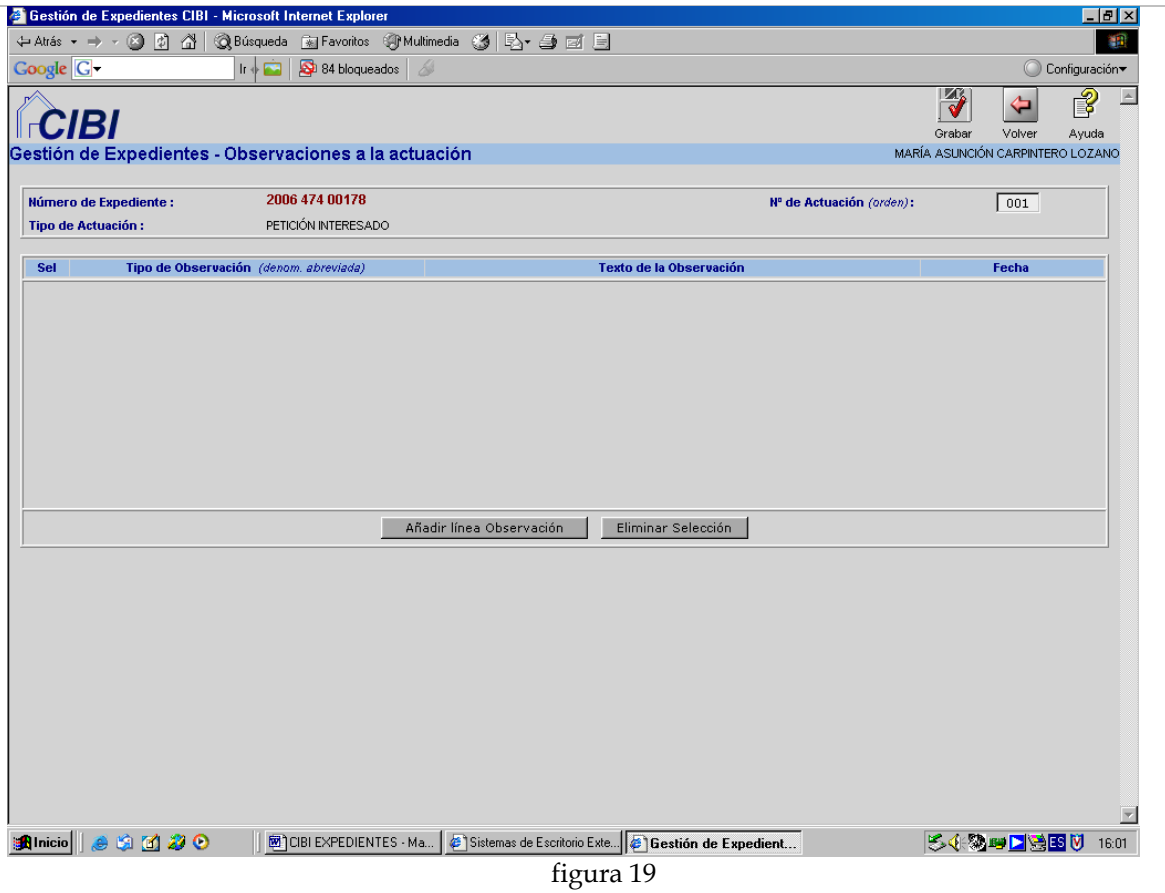

Si seleccionamos el botón **Añadir línea de Observación,** nos aparecerá un campo de texto libre donde podremos:

1º - elegir el tipo de observación que queremos introducir (desplegable)

2º - escribir un texto libre

3º - ver la fecha en que hicimos la observación (que aparecerá automáticamente)

Sin salir de esta pantalla, podremos seguir añadiendo observaciones del mismo modo, o seleccionar una o varias que ya tengamos grabadas y borrarlas con el botón **Eliminar Selección**.

Grabaremos y, de este modo, además, saldremos de esta pantalla, para volver a la anterior de **Actuaciones**. En el caso de que no queramos grabar ninguna observación, pulsaremos el botón **Volver**.

#### *a) Nuevo Documento:*

Para asociar a la actuación los documentos que forman parte de la misma pincharemos en el botón inferior **Nuevo Documento** (figura 20):

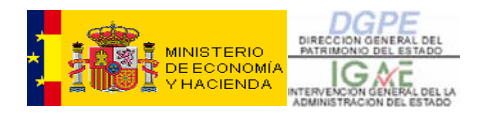

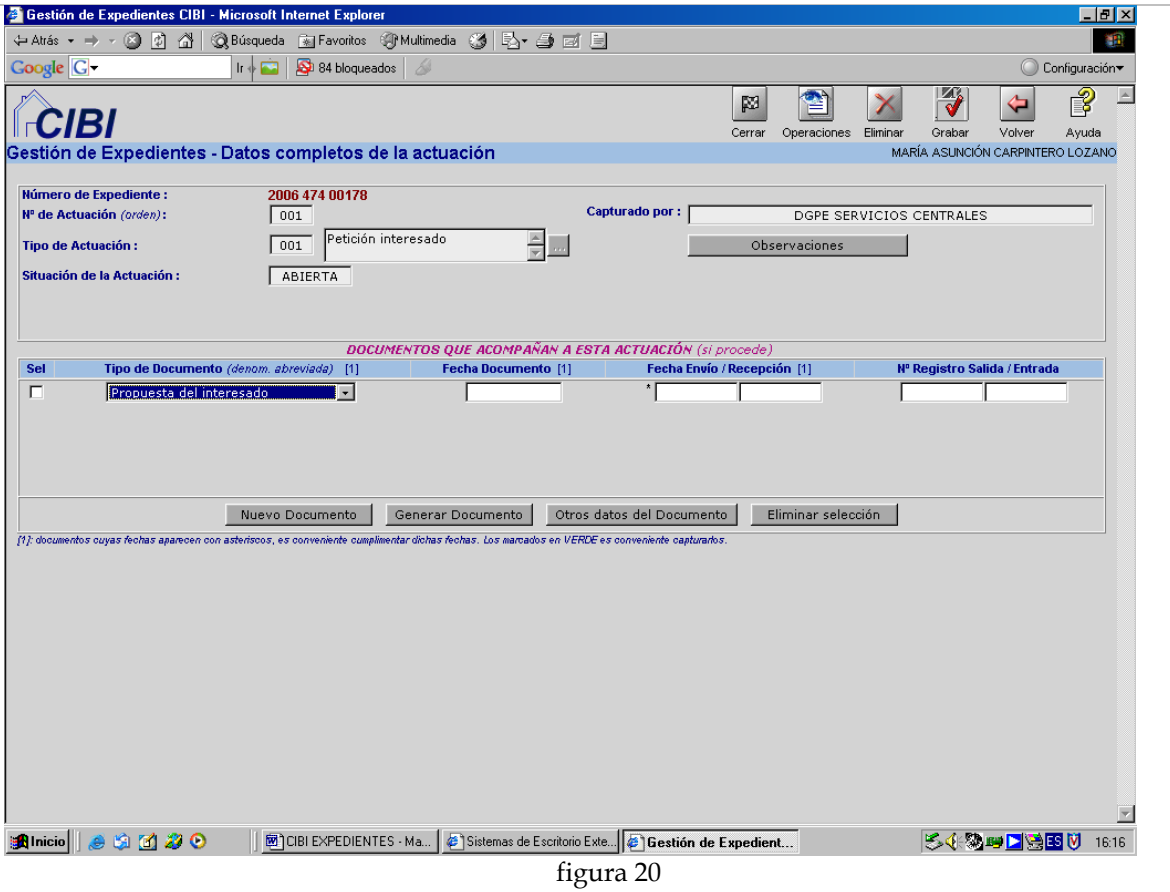

Aparecerá un desplegable con todos los documentos tipificados para este tipo de actuación. Seleccionaremos el que buscamos, introduciremos la **Fecha del Documento**, así como la **Fecha de Envío/Recepción y el Nº de Registro de Salida/Entrada,** según sea un documento enviado o recibido por la oficina que está capturando la **Actuación**, y grabaremos.

Repitiendo el proceso introduciremos todos documentos que formen parte de la actuación.

Resulta muy interesante cumplimentar el campo **Observaciones** cuando la definición del documento que se está grabando es muy genérica, como es el caso del documento denominado "**Otros**". De esta manera, dispondremos de una información mucho más detallada e inmediata al pinchar sobre el icono **Documentos,** tal y como veremos más adelante (figura 21).

**SE PODRÁN REPETIR DOCUMENTOS DENTRO DE LA MISMA ACTUACIÓN SI FUERA NECESARIO** 

En cualquier fase de la gestión del expediente, podremos consultar el listado completo los documentos asociados al mismo. Para ello, utilizaremos el icono **Documentos** situado en la parte superior de la pantalla principal (figura 16). El resultado se muestra en la figura 21.

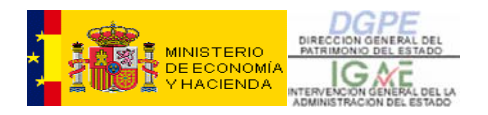

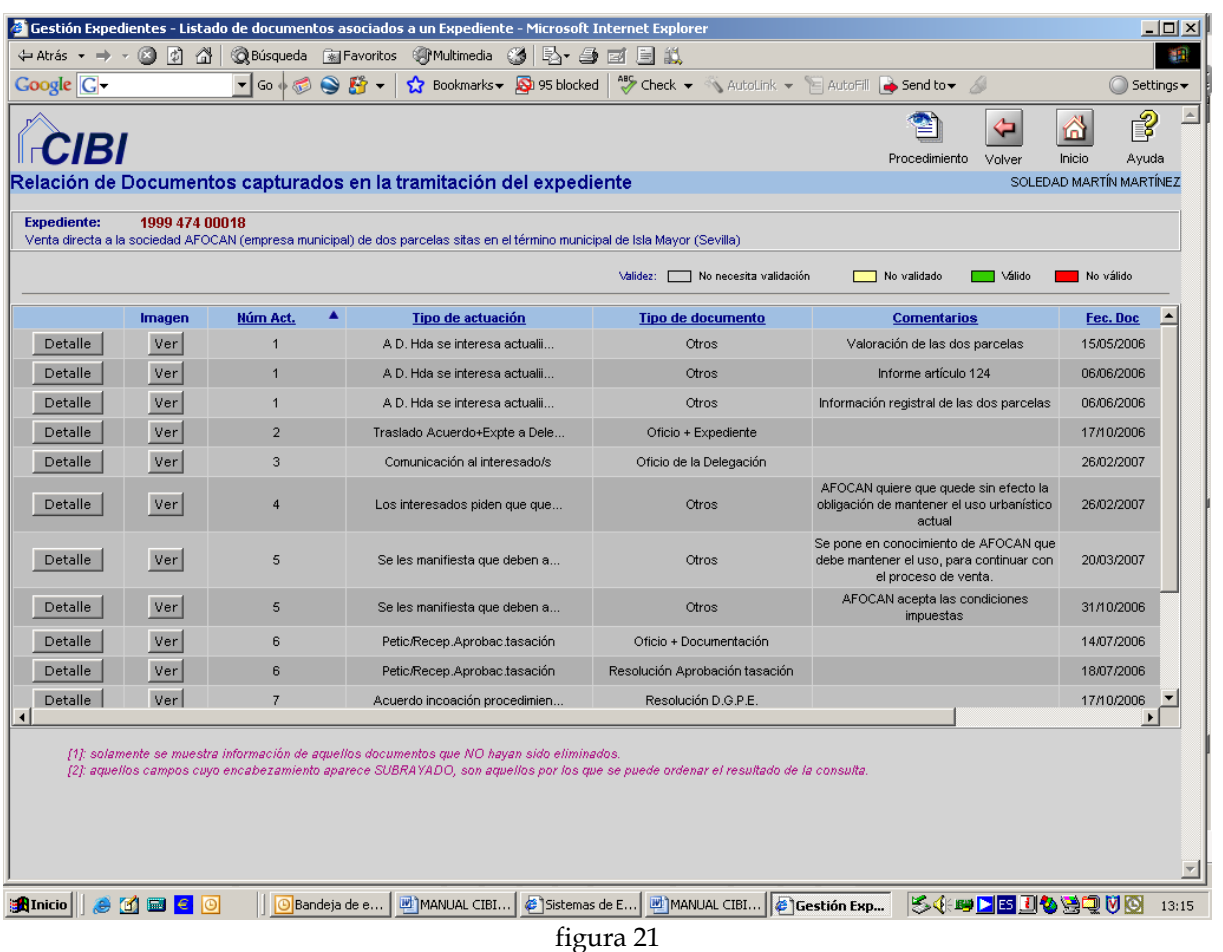

A través de esta consulta podemos conocer, de un vistazo, todos los documentos asociados al expediente, la actuación a la que pertenecen, los comentarios que se han grabado en el campo "Observaciones" de cada documento, la fecha del documento, la validez y la fecha límite. Para ver estos dos últimos campos, nos tendremos que mover hacia la derecha usando la barra de desplazamiento inferior (figura 22).

<span id="page-102-0"></span>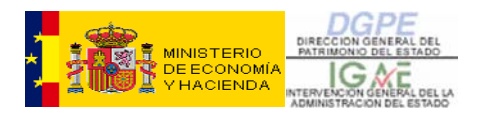

|                                                     | G Gestión Expedientes - Listado de documentos asociados a un Expediente - Microsoft Internet Explorer                                           |                                                           |                                                                                                    |               |                | $ \Box$ $\times$              |       |
|-----------------------------------------------------|----------------------------------------------------------------------------------------------------|-----------------------------------------------------------|----------------------------------------------------------------------------------------------------|---------------|----------------|-------------------------------|-------|
| $\Leftrightarrow$ Atrás $\rightarrow$ $\Rightarrow$ | o<br>$\sqrt{2}$<br>4                                                                                                    | <b>OBúsqueda &amp; Favoritos</b> Multimedia &<br>Br 4     | 固以<br>$\Box$                                                                                                    |               |                |                               |       |
| Google   G.                                         | $\blacktriangledown$ Go $\blacklozenge$ $\boxdot$<br>$\bullet$                                                                                  | $\mathbf{B}$ .<br>☆ Bookmarks → <mark>☆</mark> 95 blocked | *** Check > < AutoLink > < AutoFill < Send to > <                                                                                  |               |                | Settings $\blacktriangledown$ |       |
|                                                     |                                                                                                    |                                                           |                                                                                                    | Procedimiento | Volver         | 2<br>⋒<br>Inicio<br>Ayuda     |       |
|                                                     | Relación de Documentos capturados en la tramitación del expediente                                                                              |                                                           |                                                                                                    |               |                | SOLEDAD MARTÍN MARTÍNEZ       |       |
| <b>Expediente:</b>                                  | 1999 474 00018<br>Venta directa a la sociedad AFOCAN (empresa municipal) de dos parcelas sitas en el término municipal de Isla Mayor (Sevilla). |                                                           |                                                                                                    |               |                |                               |       |
|                                                     |                                                                                                    |                                                           | Validez: No necesita validación                                                                                                    | No validado   | Valido         | No válido                     |       |
| ▲<br>lúm Act.                                       | <b>Tipo de actuación</b>                                                                                                    | <b>Tipo de documento</b>                                  | <b>Comentarios</b>                                                                                                    | Fec. Doc      | <b>Validez</b> | Fec. límite                   |       |
| $\overline{1}$                                      | A D. Hda se interesa actualii                                                                                                    | Otros                                                     | Valoración de las dos parcelas                                                                                                    | 15/05/2006    |                |                               |       |
| $\overline{1}$                                      | A D. Hda se interesa actualii                                                                                                    | Otros                                                     | Informe artículo 124                                                                                                    | 06/06/2006    |                |                               |       |
| $\overline{1}$                                      | A D. Hda se interesa actualii                                                                                                    | Otros                                                     | Información registral de las dos parcelas                                                                                          | 06/06/2006    |                |                               |       |
| $\overline{2}$                                      | Traslado Acuerdo+Expte a Dele                                                                                                    | Oficio + Expediente                                       |                                                                                                    | 17/10/2006    |                |                               |       |
| 3                                                   | Comunicación al interesado/s                                                                                                    | Oficio de la Delegación                                   |                                                                                                    | 26/02/2007    |                |                               |       |
| $\boldsymbol{4}$                                    | Los interesados piden que que                                                                                                    | Otros                                                     | AFOCAN quiere que quede sin efecto la<br>obligación de mantener el uso urbanístico<br>actual                                       | 26/02/2007    |                |                               |       |
| 5                                                   | Se les manifiesta que deben a                                                                                                    | Otros                                                     | Se pone en conocimiento de AFOCAN que<br>debe mantener el uso, para continuar con<br>el proceso de venta.                          | 20/03/2007    |                |                               |       |
| 5                                                   | Se les manifiesta que deben a                                                                                                    | Otros                                                     | AFOCAN acepta las condiciones<br>impuestas                                                                                         | 31/10/2006    |                |                               |       |
| 6                                                   | Petic/Recep.Aprobac.tasación                                                                                                    | Oficio + Documentación                                    |                                                                                                    | 14/07/2006    |                |                               |       |
| 6                                                   | Petic/Recep.Aprobac.tasación                                                                                                    | Resolución Aprobación tasación                            |                                                                                                    | 18/07/2006    | <b>APROB</b>   |                               |       |
| 7                                                   | Acuerdo incoación procedimien                                                                                                    | Resolución D.G.P.E.                                       |                                                                                                    | 17/10/2006    |                |                               |       |
| $\blacktriangleleft$                                | [1]: solamente se muestra información de aquellos documentos que NO hayan sido eliminados.                                                      |                                                           | [2]: aquellos campos cuyo encabezamiento aparece SUBRAYADO, son aquellos por los que se puede ordenar el resultado de la consulta. |               |                |                               |       |
| <b>B</b> Inicio                                     | embelo<br>Bandeja de e                                                                                                    | M MANUAL CIBI                                             | MANUAL CIBI   6 Gestión Exp<br>Sistemas de E                                                                                       |               |                | 545 DE 1459 VO                | 13:27 |

figura 22

#### *b) Conexión con inventario:*

Al grabar determinados documentos con trascendencia en inventario (Órdenes Ministeriales, Actas, Escrituras Públicas, etc.) el sistema nos lleva a una pantalla en la que tendremos que elegir la operación a realizar y seleccionar el bien sobre el que la realizaremos (figura 23):

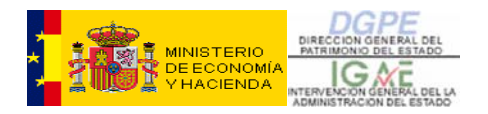

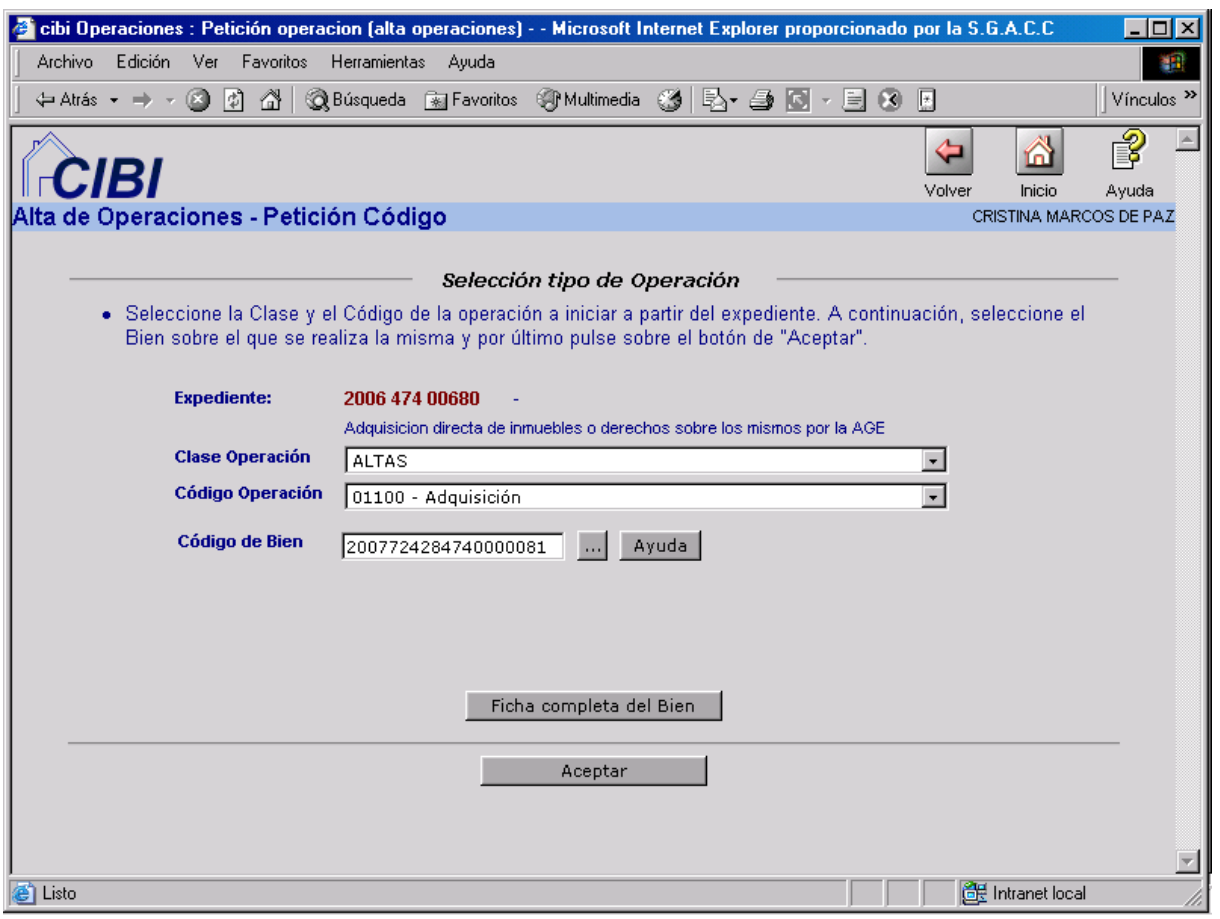

figura 23

Al **aceptar** accederemos a la operación de inventario y cumplimentaremos las pestañas pertinentes, habitualmente la de **Datos Generales** y la de **Aprobación**. Una vez grabada la operación, pincharemos en el icono **Volver** para retornar a la gestión del expediente.

En el caso de que el documento que grabemos continúe una operación de inventario ya iniciada, como por ejemplo un acta, la pantalla que se nos mostrará será la siguiente (figura 24):

<span id="page-104-0"></span>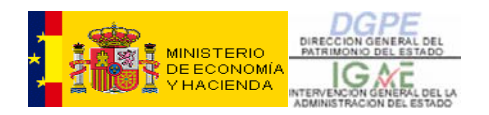

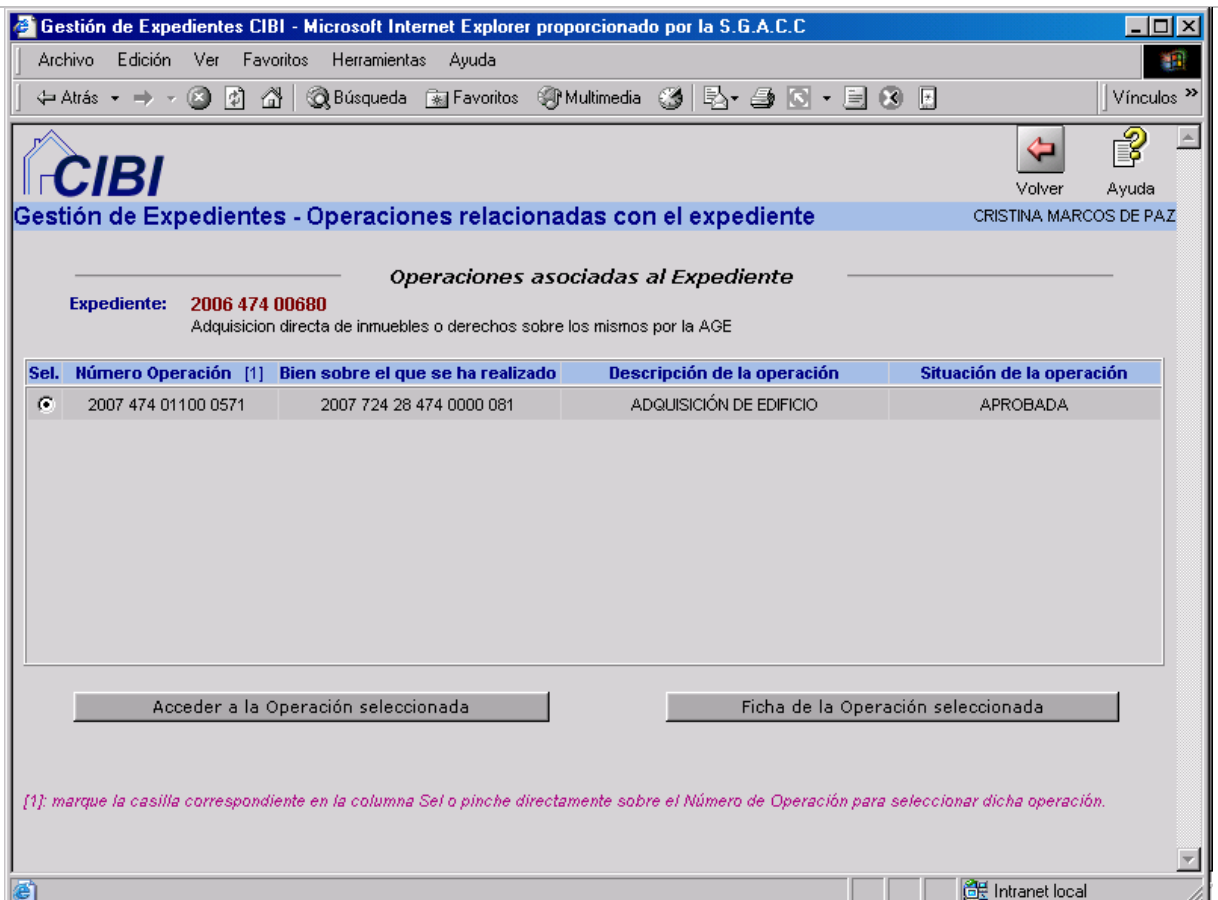

figura 24

Nos muestra la operación que ya está iniciada, en la fase en la que se encuentra. A través del botón **Acceder a la Operación seleccionada** entraremos en la operación de inventario para llevar a cabo la fase correspondiente que, en este caso, será la **formalización.** En caso de duda, la aplicación nos permite consultar la **Ficha de la Operación seleccionada**, e iniciar una nueva pinchando en el botón **Inicio Operaciones** en el caso excepcional de que la operación que nos muestre la pantalla no sea la correspondiente al documento que hemos grabado.

**ANTES DE INICIAR UNA OPERACIÓN DE INVENTARIO DEBEMOS CONSULTAR EL BIEN PARA ASEGURARNOS DE QUE NO HA SIDO REALIZADA CON ANTERIORIDAD** 

#### *c) Generar Documento:*

Algunos Documentos de Salida, es decir, generados por la Oficina que captura la **Actuación,** llevan asociadas **Plantillas** que facilitarán la generación de documentos. Para ello, el botón **Generar Documentos** nos llevará, en su caso, a la pantalla de donde podremos extraer el escrito que necesitaremos, así como hacer las modificaciones que consideremos oportunas. En caso de que el documento no tenga

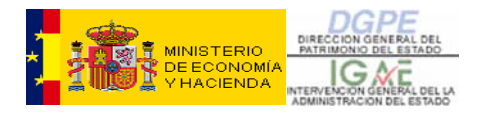

asociada ninguna plantilla, nos avisará en este sentido. Seleccionado el botón **Generar Documentos** obtendremos la siguiente pantalla (figura 25):

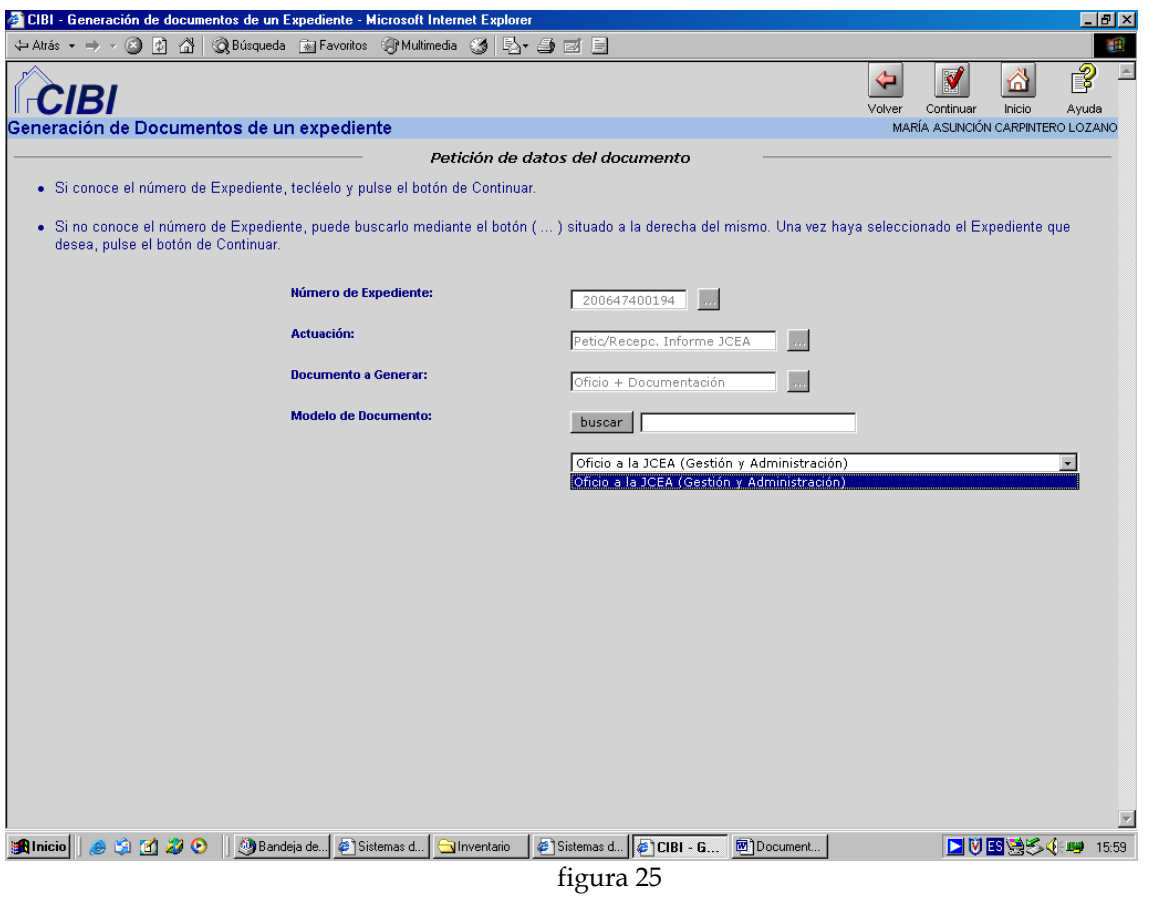

Seleccionaremos el escrito correspondiente (en el caso de que haya varios) y pulsaremos **Continuar** (figura 26):

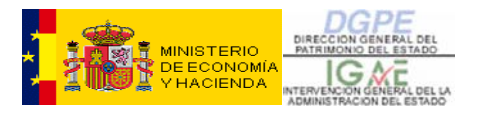

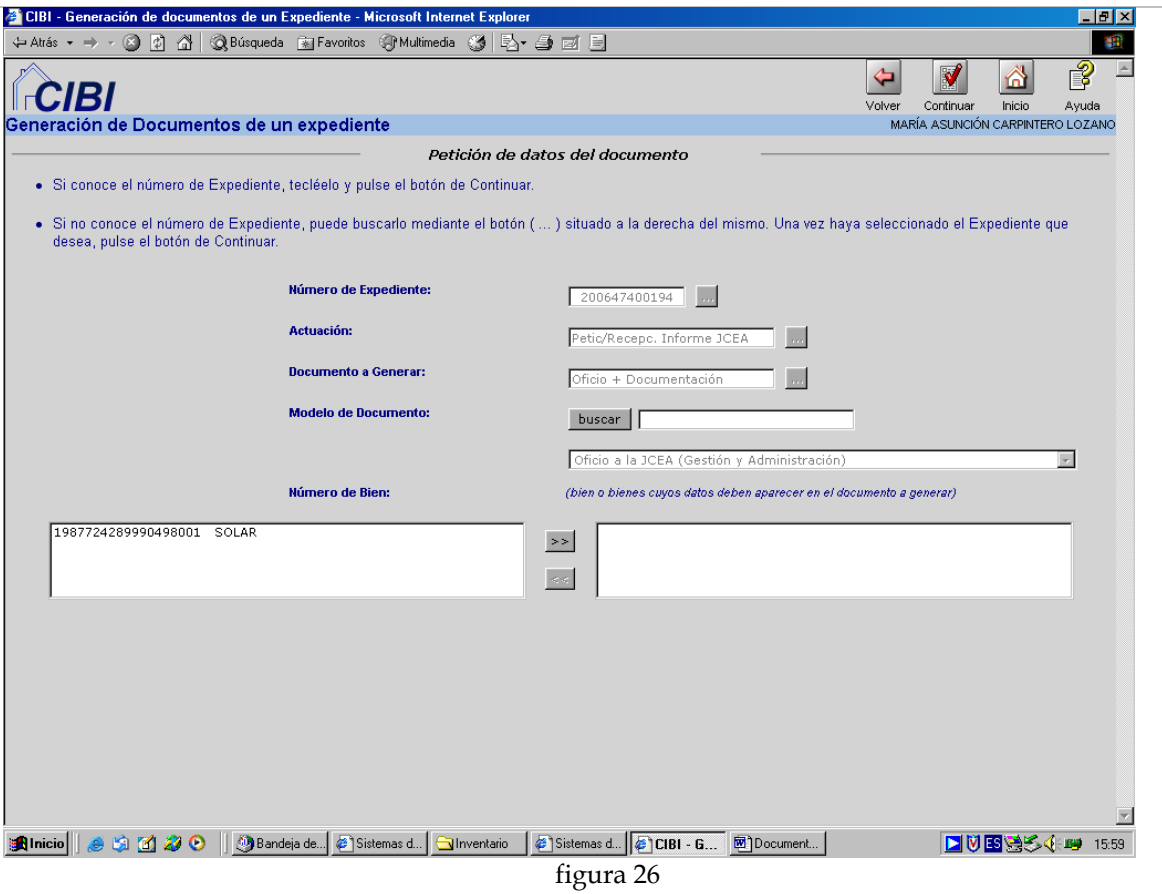

En el campo de la izquierda, se nos muestran los bienes relacionados directamente con el **Expediente**, que pueden ser uno o varios. Pinchamos sobre el que nos interesa y le presionamos el botón **>>** que lo trasladará al campo de la derecha (figura 27).

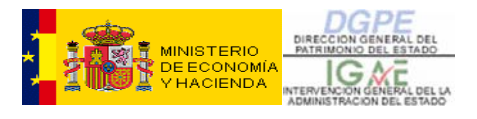

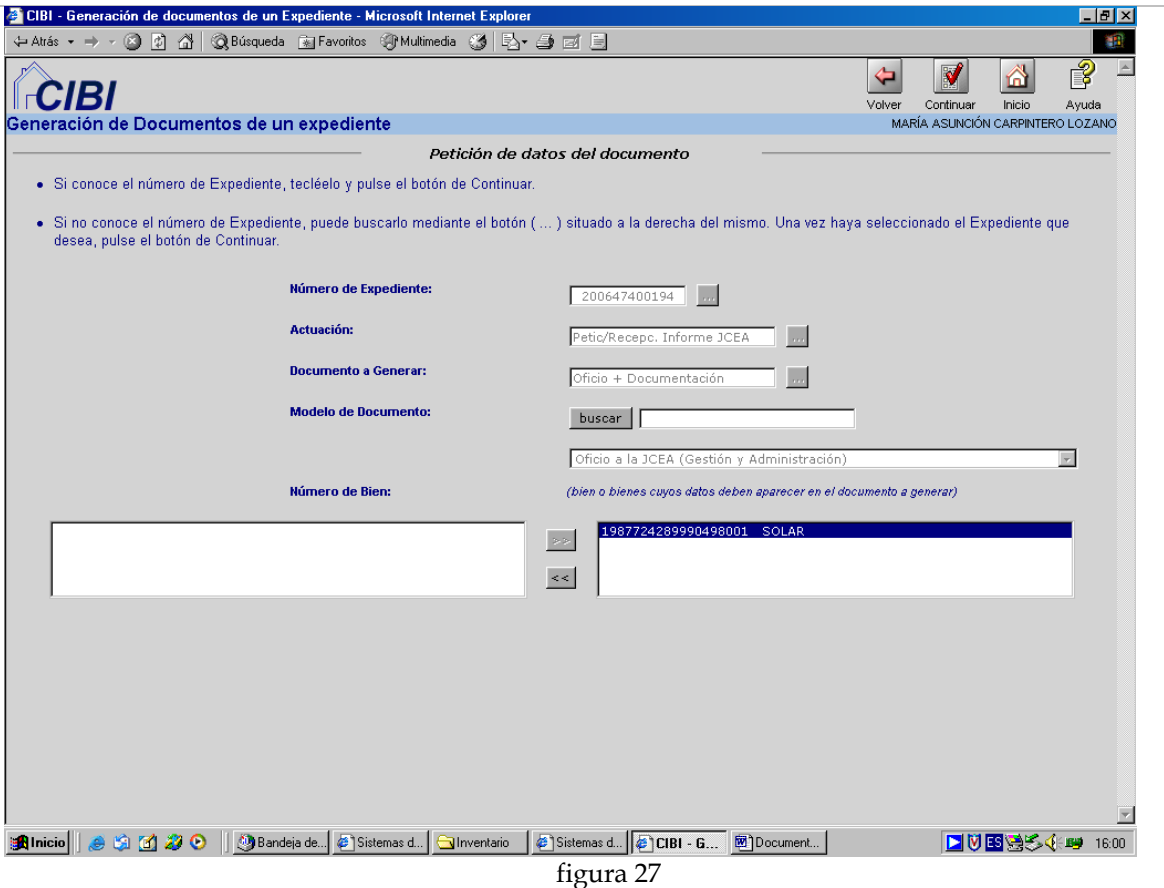

Pulsando **Continuar** obtendremos el escrito con los datos del bien que hemos seleccionado, sobre el que podremos hacer las modificaciones oportunas dado que es un **Documento** con formato **Word** (figura 28).
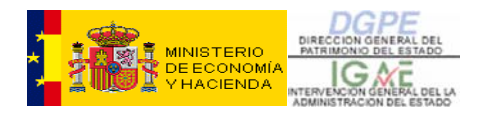

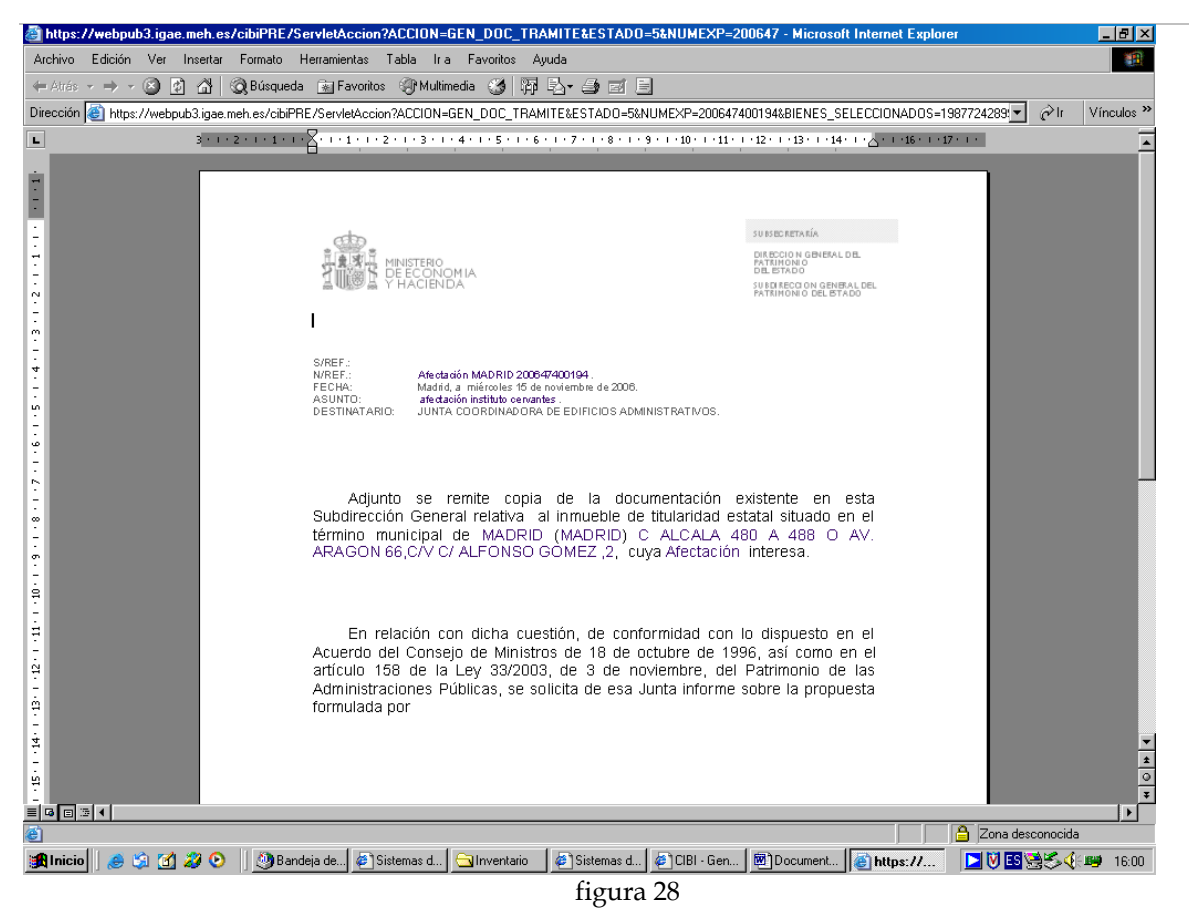

### *d) Otros Datos del Documento:documentos escaneados*

A través de esta opción introduciremos una serie de datos referentes al documento, así como la imagen escaneada, en su caso (figura 29):

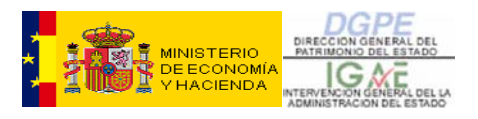

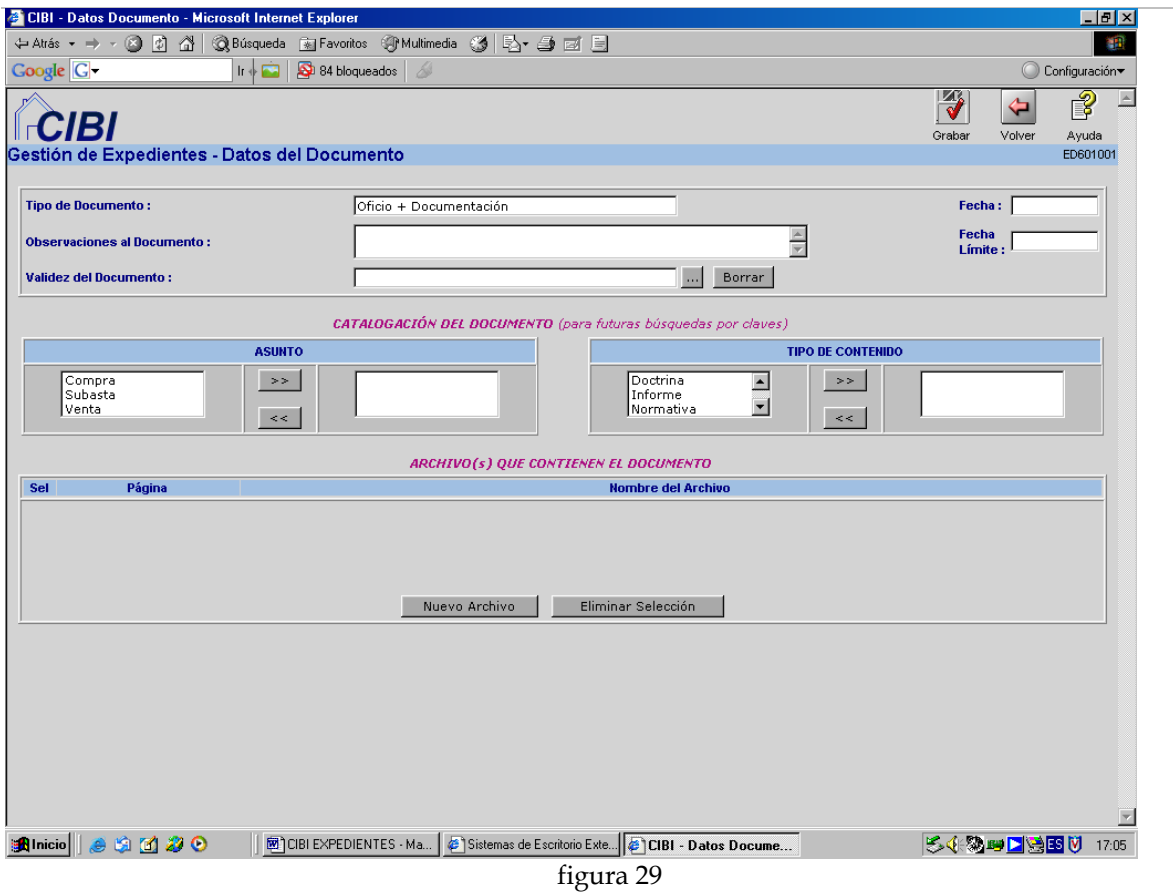

Podremos introducir los siguientes datos:

- **Observaciones al Documento**
- **Validez del Documento**: cuando proceda, la seleccionaremos con el botón situado a la derecha del cuadro de texto. Cuando el documento sea susceptible de validación, el literal **Validez del Documento** aparecerá en color verde. (Ejemplo: un informe del Servicio Jurídico, que puede ser favorable, desfavorable, favorable con observaciones, etc.).
- **Fecha Límite**
- Definir el documento por **Asunto** o por **Tipo de Contenido.**

Las imágenes de aquellos documentos que, por su importancia, deban ser escaneados se incorporarán al expediente de la siguiente forma:

Seleccionando el botón **Nuevo archivo** accederemos a una pantalla de este tipo (figura 30):

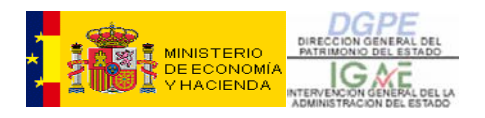

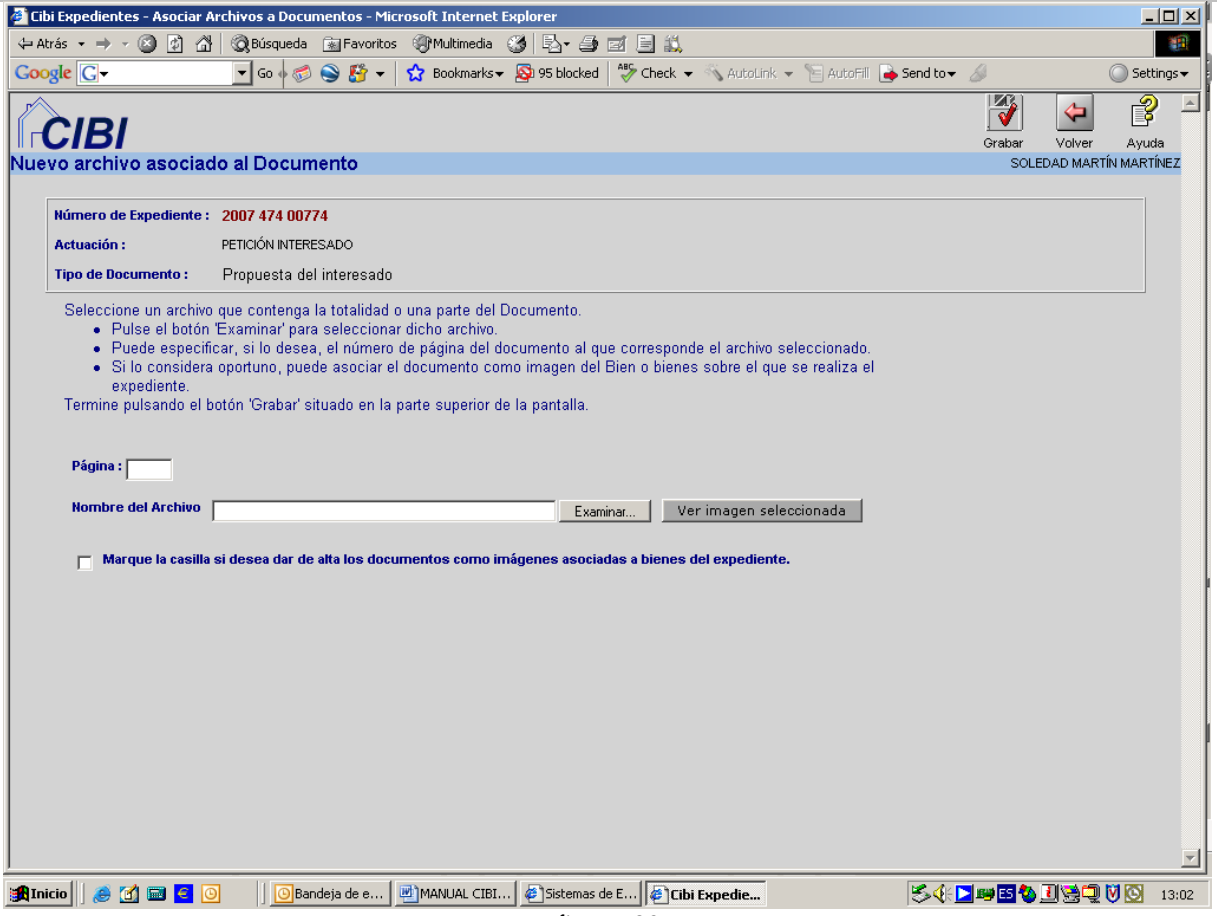

figura 30

Mediante el botón **Examinar** buscaremos en nuestro ordenador el archivo que contiene el documento escaneado y, una vez seleccionado, pulsaremos **Aceptar**. El botón **Ver imagen seleccionada** nos permite asegurarnos de que el fichero que estamos incorporando es el adecuado.

La leyenda que vemos al final, **Marque la casilla si desea dar de alta los documentos como imágenes asociadas a bienes del expediente,** nos permite que la imagen escaneada quede también asociada al bien. Para ello, deberemos seleccionar el bien o bienes mediante el mismo procedimiento utilizado para asociar operaciones (fig. 31).

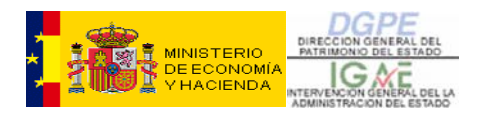

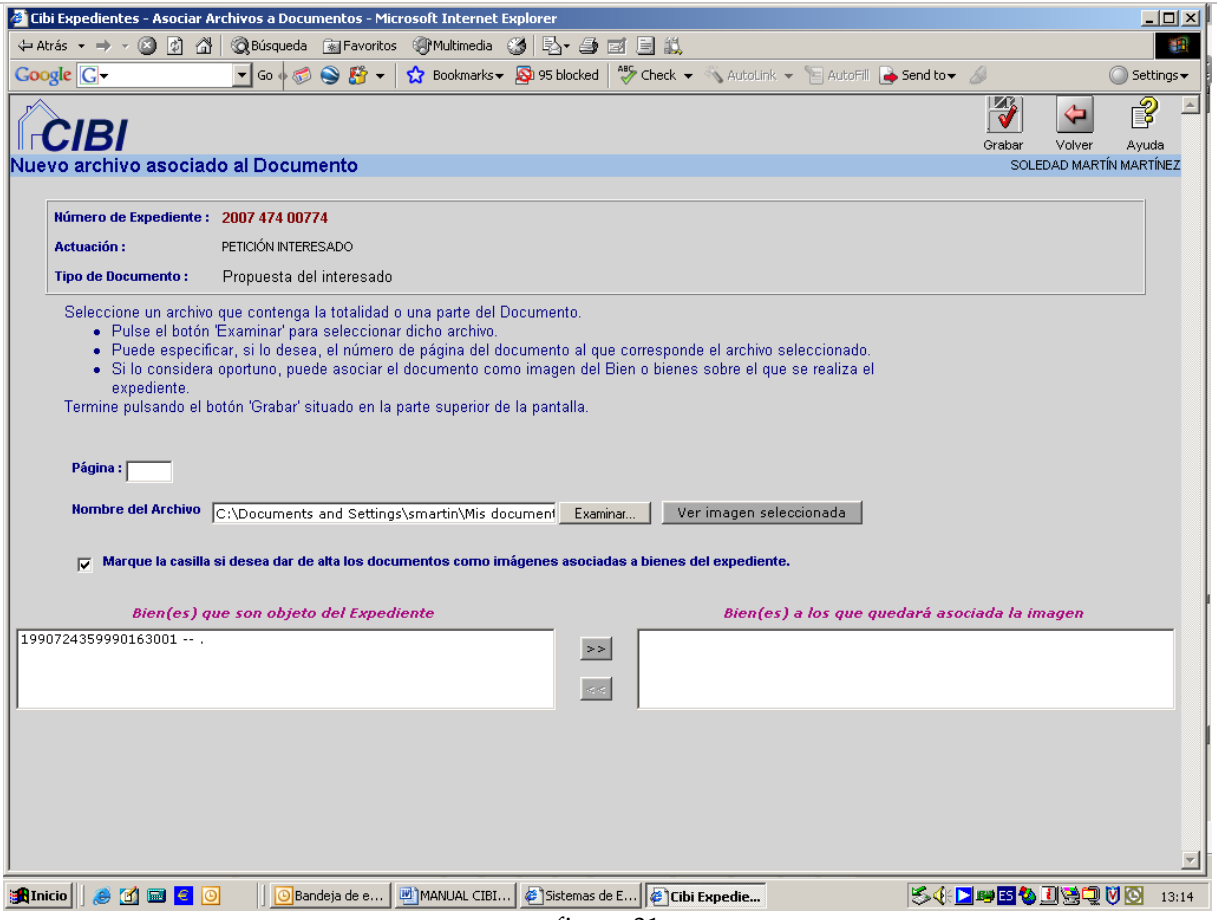

figura 31

Esta opción aparecerá marcada por defecto en todos aquellos documentos que se han considerado de interés para el Inventario (Órdenes ministeriales, actas, escrituras públicas, etc.), sin perjuicio de que puedan incorporarse aquellos que el gestor del expediente considere oportunos.

Al grabar, aparecerá una nueva línea con el archivo del documento escaneado que hemos incorporado al expediente (fig. 32).

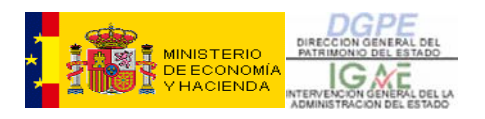

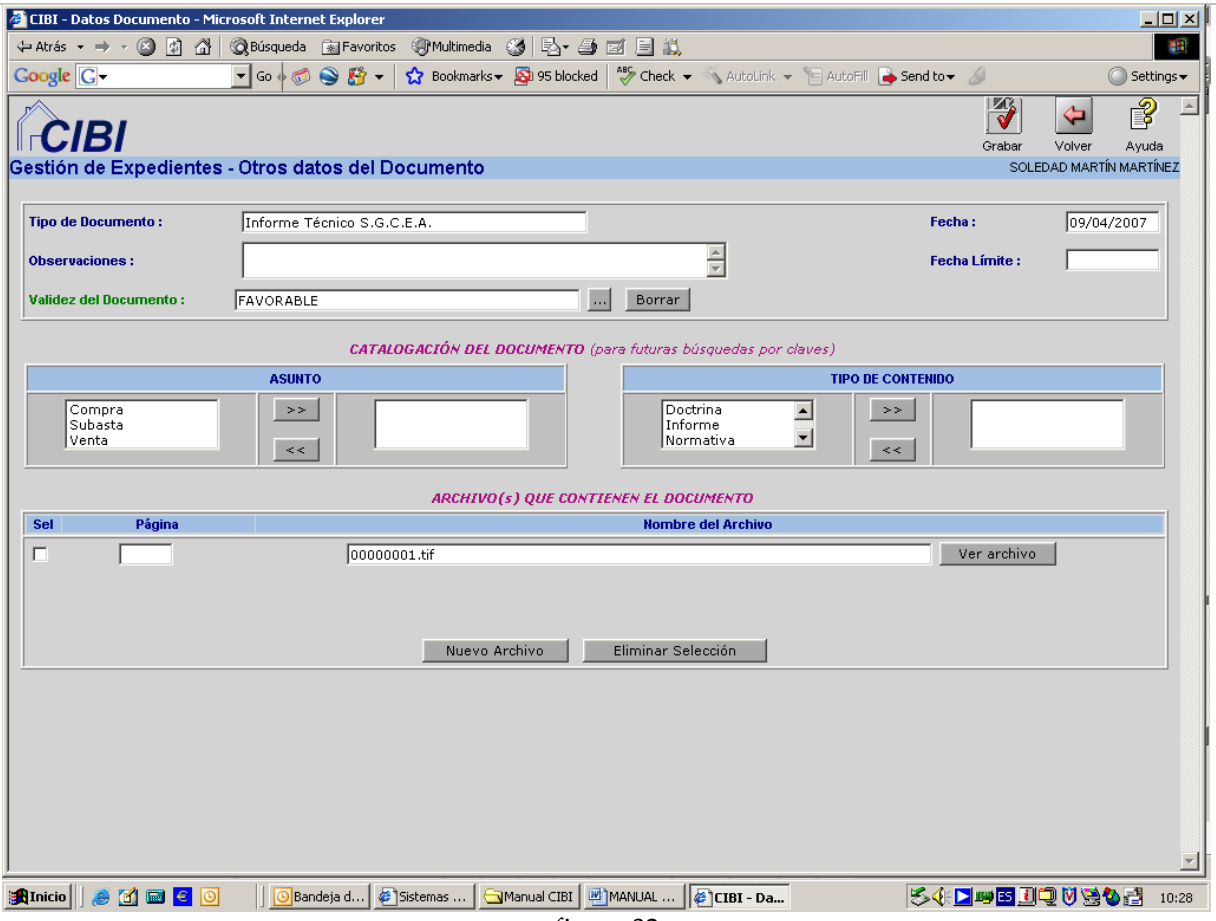

figura 32

Si deseamos borrar alguno de los documentos escaneados, lo seleccionaremos en la pantalla anterior (figura 32) y usaremos el botón **Eliminar Selección.** Como siempre, grabaremos el cambio introducido.

Una vez finalizada la introducción de documentos y su generación, modificación o eliminación, y después de grabar, pincharemos sobre el icono **Volver**, que nos llevará a la ventana de la **Actuación** sobre la cual estábamos actuando (figura 20). En este momento tenemos distintas opciones:

- **Dejar la Actuación abierta**, para continuarla con nuevos documentos que obtendremos posteriormente.
- **Cerrar la Actuación** con el icono que vemos en la parte superior derecha: **Cerrar**. En este caso, si hay alguna información que se considera obligatoria o conveniente, nos dará un aviso, recordándonoslo. La **Actuación**, una vez cerrada, se puede volver a reabrir, en caso de que sea necesario, utilizando el icono **Reabrir**, que sustituirá al antiguo **Cerrar**.

Elegida una de las dos opciones anteriores (dejar la Actuación abierta o cerrada), pinchamos sobre el icono **Volver** y regresamos a la pantalla general de **Actuaciones**  pero con los datos que, hasta el momento, hemos introducido. Lo vemos en la figura siguiente (figura 33):

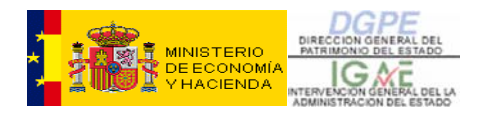

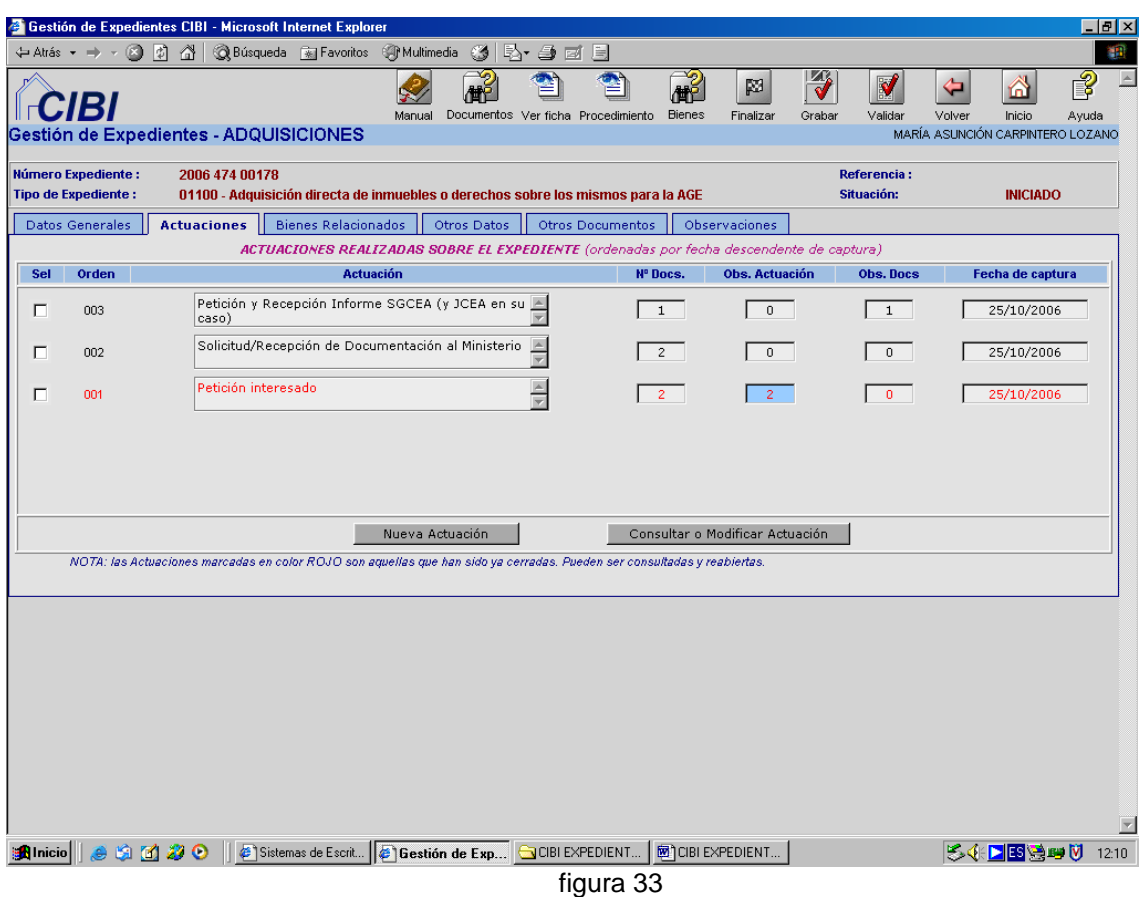

Como podemos observar, aparecen las **Actuaciones** que hemos grabado hasta el momento (en rojo, aquéllas que están cerradas), el **número de documentos que contienen, el número de observaciones a la actuación y el número de observaciones al documento,** así como la **fecha de captura de la actuación.** 

**NO ES OBLIGATORIO CERRAR LAS ACTUACIONES PARA PODER FINALIZAR UN EXPEDIENTE**.

### **b)** *Consultar o Modificar Actuación:*

En el apartado anterior hemos visto cómo dar de alta una **Nueva Actuación**, pero también podemos modificar o añadir cualquier información a las ya existentes. Para ello, seleccionaremos la **Actuación** sobre la que queremos hacer los cambios y pincharemos sobre el botón **Consultar o Modificar Actuación.** El procedimiento a seguir será el mismo expuesto en el apartado a).

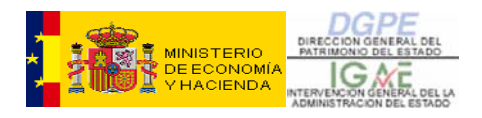

### **1.1.D – OTROS DATOS:**

Esta pestaña nos permite grabar y consultar datos específicos del expediente, así como todo tipo de terceros que puedan intervenir en el mismo (figura 34):

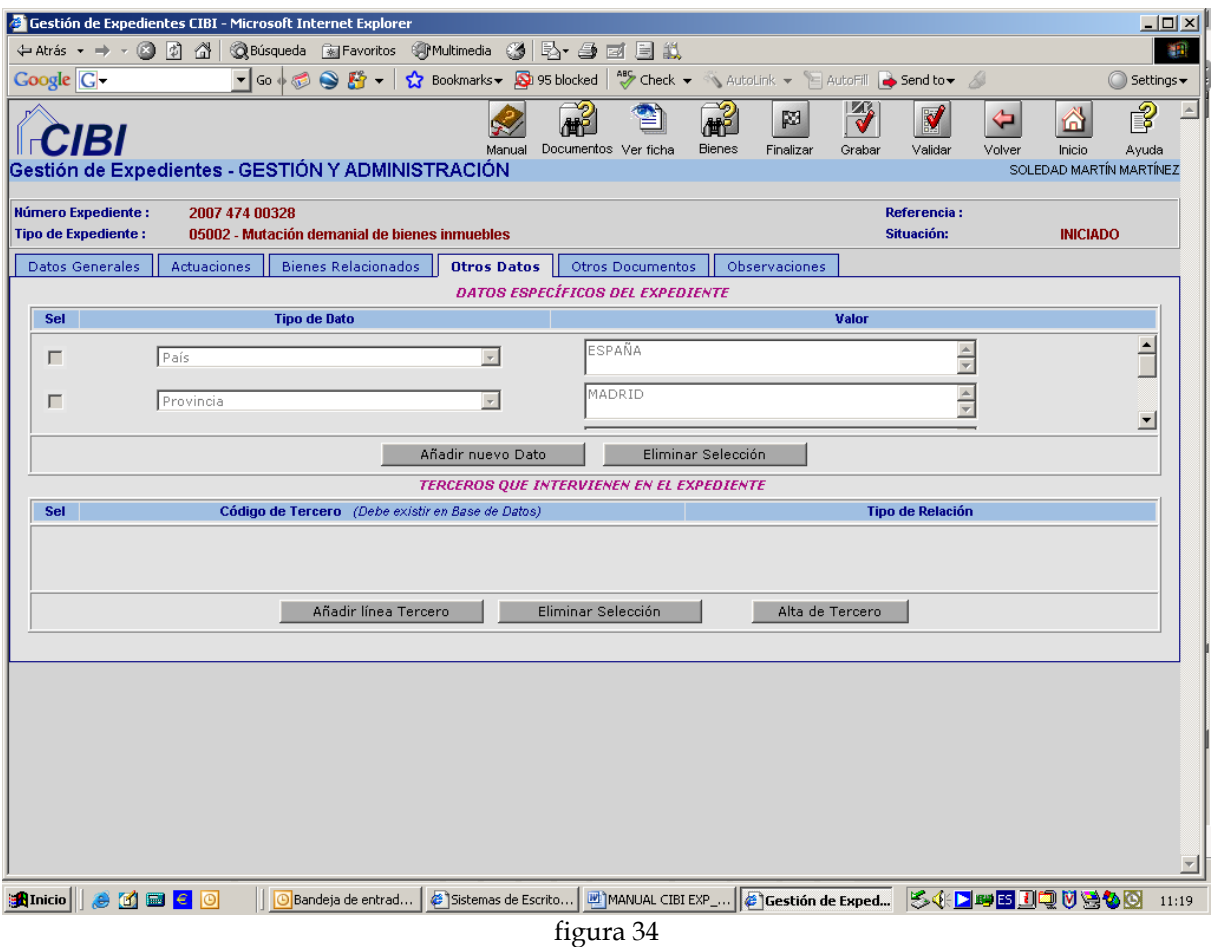

Vemos dos partes bien diferenciadas:

### • **DATOS ESPECÍFICOS DEL EXPEDIENTE**

Aparecen los datos que el sistema ha recogido, de acuerdo con los bienes que hemos grabado en **Bienes Relacionados** (apartado 1.1.B de este capítulo). La cantidad de datos puede ser grande, por lo que, en este caso, quedarán ocultos a la vista, pudiéndose acceder a ellos con la barra de desplazamiento vertical que hay a la derecha de estos campos.

*a) Añadir nuevo Dato:* 

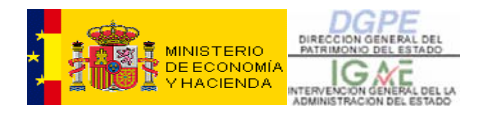

Además de estos datos, podremos introducir otros que por sus características, no se pueden recoger automáticamente. Estos datos han sido listados en un desplegable, de acuerdo a cada expediente. Lo vemos a continuación (figura 35):

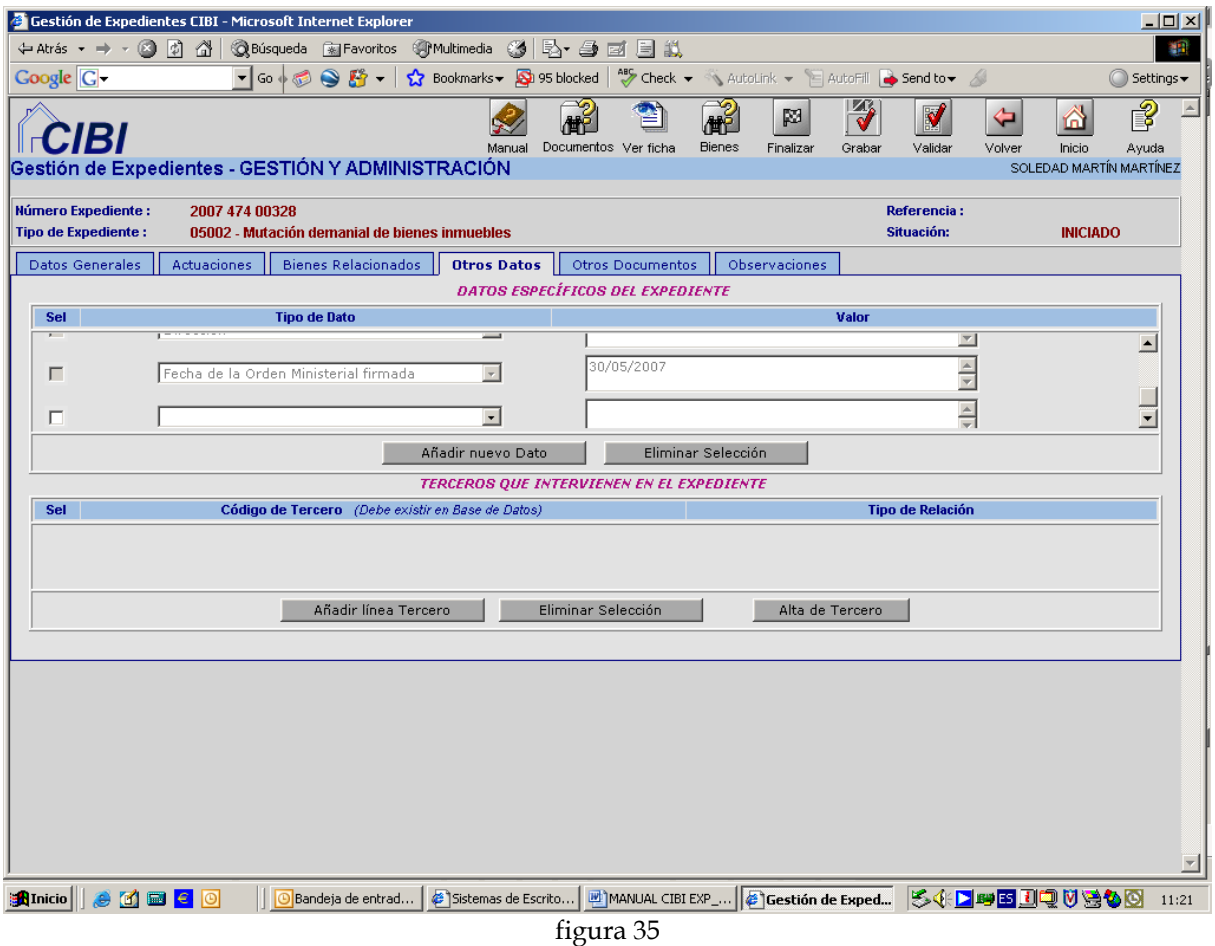

Seleccionamos el dato que queremos grabar, y en el campo vacío de la derecha, escribiremos la información referente a ese tipo de dato. Posteriormente debemos **Grabar**.

### *b) Eliminar Selección:*

Del mismo modo que hemos visto en ocasiones anteriores, para borrar un dato, seleccionaremos la fila que queremos borrar y pincharemos **Eliminar Selección** y después **Grabar.** 

### • **TERCEROS QUE INTERVIENEN EN EL EXPEDIENTE**

El tercero o terceros que queremos introducir, pueden estar ya contemplados en la base de datos, o no.

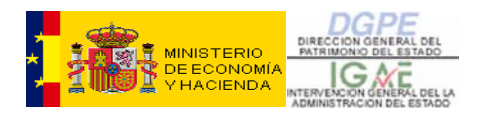

### *a) Alta de Tercero:*

Este botón nos dará la opción de dar un Alta, en el que caso de que el tercero no esté todavía incluido en la base de datos de terceros. La pantalla que se nos presenta es ésta (figura 36):

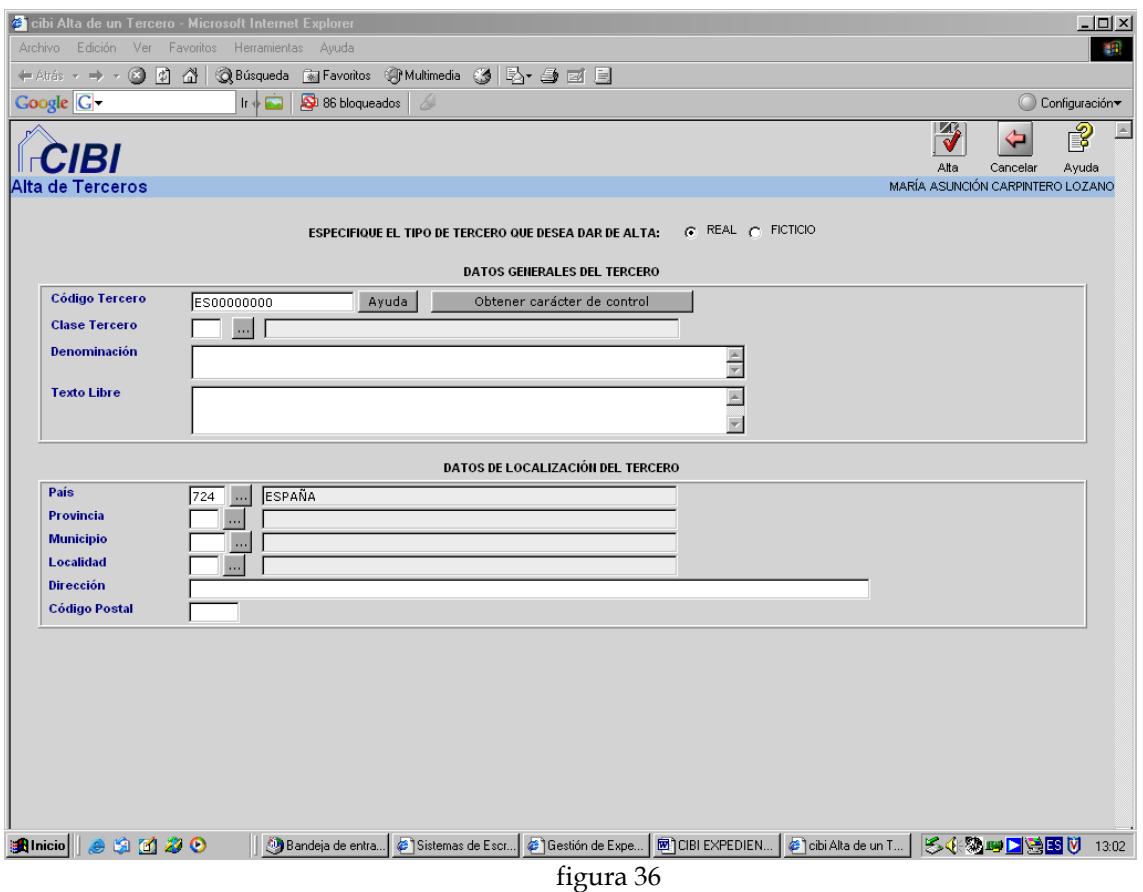

Para dar de Alta un tercero en esta pantalla, conviene leer el **Capítulo III – Expedientes (Consultas e Informes)**, dado que la mayoría de los datos se obtendrán mediante **Buscadores.** De todos modos se introducirá el NIF o CIF de acuerdo a las instrucciones que muestra el botón **Ayuda**, que se encuentra a la derecha del campo **Código de Tercero**. Se introducirá también información literal en los campos **Denominación, Texto Libre, Dirección y Código Postal**, y el resto se obtendrán con los anteriormente referidos **Buscadores**.

Grabaremos con el botón **Alta** y obtendremos la siguiente pantalla (figura 37):

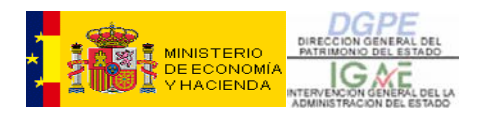

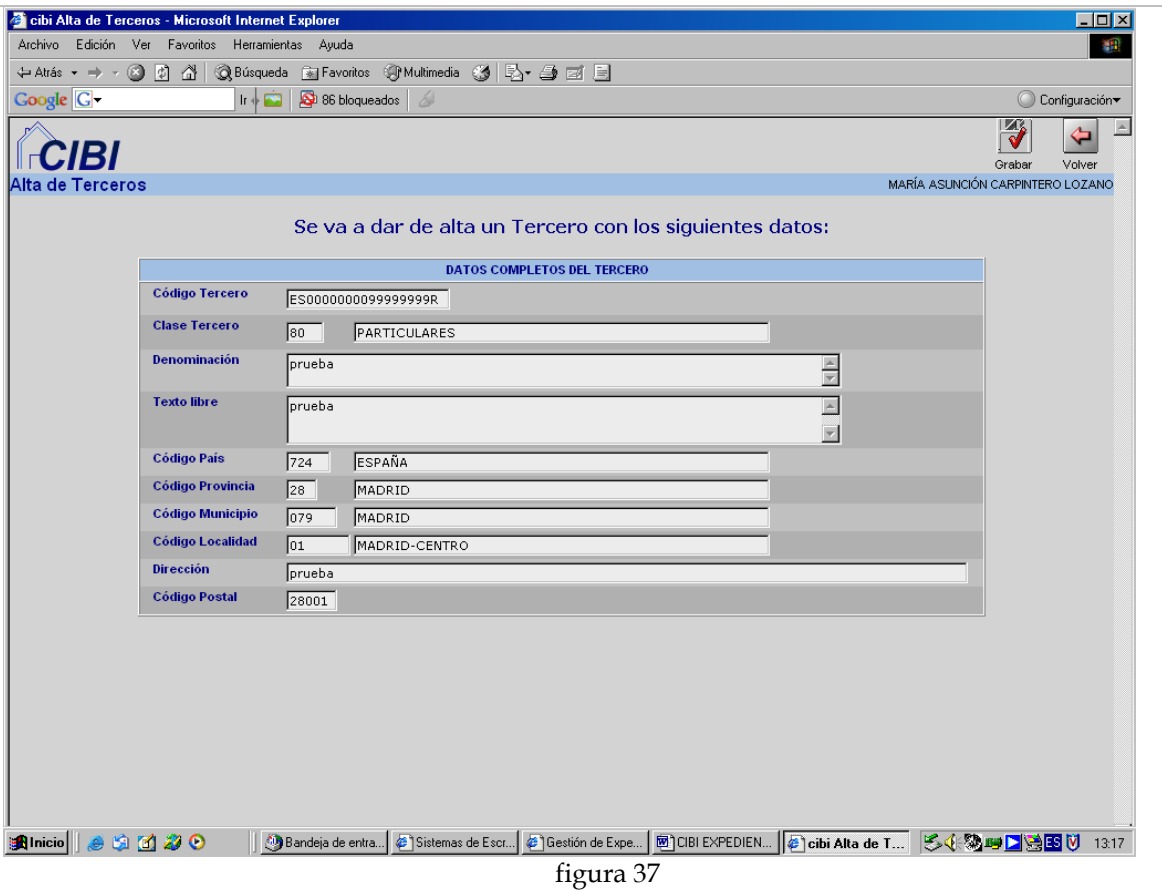

Guardamos los datos con **Grabar** o, en caso de error, salimos sin registrarlos con **Volver.** 

Al **Grabar,** se nos abrirá una nueva pantalla como la siguiente (figura 38), en la que podremos dar una **Nueva Alta** o **Salir** para volver a la pestaña de Otros Datos. También podemos **Retroceder en el Alta,** pulsando **Volver,** tanto para consultar como para modificar algún dato.

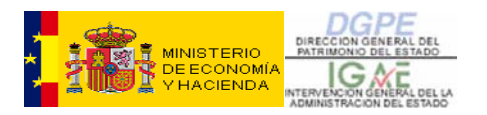

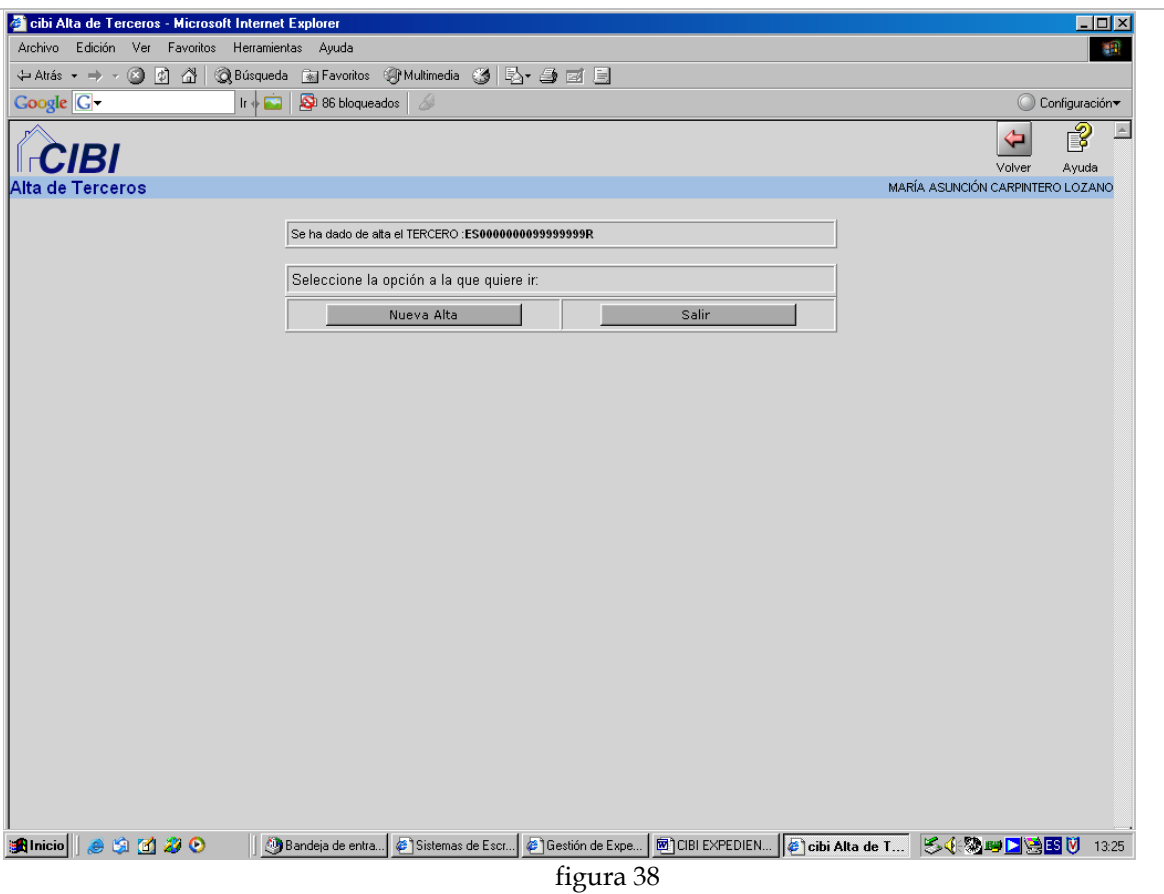

En el caso de que intentáramos dar de Alta un tercero cuyo CIF ya se encuentre en la base de datos, nos avisará con un mensaje que nos advierte de que, si continuamos, se grabará un duplicado del Tercero.

**ANTES DE DAR DE ALTA UN TERCERO DEBEMOS ASEGURARNOS DE QUE NO FIGURA EN LA BASE DE DATOS** 

### *b) Añadir línea de Tercero:*

De nuevo en la pantalla de **Otros Datos**, tendremos que acudir al botón **Añadir línea de Tercero**, ya sea para incorporar a nuestro expediente un Tercero ya existente en la base de datos, como para buscar aquellos que hemos dado de alta anteriormente.

El modo de hacer la búsqueda se explica en el **Capítulo III- Expedientes (Consultas e Informes).** 

### *c) Eliminar Selección:*

Igual que en casos anteriores, para eliminar un Tercero, lo seleccionaremos y pulsaremos el botón **Eliminar Selección**.

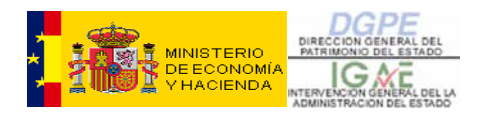

### **1.1.E – OTROS DOCUMENTOS:**

Esta pestaña tiene como finalidad grabar aquellos documentos que no se recogen en las **Actuaciones** tipificadas, pero que pudieran formar parte de nuestro expediente. La pantalla que se nos presenta es la siguiente (figura 39):

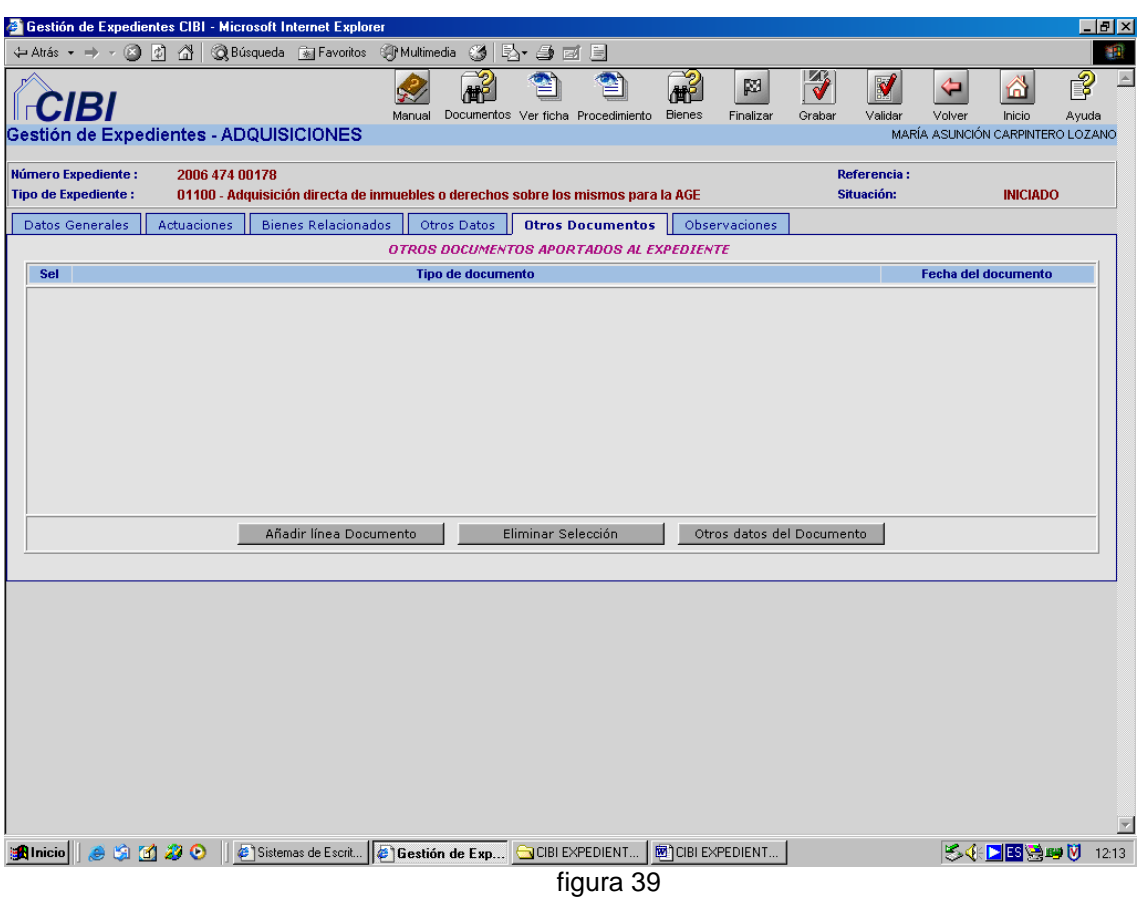

Como en casos anteriores, para insertar un documento, tendremos que pinchar sobre el botón **Añadir línea Documento.** Con el desplegable seleccionaremos el que corresponda, añadiremos la **fecha del documento** y **grabaremos**.

Del mismo modo, podremos borrar cualquier documento que hayamos insertado, con **Eliminar Selección** o añadir datos al documento tal como vimos en el apartado **1.1.C – Actuaciones**.

Como siempre, y antes de salir de la pestaña **Otros Documentos**, tendremos que **Grabar.** 

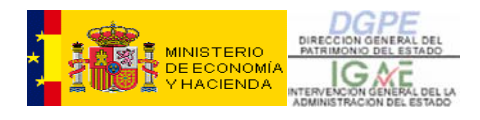

### **1.1.F – OBSERVACIONES:**

Esta última pestaña nos permite introducir **Observaciones** al expediente, y funciona exactamente igual que la pantalla de **Observacione**s que hemos visto en el párrafo **1.1.C – Actuaciones.** 

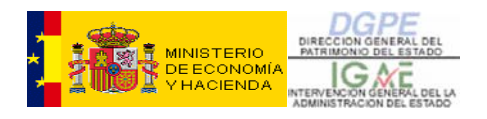

# 1.2 - FINALIZACIÓN DE UN EXPEDIENTE

La forma de **Finalización** de un expediente puede ser la **Finalización** propiamente dicha, cuando el expediente se haya completado, llegando a su término, o por otro tipo de razones como pueden ser desistimiento, caducidad, etc. y la **Anulación**, cuando se haya grabado por error **.** En el caso de que el expediente se haya finalizado o anulado podrá reabrirse como veremos en el **Capítulo 1.3 - Reapertura de un Expediente.** 

No obstante, para introducir modificaciones en datos que no afecten a la tramitación del expediente, es decir, a la pestaña Actuaciones, no será necesario reabrir el expediente, como veremos en el apartado 1.3.

En cualquier pantalla de nuestro expediente grabado, ya sea de **Datos Generales, Actuaciones, Bienes Relacionados, etc…** aparecerá en la parte superior derecha un icono con la imagen de una bandera y la leyenda **Finalizar**. Al pinchar en este icono se nos abrirá el siguiente cuadro de diálogo (fig. 40):

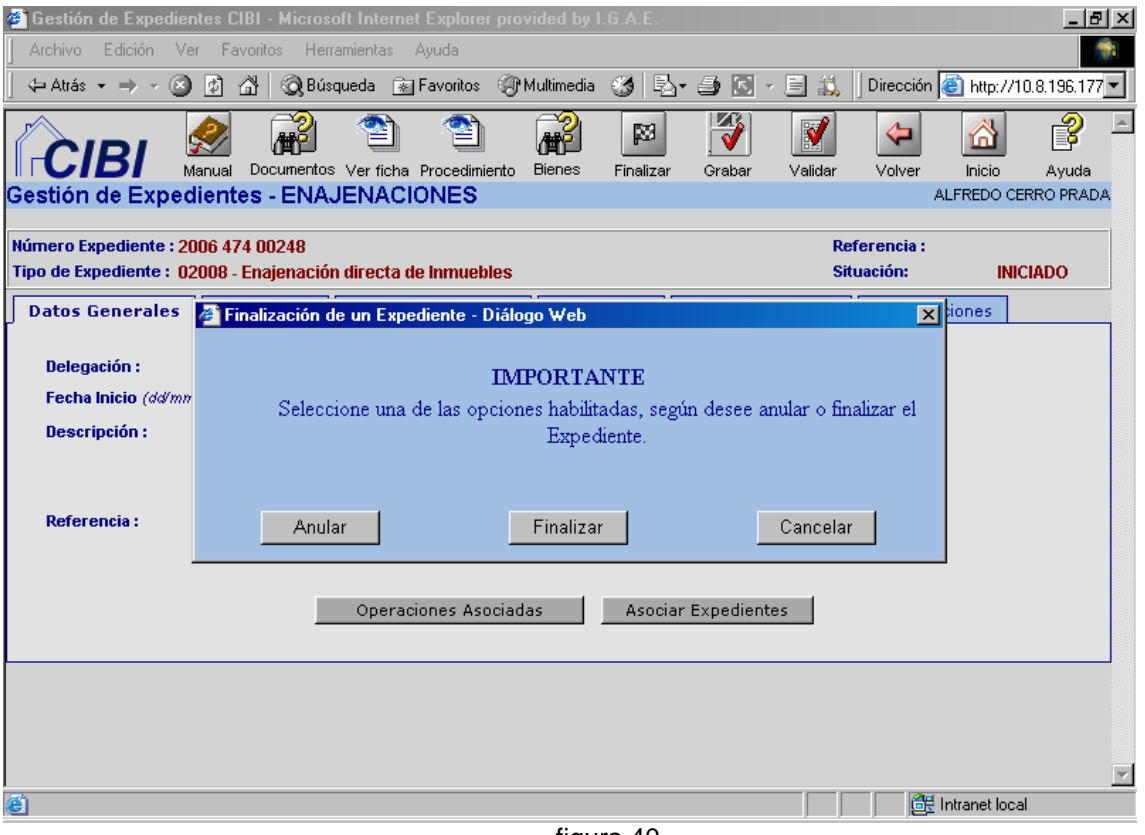

figura 40

Como vemos, la aplicación nos da la opción de elegir entre **Anular**, **Finalizar** o **Cancelar**.

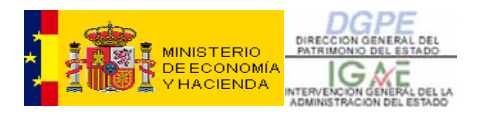

### **Finalización**

Elegiremos la opción Finalizar que nos llevará a la pantalla siguiente (figura 41)

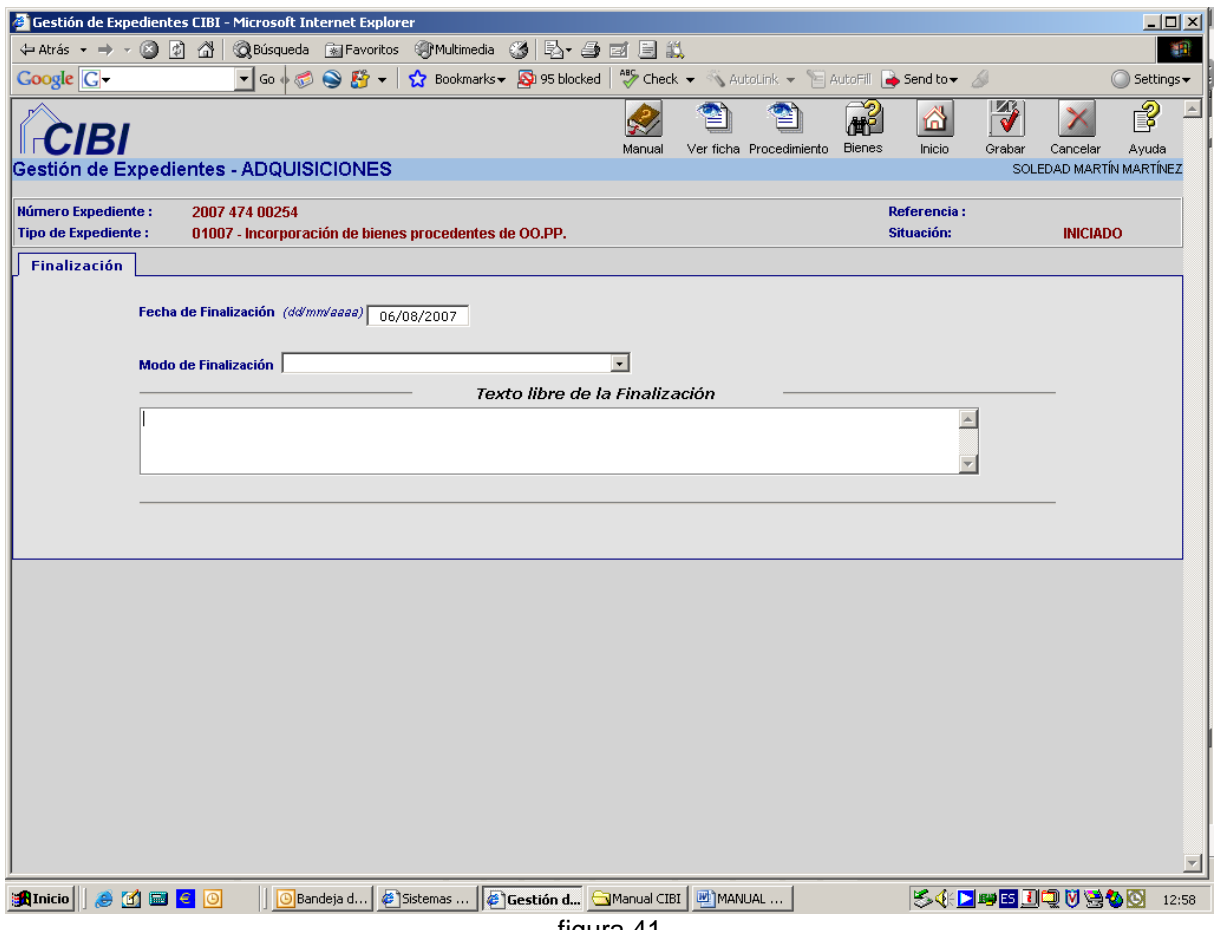

figura 41

La **Fecha de Finalización** aparecerá automáticamente y tendremos que elegir el **Modo de Finalización** o **Resultado** (según el **Tipo de Expediente** que estemos gestionando) a través del desplegable. El segundo campo es un campo literal en el que podemos escribir una observación a la **Finalización**.

Una vez introducidos los datos, **Grabamos** y nuestro **Expediente** quedará **Finalizado**, como vemos en la siguiente pantalla (figura 42).

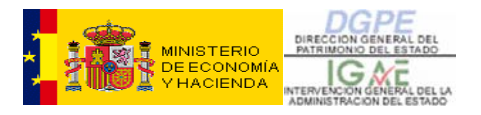

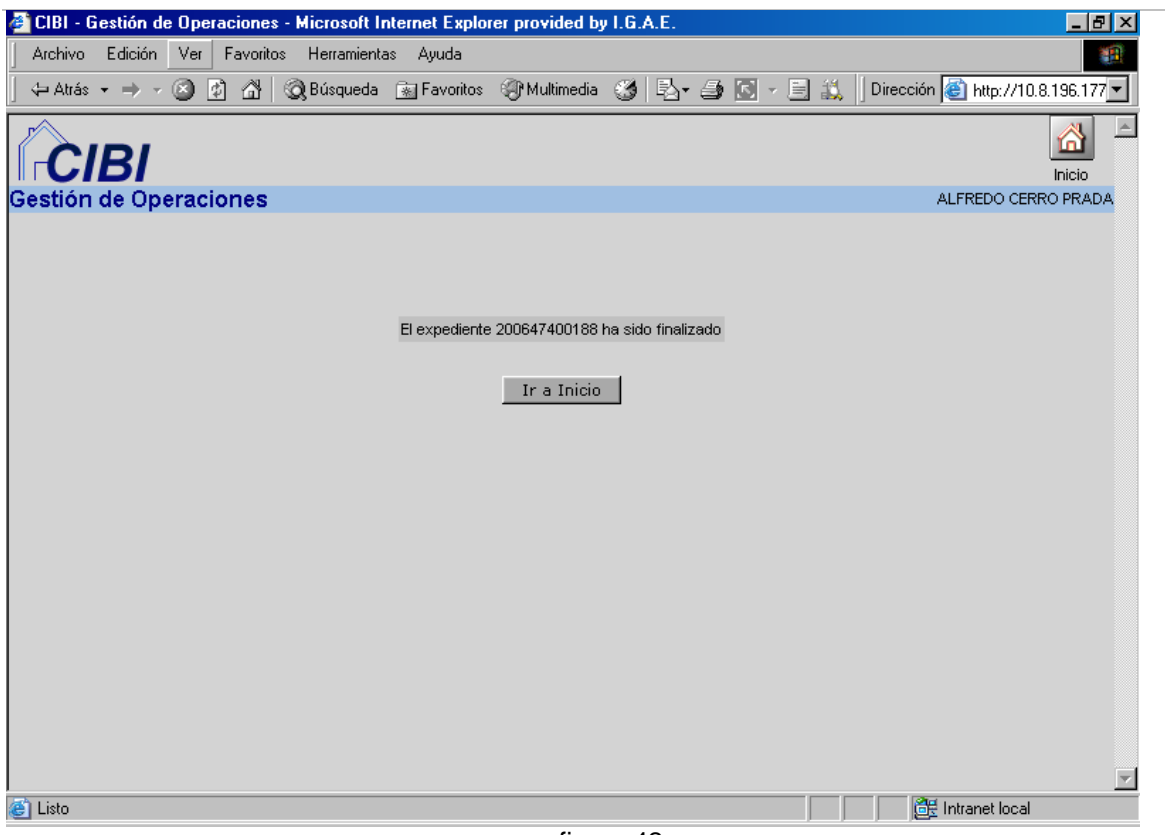

figura 42

### **Anulación**

Normalmente, la opción de **Anulación** se elegirá en el caso de que exista un error en la grabación de los **Datos Generales** del expediente que no pueda ser subsanado como, por ejemplo, el **Año** o la **Clase de expediente**.

Otros datos como Tipo de Expediente, Delegación, Fecha de inicio (dentro del mismo año), Modo de inicio y Referencia sí podrán corregirse desde el expediente sin necesidad de anularlo.

La anulación se utilizará, también, para dar de baja expedientes **duplicados**.

**LA ANULACIÓN PROCEDERÁ EN EL CASO DE ERRORES NO SUBSANABLES EN LOS DATOS GENERALES O DUPLICACIÓN DE EXPEDIENTES.** 

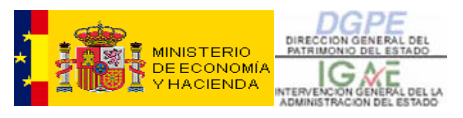

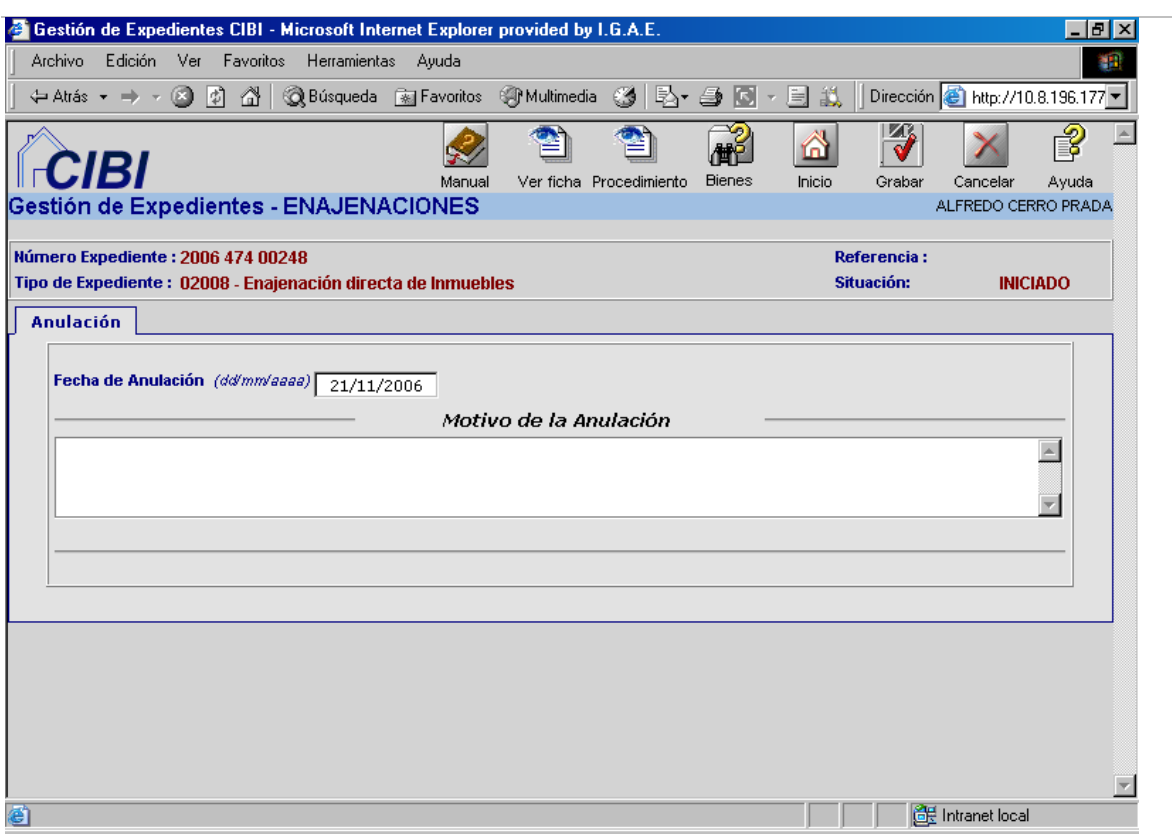

figura 43

Del mismo modo que hemos visto anteriormente, introduciremos el **Motivo de la Anulación** y **Grabaremos**, quedando el **Expediente** como **Anulado**.

# 1.3 – CONTINUACIÓN DE UN EXPEDIENTE:

Para continuar un expediente que ya esté iniciado seleccionaremos la opción **Expedientes (Mantenimiento) – Continuación de un Expediente**, del **Menú Principal**.

Aparecerá una pantalla (figura 44) en la que introduciremos el número de expediente que queremos seguir gestionando o, en caso de no conocerlo, acudiremos al **Buscador**, pinchando sobre el botón con tres puntos que tenemos a la derecha del campo **Número de Expediente:** 

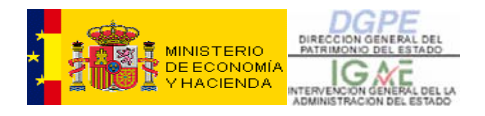

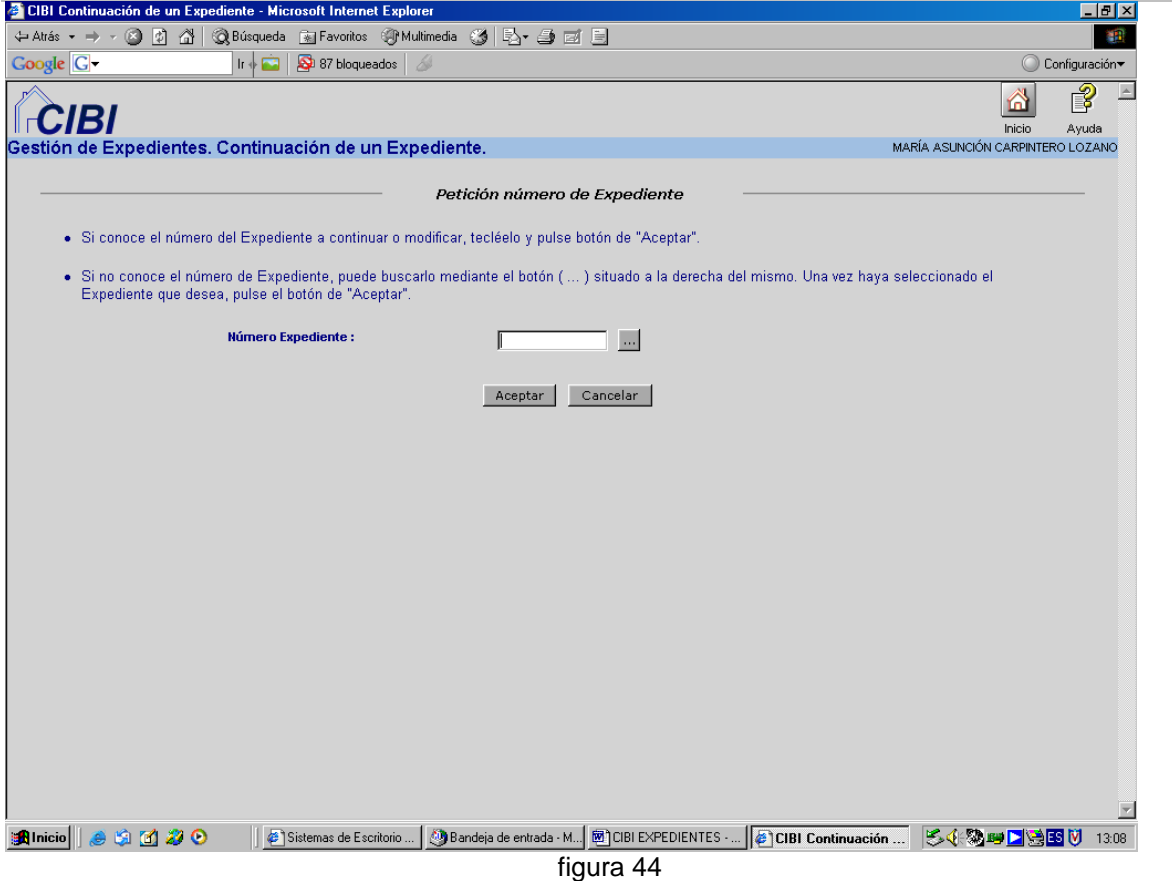

Una vez introducido y aceptado el nº de expediente, la aplicación nos llevará a la pantalla principal del expediente (figura 6) para seguir gestionándolo del mismo modo que hemos visto en los apartados referentes a **Expedientes (Mantenimiento).** 

También podremos continuar un expediente que esté finalizado. En este caso, la pestaña de Actuaciones se nos mostrará deshabilitada, permitiéndonos modificar únicamente aquellos datos del expediente que no estén directamente relacionados con la tramitación propiamente dicha.

**A TRAVÉS DE LA OPCIÓN "CONTINUACIÓN DE UN EXPEDIENTE" PODREMOS MODIFICAR DETERMINADOS DATOS DE UN EXPEDIENTE FINALIZADO** 

### 1.4 – REAPERTURA DE UN EXPEDIENTE:

Cualquier expediente que se haya **Finalizado o Anulado**, puede ser reabierto, en cualquier momento. Para ello, seleccionaremos la opción **Apertura de un Expediente**, que nos mostrará la siguiente pantalla (fig. 45):

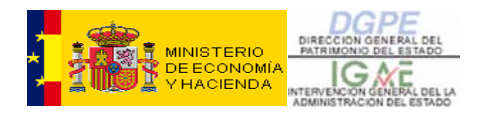

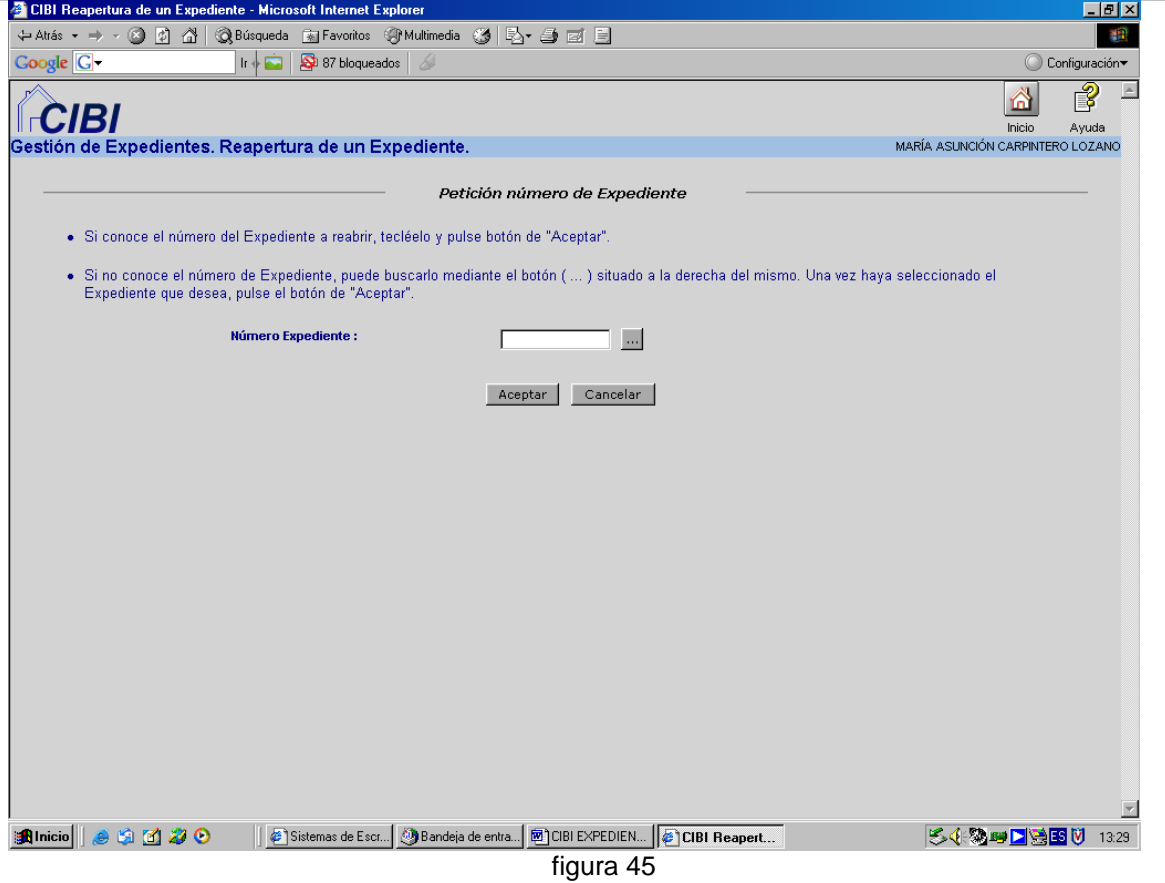

Escribiremos el número de expediente que queremos reabrir, o, en caso de no saberlo, acudiremos al **Buscador**, pinchando, para ello el botón con tres puntos que tenemos a la derecha del campo **Número de Expediente.** 

 que deberemos insertar la **Fecha** y el **Motivo de la Reapertura.** Al **Grabar** nos avisará de que el expediente ha sido recuperado y nos devolverá de nuevo al **Menú**  Una vez que hayamos escrito u obtenido el número de expediente que queremos reabrir, **Aceptaremos** y nos mostrará una pantalla como la siguiente (fig. 46)), en la **Principal**. Para comenzar a gestionar el expediente, tendremos que seguir los pasos del apartado **1.2 - Continuación de un Expediente**, anteriormente vistos.

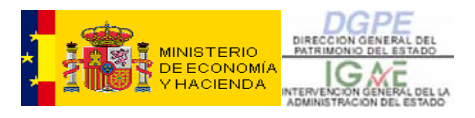

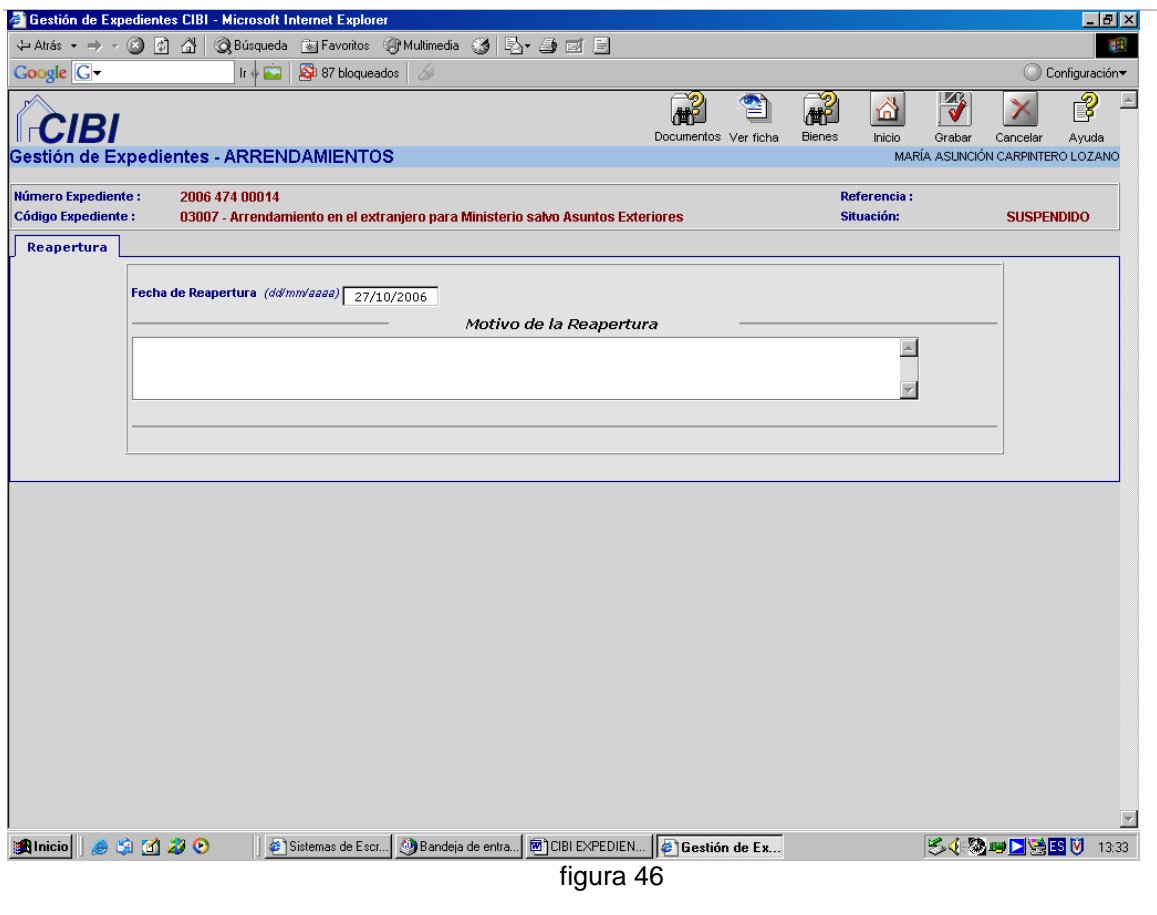

**LA REAPERTURA DE UN EXPEDIENTE SÓLO SERÁ NECESARIA PARA INTRODUCIR MODIFICACIONES EN LA PESTAÑA DE ACTUACIONES** 

# 1.5 - ACTIVACIÓN DE EXPEDIENTES MIGRADOS

Los expedientes migrados desde otras bases de datos deben ser activados para que puedan ser continuados desde la aplicación CIBI-Expedientes normalmente.

Para ello entraremos por "Expedientes (Mantenimiento)" y pincharemos en "Activación de expedientes migrados" y teclearemos (si lo conocemos) o buscaremos el número de expediente migrado que se desea activar.

Se pueden dar **2 SITUACIONES diferentes**:

### **CASO 1**:

Veremos una pantalla de este tipo (fig. 47):

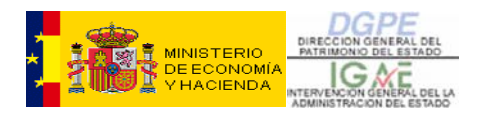

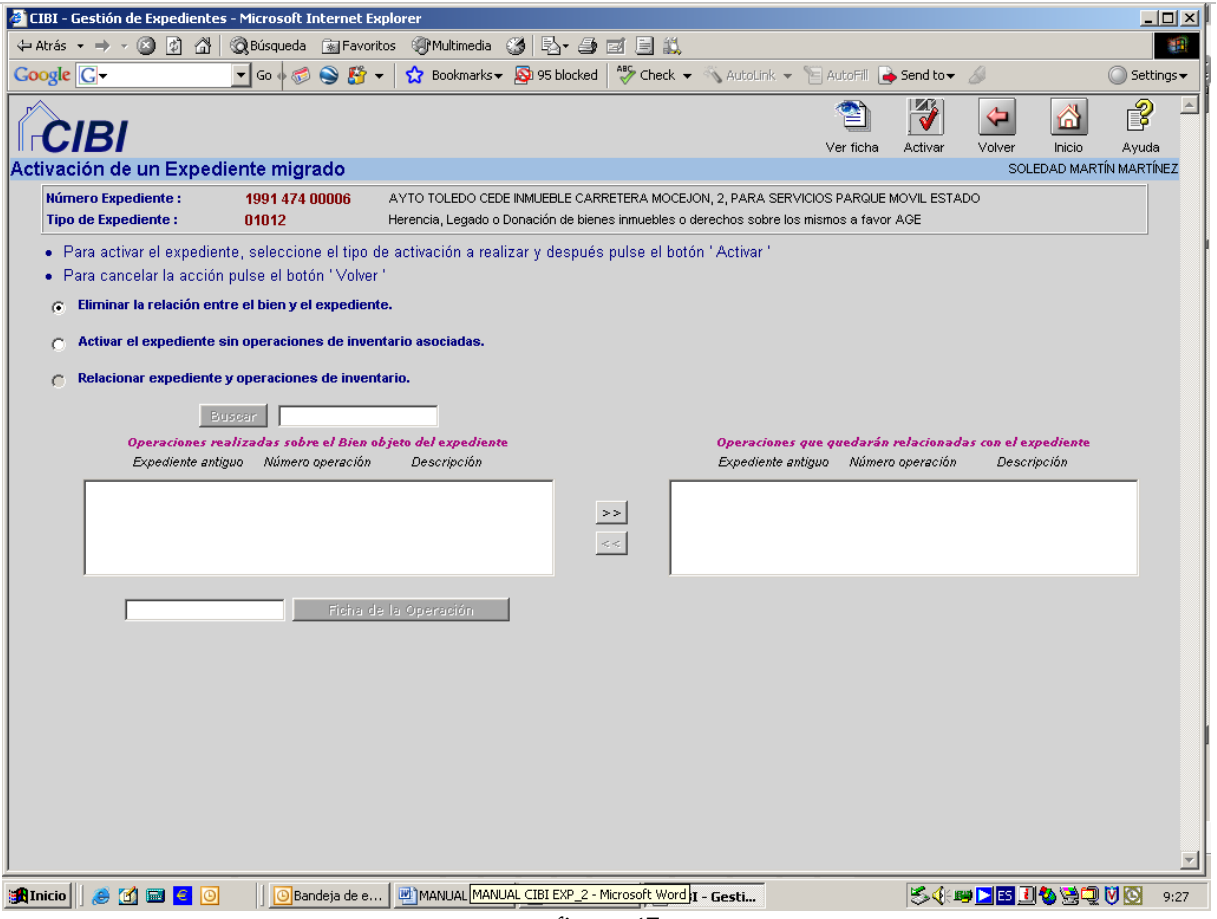

figura 47

 código del Bien en CIBI Inventario), tanto si el expediente migrado llega abierto como cerrado. Esto significa que la situación del Bien asociado al expediente es buena (existe el

En este caso, el usuario debe seleccionar una opción entre las tres que se le muestran para activar el expediente migrado, de modo que pueda ser continuado desde CIBI-EXPEDIENTES, de ahí que hablemos de **tres subcasos**.

### SUBCASO 1.1: "**Eliminar la relación entre el bien y el expediente**"

Se seleccionará esta opción si se quiere romper el vínculo entre el expediente migrado y el Bien relacionado con él (suponemos que porque el usuario final ha detectado que dicha asociación es errónea).

SUBCASO 1.2: "**Activar el Expediente sin operaciones de inventario asociadas**". Esta opción nos permite conservar la relación entre el expediente y el bien.

SUBCASO 1.3: "**Relacionar expediente y operaciones de inventario**". Sería el mismo caso que el anterior, es decir, conservaríamos la relación entre expediente y bien, y además asociaríamos las operaciones de inventario directamente relacionadas con dicho expediente.

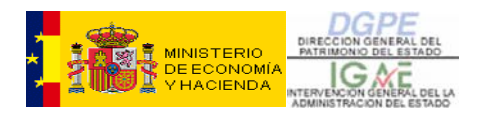

Para el expediente seleccionado, se recuperan las operaciones de inventario que cumplan estas **tres condiciones**:

- ¾ que hayan sido realizadas sobre el Bien objeto de nuestro expediente migrado
- $\triangleright$  que sean operaciones NO anuladas
- ¾ que el código de operación sea "coherente" con el código de expediente

Las operaciones que cumplan estas condiciones aparecerán en la parte izquierda del Selector N (donde pone *Op. Disponibles*) y se podrán pasar todas, alguna de ellas o ninguna a la parte derecha del mismo (donde pone *Op. Seleccionadas*). Si no existe ninguna operación que cumpla las condiciones mencionadas, no se permitirá esta opción por lo que la misma aparecerá deshabilitada, tal como se muestra en la figura 45.

En todos los subcasos, con objeto de facilitar al usuario la decisión de qué tipo de actuación de las tres que se le ofrecen desea realizar, se ha habilitado en la parte superior de la pantalla el icono **Ver Ficha** , con los datos completos del expediente y los básicos del bien. Esta información podrá complementarse a través de la Consulta de la **Ficha Puntual de un Bien** del Menú Principal, en la que aparecerán todos los datos del Bien, así como los datos completos de todas las operaciones realizadas sobre el mismo.

De esta forma, el usuario tendrá "en la mano" toda la información (del propio Expediente, del Bien relacionado con el mismo y de todas las Operaciones realizadas sobre dicho Bien), para poder decidir qué tipo de modalidad de activación debe seguir.

### **CASO 2**:

Veremos una pantalla de este (figura 48):

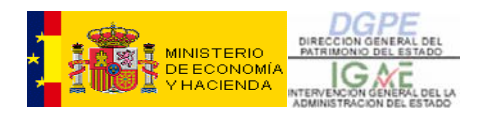

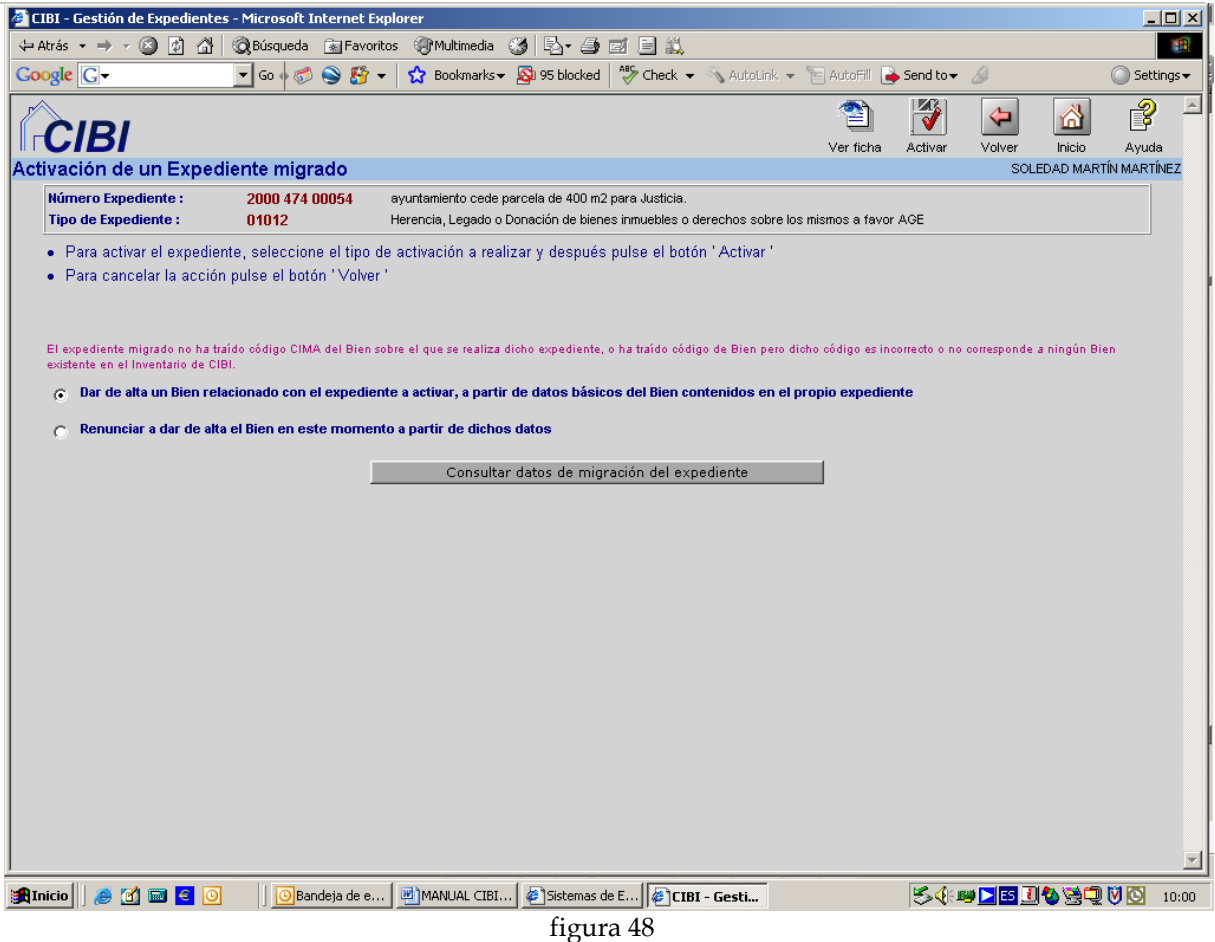

Esto significa que la situación del Bien asociado al expediente NO es buena (el expediente o bien NO trae asociado ningún código CIBI (como es el caso del expediente del ejemplo) o trae asociado uno pero que NO EXISTE en CIBI Inventario.

En este caso, el usuario deberá elegir entre dos opciones distintas para poder continuar la gestión del expediente, de ahí que hablemos de **dos subcasos**.

### SUBCASO 2.1: "**Dar de alta un bien relacionado con este expediente, a partir de datos básicos del bien contenidos en el propio expediente**".

Sólo seleccionaremos esta opción en el caso de que estemos seguros de que el bien no existe ya en Inventario. Para ello, realizaremos una exhaustiva búsqueda del mismo a través de Bienes (Consultas e Informes) del Menú Principal.

Si finalmente decidimos seleccionar esta opción, cuando pulsemos el botón 'Aceptar' aparecerán las típicas pestañas de Alta de una operación de inventario y se ejecutará la operación '**01001 – Alta de Bien desde Activación de un Expediente**'.

Se dará de alta un bien nuevo en CIBI Inventario, con los datos MÍNIMOS (solo datos de Ubicación y, si procede, Protecciones Especiales, pero SIN SUPERFICIES ni

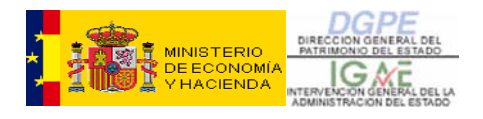

USUARIOS, etc.) y quedará establecida la relación entre el expediente migrado y este nuevo Bien.

### SUBCASO 2.2: "**Renunciar a los datos del bien asociado**"

Seleccionaremos la segunda alternativa cuando el bien ya exista en Inventario. Posteriormente realizaremos la asociación del bien tal y como hemos visto en el apartado 1.1.B "Bienes Relacionados". **En caso de duda, siempre seleccionaremos esta opción.** 

En este caso simplemente se dejará el expediente migrado como "operativo", o lo que es lo mismo, 'Activado después de la migración', de forma que este expediente podrá ser continuado desde la aplicación de CIBI-Expedientes.

Al igual que en el CASO 1 comentado anteriormente, en todos los subcasos de este CASO 2, con objeto de facilitar al usuario la decisión de qué tipo de actuación de las dos que se le ofrecen desea realizar, se ha habilitado en la parte superior de la pantalla el icono **Ver Ficha**, con los datos completos del expediente.

Además, pinchando en el botón '**Consultar datos de migración del expediente**', accedemos a la siguiente pantalla que presenta todos los datos que hemos recibido y procesado de los ficheros ACCESS originales, y donde se pueden consultar los datos migrados del Bien (columnas "Municipio del Bien", "Localidad del Bien", "Dirección del Bien" y "Código de Naturaleza del Bien") para comprobar si esos datos son aprovechables o no (fig. 49).

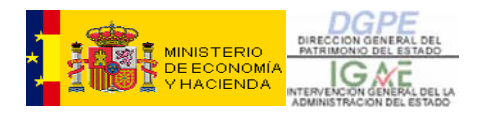

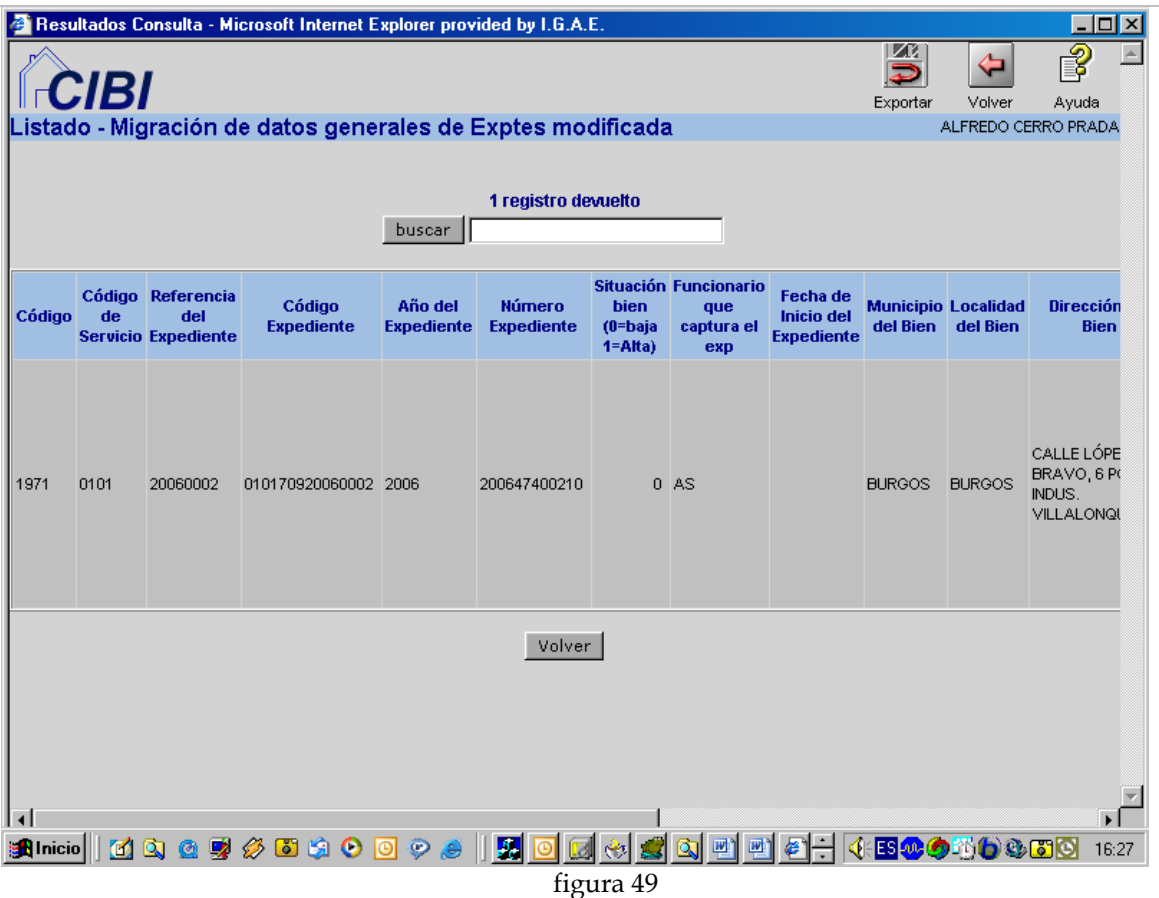

De esta forma, el usuario dispondrá de toda la información (del propio Expediente, del Bien relacionado con el mismo y de todas las Operaciones realizadas sobre dicho Bien) para decidir qué tipo de modalidad de activación debe seguir.

## 1.6. INICIO DE OPERACIÓN POR CONTINUACIÓN DE EXPEDIENTE

A través de esta opción del menú podremos llevar a cabo aquellas operaciones de inventario relacionadas con el expediente. El funcionamiento es el mismo que vimos en el apartado 1.1.C a) Nueva actuación - **Conexión con inventario.** 

También podremos acceder a esta opción a través del botón **Inicio Operaciones** de la pestaña de Datos Generales.

### 1.7. CAMBIO DE TIPO DE EXPEDIENTE

Sin necesidad de anularlo, podremos cambiar el tipo de expediente dentro de la misma clase, con una única excepción, los expedientes de Diligencias Generales, que podrán convertirse en cualquier otro tipo de expediente.

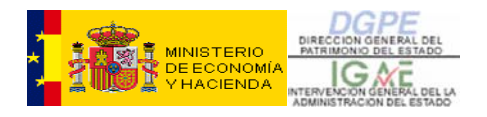

Por ejemplo, un expediente comenzó como enajenación por subasta pero finalmente la enajenación se realizará de forma directa. Introduciremos el código del expediente que queremos cambiar y accederemos a esta pantalla:

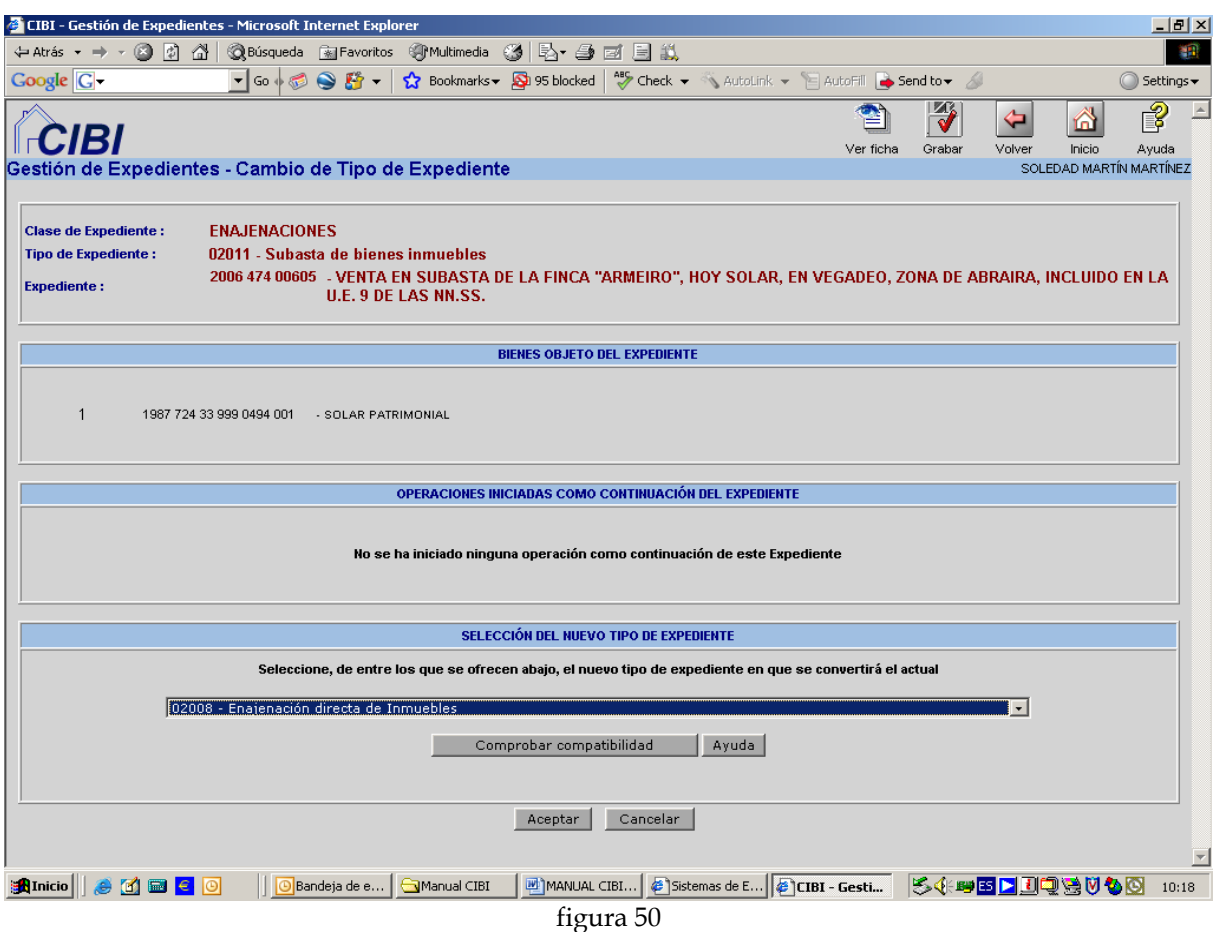

La aplicación conservará todos aquellos trámites que sean compatibles con el nuevo expediente. Para ello, seleccionaremos el nuevo tipo de expediente y pincharemos sobre el botón **Comprobar compatibilidad**, que nos mostrará aquellas actuaciones y documentos que se mantienen y los que, en su caso, se perderán (figura 51).

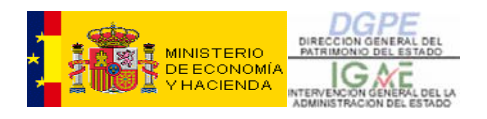

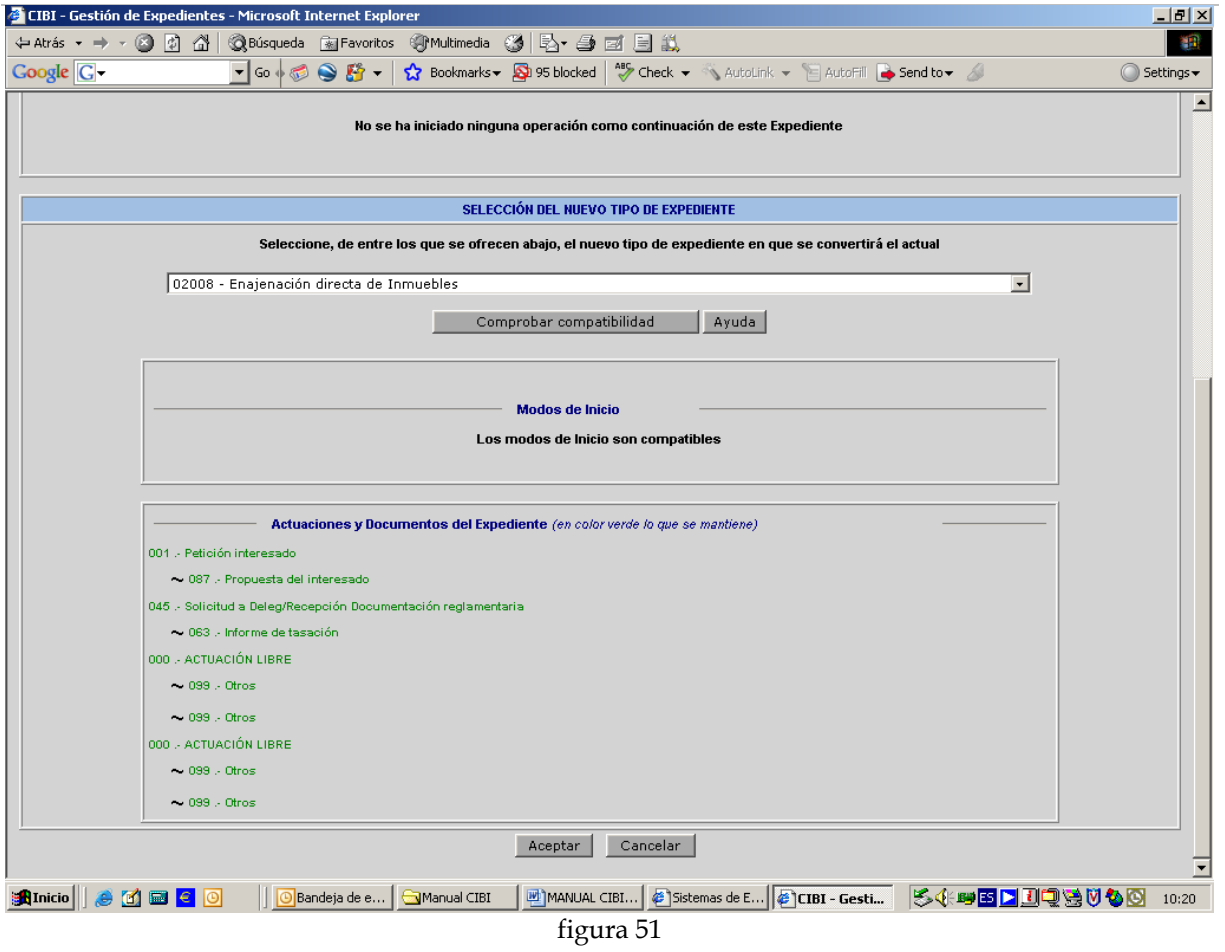

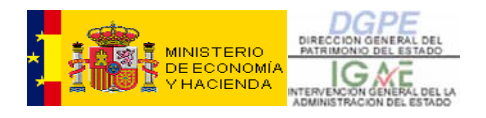

# **2 - EXPEDIENTES (CONSULTAS E INFORMES)**

Desde el Menú Principal accederemos al submenú Expedientes (Consultas e Informes). Se desplegarán las siguientes opciones (figura 52):

- **Consulta genérica de Expedientes**
- **Consulta puntual de un Expediente**
- **Consulta Ficha de un Expediente**
- **Seguimiento de Expedientes**
- **Consulta del estado de un expediente**
- **Consulta genérica de Documentos**
- **Generación de Documentos**
- **Consulta genérica de Actuaciones**

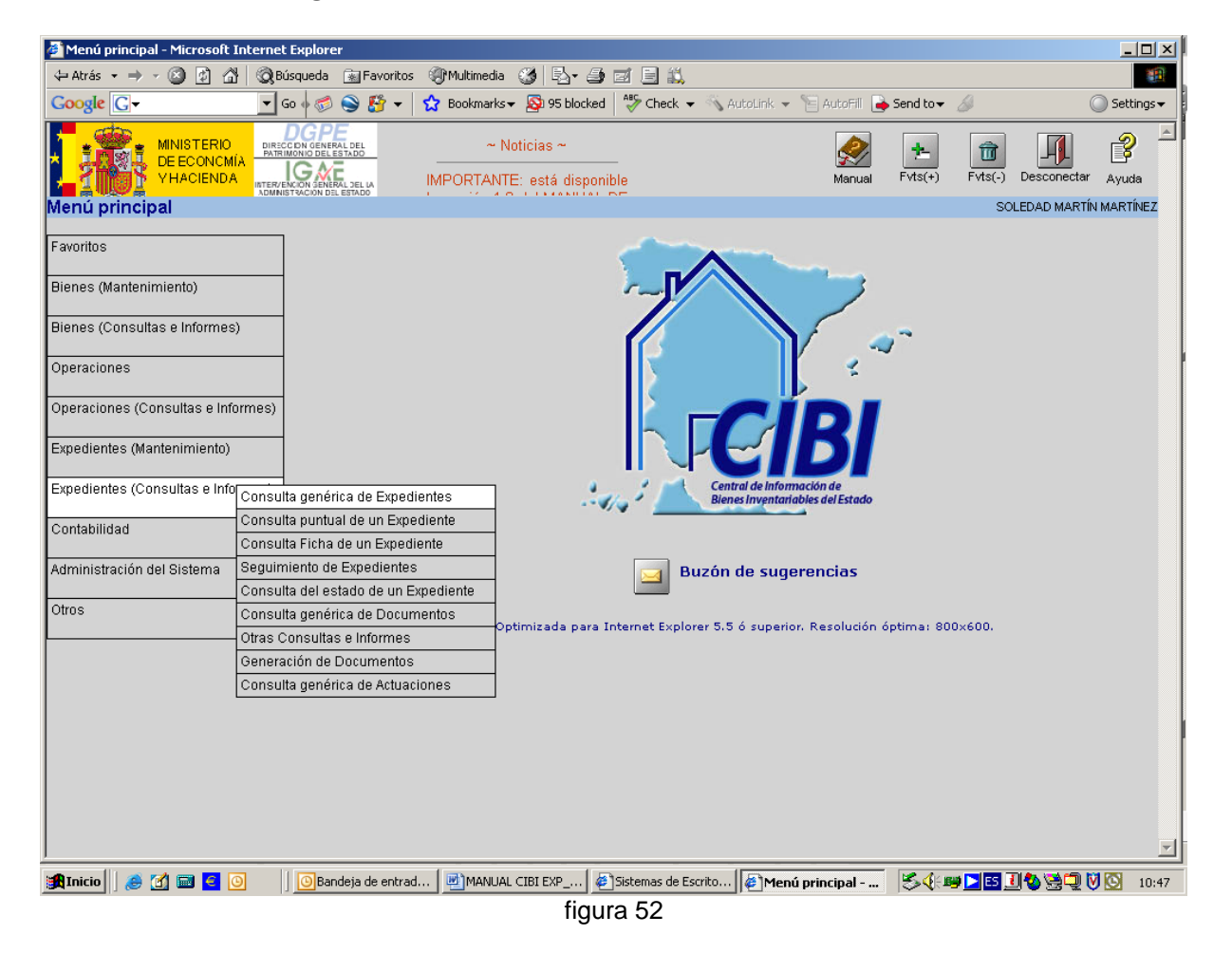

### 2.1 – CONSULTA GENÉRICA DE EXPEDIENTES

Esta Consulta nos permite realizar búsquedas de expedientes, en cualquier situación (abiertos finalizados, anulados o suspendidos), seleccionando los criterios de búsqueda en la pantalla Buscador que vemos a continuación (figura 53):

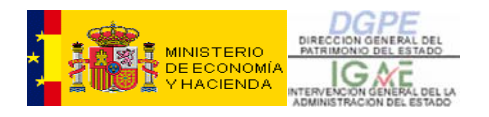

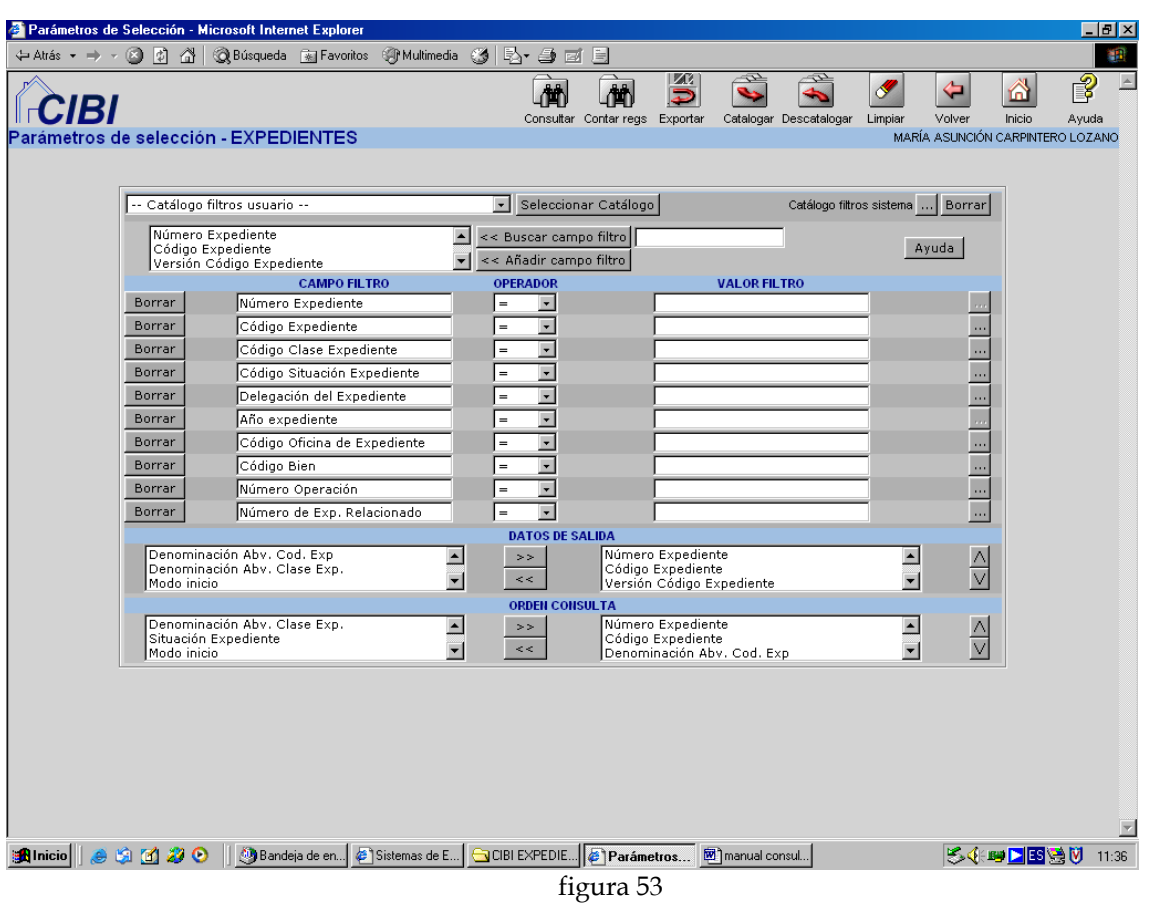

Una vez introducidos los parámetros mediante los cuales vamos a realizar la búsqueda, pincharemos sobre el icono superior **Consultar** y nos aparecerá una pantalla de resultados como la siguiente (figura 54):

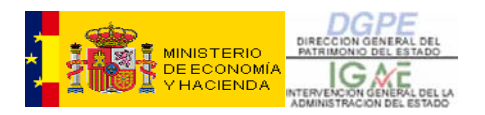

| $ \Box$ $\times$<br>Resultados Consulta - Microsoft Internet Explorer                                                                               |                                                                                                    |                                          |                                      |                                                                                                    |                                              |                           |                                                   |                          |                                     |                                                     |                                                |                                          |                             |
|----------------------------------------------------------------------------------------------------|----------------------------------------------------------------------------------------------------|------------------------------------------|--------------------------------------|----------------------------------------------------------------------------------------------------|----------------------------------------------|---------------------------|---------------------------------------------------|--------------------------|-------------------------------------|-----------------------------------------------------|------------------------------------------------|------------------------------------------|-----------------------------|
| $\circledcirc$<br>E)<br><b>Rusqueda Russian Construction Report</b><br>4、与西日总<br>⋒<br>G<br>$\Leftrightarrow$ Atrás $\rightarrow$ $\Rightarrow$<br>獅 |                                                                                                    |                                          |                                      |                                                                                                    |                                              |                           |                                                   |                          |                                     |                                                     |                                                |                                          |                             |
| Google <sup>C</sup> .                                                                                                    |                                                                                                    | $\blacktriangledown$ Go $\phi$ $\oslash$ | $\mathbf{F}$<br>$\bullet$            | $\sum$ Bookmarks $\sqrt{2}$ 95 blocked                                                                                                    |                                              |                           | *** Check > < AutoLink > < AutoFill < Send to > < |                          |                                     |                                                     |                                                | $\Box$ Settings $\blacktriangledown$     |                             |
|                                                                                                    |                                                                                                    |                                          |                                      |                                                                                                    |                                              |                           |                                                   |                          | <b>ZC</b><br>Ξ<br>Exportar          | Volver                                              | ⋒<br>Inicio                                    | 3<br>Ayuda                               |                             |
|                                                                                                    | istado - Expedientes                                                                                                    |                                          |                                      |                                                                                                    |                                              |                           |                                                   |                          |                                     |                                                     | SOLEDAD MARTÍN MARTÍNEZ                        |                                          |                             |
| 24 registros devueltos<br>buscar                                                                                                    |                                                                                                    |                                          |                                      |                                                                                                    |                                              |                           |                                                   |                          |                                     |                                                     |                                                |                                          |                             |
|                                                                                                    | Número de<br><b>Expediente</b>                                                                                                    | <b>Tipo de Expediente</b>                | <b>Clase de</b><br><b>Expediente</b> | Descripción del<br><b>Expediente</b>                                                                                                    | <b>Situación</b><br>del<br><b>Expediente</b> | Fecha de<br><i>inicio</i> | <b>Modo de</b><br>inicio del<br>Expdte.           | Fecha de<br>finalización | Modo de<br>finalización<br>del Exp. | Oficina de<br>inicio del<br>Expdte.                 | Exp<br>migrado<br>activo<br>$(1 = Sf: 0 = NO)$ | Expdte.<br>migrado<br>$(1-Si;$<br>$0=NO$ | $\mathbf{D}$<br>E           |
| Detalle                                                                                                    | 200747400035                                                                                                    | Arrendamiento para<br>OO PP.             | ARRENDAMIENTOS Madrid c/             | AEAT (renta) -<br>Almendrales, 35                                                                                                    | <b>FINALIZADO</b>                            | 19/02/2007                | A PETICIÓN<br>DE PARTE<br><b>INTERESADA</b>       | 18/04/2007               | <b>ORDINARIA</b>                    | <b>DGPE</b><br><b>SERVICIOS</b><br>CENTRALES        |                                                | $\overline{0}$                           | M.                          |
| Detalle                                                                                                    | 200747400072                                                                                                    | Arrendamiento para<br>OO.PP.             | ARRENDAMIENTOS de la Música)         | <b>INAEM</b> (Instituto<br>Nacional de las<br>Artes Escénicas y<br>Madrid, c/ Santa<br>María Magdalena<br>nº 10-12                                                                                    | <b>INICIADO</b>                              | 23/02/2007 DE PARTE       | A PETICIÓN<br><b>INTERESADA</b>                   |                          |                                     | <b>DGPE</b><br><b>SERVICIOS</b><br><b>CENTRALES</b> |                                                | n                                        | м                           |
| Detalle                                                                                                    | 200747400119                                                                                                    | Arrendamiento para<br>OO.PP.             | ARRENDAMIENTOS                       | Madrid, calle<br>Miguel Ángel n°<br>11, planta 1", 2",<br>3" y 4" y 30 plazas<br>de aparcamiento,<br>Comisión Nacional<br>del Mercado de<br>Valores (CNMV)                                            | <b>INICIADO</b>                              | 26/02/2007 DE PARTE       | A PETICIÓN<br><b>INTERESADA</b>                   |                          |                                     | <b>DGPE</b><br><b>SERVICIOS</b><br>CENTRALES        |                                                | $\mathbf{0}$                             | M.                          |
| Detalle<br>$\left  \cdot \right $                                                                                                    | 200747400126                                                                                                    | Arrendamiento para<br>OO.PP.             | ARRENDAMIENTOS                       | Madrid, c/<br>Cedaceros <sub>,11</sub> ,<br>planta 5ª, con<br>destino a servicios<br>Centrales del<br>Organismo<br>Autónomo<br>Trabajos<br>Penitenciarios y<br>Formación para el<br>Emplon Ministeria | <b>FINALIZADO</b>                            | 19/01/2007                | A PETICIÓN<br>DE PARTE<br><b>INTERESADA</b>       | 12/06/2007               | <b>ORDINARIA</b>                    | <b>DGPE</b><br><b>SERVICIOS</b><br><b>CENTRALES</b> |                                                | $\bf{0}$                                 | M.<br>$\blacktriangleright$ |
|                                                                                                    |                                                                                                    |                                          |                                      |                                                                                                    |                                              |                           |                                                   |                          |                                     |                                                     |                                                |                                          |                             |
| <b>R</b> Inicio                                                                                                    | 54 B DEUQVSOO<br>MANUAL CIBI<br>Sistemas de E   B Resultados<br><b>M</b><br>$\blacksquare$ $\blacksquare$ $\blacksquare$<br>۵<br>Bandeja de e |                                          |                                      |                                                                                                    |                                              |                           |                                                   |                          |                                     |                                                     | 12:11                                          |                                          |                             |

figura 54

**EXISTE LA POSIBILIDAD DE EXPORTAR EL RESULTADO DE LAS CONSULTAS A UN FICHERO CON DISTINTOS FORMATOS (EXCEL, ACCESS, PDF, ETC.) QUE NOS FACILITARÁ EL TRATAMIENTO Y PRESENTACIÓN DE LOS DATOS.** 

Pinchando sobre el botón **Detalle** podremos consultar la ficha completa del expediente seleccionado, con todas las actuaciones, documentos y datos que lo conforman (figura 55). Para consultar otro expediente sólo tenemos que cerrar la ficha y volveremos a la pantalla anterior (figura 54):

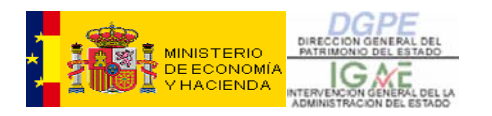

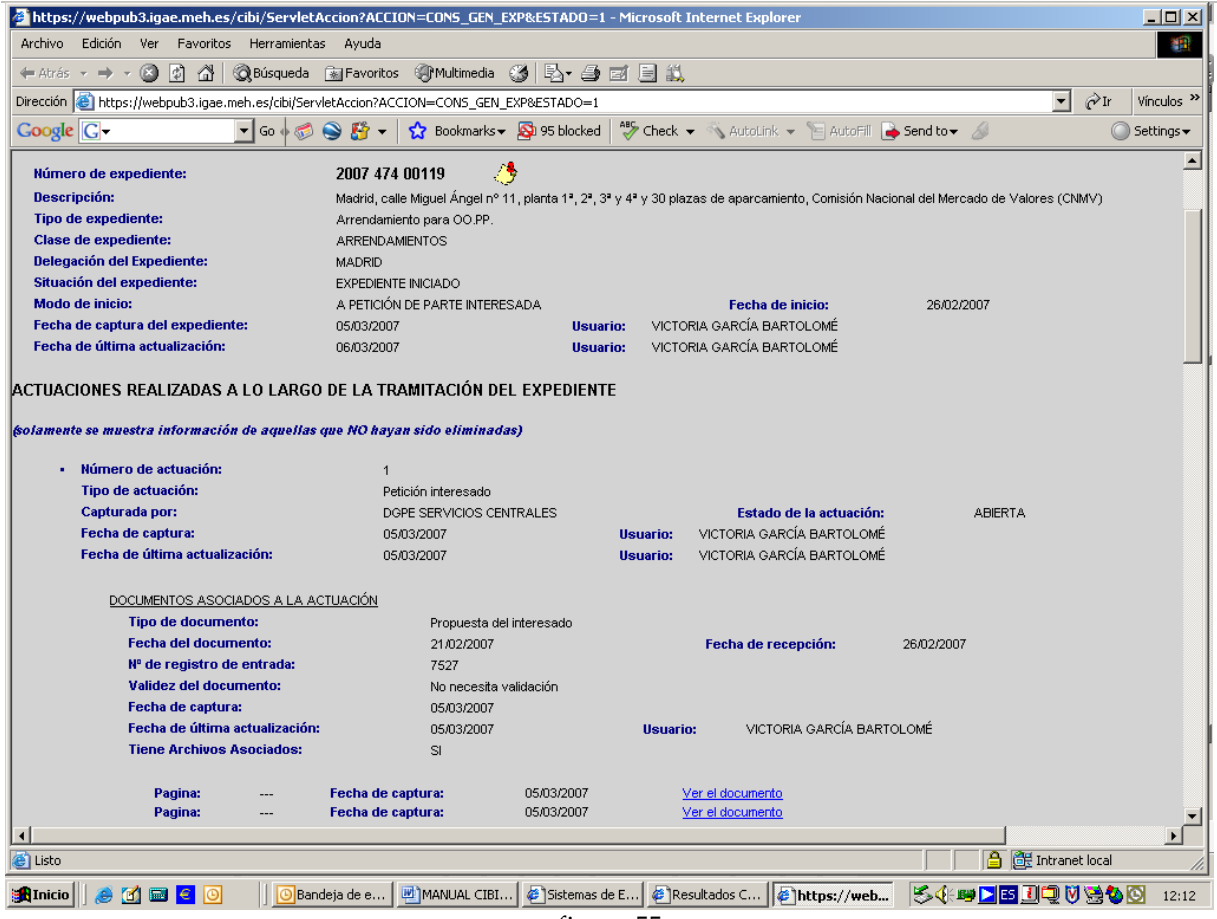

figura 55

Una pequeña ayuda que incorpora esta ficha es el dibujo que aparece a la derecha del Número de expediente, cuya función es copiar en el portapapeles el código sin espacios en blanco del expediente con el que estamos trabajando. Esto nos permitirá, en posteriores consultas o mantenimiento del expediente, pegar el número con el botón derecho del ratón sin necesidad de introducirlo manualmente.

Además, esta consulta nos permite visualizar los documentos escaneados pulsando sobre los enlace Ver el documento que aparecen en cada una de las actuaciones.

# 2.2 – CONSULTA PUNTUAL DE UN EXPEDIENTE

Esta modalidad nos permite consultar, de forma rápida y sencilla, todos y cada uno los elementos que forman parte de un determinado expediente, independientemente de la situación en la que se encuentre (iniciado, finalizado, suspendido o anulado).

Esta consulta se usará, habitualmente, para aquellos casos en que conozcamos el número de expediente. No obstante, también se nos ofrece la posibilidad de buscarlo pulsando sobre el botón inmediatamente a la derecha del campo **Número de Expediente**.

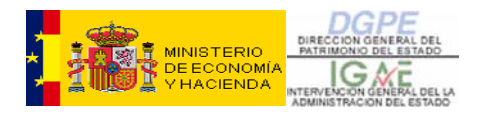

Introduciremos el número de expediente y, al pulsar en **Continuar**, la aplicación nos llevará a la siguiente pantalla (figura 56):

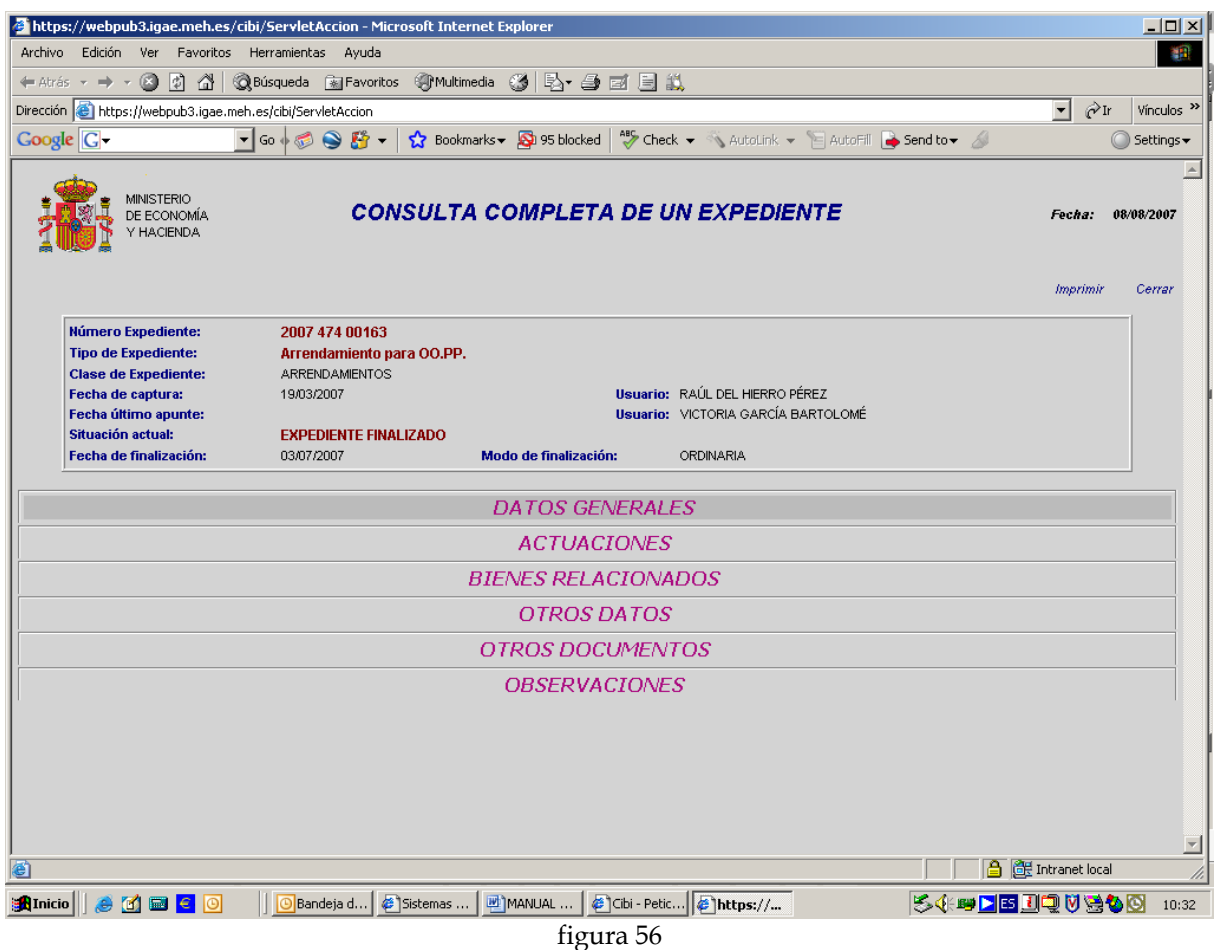

Como podemos observar, aparecen en vertical todas las pestañas que conforman un expediente. Para abrir cada una de ellas, pincharemos sobre el nombre, desplegándose toda la información contenida en cada una de ellas. Para cerrarlas volveremos a pinchar sobre el título desplegado.

Por ejemplo, si en este expediente quisiéramos consultar los Datos Generales y las Actuaciones, los seleccionaríamos y el resultado sería el siguiente (figura 57):

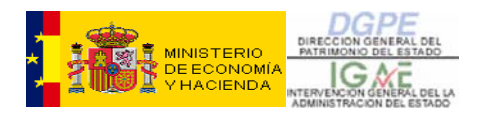

| https://webpub3.igae.meh.es/cibi/ServletAccion - Microsoft Internet Explorer<br>$ \Box$ $\times$                                                                                                    |                                                                                                    |                                                                 |                                                                                |                     |                                |                                  |                 |               |  |  |
|----------------------------------------------------------------------------------------------------|----------------------------------------------------------------------------------------------------|-----------------------------------------------------------------|--------------------------------------------------------------------------------|---------------------|--------------------------------|----------------------------------|-----------------|---------------|--|--|
| Favoritos Herramientas<br>Archivo<br>Edición<br>Ver<br>Ayuda<br>m                                                                                                    |                                                                                                    |                                                                 |                                                                                |                     |                                |                                  |                 |               |  |  |
| <b>◎Búsqueda 南Favoritos ⑨Multimedia ③ 卧・马 回 目 説</b><br>o<br>- 120 A<br>$\Leftarrow$ Atrás $\rightarrow$<br>$\mathcal{H}$                                                                                                    |                                                                                                    |                                                                 |                                                                                |                     |                                |                                  |                 |               |  |  |
| $\vert \cdot \vert$<br>Dirección <b>&amp;</b> https://webpub3.igae.meh.es/cibi/ServletAccion<br>$\partial$ Ir<br>Vínculos <sup>&gt;&gt;</sup>                                                                                                    |                                                                                                    |                                                                 |                                                                                |                     |                                |                                  |                 |               |  |  |
| $\bullet$ Go $\circledast$ $\bullet$ $\bullet$ $\bullet$ $\bullet$ $\bullet$ $\bullet$ Bookmarks $\bullet$ $\bullet$ 95 blocked $\circledast$ Check $\bullet$ $\bullet$ AutoLink $\bullet$ E AutoFill $\bullet$ Send to $\bullet$<br>Google <sup>C</sup><br>Settings v |                                                                                                    |                                                                 |                                                                                |                     |                                |                                  |                 |               |  |  |
|                                                                                                    | Fecha:<br>Imprimir                                                                                                | 08/08/2007<br>Cerrar                                            |                                                                                |                     |                                |                                  |                 |               |  |  |
|                                                                                                    |                                                                                                    |                                                                 |                                                                                |                     |                                |                                  |                 |               |  |  |
|                                                                                                    | Número Expediente:<br>2007 474 00163                                                                              |                                                                 |                                                                                |                     |                                |                                  |                 |               |  |  |
|                                                                                                    | <b>Tipo de Expediente:</b>                                                                                        | Arrendamiento para OO.PP.                                       |                                                                                |                     |                                |                                  |                 |               |  |  |
|                                                                                                    | <b>Clase de Expediente:</b><br>Fecha de captura:                                                                  | ARRENDAMIENTOS<br>Usuario: RAÚL DEL HIERRO PÉREZ                |                                                                                |                     |                                |                                  |                 |               |  |  |
|                                                                                                    | Fecha último apunte:                                                                                              | 19/03/2007<br><b>Usuario:</b> VICTORIA GARCÍA BARTOLOMÉ         |                                                                                |                     |                                |                                  |                 |               |  |  |
|                                                                                                    | Situación actual:                                                                                                 | <b>EXPEDIENTE FINALIZADO</b>                                    |                                                                                |                     |                                |                                  |                 |               |  |  |
|                                                                                                    | Fecha de finalización:                                                                                            | 03/07/2007                                                      | <b>Modo de finalización:</b>                                                   |                     | ORDINARIA                      |                                  |                 |               |  |  |
|                                                                                                    |                                                                                                    |                                                                 |                                                                                |                     |                                |                                  |                 |               |  |  |
|                                                                                                    |                                                                                                    |                                                                 | <b>DATOS GENERALES</b>                                                         |                     |                                |                                  |                 |               |  |  |
| Delegación:                                                                                                    |                                                                                                    | <b>TARRAGONA</b>                                                |                                                                                |                     |                                |                                  |                 |               |  |  |
|                                                                                                    | Fecha de inicio:                                                                                                  | A PETICIÓN DE PARTE INTERESADA<br>16/03/2007<br>Modo de inicio: |                                                                                |                     |                                |                                  |                 |               |  |  |
| Descripción:                                                                                                    |                                                                                                    |                                                                 | Tarragona, C/ Arquitecte Rovira nº 2 - AEAT Campaña de la Renta 2006 (3 meses) |                     |                                |                                  |                 |               |  |  |
|                                                                                                    | Referencia antigua:                                                                                               |                                                                 |                                                                                | Exp. migrado (S/N): | NO.                            |                                  |                 |               |  |  |
|                                                                                                    |                                                                                                    |                                                                 | OPERACIONES INICIADAS COMO CONTINUACIÓN DEL EXPEDIENTE                         |                     |                                |                                  |                 |               |  |  |
|                                                                                                    |                                                                                                    |                                                                 | OTROS EXPEDIENTES RELACIONADOS                                                 |                     |                                |                                  |                 |               |  |  |
|                                                                                                    |                                                                                                    |                                                                 | <b>ACTUACIONES</b>                                                             |                     |                                |                                  |                 |               |  |  |
| Orden                                                                                                    |                                                                                                    | <b>Actuación</b>                                                |                                                                                |                     | <b>Nº Docs</b>                 | <b>Obs Actuación</b>             | <b>Obs Docs</b> | Fecha captura |  |  |
| $\mathbf{1}$                                                                                                    |                                                                                                    | Petición interesado                                             |                                                                                |                     | $\mathbf{1}$<br>$\mathbf{1}$   | $\overline{0}$                   | 0               | 19/03/2007    |  |  |
| 3                                                                                                    |                                                                                                    | Comunicación al interesado o interesados                        |                                                                                |                     |                                | $\Omega$                         | Ō.              | 26/03/2007    |  |  |
| 4                                                                                                    | Petición y Recepción Informe SGCEA (y JCEA en su caso)                                                            |                                                                 |                                                                                |                     | $\overline{2}$<br>$\mathbf{1}$ | $\overline{0}$<br>$\overline{0}$ | $\overline{0}$  | 26/03/2007    |  |  |
| 5                                                                                                    |                                                                                                    | Informe del Art. 123.2 (si se trata de edificio administrativo) |                                                                                |                     |                                |                                  | Ō               | 13/04/2007    |  |  |
| 6                                                                                                    | Recepción en SGPE contrato de arrendamiento enviado por Org. Público                                              |                                                                 |                                                                                |                     | $\mathbf{1}$                   | $\Omega$                         | Ō.              | 15/06/2007    |  |  |
| $\overline{7}$                                                                                                    | Envío por SGPE a la Delegación de la copia del contrato<br>$\Omega$<br>n.<br>$\mathbf{1}$                         |                                                                 |                                                                                |                     |                                |                                  |                 | 03/07/2007    |  |  |
| $\overline{\phantom{a}}$<br>NOTA: solamente se muestra información de aquellas actuaciones que NO havan sido eliminadas.                                                                                                    |                                                                                                    |                                                                 |                                                                                |                     |                                |                                  |                 |               |  |  |
| <b>合 图</b> Intranet local<br>e Listo                                                                                                    |                                                                                                    |                                                                 |                                                                                |                     |                                |                                  |                 |               |  |  |
| <b>B</b> Inicio                                                                                                    | Cibi - Petic <b>B</b> https://<br>54 B B DQ V S 6 0<br><b>edee</b> o<br>Sistemas<br>MANUAL<br>®Bandeja d<br>10:07 |                                                                 |                                                                                |                     |                                |                                  |                 |               |  |  |

figura 57

Si pasamos el ratón sobre la información desplegada veremos que determinadas líneas cambian de color. Esto quiere decir que esos datos también son desplegables y que, pinchando sobre ellos, podremos ver la información detallada que contienen.

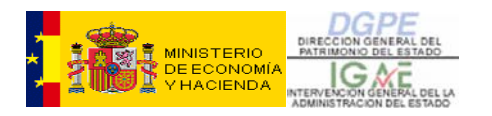

|                                                                                                    |                                                          | https://webpub3.igae.meh.es/cibi/ServletAccion - Microsoft Internet Explorer |                                         |                             |                         |                           |                           | $ \Box$ $\times$         |  |  |  |
|----------------------------------------------------------------------------------------------------|----------------------------------------------------------|------------------------------------------------------------------------------|-----------------------------------------|-----------------------------|-------------------------|---------------------------|---------------------------|--------------------------|--|--|--|
| Ver Favoritos Herramientas<br><b>Archivo</b><br>Edición<br>Avuda<br>御                                                                         |                                                          |                                                                              |                                         |                             |                         |                           |                           |                          |  |  |  |
|                                                                                                    | ←Atrás - → - ⑧ 図 企                                       | <b>◎Búsqueda 南Favoritos ⑨Multimedia ③ 卧・马 回 目 説</b>                          |                                         |                             |                         |                           |                           |                          |  |  |  |
| Dirección <b>@</b> https://webpub3.igae.meh.es/cibi/ServletAccion<br>$\vert \cdot \vert$<br>$\hat{\alpha}$ Ir<br>Vínculos <sup>&gt;&gt;</sup> |                                                          |                                                                              |                                         |                             |                         |                           |                           |                          |  |  |  |
| Sookmarks ▼ Sookharks → Sookhark → Sookhark → B AutoFill → Send to → B<br><b>Google</b> G-<br>- 1 - 1 - 1 - 1 - 1 - 1<br>Settings -           |                                                          |                                                                              |                                         |                             |                         |                           |                           |                          |  |  |  |
| Tarragona, C/ Arquitecte Rovira nº 2 - AEAT Campaña de la Renta 2006 (3 meses)<br>Descripción:                                                |                                                          |                                                                              |                                         |                             |                         |                           |                           |                          |  |  |  |
| NO.<br>Referencia antigua:<br>Exp. migrado (S/N):                                                                                             |                                                          |                                                                              |                                         |                             |                         |                           |                           |                          |  |  |  |
|                                                                                                    |                                                          | OPERACIONES INICIADAS COMO CONTINUACIÓN DEL EXPEDIENTE                       |                                         |                             |                         |                           |                           |                          |  |  |  |
|                                                                                                    | Número Operación                                         | Bien sobre el que se ha realizado                                            | Descripción de la operación             |                             |                         | Situación de la operación |                           |                          |  |  |  |
|                                                                                                    | 2007 474 01531 1118                                      | 2007 724 43 474 0000 158                                                     |                                         | ARRENDAMIENTO DE LA AEAT    |                         |                           | <b>APROBADA</b>           |                          |  |  |  |
|                                                                                                    |                                                          |                                                                              | OTROS EXPEDIENTES RELACIONADOS          |                             |                         |                           |                           |                          |  |  |  |
|                                                                                                    |                                                          |                                                                              |                                         |                             |                         |                           |                           |                          |  |  |  |
|                                                                                                    |                                                          |                                                                              | <i>ACTUACIONES</i>                      |                             |                         |                           |                           |                          |  |  |  |
| Orden                                                                                                    |                                                          | <b>Actuación</b>                                                             |                                         | <b>Nº Docs</b>              | <b>Obs Actuación</b>    | <b>Obs Docs</b>           | Fecha captura             |                          |  |  |  |
| $\mathbf{1}$                                                                                                    |                                                          | Petición interesado                                                          |                                         | $\mathbf{1}$                | $\overline{0}$          | $\overline{0}$            | 19/03/2007                |                          |  |  |  |
| 3                                                                                                    |                                                          | Comunicación al interesado o interesados                                     |                                         | $\mathbf{1}$                | $\Omega$                | $\Omega$                  | 26/03/2007                |                          |  |  |  |
| 4                                                                                                    |                                                          | Petición y Recepción Informe SGCEA (y JCEA en su caso)                       |                                         | $\overline{2}$              | $\overline{0}$          | $\theta$                  | 26/03/2007                |                          |  |  |  |
| 5                                                                                                    |                                                          | Informe del Art. 123.2 (si se trata de edificio administrativo)              |                                         | $\mathbf{1}$                | $\overline{0}$          | $\overline{0}$            | 13/04/2007                |                          |  |  |  |
| 6                                                                                                    |                                                          | Recepción en SGPE contrato de arrendamiento enviado por Org. Público         |                                         | $\mathbf{1}$                | $\Omega$                | $\Omega$                  | 15/06/2007                |                          |  |  |  |
|                                                                                                    | DATOS GENERALES DE LA ACTUACIÓN                          |                                                                              |                                         |                             |                         |                           |                           |                          |  |  |  |
|                                                                                                    | Número de actuación:                                     | 6                                                                            |                                         |                             |                         |                           |                           |                          |  |  |  |
|                                                                                                    | Tipo de actuación:                                       | Recepción en SGPE contrato de arrendamiento enviado por Org. Público         |                                         |                             |                         |                           |                           |                          |  |  |  |
|                                                                                                    | Capturada por:                                           | DGPE SERVICIOS CENTRALES                                                     |                                         |                             | Estado de la actuación: | <b>ABIERTA</b>            |                           |                          |  |  |  |
|                                                                                                    | Fecha de captura:                                        | 15/06/2007                                                                   | RAÚL DEL HIERRO PÉREZ<br>Usuario:       |                             |                         |                           |                           |                          |  |  |  |
|                                                                                                    | Fecha de última actualización:                           | 15/06/2007                                                                   | Usuario: RAÚL DEL HIERRO PÉREZ          |                             |                         |                           |                           |                          |  |  |  |
|                                                                                                    | DOCUMENTOS ASOCIADOS A LA ACTUACIÓN                      |                                                                              |                                         |                             |                         |                           |                           |                          |  |  |  |
|                                                                                                    | <b>Tipo de documento:</b>                                | Contrato de arrendamiento                                                    |                                         |                             |                         |                           |                           |                          |  |  |  |
|                                                                                                    | Fecha del documento:                                     | 02/05/2007                                                                   |                                         | Fecha de envío o recepción: |                         |                           |                           |                          |  |  |  |
|                                                                                                    | <b>Validez del documento:</b>                            | No necesita validación                                                       |                                         |                             |                         |                           |                           |                          |  |  |  |
|                                                                                                    | Fecha de captura:                                        |                                                                              |                                         |                             |                         |                           |                           |                          |  |  |  |
|                                                                                                    | Fecha de última actualización:                           | <b>Usuario:</b>                                                              |                                         | VICTORIA GARCÍA BARTOLOMÉ   |                         |                           |                           |                          |  |  |  |
|                                                                                                    | <b>Tiene Archivos Asociados:</b>                         | <b>SI</b>                                                                    |                                         |                             |                         |                           |                           |                          |  |  |  |
|                                                                                                    | Pagina:                                                  | 15/06/2007<br>Fecha de captura:                                              |                                         | Ver el documento            |                         |                           |                           | $\overline{\phantom{a}}$ |  |  |  |
| 画                                                                                                    |                                                          |                                                                              |                                         |                             |                         |                           | <b>合 图</b> Intranet local |                          |  |  |  |
| <b>B</b> Inicio                                                                                                    | $\bullet$ M $\blacksquare$ $\blacksquare$ $\blacksquare$ | MI MANUAL<br>Sistemas<br><b>Bandeja d</b>                                    | Cibi - Petic <b>E</b> https://          |                             |                         |                           | 54 B B B 0 0 8 0 0        |                          |  |  |  |
|                                                                                                    |                                                          | r.                                                                           | $\Gamma$ <sup><math>\Omega</math></sup> |                             |                         |                           |                           | 10:27                    |  |  |  |

figura 58

En el ejemplo (figura 58) hemos desplegado las "Operaciones iniciadas como continuación del Expediente" y la actuación número 6. Podemos apreciar también cómo la actuación número 4 cambia de color al posicionarnos sobre ella, lo que indica que puede ser desplegada.

 documento. A su vez, podríamos consultar la información contenida en la operación de inventario, pinchando sobre ella, así como el documento escaneado en la actuación que hemos abierto. En este último caso, pincharíamos sobre el enlace Ver el

### 2.3 – CONSULTA FICHA DE UN EXPEDIENTE

A través de esta consulta accedemos a la misma ficha que vimos en el apartado dedicado a la Consulta genérica de expedientes con la diferencia de que en este caso podremos elegir los datos de salida que queremos ver, mientras que en la anterior aparecen todos los datos posibles:

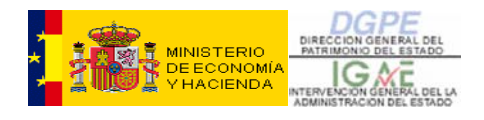

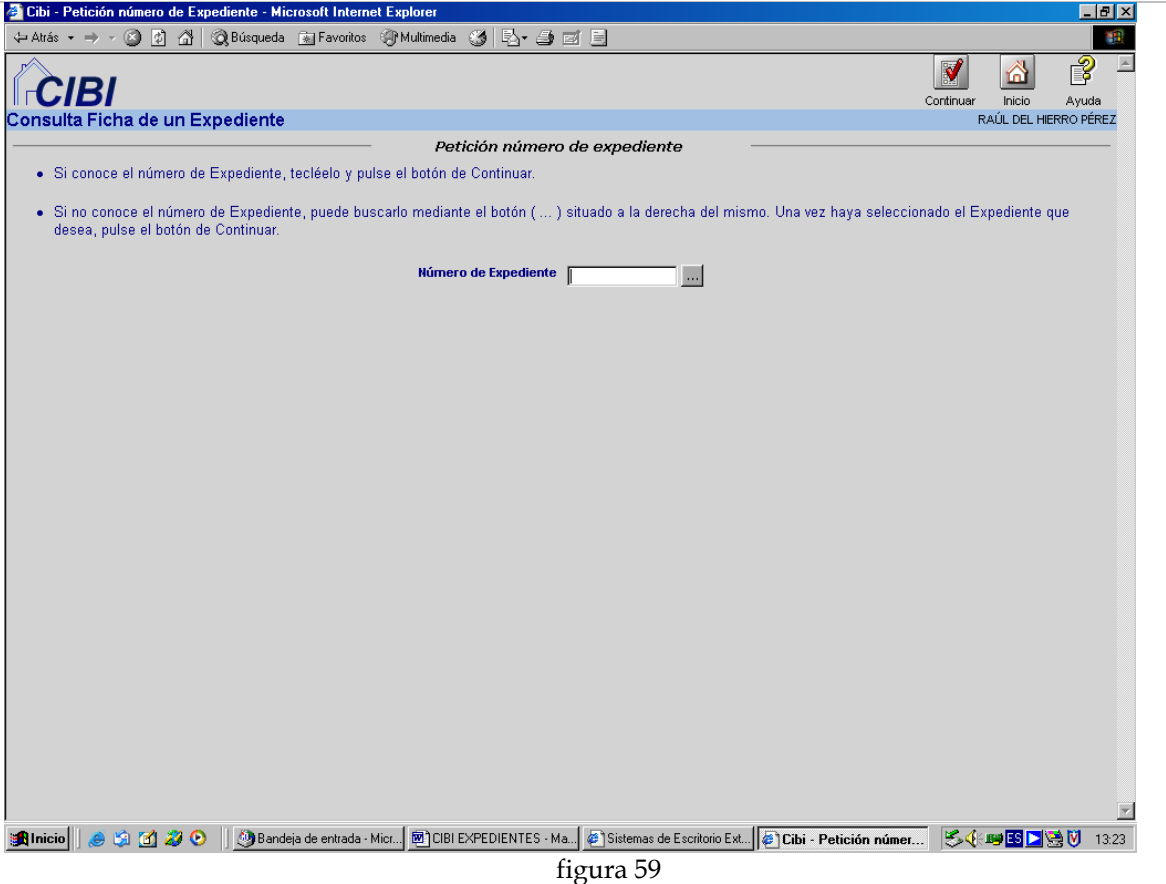

En esta pantalla, introduciremos el número del expediente que queremos consultar, o si no lo conocemos, lo buscaremos pinchando en el botón con tres puntos que aparece a la derecha, y pinchamos sobre el icono **Continuar.** En la pantalla que se nos muestra, elegiremos los datos de salida que nos interesen (figura 60):

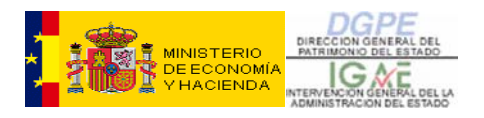

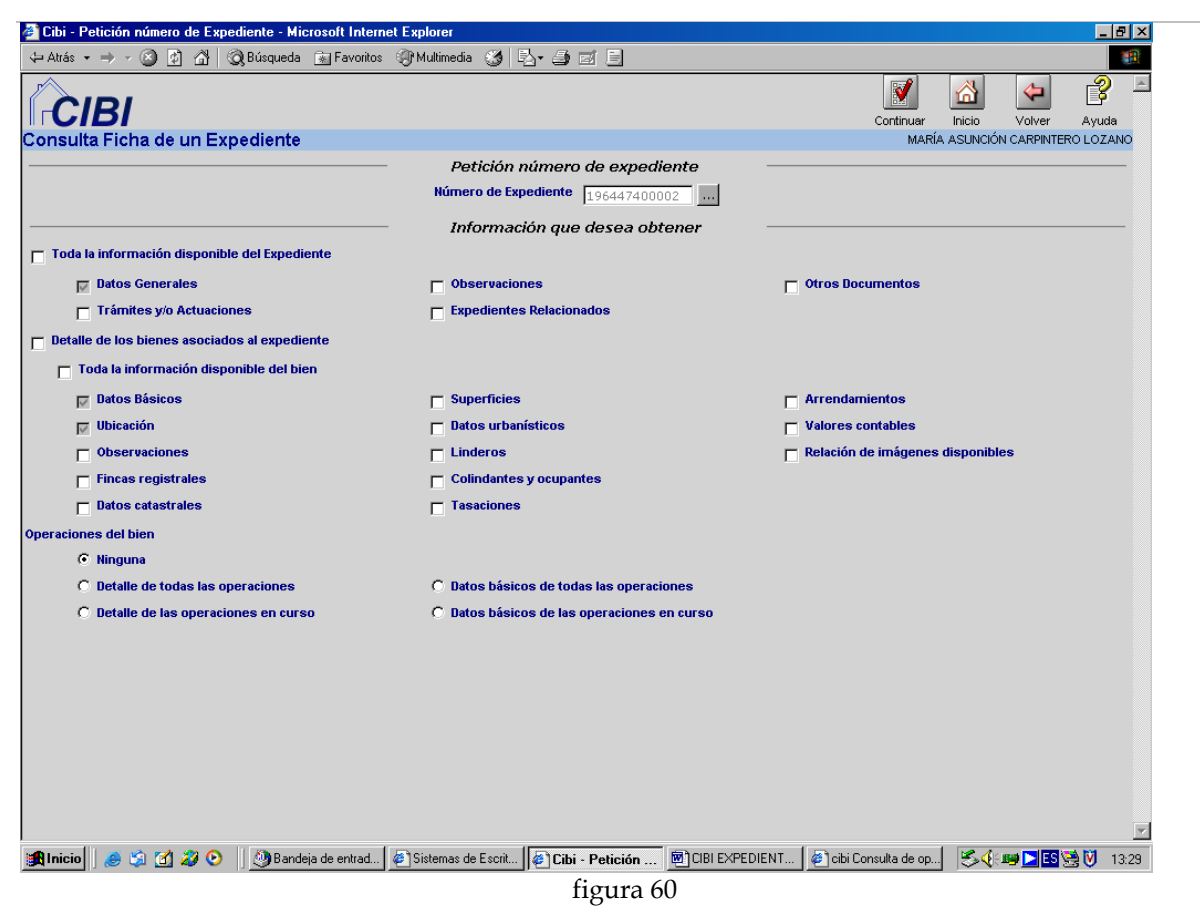

Podemos seleccionar individualmente cada uno de los datos a consultar, o bien acceder a **Toda la información disponible del Expediente** o a **Toda la información disponible del bien** eligiendo estas dos opciones, sin necesidad de seleccionar uno a uno los datos contenidos en estos apartados.

# 2.4 – SEGUIMIENTO DE EXPEDIENTES

Esta consulta nos permite hacer un seguimiento de expedientes atendiendo a distintos criterios (figura 61):
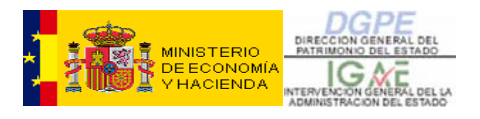

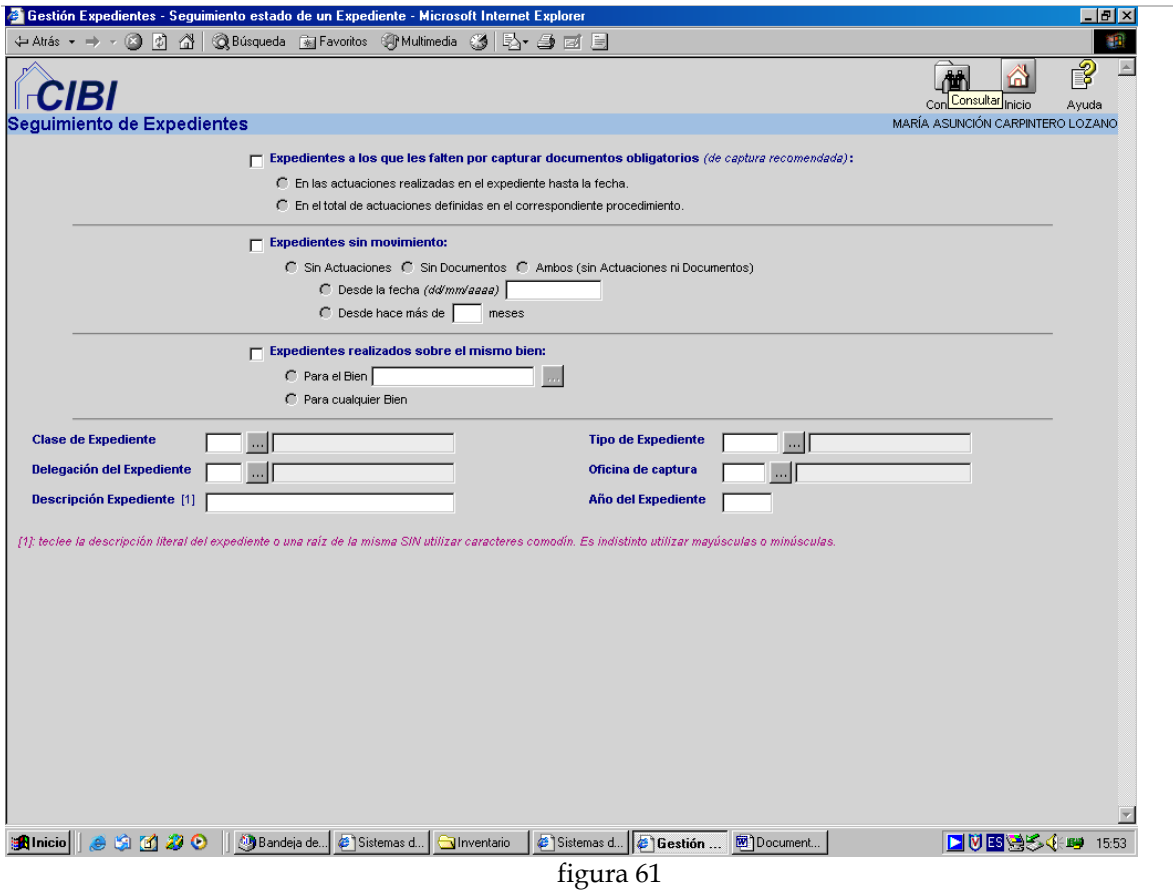

Una vez seleccionados los criterios de búsqueda, pinchamos sobre el icono superior **Consultar** y obtendremos una pantalla similar a la que vemos a continuación (figura 62):

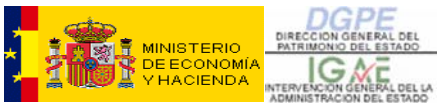

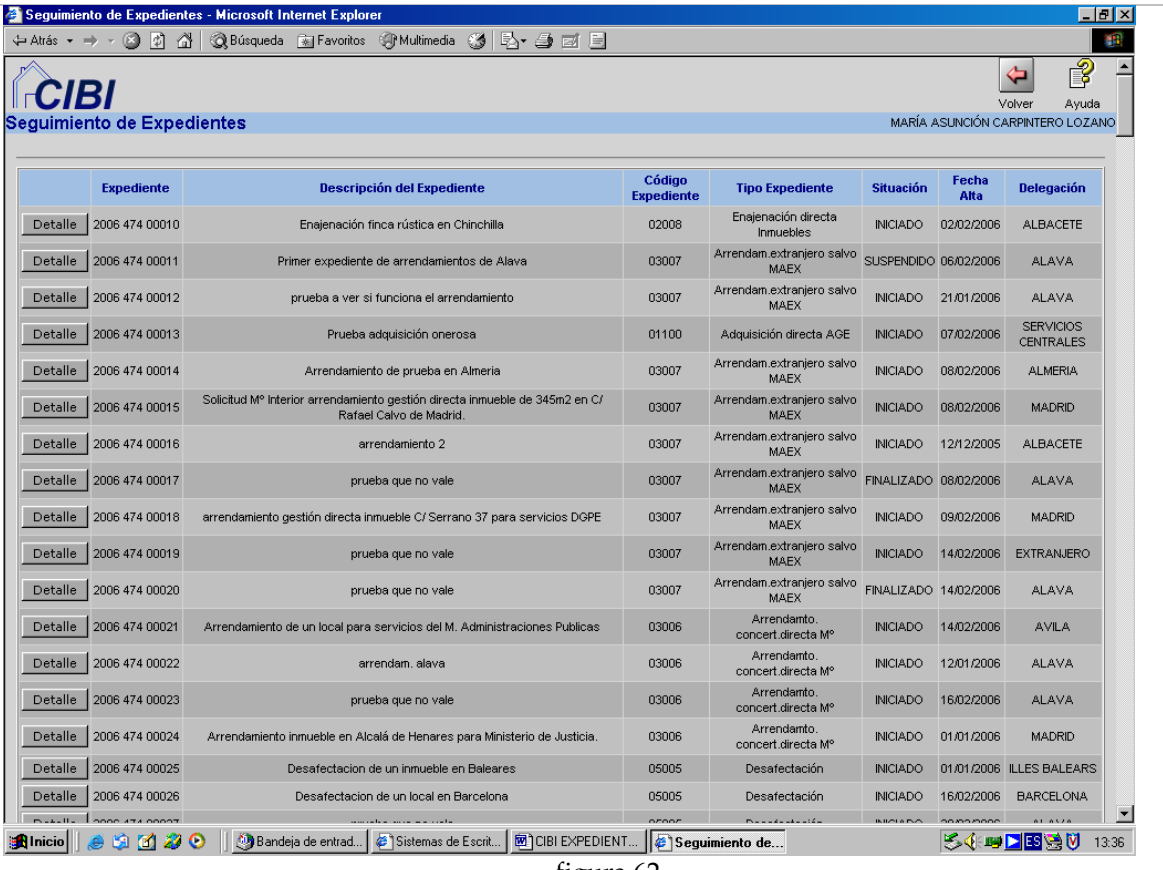

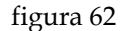

Esta consulta nos muestra información acerca del grupo de expedientes que hemos seleccionado: **Número de Expediente, Descripción, Código, Tipo de Expediente, Situación, etc**. Además, podemos consultar un determinado expediente pinchando en el botón **Detalle** , accediendo a la siguiente pantalla (figura 63):

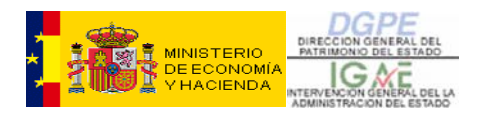

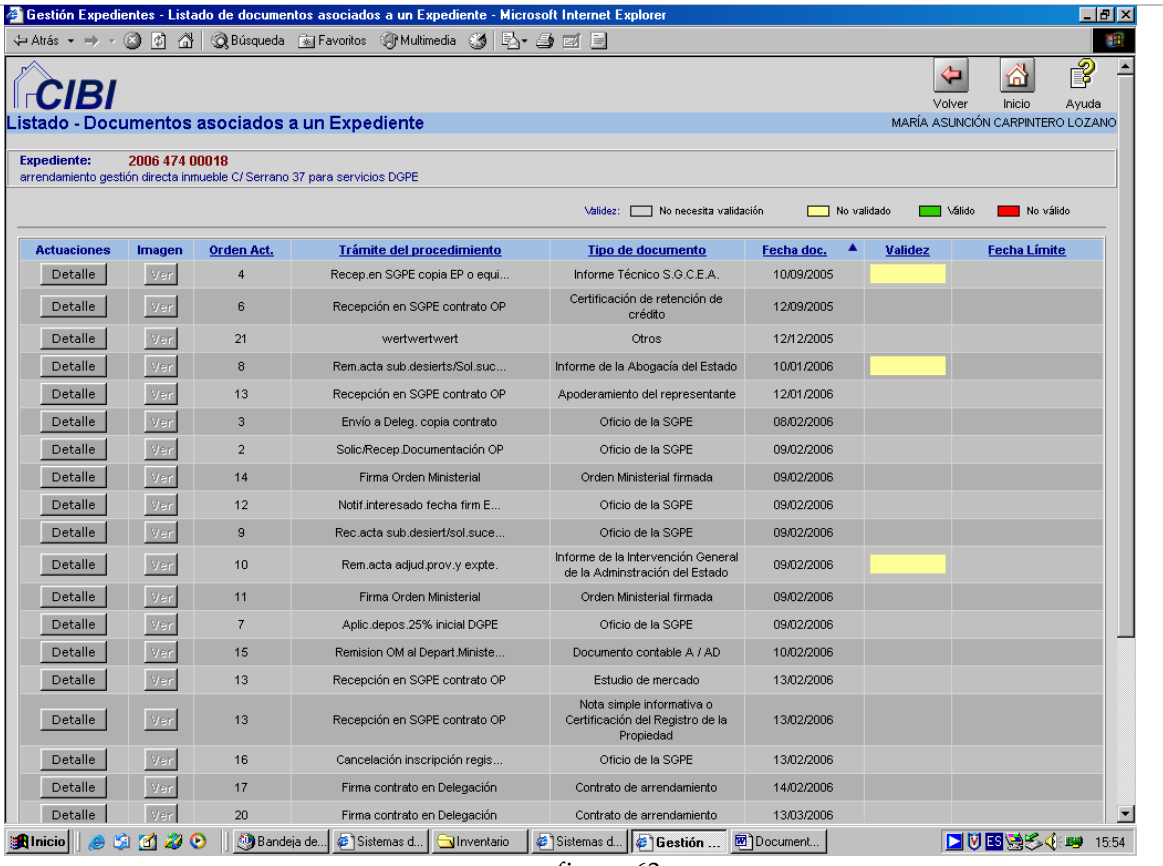

figura 63

Aquí tendremos información sobre las **Actuaciones** practicadas y sus **Documentos**, así como la posibilidad de analizar a su vez, cada documento e incluso ver las **imágenes** asociadas al mismo.

## 2.5 – CONSULTA DEL ESTADO DE UN EXPEDIENTE

Esta Consulta es prácticamente igual que la anterior, salvo que va dirigida a un único **Expediente**, por lo que escribiremos el nº de expediente que queremos **Consultar**  (figura 64).

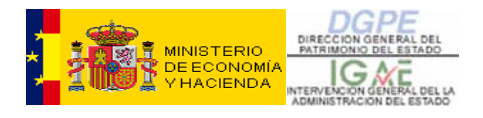

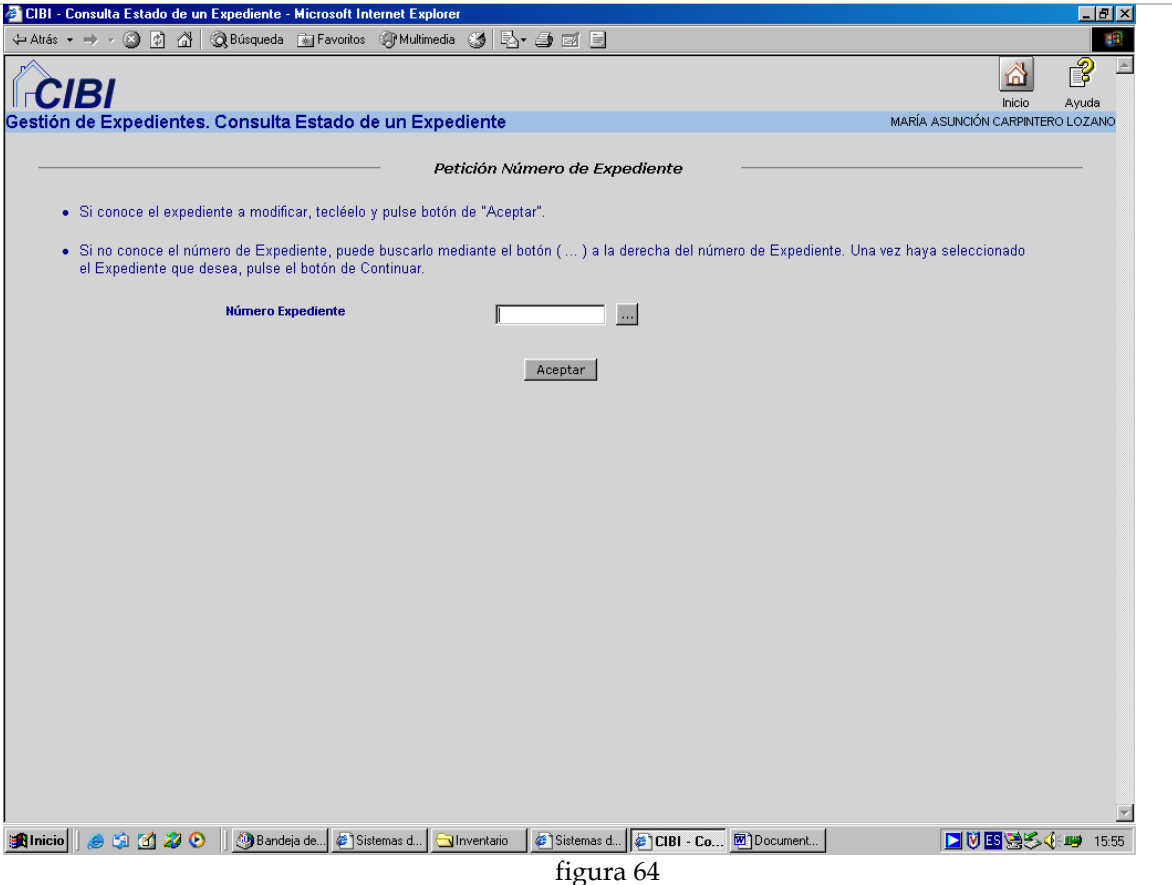

Accederemos a una pantalla igual que la de la figura 63, que ya conocemos, con las mismas opciones.

# 2.6 – CONSULTA GENÉRICA DE DOCUMENTOS

Mediante esta consulta podremos realizar numerosas búsquedas a través de los distintos campos filtro. Por ejemplo, podremos buscar en qué expedientes aparece un tipo de documento, localizar un documento determinado por su **fecha**, número **de registro de salida o entrada**, etc.

Seleccionaremos la opción desde el **Menú principal** y elegiremos los parámetros de búsqueda. Por ejemplo, queremos buscar todos los expedientes que tengan un Informe de la Abogacía del Estado. Para ello seleccionaremos este tipo de documento en el campo **Código Tipo Documento** (figura 65):

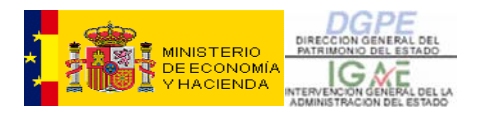

|                                                                             |                   | Parámetros de Selección - Microsoft Internet Explorer                                                                                                    |                   |                                                      |                                                                                          |                        |                                  |                                                      | $ \Box$ $\times$ |
|-----------------------------------------------------------------------------|-------------------|----------------------------------------------------------------------------------------------------|-------------------|------------------------------------------------------|------------------------------------------------------------------------------------------|------------------------|----------------------------------|------------------------------------------------------|------------------|
| $\Leftrightarrow$ Atrás $\rightarrow \rightarrow \infty$ [0] $\hat{\omega}$ |                   | ◎Búsqueda Favoritos ④Multimedia ③ 卧 叠 画 目 説                                                                                                    |                   |                                                      |                                                                                          |                        |                                  |                                                      | 推理               |
| Google <sup>C</sup>                                                         |                   | $\bigotimes$ $\bigotimes^{\bullet}$ + $\bigotimes^{\bullet}$ Bookmarks $\bigotimes^{\bullet}$ 95 blocked $\bigotimes^{\bullet}$ Check $\star$ AutoLink $\star$ E AutoFill $\bigotimes^{\bullet}$ Send to $\star$ A<br>$\blacktriangledown$ Go $\triangleleft$ |                   |                                                      |                                                                                          |                        |                                  | Settings v                                           |                  |
|                                                                             |                   | Parámetros de selección - Documentos de Expedientes                                                                                                    |                   | 価<br>Consultar Contar regs Exportar                  | W.<br>27,<br>Ð                                                                           | Catalogar Descatalogar | Volver<br>Limpiar                | 3<br>⋒<br>Inicio<br>Ayuda<br>SOLEDAD MARTÍN MARTÍNEZ |                  |
|                                                                             |                   | -- Catálogo filtros usuario --                                                                                                    |                   | ▼ Seleccionar Catálogo                               |                                                                                          |                        | Catálogo filtros sistema  Borrar |                                                      |                  |
|                                                                             |                   | Número de Docum, en el expdte,<br>$\blacktriangle$<br>Código Tipo Documento<br>Descripción Tipo documento                                                                                                    |                   | << Buscar campo filtro<br><< Añadir campo filtro     |                                                                                          |                        | Ayuda                            |                                                      |                  |
|                                                                             |                   | <b>CAMPO FILTRO</b>                                                                                                    | <b>OPERADOR</b>   |                                                      | <b>VALOR FILTRO</b>                                                                      |                        |                                  |                                                      |                  |
|                                                                             | Borrar<br>Borrar  | Código Tipo Documento                                                                                                    | $=$               | $\overline{\phantom{a}}$                             | 1060                                                                                     |                        | $\cdots$                         |                                                      |                  |
|                                                                             | Borrar            | Descripción Tipo documento<br>Fecha del documento                                                                                                    | $=$<br>$=$        | $\overline{\phantom{a}}$<br>$\overline{\phantom{a}}$ |                                                                                          |                        |                                  |                                                      |                  |
|                                                                             | Borrar            | Asunto                                                                                                    | $=$               | $\overline{\phantom{a}}$                             |                                                                                          |                        | $\cdots$                         |                                                      |                  |
|                                                                             | Borrar            | Tipo de Contenido                                                                                                    | $=$               | $\overline{\phantom{a}}$                             |                                                                                          |                        | $\overline{\phantom{a}}$         |                                                      |                  |
|                                                                             | Borrar            | Fecha envío documento                                                                                                    | $=$               | $\overline{\phantom{a}}$                             |                                                                                          |                        |                                  |                                                      |                  |
|                                                                             | Borrar            | Fecha recepción documento                                                                                                    | =                 | $\overline{\phantom{a}}$                             |                                                                                          |                        |                                  |                                                      |                  |
|                                                                             | Borrar            | Número de registro de salida                                                                                                    | $=$               | $\overline{\phantom{a}}$                             |                                                                                          |                        |                                  |                                                      |                  |
|                                                                             | Borrar            | Número de registro de entrada                                                                                                    | $=$               | $\overline{\phantom{a}}$                             |                                                                                          |                        |                                  |                                                      |                  |
|                                                                             | Borrar            | Código Tipo Expediente                                                                                                    | $\qquad \qquad =$ | $\overline{\phantom{0}}$                             |                                                                                          |                        | $\ldots$                         |                                                      |                  |
|                                                                             |                   |                                                                                                    |                   | <b>DATOS DE SALIDA</b>                               |                                                                                          |                        |                                  |                                                      |                  |
|                                                                             |                   | Indicador Baja (1=SÍ;0=NO)                                                                                                    | ><br>$\lt$        |                                                      | Número de expediente<br>Número de Docum, en el expdte.<br>Número de actuación en el exp. |                        | $\Delta$<br>$\vee$               |                                                      |                  |
|                                                                             |                   |                                                                                                    |                   | <b>ORDEN CONSULTA</b>                                |                                                                                          |                        |                                  |                                                      |                  |
|                                                                             | Tipo de actuación | Número de actuación en el exp.<br>$\mathbf{r}$<br>Código Tipo Documento                                                                                                    | ><br>$\lt$        |                                                      | Número de expediente<br>Número de Docum, en el expdte,                                   |                        | $\frac{\wedge}{\vee}$            |                                                      |                  |
|                                                                             |                   |                                                                                                    |                   |                                                      |                                                                                          |                        |                                  |                                                      |                  |
| <b>Anicio &amp; C B C O</b>                                                 |                   | Manual CIBI<br>Bandeja d                                                                                                    | MANUAL            |                                                      | Sistemas    # Parámet                                                                    |                        | 54 D # 5 D \$ 0 \$ 0 \$          |                                                      | 14:20            |

figura 65

Al pinchar en el icono **Consultar** obtendremos la siguiente pantalla, en la que se nos muestra información sobre el **Documento** que buscábamos, el **nº de Expediente** en que aparece y **otros datos** referentes al citado **Documento.** Además pulsando sobre el botón **Detalle**, podremos acceder a una información más completa (figura 66):

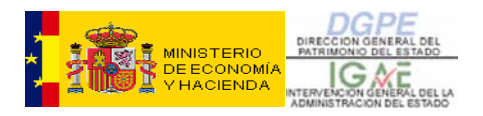

| $ \Box$ $\times$<br>Resultados Consulta - Microsoft Internet Explorer                                                                   |                                       |                        |                                                          |                |                       |                                                                    |                         |                                               |                                       |                                           |                                 |             |                                        |                       |
|----------------------------------------------------------------------------------------------------|---------------------------------------|------------------------|----------------------------------------------------------|----------------|-----------------------|--------------------------------------------------------------------|-------------------------|-----------------------------------------------|---------------------------------------|-------------------------------------------|---------------------------------|-------------|----------------------------------------|-----------------------|
| $\Leftrightarrow$ Atrás $\rightarrow$ $\rightarrow$ $\circ$ (0 (1) $\circ$<br><b>③Búsqueda</b> 函Favoritos ④Multimedia ③ 图→ 刍 回 目 总<br>翻 |                                       |                        |                                                          |                |                       |                                                                    |                         |                                               |                                       |                                           |                                 |             |                                        |                       |
| ▼ Go + © ● ■ ★ Bookmarks → △ 95 blocked   * Check → △ AutoLink → △ AutoFill ● Send to > △<br>$Google C$ .<br>Settings -                 |                                       |                        |                                                          |                |                       |                                                                    |                         |                                               |                                       |                                           |                                 |             |                                        |                       |
| $\mathbb{Z}$<br>್<br>⋒<br>⇐<br>₽<br>Volver<br>Inicio<br>Exportar<br>Ayuda                                                               |                                       |                        |                                                          |                |                       |                                                                    |                         |                                               |                                       |                                           |                                 |             |                                        |                       |
| istado - Documentos de Expedientes.<br>SOLEDAD MARTÍN MARTÍNEZ                                                                          |                                       |                        |                                                          |                |                       |                                                                    |                         |                                               |                                       |                                           |                                 |             |                                        |                       |
|                                                                                                    |                                       |                        |                                                          |                |                       |                                                                    |                         |                                               |                                       |                                           |                                 |             |                                        |                       |
|                                                                                                    |                                       |                        |                                                          |                |                       |                                                                    | 109 registros devueltos |                                               |                                       |                                           |                                 |             |                                        |                       |
|                                                                                                    |                                       |                        |                                                          |                |                       | buscar                                                             |                         |                                               |                                       |                                           |                                 |             |                                        |                       |
|                                                                                                    | Número de<br>expediente               | de<br>en el<br>expdte. | Número Número<br>de<br>Docum. actuación<br>en el<br>exp. | <b>Tipo de</b> | Código<br><b>Tipo</b> | <b>Descripción</b><br><b>Tipo</b><br>actuación Documento documento | Fecha del<br>documento  | Fecha<br>Caducidad<br>del<br><b>Documento</b> | Código<br>validez<br><b>Documento</b> | <b>Descripción</b><br><b>Tipo Validez</b> | Fecha de Fecha de<br>Validación | <b>Baja</b> | <b>Comentarios</b><br>del<br>documento | Asunto                |
| Detalle                                                                                                    | 198847400006                          | $\overline{2}$         |                                                          | 1 029          | 060                   | Informe<br>Abogacía del 06/11/1989<br>Estado                       |                         |                                               | 07                                    | <b>FAVORABLE</b>                          |                                 |             |                                        |                       |
| Detalle                                                                                                    | 199247400011                          | 16                     |                                                          | 9 0 2 9        | 060                   | Informe<br>Abogacía del 22/03/2007<br>Estado                       |                         |                                               | 07                                    | <b>FAVORABLE</b>                          |                                 |             |                                        |                       |
| <b>Detalle</b>                                                                                                    | 199447400008                          | 3                      |                                                          | 3 0 2 9        | 060                   | Informe<br>Abogacía del 12/03/2007<br>Estado                       |                         |                                               |                                       |                                           |                                 |             |                                        |                       |
| Detalle                                                                                                    | 199547400030                          | 4                      |                                                          | 4 0 29         | 060                   | Informe<br>Abogacía del 26/10/2006<br>Estado                       |                         |                                               | 07                                    | <b>FAVORABLE</b>                          |                                 |             |                                        |                       |
| <b>Detalle</b>                                                                                                    | 199647400006                          | 3                      |                                                          | 3 0 2 9        | 060                   | Informe<br>Abogacía del 03/07/2000<br>Estado                       |                         |                                               | 07                                    | <b>FAVORABLE</b>                          |                                 |             |                                        |                       |
| Detalle                                                                                                    | 199747400005                          | 1                      |                                                          | 3 0 2 9        | 060                   | Informe<br>Abogacía del 12/03/2007<br>Estado                       |                         |                                               |                                       |                                           |                                 |             |                                        |                       |
| Detalle                                                                                                    | 199747400017                          | 6                      |                                                          | 2 0 2 9        | 060                   | Informe<br>Abogacía del 13/01/2005<br>Estado                       |                         |                                               | 07                                    | <b>FAVORABLE</b>                          |                                 |             |                                        |                       |
| Detalle                                                                                                    | 199747400021                          | 6                      |                                                          | 2 0 2 9        | 060                   | Informe<br>Abogacía del 13/01/2005<br>Estado                       |                         |                                               | 07                                    | <b>FAVORABLE</b>                          |                                 |             |                                        |                       |
|                                                                                                    | Detalle 199747400025                  | $\overline{4}$         |                                                          | 3 0 2 9        | 060                   | Informe<br>Abogacía del 02/03/2007                                 |                         |                                               | 07                                    | <b>FAVORABLE</b>                          |                                 |             |                                        | $\blacktriangleright$ |
| e <mark>r</mark> Inicio                                                                                                    | $\blacksquare$<br>$\blacksquare$<br>۵ | lo                     |                                                          | Bandeja d      | Manual CIBI           | M <sup>M</sup> MANUAL                                              |                         | Sistemas                                      | <b>C</b> Resultad                     |                                           |                                 |             | 54 D # E DQ & V O Q                    | 14:12                 |

figura 66

# 2.7 – CONSULTA GENÉRICA DE ACTUACIONES

Al igual que la anterior, esta consulta nos permite buscar actuaciones atendiendo a distintos parámetros, como vemos en la pantalla de búsqueda (figura 67). Por ejemplo, buscaremos las actuaciones que forman parte de expedientes del tipo Investigación de Bienes Vacantes:

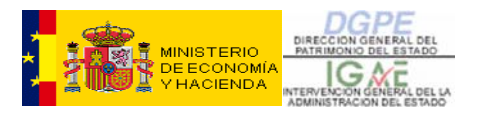

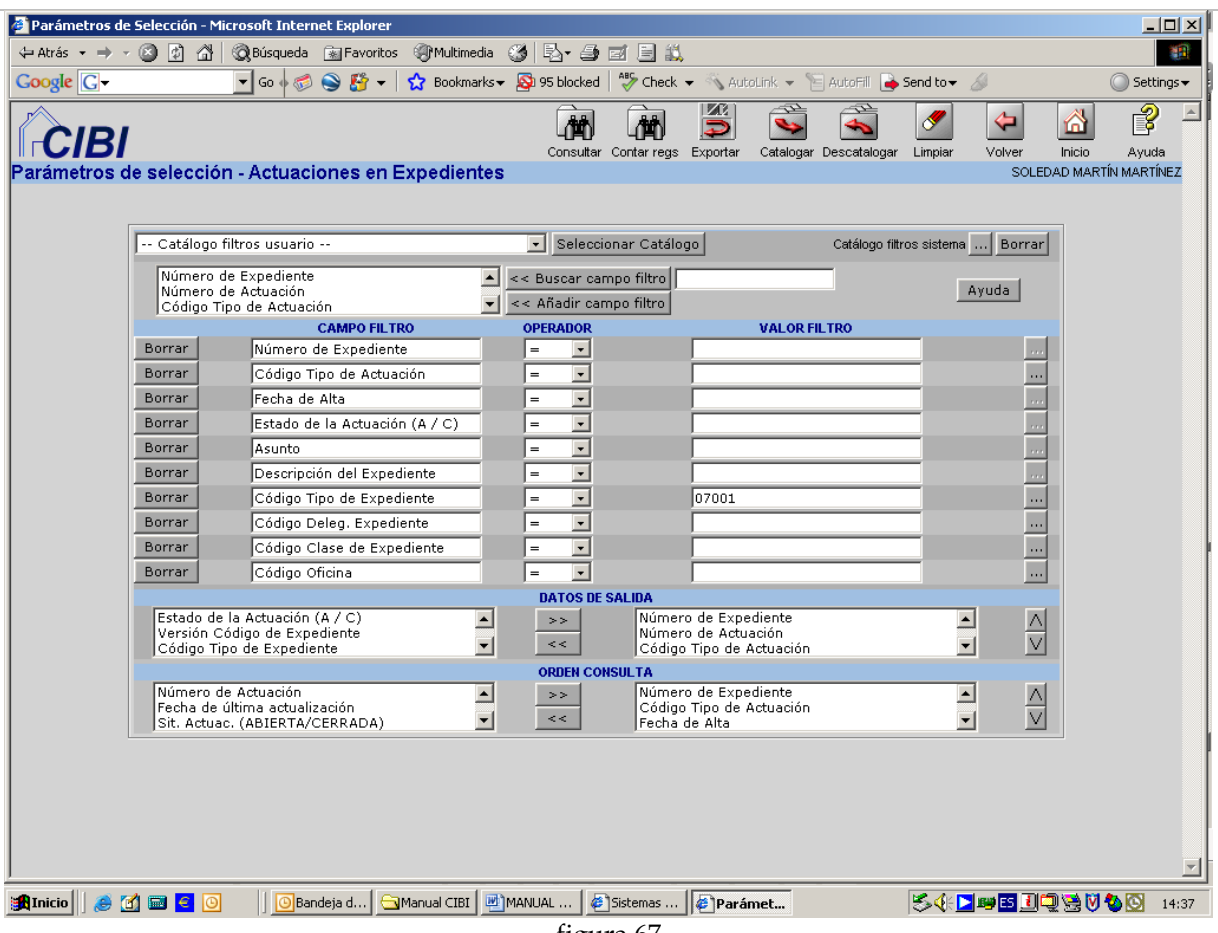

figura 67

El resultado será el siguiente (figura 68):

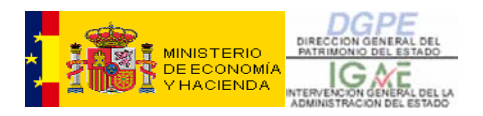

| $ \Box$ $\times$<br>Resultados Consulta - Microsoft Internet Explorer                                                                                                    |                                                                                        |              |                                                        |                                             |                                     |                                   |                                                                                                    |                                                     |                |                                        |                                                               |                                                     |                                                       |
|----------------------------------------------------------------------------------------------------|----------------------------------------------------------------------------------------|--------------|--------------------------------------------------------|---------------------------------------------|-------------------------------------|-----------------------------------|----------------------------------------------------------------------------------------------------|-----------------------------------------------------|----------------|----------------------------------------|---------------------------------------------------------------|-----------------------------------------------------|-------------------------------------------------------|
| 6 D 4<br><b>Risqueda ME Favoritos Multimedia</b><br>63 B-8 E B L<br>撫<br>$\Leftrightarrow$ Atrás $\rightarrow$ $\Rightarrow$                                                                          |                                                                                        |              |                                                        |                                             |                                     |                                   |                                                                                                    |                                                     |                |                                        |                                                               |                                                     |                                                       |
| 1 Bookmarks → Sp 95 blocked   <sup>ABC</sup> Check → AutoLink → 日 AutoFill   Send to → A<br>Google <sup>C</sup> .<br>$\bigcirc$ $B$ -<br>$\blacktriangledown$ Go $\downarrow$ $\oslash$<br>Settings v |                                                                                        |              |                                                        |                                             |                                     |                                   |                                                                                                    |                                                     |                |                                        |                                                               |                                                     |                                                       |
|                                                                                                    | <b>ZC</b><br>P<br>≜<br>⋒<br>⇦<br>$\mathbf{D}$<br>Volver<br>Inicio<br>Exportar<br>Ayuda |              |                                                        |                                             |                                     |                                   |                                                                                                    |                                                     |                |                                        |                                                               |                                                     |                                                       |
|                                                                                                    | SOLEDAD MARTÍN MARTÍNEZ<br>Listado - Actuaciones en Expedientes                        |              |                                                        |                                             |                                     |                                   |                                                                                                    |                                                     |                |                                        |                                                               |                                                     |                                                       |
| 20 registros devueltos<br>buscar                                                                                                    |                                                                                        |              |                                                        |                                             |                                     |                                   |                                                                                                    |                                                     |                |                                        |                                                               |                                                     |                                                       |
|                                                                                                    | Número de<br><b>Expediente</b>                                                         | Número<br>de | Código<br><b>Tipo de</b><br><b>Actuación Actuación</b> | Fecha de<br>Alta                            | Fecha de<br>última<br>actualización | Sit. Actuac.<br>(ABIERTA/CERRADA) | Asunto                                                                                                    | Número de Número de<br><b>Observación Documento</b> |                | Núm.<br>Observ.en<br>los<br>documentos | <b>Descripción</b><br>del                                     | Desc.<br>Delegación<br><b>Expediente Expediente</b> | Descri<br>Cla:<br><b>Exped</b>                        |
| <b>Detalle</b>                                                                                                    | 200747400029                                                                           |              | 4 000                                                  | 18/04/2007<br>10:11:53                      |                                     | <b>ABIERTA</b>                    | <b>ACTUACIÓN</b><br>LIBRE: La<br>Deleg remite<br>certificación<br>RP y BOP de<br>210307con<br>expropiación<br>municipal | $\overline{0}$                                      | $\overline{1}$ |                                        | Casa da<br>0 Escusalla,<br>Lobios                             | OURENSE                                             | <b>INVESTK</b><br><b>PATRIMO</b>                      |
| <b>Detalle</b>                                                                                                    | 200747400029                                                                           |              | 3 006                                                  | 19/03/2007<br>13:05:37                      |                                     | <b>ABIERTA</b>                    | Comunicación<br>al interesado o<br>interesados                                                                          | $\mathbf{1}$                                        | $\overline{1}$ |                                        | Casa da<br>0 Escusalla,<br>Lobios                             | OURENSE                                             | <b>INVESTIO</b><br><b>PATRIMO</b>                     |
| Detalle                                                                                                    | 200747400029                                                                           |              | 2 122                                                  | 14/02/2007<br>10:47:19                      |                                     | <b>ABIERTA</b>                    | Instrucciones<br>a Delegación                                                                                           | $\bf{0}$                                            | $\overline{1}$ |                                        | Casa da<br>0 Escusalla,<br>Lobios                             | <b>OURENSE</b>                                      | <b>INVESTIO</b><br><b>PATRIMO</b>                     |
| Detalle                                                                                                    | 200747400029                                                                           |              | 1 175                                                  | 13/02/2007 13/02/2007<br>14:10:46 14:23:52  |                                     | CERRADA                           | Inicio                                                                                                    | $\overline{0}$                                      | $\mathbf{1}$   |                                        | Casa da<br>0 Escusalla,<br>Lobios                             | OURENSE                                             | <b>INVESTIO</b><br><b>PATRIMO</b>                     |
| Detalle                                                                                                    | 200747400061                                                                           |              | 1 175                                                  | 22/02/2007 22/02/2007<br>11:01:20  13:28:42 |                                     | CERRADA                           | Inicio                                                                                                    | $\overline{2}$                                      | $\mathbf{1}$   |                                        | Siete<br>parcelas en<br>0 Vallecas y<br>dos en<br>Majadahonda | MADRID                                              | <b>INVESTK</b><br><b>PATRIMO</b>                      |
| Detalle                                                                                                    | 200747400164                                                                           |              | 2 023                                                  | 19/03/2007<br>13:42:47                      |                                     | <b>ABIERTA</b>                    | Finalización del<br>expediente                                                                                          | $\mathbf{1}$                                        | $\mathbf{1}$   |                                        | Parcela 214<br>0 del polígono<br>17 Archena                   | <b>MURCIA</b>                                       | <b>INVESTIO</b><br><b>PATRIMO</b>                     |
| <b>Detalle</b>                                                                                                    | 200747400164                                                                           |              | 1 175                                                  | 19/03/2007<br>13:36:02                      |                                     | <b>ABIERTA</b>                    | Inicio                                                                                                    | $\mathbf{1}$                                        | $\mathbf{1}$   |                                        | Parcela 214<br>0 del polígono<br>47 Avalance                  | <b>MURCIA</b>                                       | <b>INVESTIO</b><br>PATRIMO T<br>$\blacktriangleright$ |
|                                                                                                    |                                                                                        |              |                                                        |                                             |                                     |                                   |                                                                                                    |                                                     |                |                                        |                                                               |                                                     |                                                       |
| <b>B</b> Inicio                                                                                                    | М<br>$ \epsilon $<br>圖                                                                 | IΘ           |                                                        | Bandeja d                                   | Manual CIBI                         | MINANUAL                          | Sistemas                                                                                                    | <b>&amp;</b> Resultad                               |                |                                        | 54 LIBER 50 50                                                |                                                     | 14:38                                                 |

figura 68

## 2.8 – GENERACIÓN DE DOCUMENTOS

Desde esta opción, podemos **Generar Documentos**, es decir podremos obtener escritos, partiendo de plantillas establecidas, con datos que se generarán automáticamente, de acuerdo al **Expediente** que estamos gestionando (recordemos que podremos, también, acceder a esta opción desde la **Gestión de Expedientes**, como hemos explicado en el apartado **Generar Documentos** del punto **1.1.c – Actuaciones).** 

Al elegir la opción **Generar Docume**ntos del **Menú Princ**ipal, obtendremos una pantalla como la siguiente (figura 69):

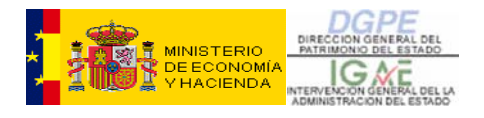

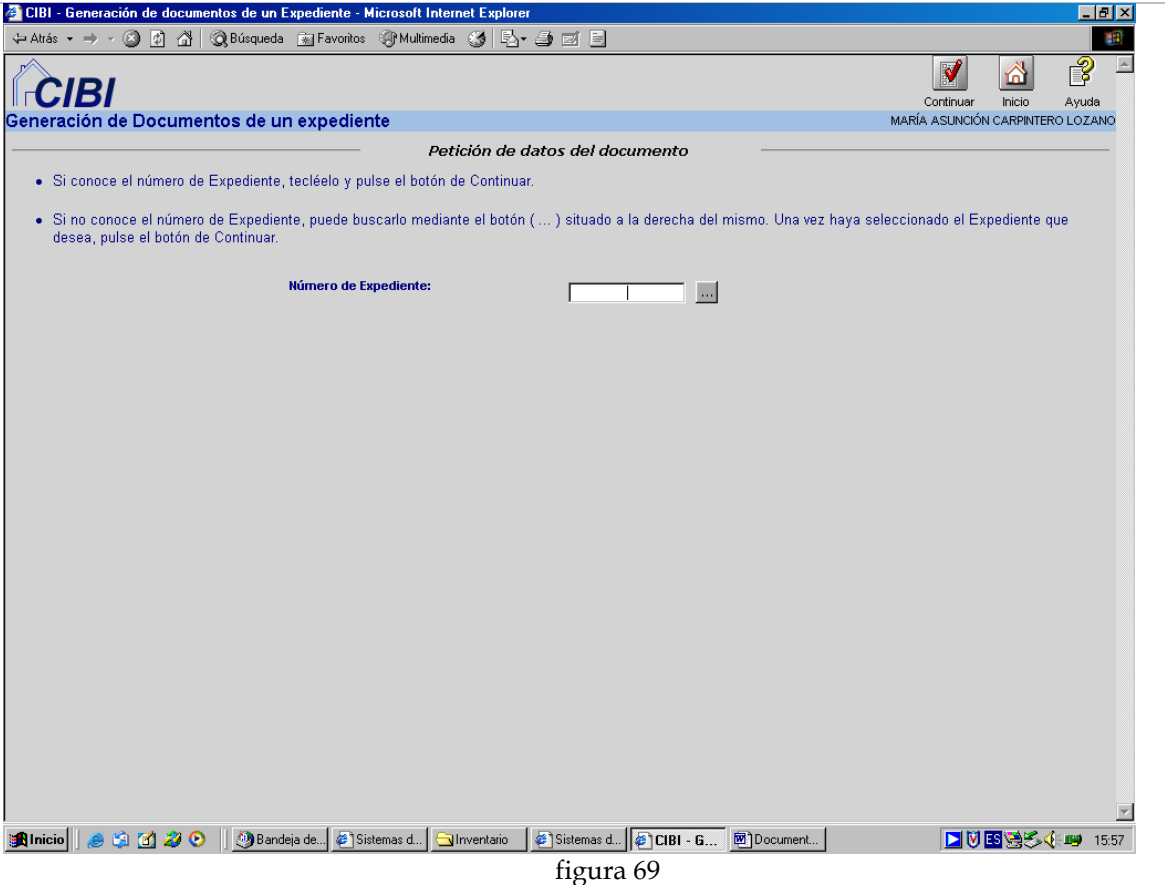

Basta con introducir el **Nº de Expediente** sobre el cual queremos actuar, y presionar sobre el botón **Continua**r para que la pantalla nos siga ofreciendo nuevas posibilidades (si no conocemos el **Nº de Expediente**, acudiremos, como siempre al botón de tres puntos que nos llevará directamente a un **Buscador** para obtener dicho dato).

La pantalla va incrementando los datos de búsquedas de la siguiente forma (figura 70):

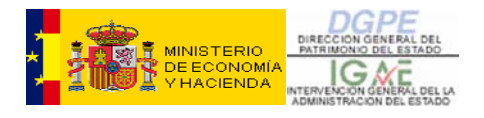

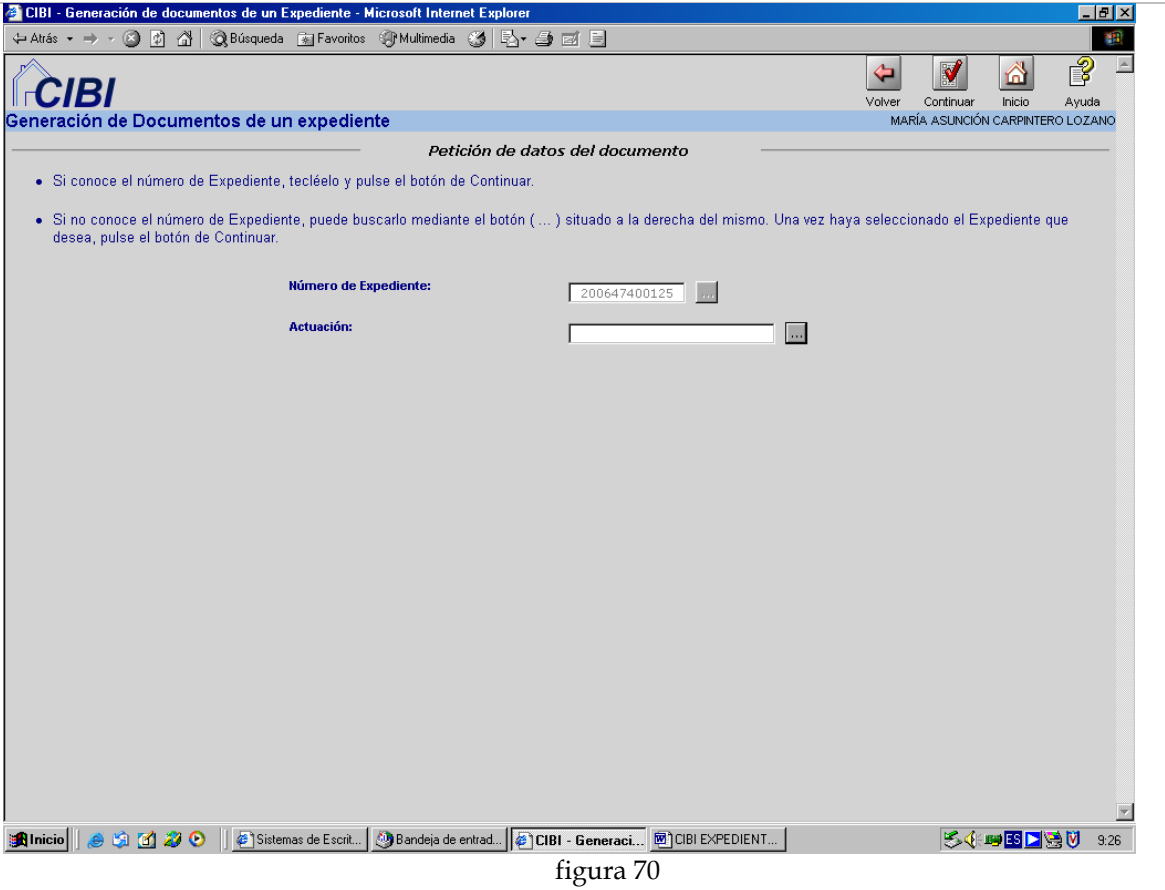

Ahora tendremos que introducir la **Actuación**, donde se encuentra el **Documento**  sobre la que queremos **Generar** nuestro escrito y presionar, para lo cual pincharemos sobre el botón de tres puntos y seleccionaremos la **Actuación** determinada que podemos ver en la imagen siguiente (figura 71):

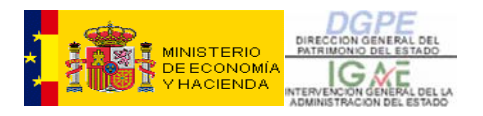

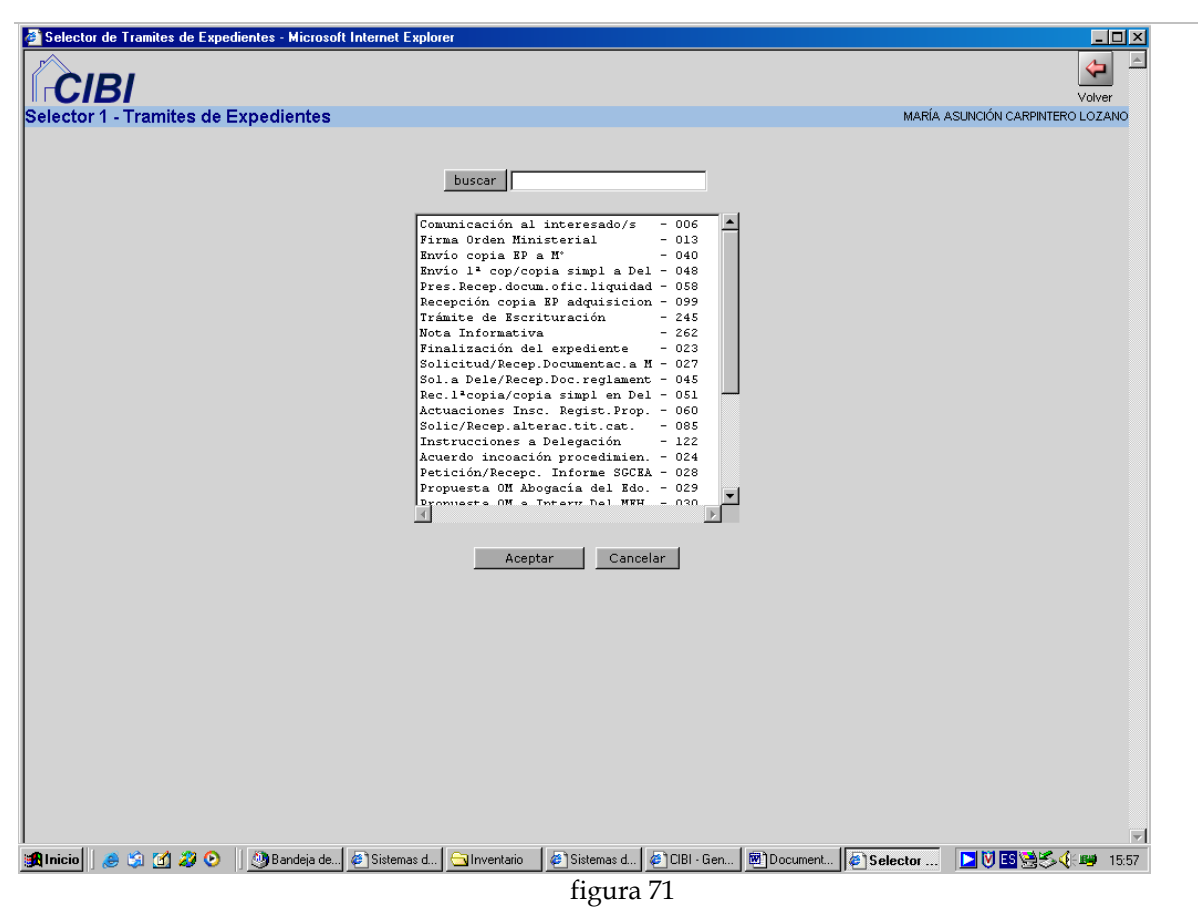

Buscamos la **Actuación** (o introducimos un filtro en el campo superior y presionamos **Buscar**, tantas veces como necesitemos, para que la búsqueda rastree todas las entradas con los datos filtrados) y **Aceptamos**. Nos devolverá a la pantalla anterior donde presionaremos sobre **Continuar.** 

De nuevo la pantalla de la figura 66 se incrementa, y en este último caso, nos pedirá el **Documento** que queremos **Generar** (figura 72):

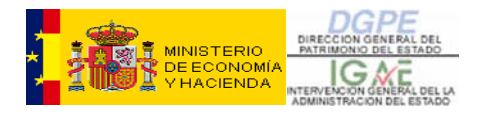

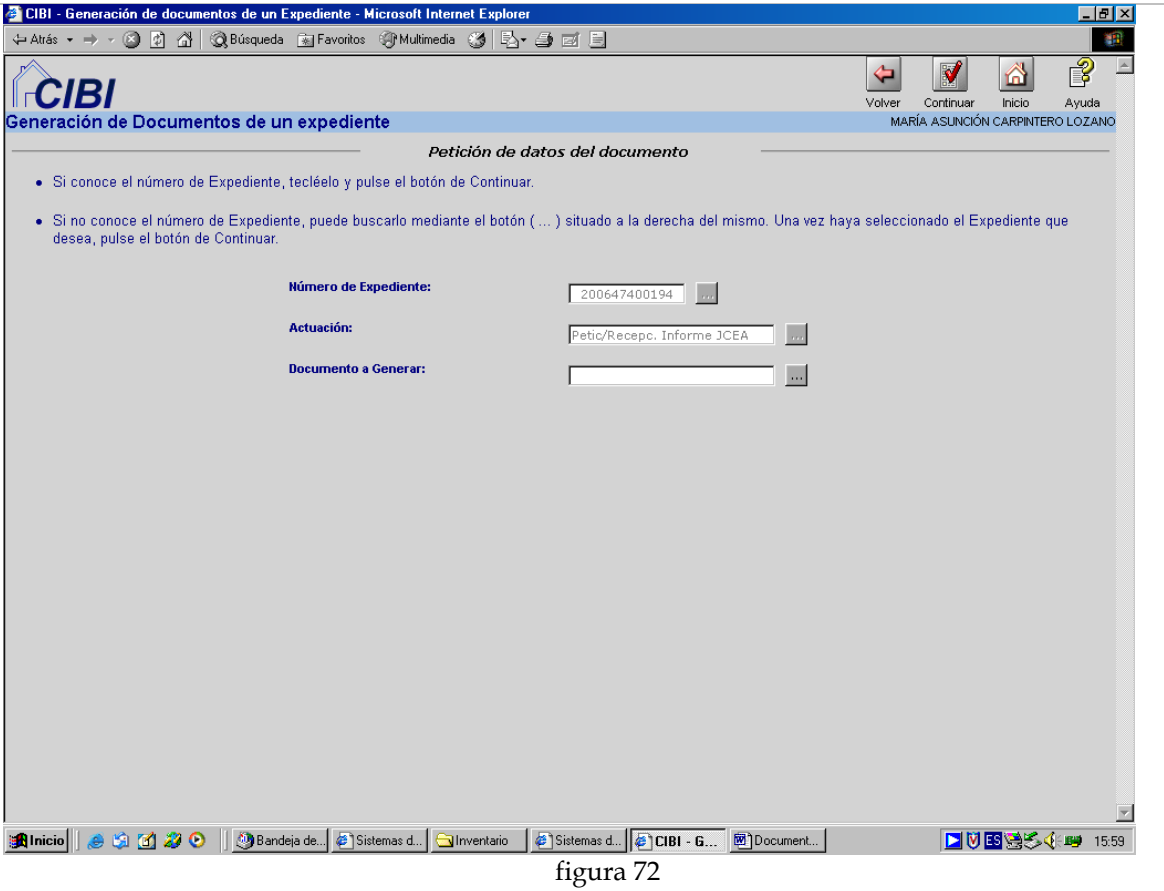

Volveremos a hacer la misma operación de **Búsqueda** que hemos hecho antes, sobre el botón de los tres puntos, sólo que, esta vez, nos mostrará un listado de los posibles **Documentos a Generar** (figura 73):

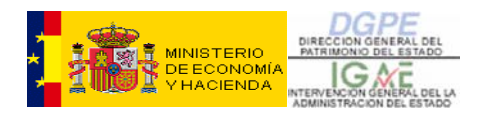

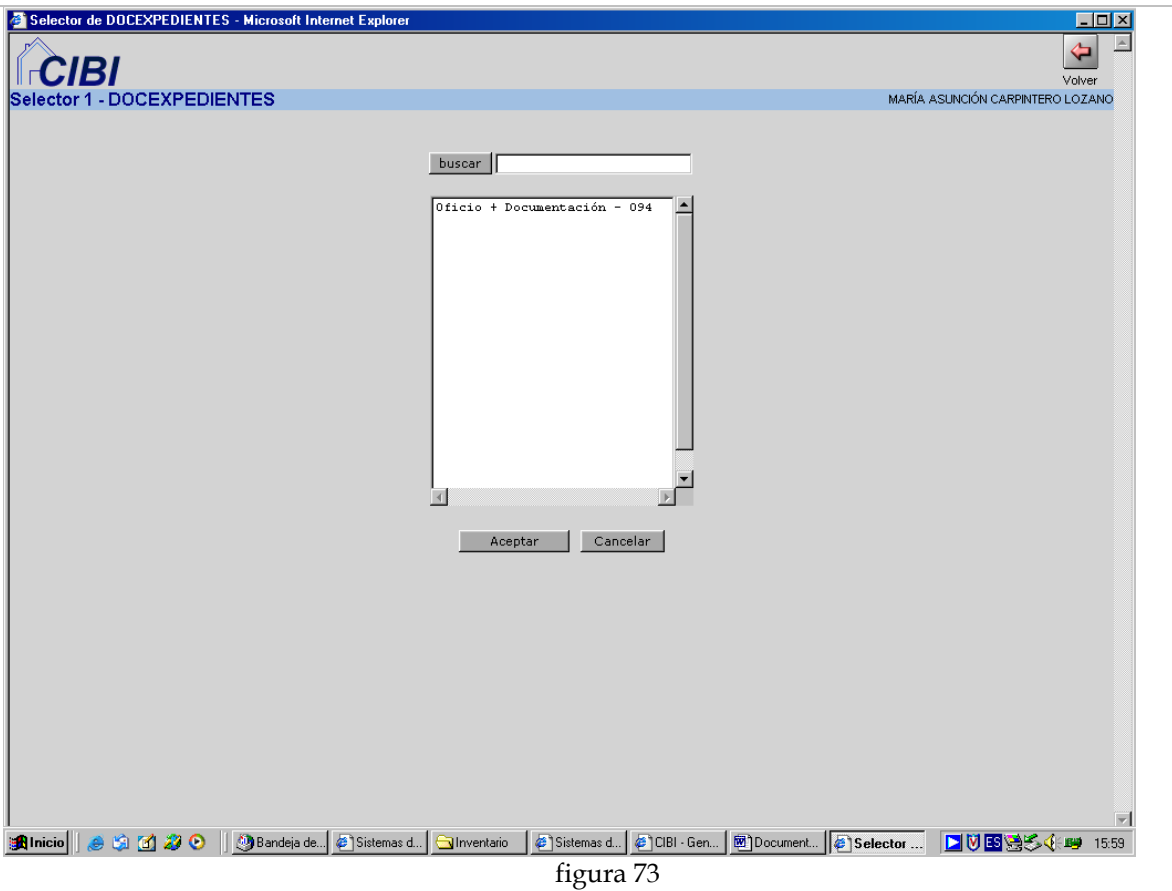

Una vez seleccionado el **Documento**, **Aceptaremos** y volveremos a la pantalla anterior en la que veremos, ya, todos los datos que necesitamos para **Generar**  nuestro **Documento**. Nos sigue incrementando los campo, en este caso Modelo de Documento (figura 74):

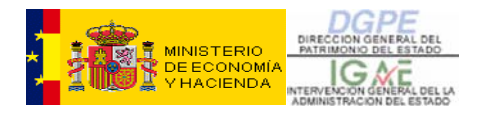

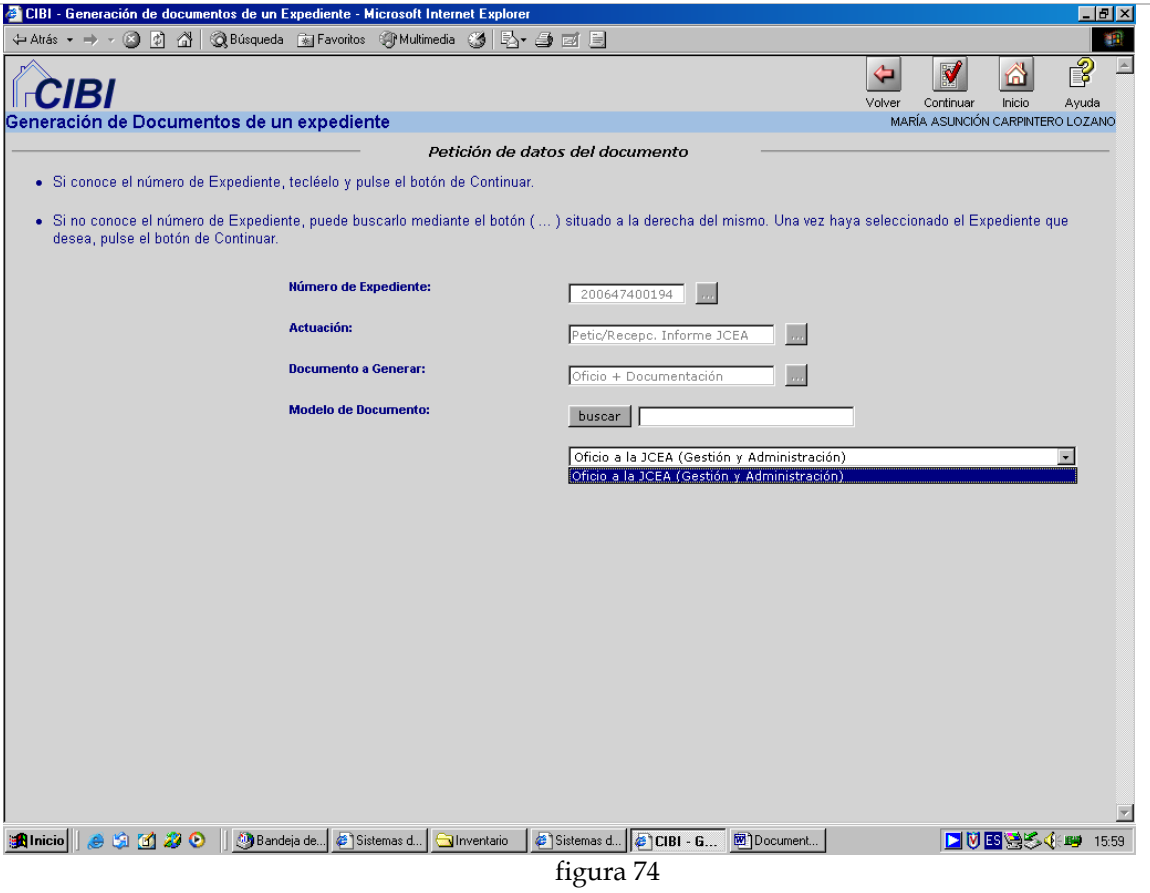

Seleccionamos el que nos interesa (en el caso de que haya varios) y presionamos **Continuar**, nos aparecen dos nuevos campos (figura 75):

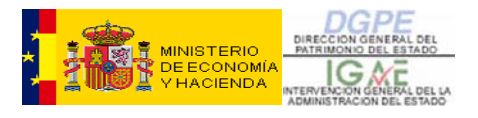

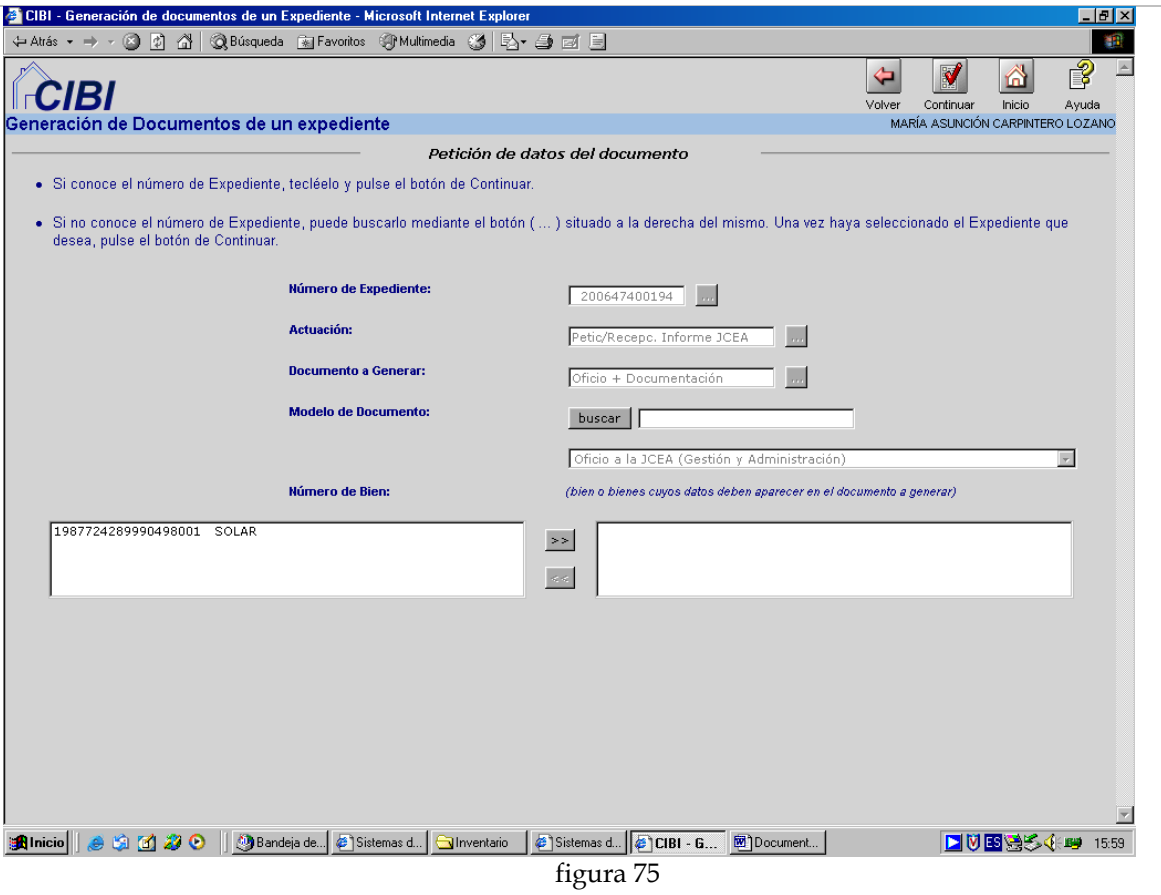

En el campo de la izquierda, se nos muestran los bienes relacionados directamente con el **Expediente**, que pueden ser uno o varios. Pinchamos sobre el que nos interesa y le damos al botón **>>** que lo trasladará al campo de la derecha (figura 76).

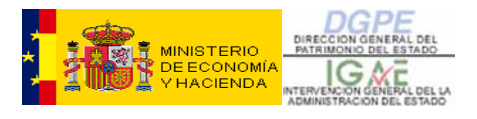

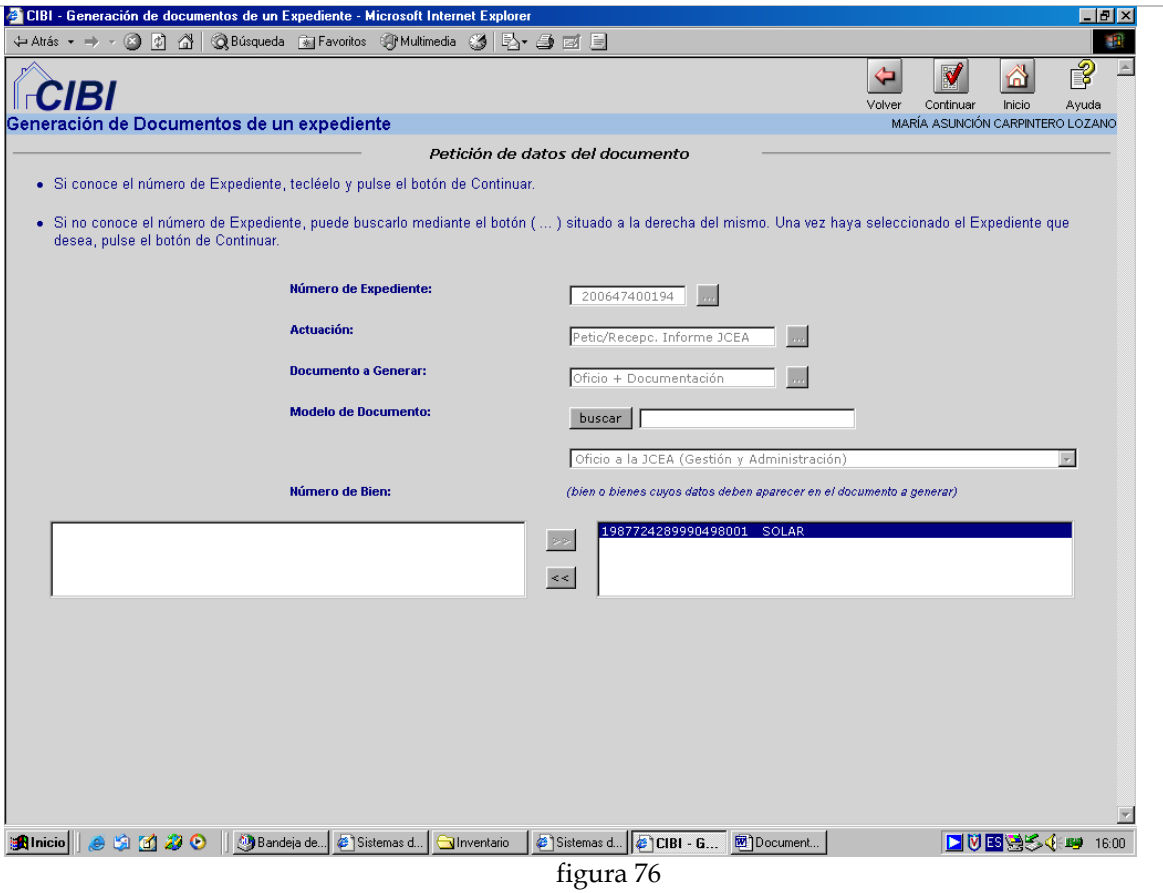

Presionamos **Continuar** y obtendremos nuestro escrito, que ha recogido los datos del bien que hemos seleccionado, y sobre el cual podremos hacer variaciones oportunas, si es necesario, dado que es un **Documento Word** (figura 77).

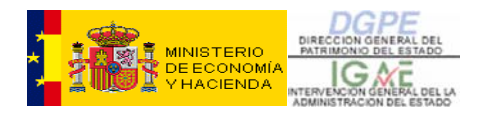

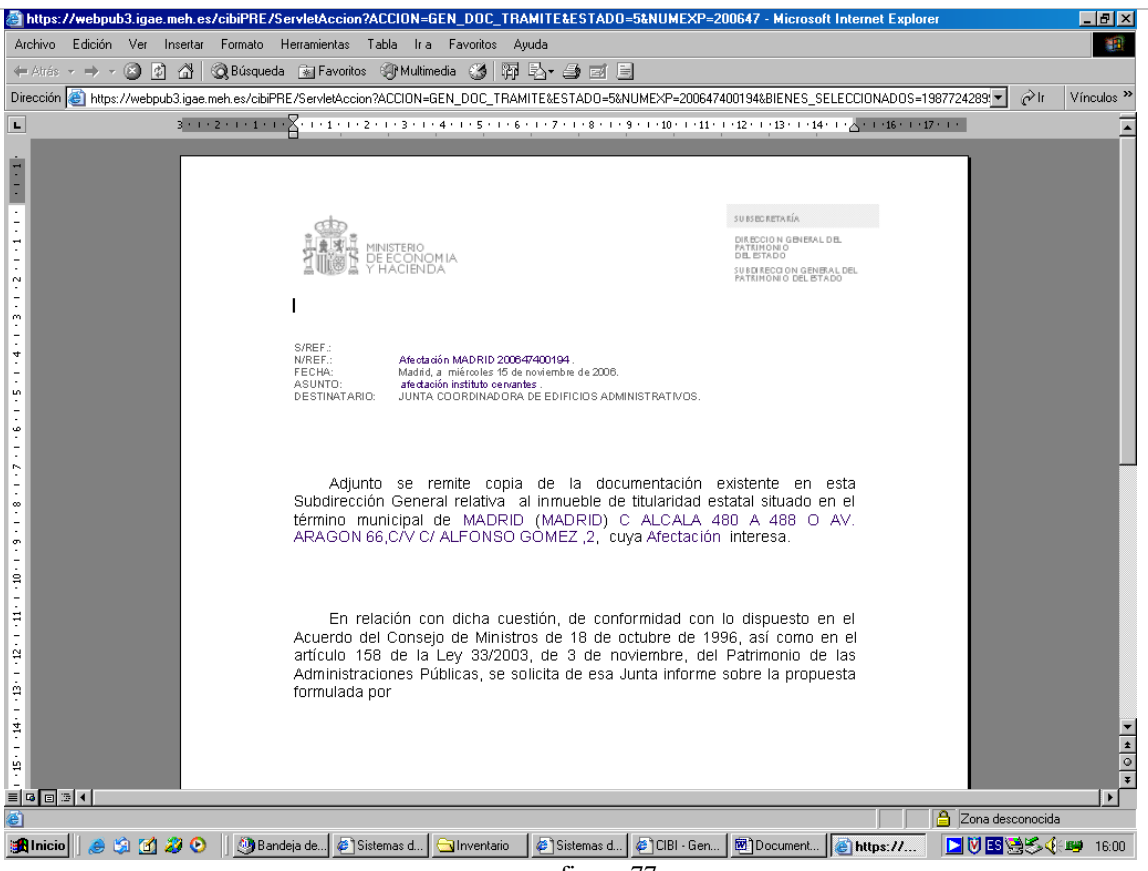

figura 77

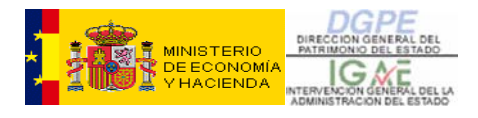

# **ICONOS MÁS USUALES**

#### **CONSULTA O DESCARGA DE ESTE MANUAL DE USUARIO**

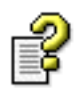

**ACCESO A LA AYUDA GENERAL DE CIBI** 

#### **BÚSQUEDA:**

- **BIENES: permite buscar bienes para relacionarlos con nuestro expediente o simplemente para consultarlos.**
- **DOCUMENTOS: nos lleva a una pantalla en la que se muestran todos los documentos que forman parte del expediente, con información adicional sobre los mismos.**

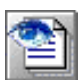

**VER FICHA: nos muestra en una Ficha por pantalla, que además puede ser impresa, los datos del Expediente, tal y como está elaborado hasta el momento. Se puede particularizar la petición de manera que se obtengan únicamente aquellos datos (del expediente, del bien o bienes relacionados con el mismo, e incluso de las operaciones realizadas sobre el o ellos) que interesen en cada momento.** 

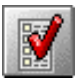

**VALIDAR: permite comprobar que los datos que vamos a grabar son correctos. Si es así podremos proceder a grabar dichos datos, en caso contrario tendremos que subsanar el error para poder grabar.** 

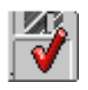

**GRABAR: graba los datos de la pantalla en la que nos encontramos.** 

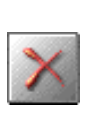

**ELIMINAR: elimina la Actuación en la que nos encontramos.** 

**VOLVER: nos devuelve a un paso anterior (no a una pantalla anterior, sino al paso que nos llevó a esa pantalla). Ejemplo: si es un documento, nos lleva a la Actuación que generó ese documento paso anterior-, independientemente de si hemos generado otros documentos anteriormente, y sin salir de la misma Actuación – pantalla anterior-).** 

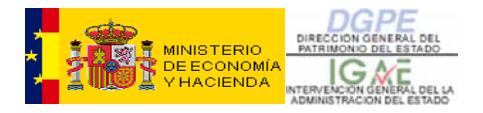

VО

**EXPORTAR: nos permite convertir en listado el resultado de una consulta realizada, utilizando para ello diversos formatos: excel, access, pdf, etc., de tal modo que podremos guardarla, editarla e imprimirla.** 

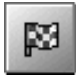

**FINALIZACIÓN: mediante este icono finalizamos o anulamos, en cualquier momento, nuestro expediente.** 

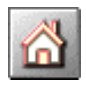

**INICIO: nos devuelve al menú principal de CIBI.** 

**SALIR: Nos saca directamente del expediente que estamos gestionando. Si no hemos grabado los últimos cambios se perderán.**